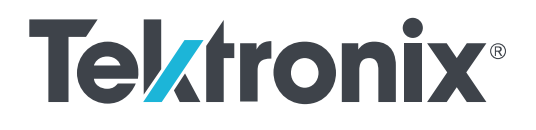

**TekExpress Automotive Ethernet Compliance Analysis Solution for DPO/MSO5000B, DPO7000C, DPO/MSO70000C series Oscilloscopes**

**Printable Application Help**

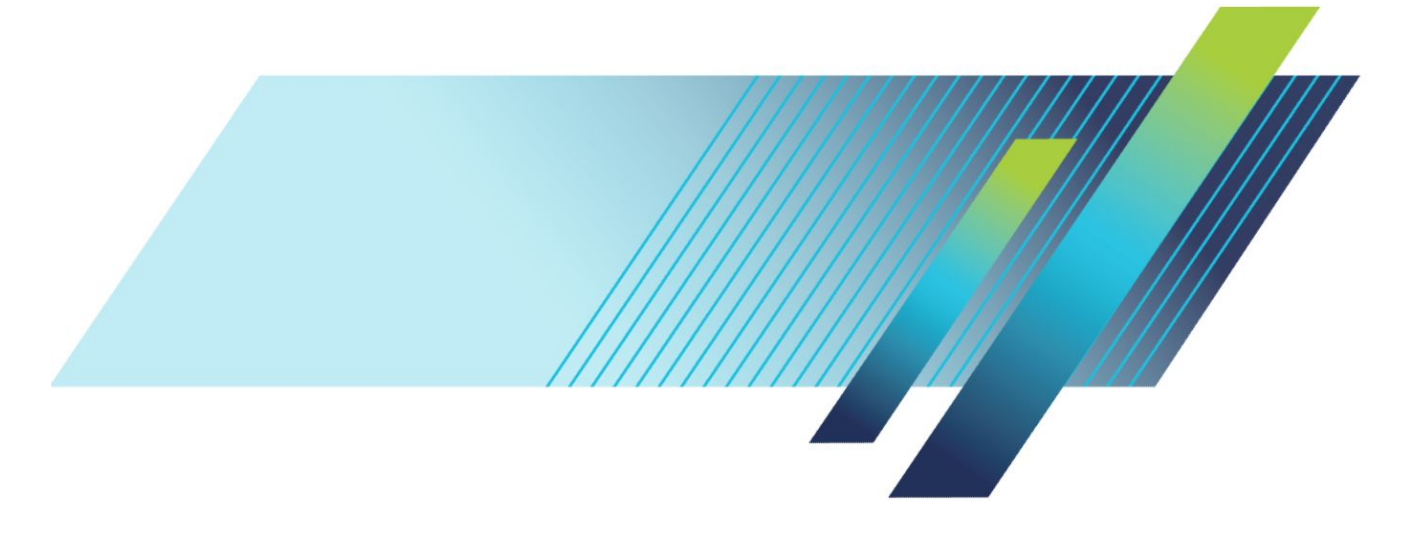

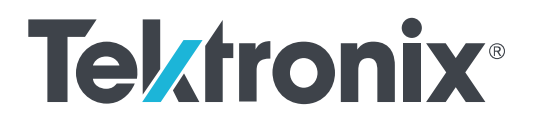

**TekExpress Automotive Ethernet Compliance Analysis Solution for DPO/MSO5000B, DPO7000C, DPO/MSO70000C series Oscilloscopes**

**Printable Application Help**

Copyright © Tektronix. All rights reserved. Licensed software products are owned by Tektronix or its subsidiaries or suppliers, and are protected by national copyright laws and international treaty provisions. Tektronix products are covered by U.S. and foreign patents, issued and pending. Information in this publication supersedes that in all previously published material. Specifications and price change privileges reserved.

TEKTRONIX and TEK are registered trademarks of Tektronix, Inc.

#### **Contacting Tektronix**

Tektronix, Inc. 14150 SW Karl Braun Drive P.O. Box 500 Beaverton, OR 97077 USA

For product information, sales, service, and technical support:

- In North America, call 1-800-833-9200.
- Worldwide, visit *[www.tek.com](http://www.tek.com)* to find contacts in your area.

# **Table of Contents**

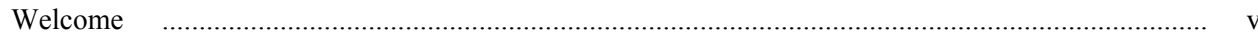

## **Getting help and support**

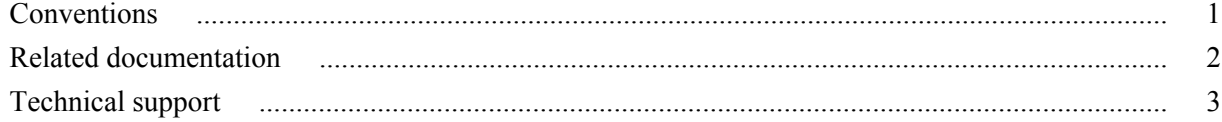

## **Getting started**

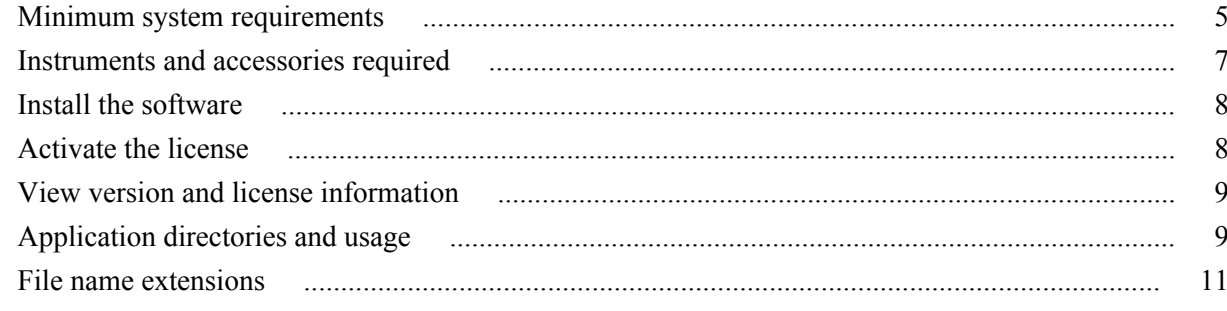

## **Operating basics**

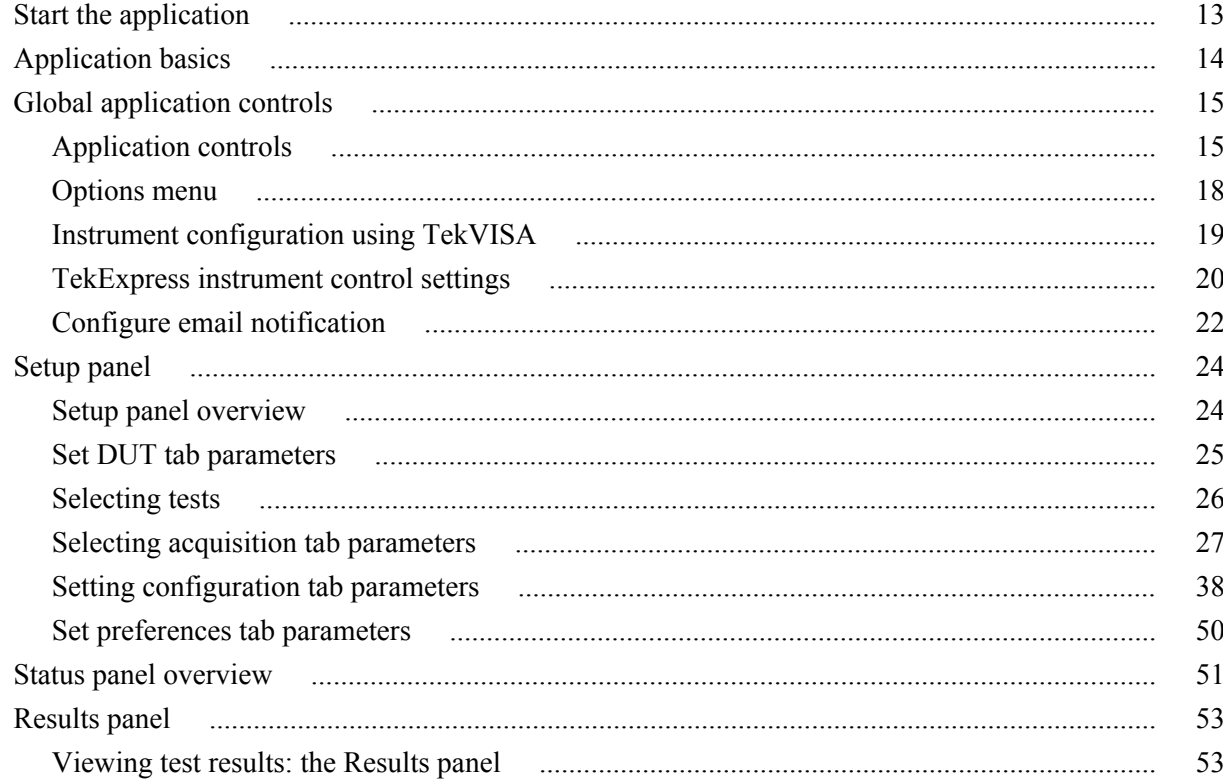

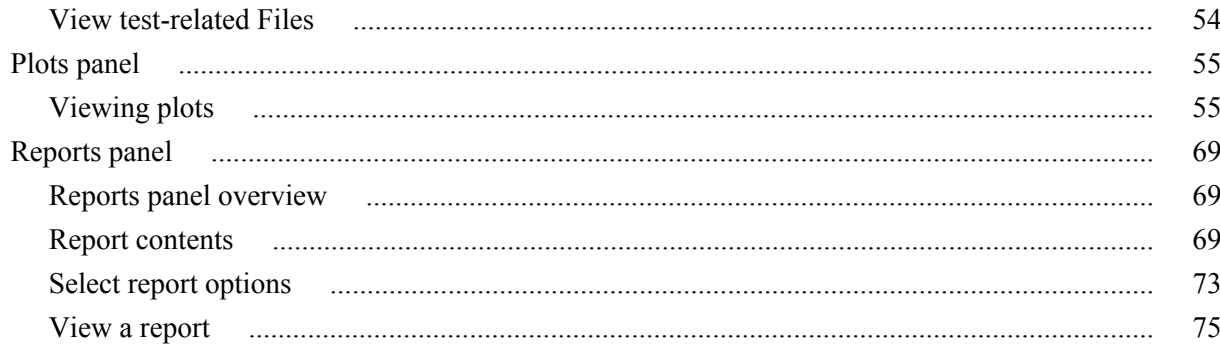

## **Running tests**

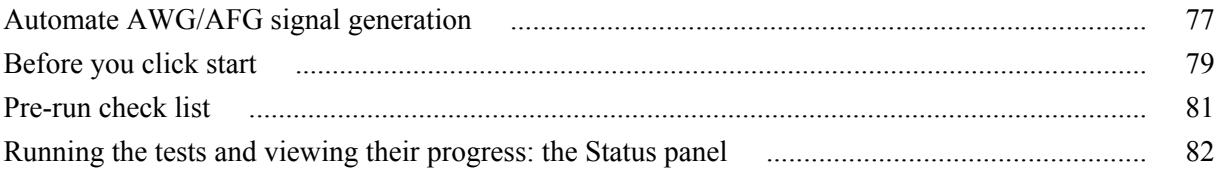

## Saving and recalling test setups

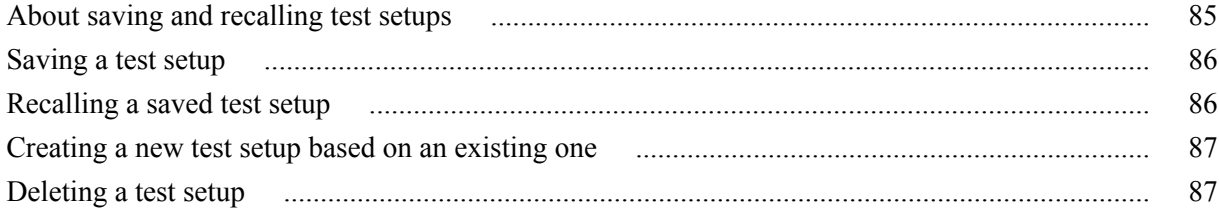

## **Automotive Ethernet measurements**

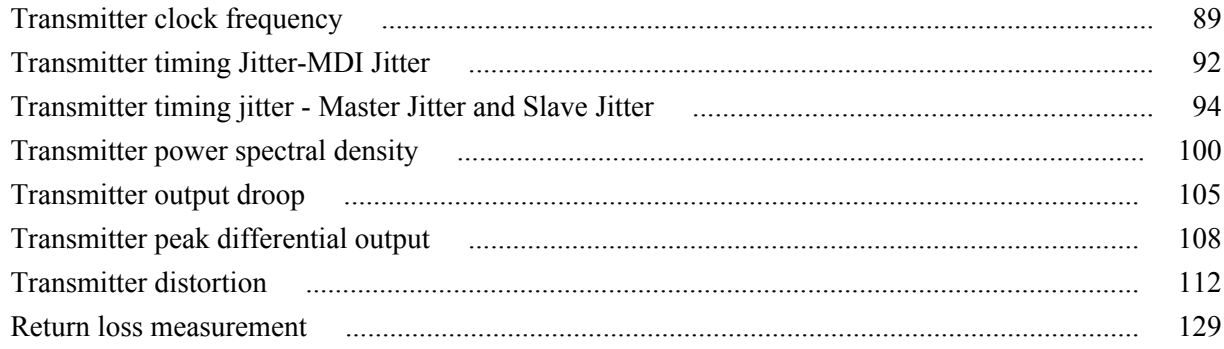

## **SCPI Commands**

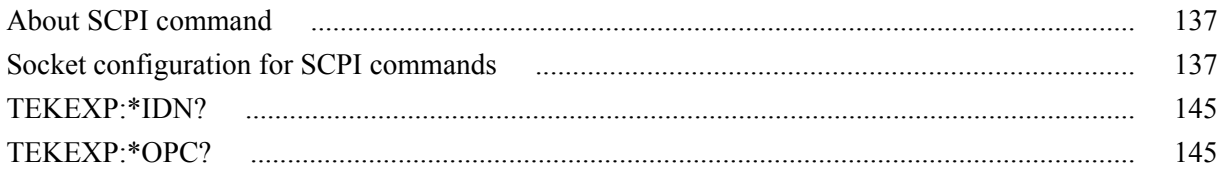

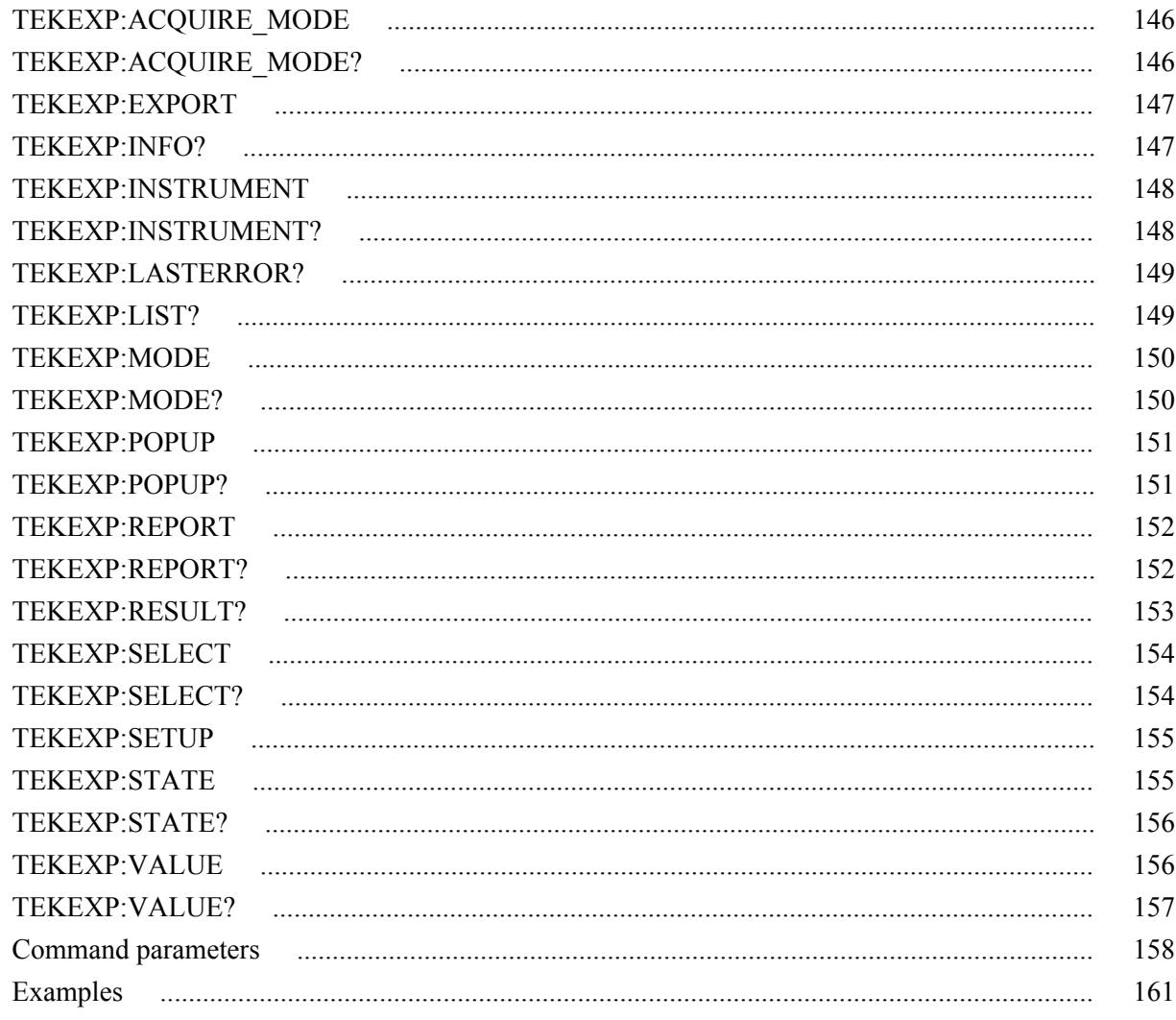

## **References**

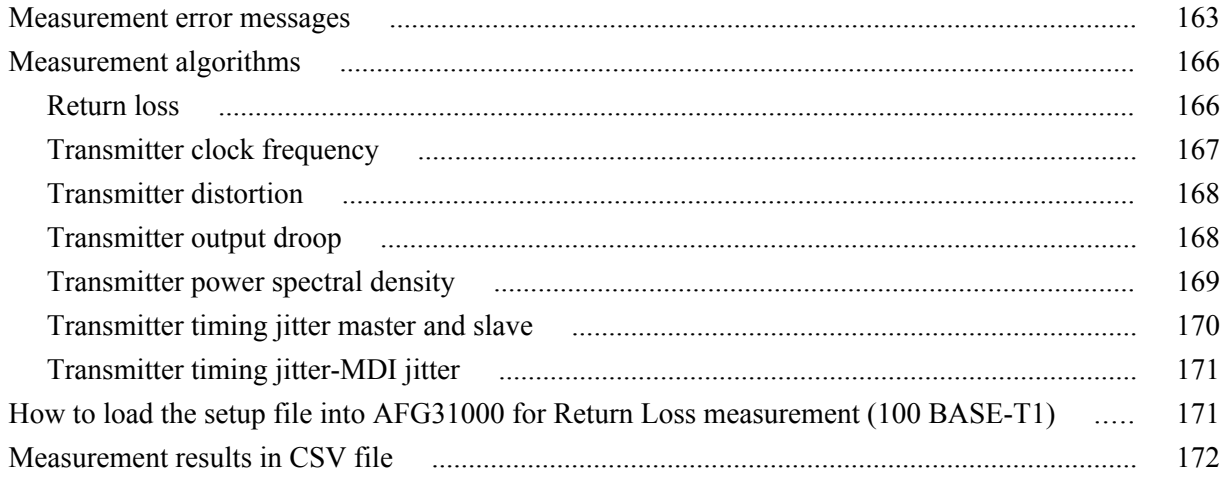

## <span id="page-8-0"></span>**Welcome**

The TekExpress Automotive Ethernet (100/1000Base-T1) is a compliance test solution for performing Transmitter electrical specification tests and MDI electrical specification Return Loss test of the transmitter as per OPEN Alliance BroadR-Reach (OABR) specification version 3.2. and IEEE P802.3bw<sup>TM</sup> D3.3 for 100 Base-T1 and IEEE P802.3bp<sup>TM</sup> for 1000Base-T1. These specifications have a stated objective to provide electrical interoperability for 100/1000 Mbps client and the same electrical test requirements to the Physical Medium Attachment (PMA) transmitter electrical specifications.

The Automotive Ethernet (100/1000Base-T1) is an Ethernet-based point-to-point technology for automotive applications.

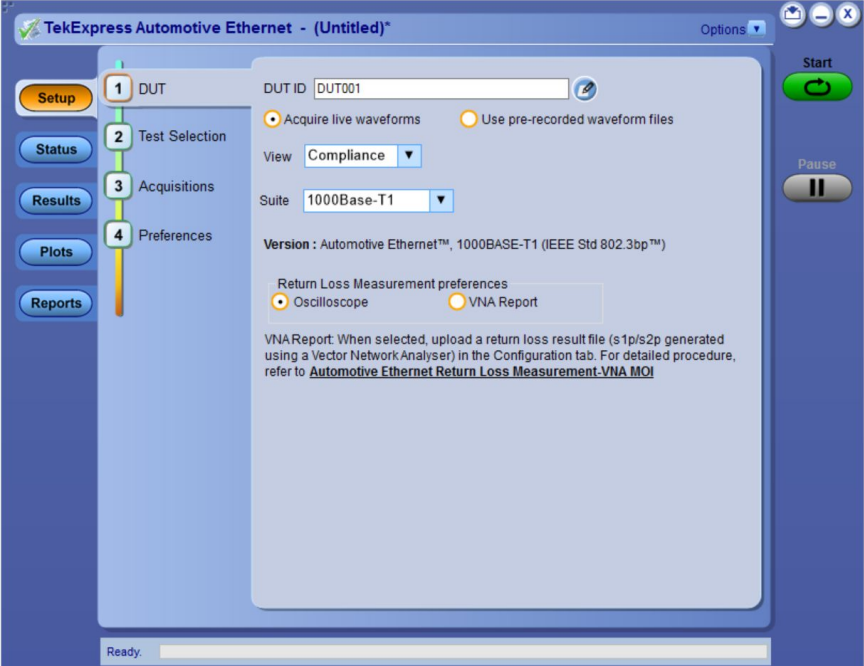

#### **Key features**

- Fully automated application with setup wizard, to perform compliance testing as per the Automotive Ethernet  $1000Base-T1<sup>TM</sup>$  (802.3bp) and IEEE P802.3bw<sup>TM</sup> (100Base-T1) standards.
- Compliance testing to perform signal qualification
- Automated report generation with Pass/Fail results along with screenshot of the waveform(s).
- The 100/1000Base-T1 specification defines Return Loss measurement that requires a Vector Network Analyzer (VNA). TekExpress Automotive Ethernet application offers you a patented Return Loss measurement, which allows you to perform the measurement without using a VNA.
- Transmitter Timing Jitter-MDI Jitter measurement for 1000Base-T1
- Transmit distortion measurement without need of external hardware clock divider unit, using software signal correction method.
- Run the measurement(s) for the user specified number of iterations.

## <span id="page-10-0"></span>**Getting help and support**

### **Conventions**

Help uses the following conventions:

- The term "Application" and "Software" refers to the TekExpress Automotive Ethernet Solution application.
- The term "DUT" is an abbreviation for Device Under Test.
- The term "select" is a generic term that applies to the different methods of choosing a screen item (button, control, list item): using a mouse or using the touch screen.

#### **Table 1: Icon descriptions**

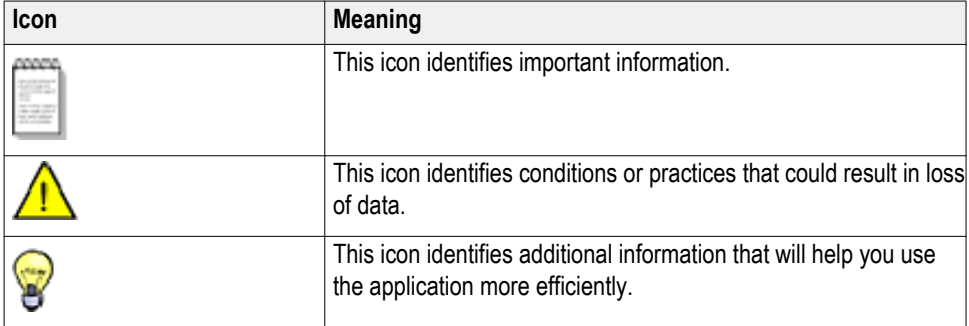

### <span id="page-11-0"></span>**Related documentation**

The following documentation is available as part of the TekExpress<sup>®</sup> Automotive Ethernet Solution application.

### **Table 2: Product documentation**

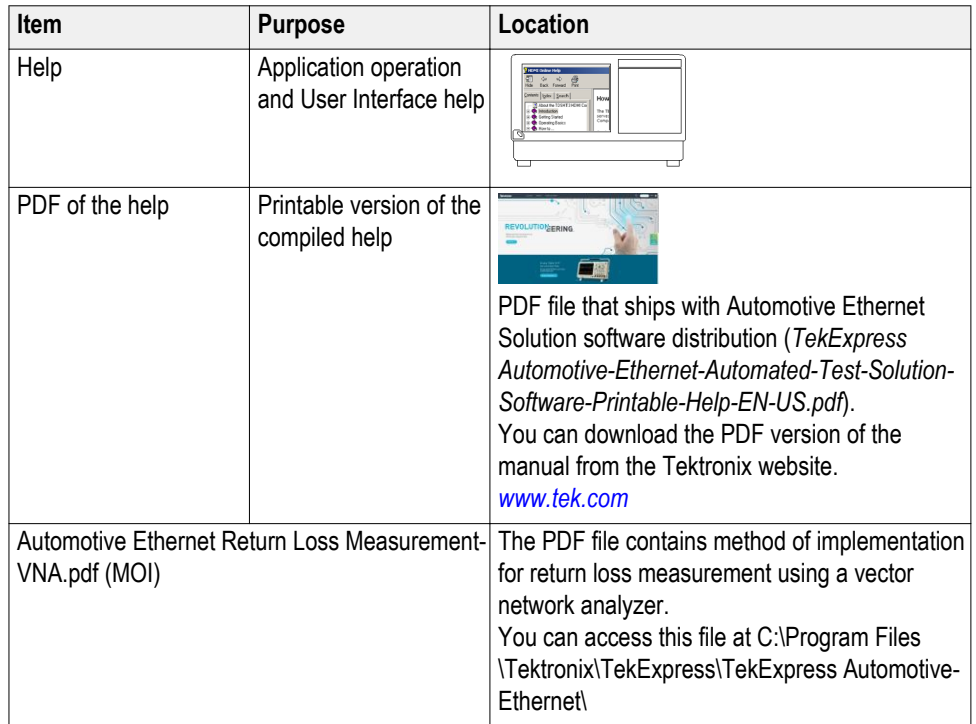

**See also:** *Technical support*

### <span id="page-12-0"></span>**Technical support**

Tektronix values your feedback on our products. To help us serve you better, please send us your suggestions, ideas, or comments on your application or oscilloscope. Contact Tektronix through mail, telephone, or the website.

When you contact Tektronix Technical Support, please include the following information (be as specific as possible):

- **General information** All instrument model numbers
	- Hardware options, if any
	- Probes used
	- Your name, company, mailing address, phone number, FAX number
	- Please indicate if you would like to be contacted by Tektronix about your suggestion or comments.
- **Application specific information** ■ Software version number
	- Description of the problem such that technical support can duplicate the problem
	- If possible, save the setup files for all the instruments used and the application
	- **The If possible, save the TekExpress setup files, log.xml, \*.TekX (session files**) and folders), and status messages text file
	- If possible, save the waveform on which you are performing the measurement as a .wfm file

# <span id="page-14-0"></span>**Getting started**

### **Minimum system requirements**

The following table shows the minimum system requirements to install and run the TekExpress Automotive Ethernet application.

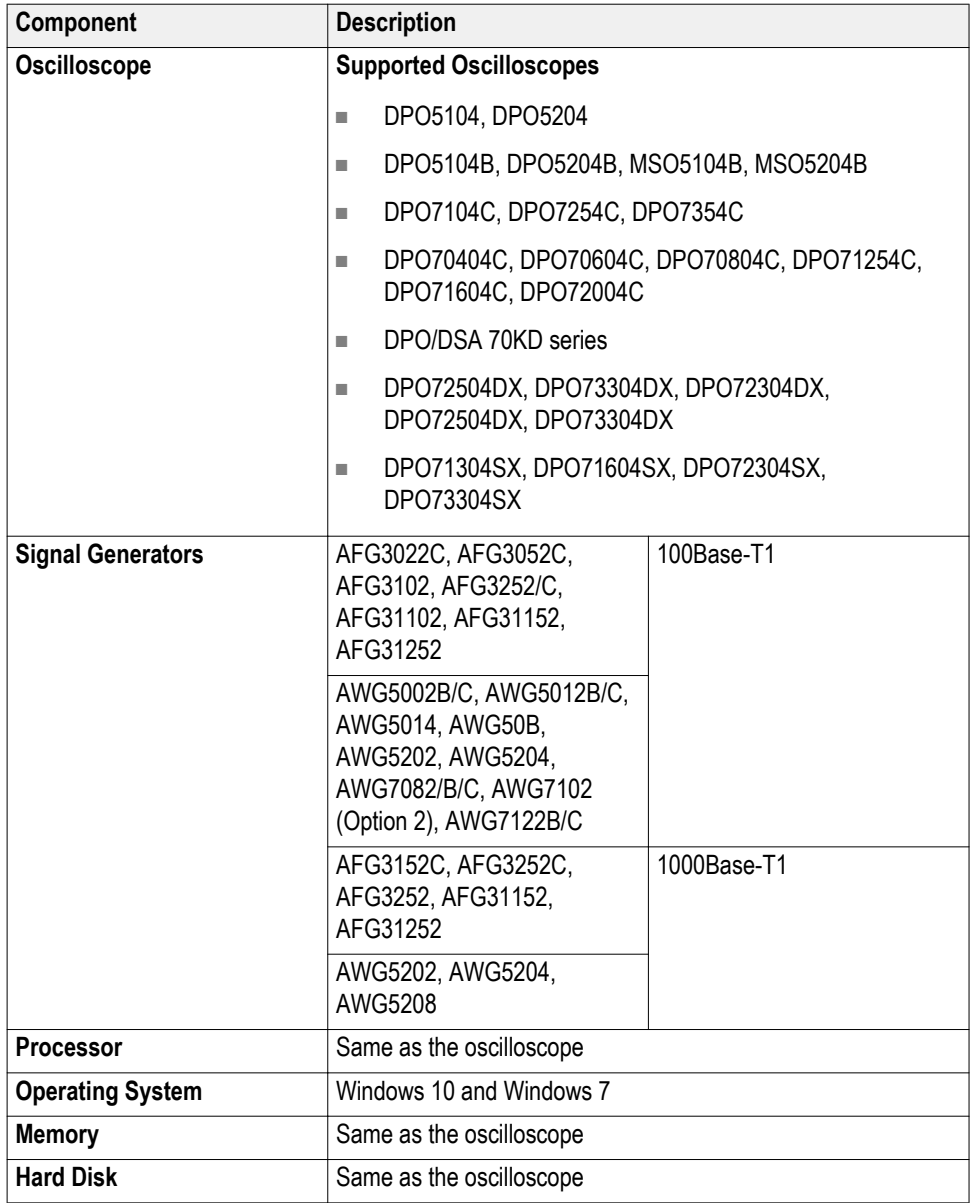

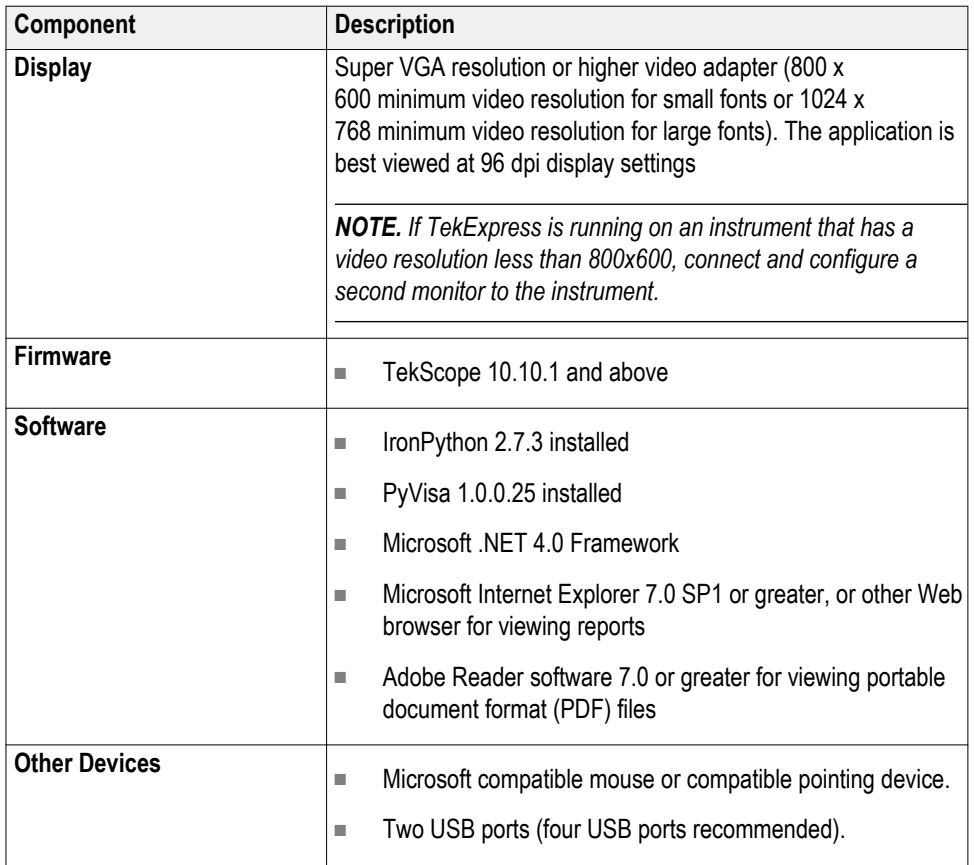

#### *NOTE.*

- *■ Use [AWG automation](#page-86-0) for Return Loss and Transmitter Distortion with Disturbing Signal measurements.*
- *■ Return Loss measurement is supported only on AWG5202, AWG5204, and AWG5208 with High Power option (AWG5200-2HV/AWG5200-4HV: High Amplitude DC coupled outputs) for AWG5200 S/N B020000 and above.*
- *■ For 1000Base-T1, use the Signal Generator, which can generate the 1.8 Volts Peak-to-peak.*

#### **See also**

*[Instruments and accessories required](#page-16-0)*

### <span id="page-16-0"></span>**Instruments and accessories required**

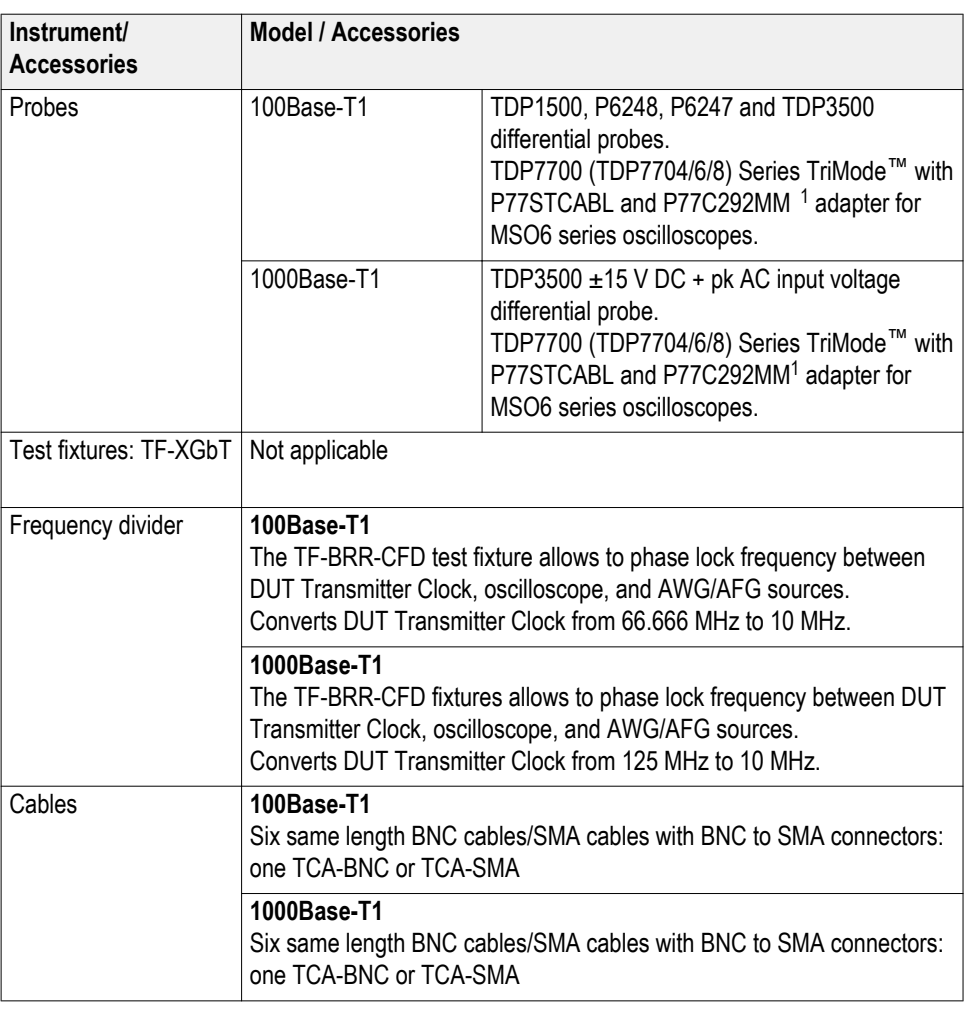

#### **Table 3: Instruments and accessories required**

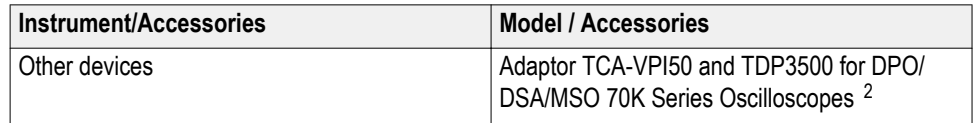

<sup>&</sup>lt;sup>1</sup> P77C292MM supports all tests except Transmitter Distortion and Return Loss.

<sup>&</sup>lt;sup>2</sup> If TekExpress is installed on a Tektronix oscilloscope, the virtual GPIB port will be used by TekExpress for communicating with oscilloscope applications. If external GPIB communication devices such as USB-GPIB-HS or equivalent are used for instrument connectivity, ensure that the Talker Listener utility is enabled in the DPO/DSA Oscilloscope's GPIB menu. For ease of use, connect to an external (secondary) monitor.

**See also** *[Minimum system requirements](#page-14-0)*

### <span id="page-17-0"></span>**Install the software**

Complete the following steps to download and install the latest TekExpress Automotive Ethernet application. See Minimum system requirements for compatibility.

- **1.** Close all applications (including the TekScope application).
- **2.** Go to the www.tek.com.
- **3.** Click **Downloads**. In the Download menu, select DOWNLOAD TYPE as Software and enter TekExpress Automotive Ethernet in the MODEL OR KEYWORD field and click **SEARCH**
- **4.** Select the latest version of software and follow the instructions to download. Copy the executable file to the oscilloscope
- **5.** Double-click the executable and follow the on-screen instructions. The software is installed at C:\Program Files\Tektronix\TekExpress\TekExpress Automotive-Ethernet\
- **6.** Select **Application**>**TekExpress Automotive Ethernet** from the TekScope menu to launch the application.

**See also**

*[Minimum System Requirements](#page-14-0)*

### **Activate the license**

Activate the license using the **Option Installation** wizard in the TekScope application:

**1.** In the TekScope application menu bar, click **Utilities** > **Option Installation**.

The **TekScope Option Installation** wizard opens.

- **2.** Push the **F1** key on the oscilloscope keyboard to open the Option Installation help topic.
- **3.** Follow the directions in the help topic to activate the license.

#### **See also**

*[View Version and License Information](#page-18-0)*

### <span id="page-18-0"></span>**View version and license information**

Use the following instructions to view application version information and license information for the application modules such as the Programmatic Interface and the Programmatic Interface Client.

To view version information, click in the TekExpress application and select **About TekExpress**.

**See also** *[Activate the license](#page-17-0) [Options menu](#page-27-0)*

### **Application directories and usage**

The TekExpress Automotive Ethernet application files are installed at the following location:

C:\Program Files\Tektronix\TekExpress\TekExpress Automotive-Ethernet\.

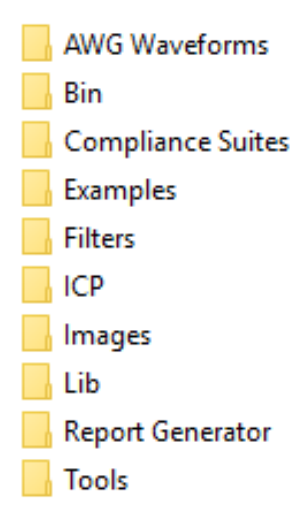

The following table lists the default directory names and their usage.

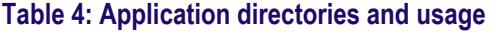

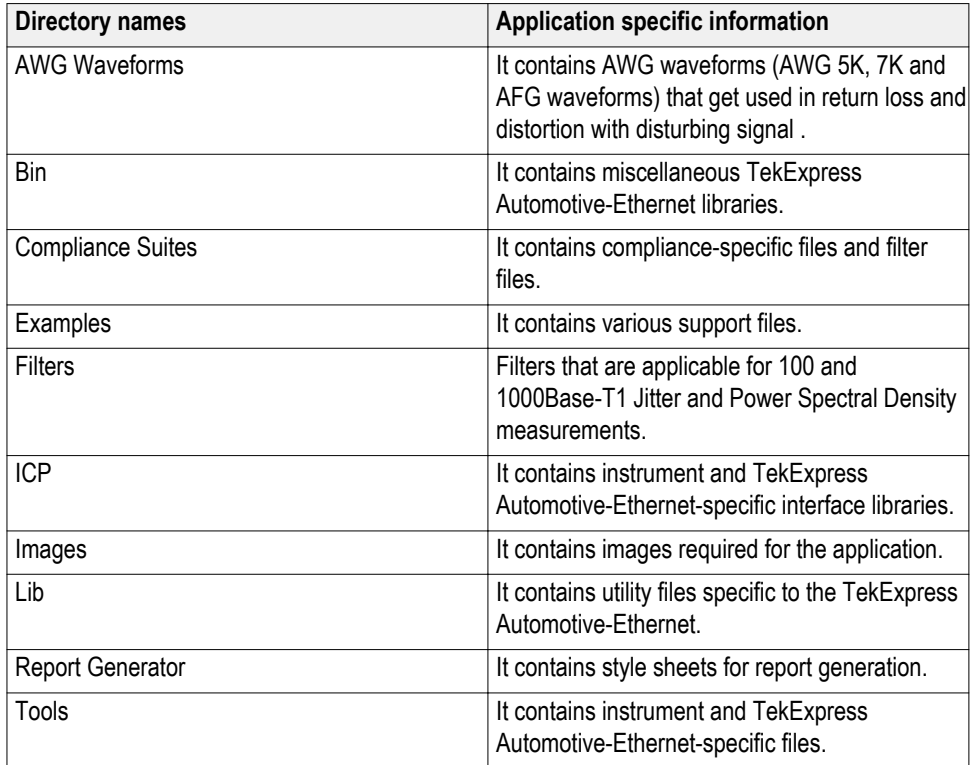

#### **See also**

*[View test-related files](#page-63-0)*

### <span id="page-20-0"></span>**File name extensions**

The TekExpress Automotive Ethernet software uses the following file name extensions:

### **Table 5: File name extensions**

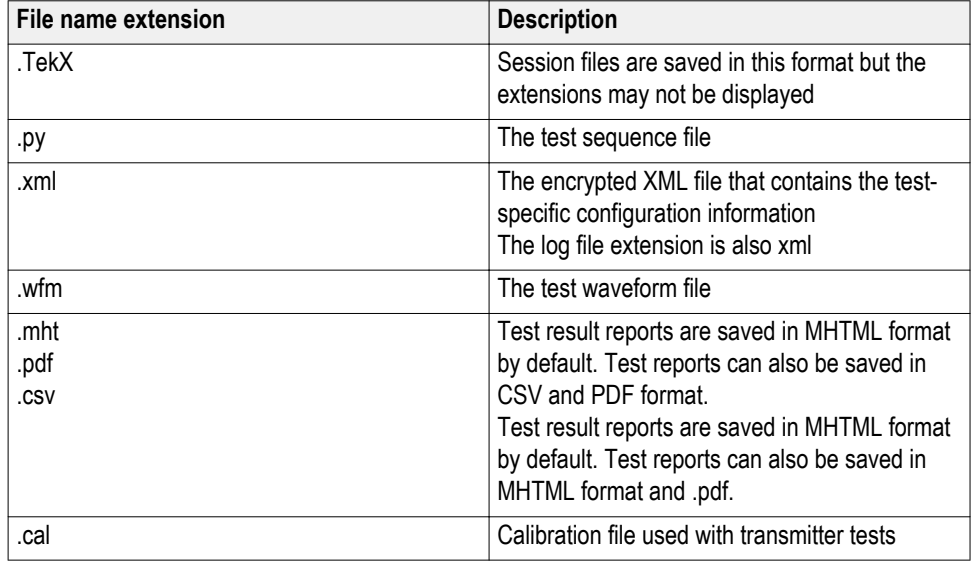

**See also** *[Application directories and usage](#page-18-0)*

## <span id="page-22-0"></span>**Operating basics**

### **Start the application**

To launch the TekExpress Automotive Ethernet application, select **Analyze** > **TekExpress Automotive Ethernet** from the TekScope menu.

The oscilloscope opens the **TekExpress Automotive Ethernet** application:

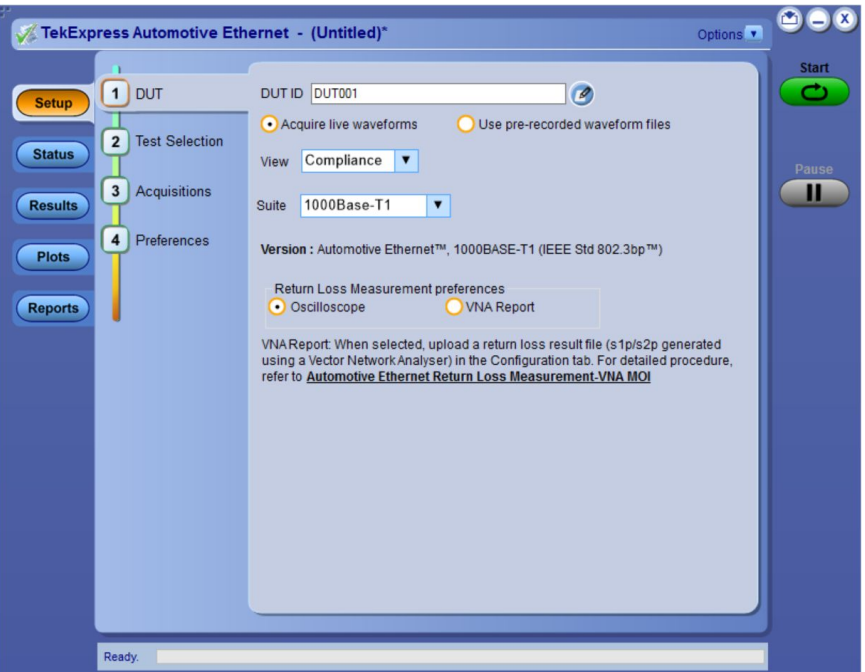

When you run the application for the first time after installation, the application checks for Resources.xml located in the C:\Users\<username>\Documents\My TekExpress\TekExpress Automotive-Ethernet\ folder. The Resources.xml file gets mapped to the X: drive when the application launches. Session files are then stored inside the X:\TekExpress Automotive-Ethernet\ folder. The Resources.xml file contains information about available network-connected instruments. If the application does not find the file, it runs an instrument discovery program to detect connected instruments before launching TekExpress Automotive Ethernet.

To keep the TekExpress Automotive Ethernet application window on top, select **Keep On Top** from the *[Options menu](#page-27-0)*. If the application goes behind the oscilloscope application, click **Analyze > TekExpress Automotive Ethernet** to bring the application to the front.

**See also** *[Application controls](#page-24-0)*

### <span id="page-23-0"></span>**Application basics**

TekExpress Automotive Ethernet uses panels to group related configuration, test, and results settings. You can open any panel by clicking on it. A panel may have one or more tabs that lists all the options applicable. Options in a panel can change depending on the settings made in that panel or another panel.

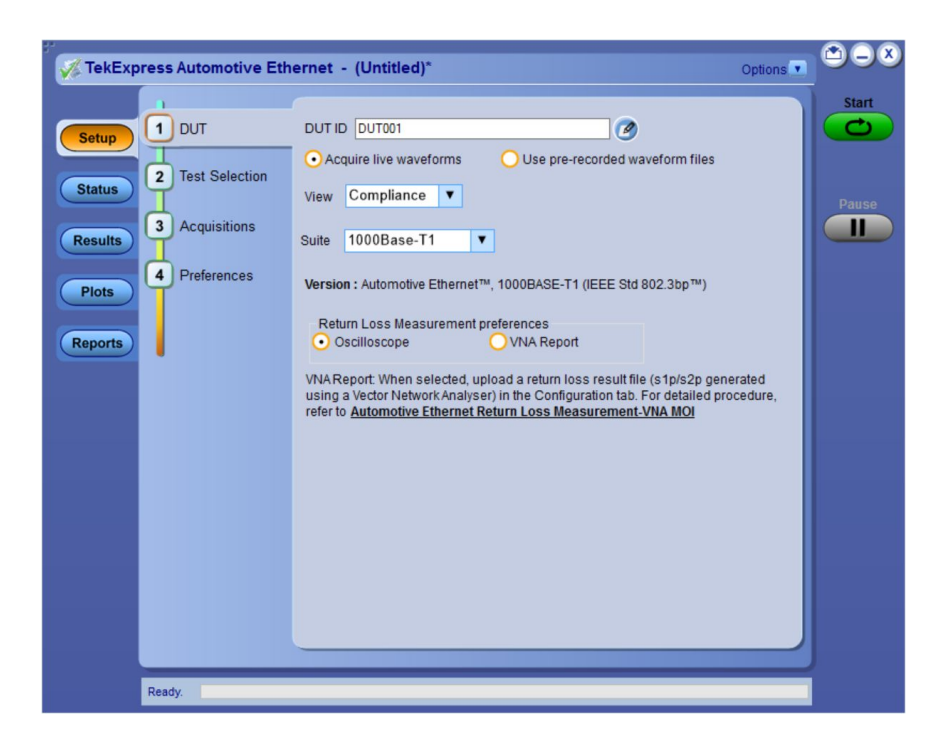

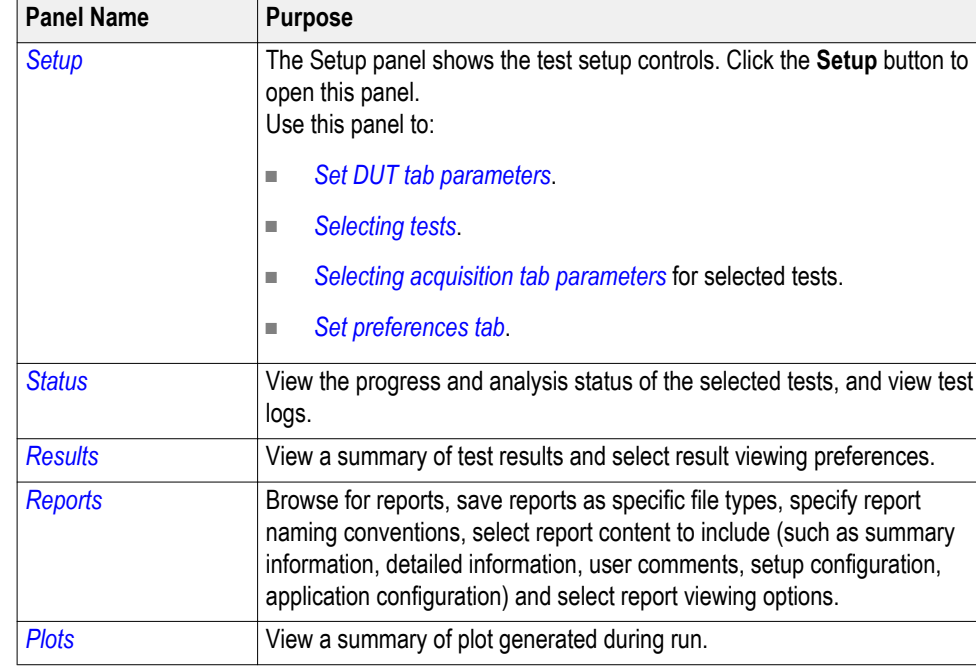

### <span id="page-24-0"></span>**Table 6: Application panels overview**

**See also** *Application controls*

## **Global application controls**

**Application controls**

### **Table 7: Application controls descriptions**

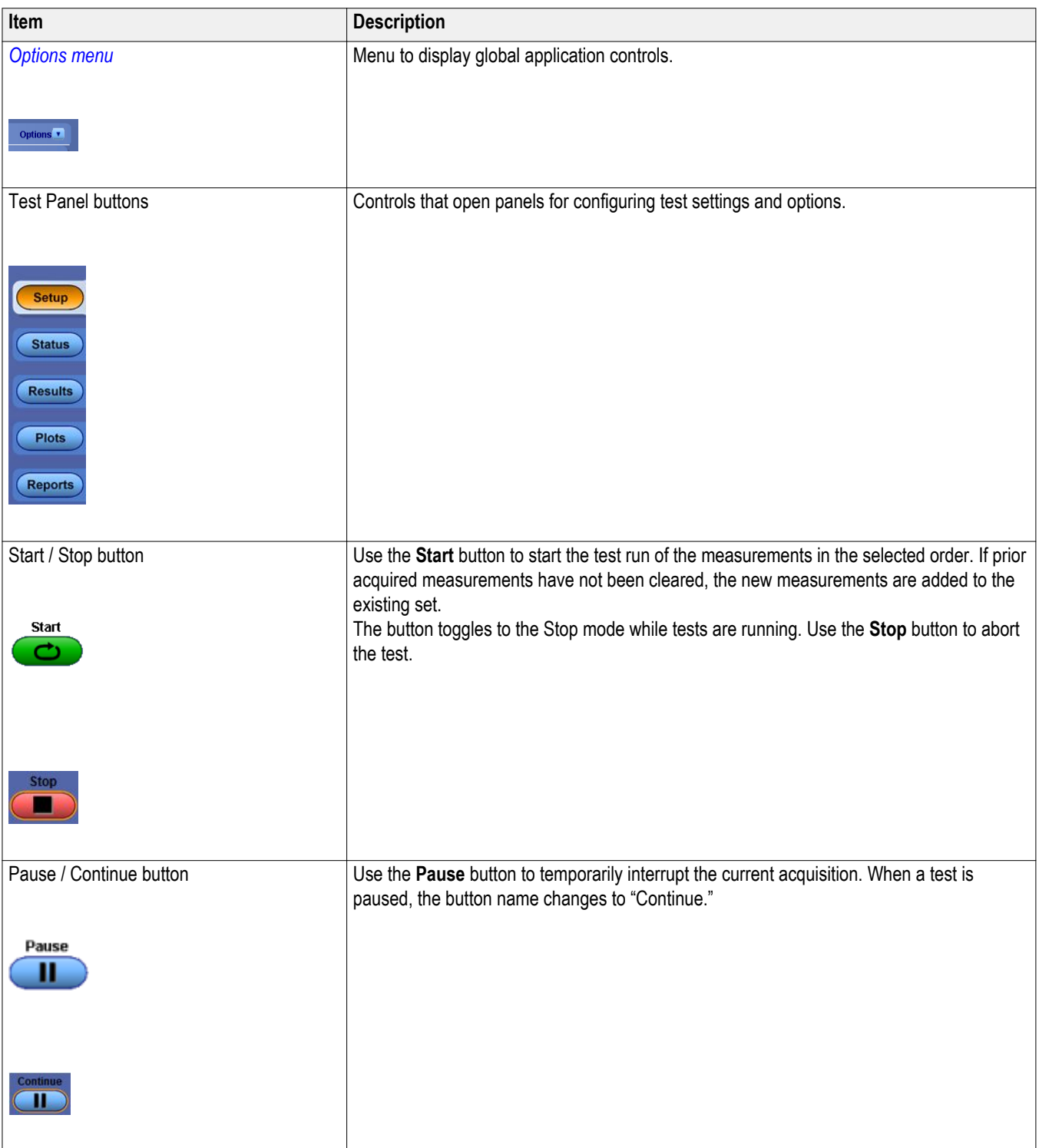

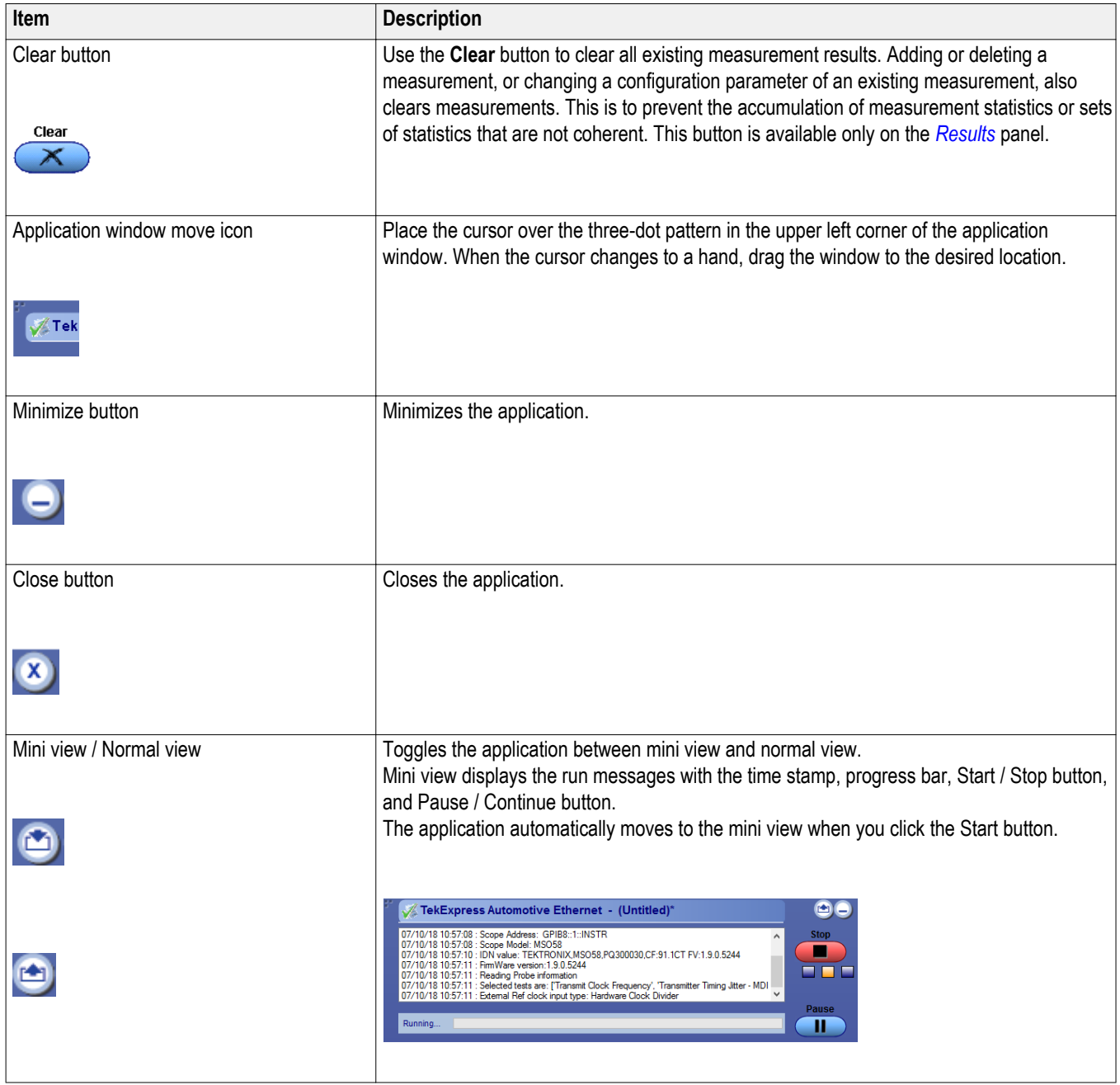

**See also**

*[Options menu](#page-27-0)*

#### <span id="page-27-0"></span>**Options menu Options menu.** The Options menu is located in the upper right corner of the application.

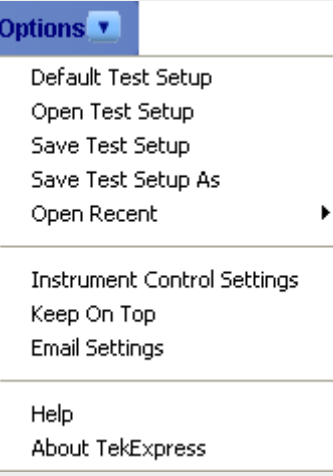

It has the following selections:

### **Table 8: Options menu**

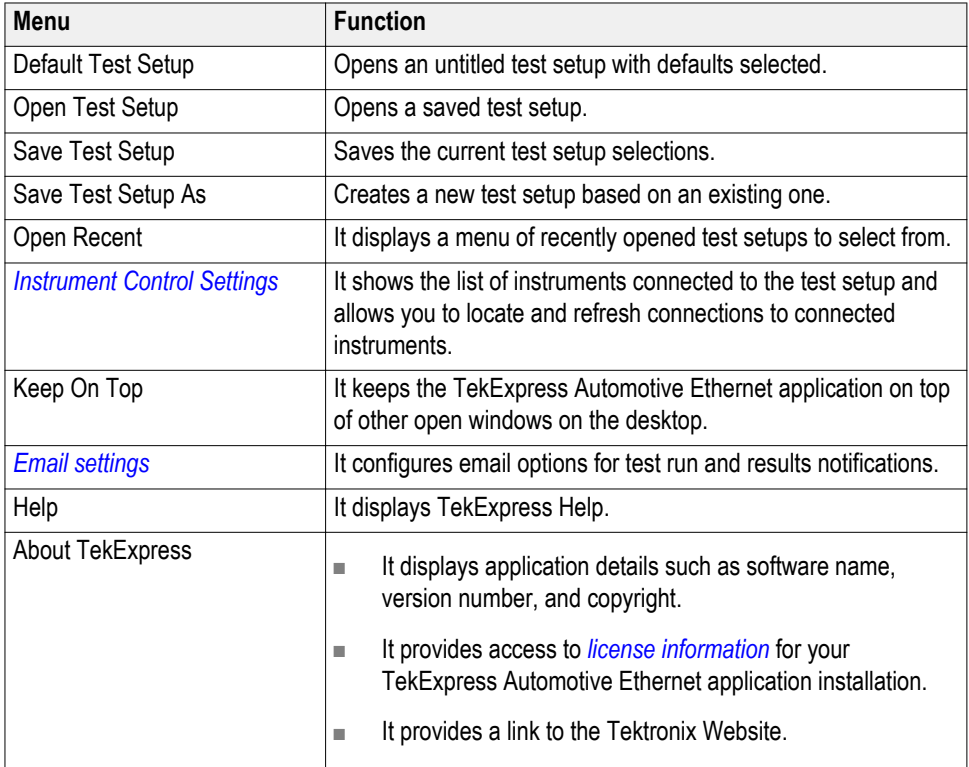

### <span id="page-28-0"></span>**Instrument configuration using TekVISA**

- To configure the instrument using TekVISA, use the following steps.
- **1.** Select oscilloscope window menu and click **OpenChoice Instrument Manager**.

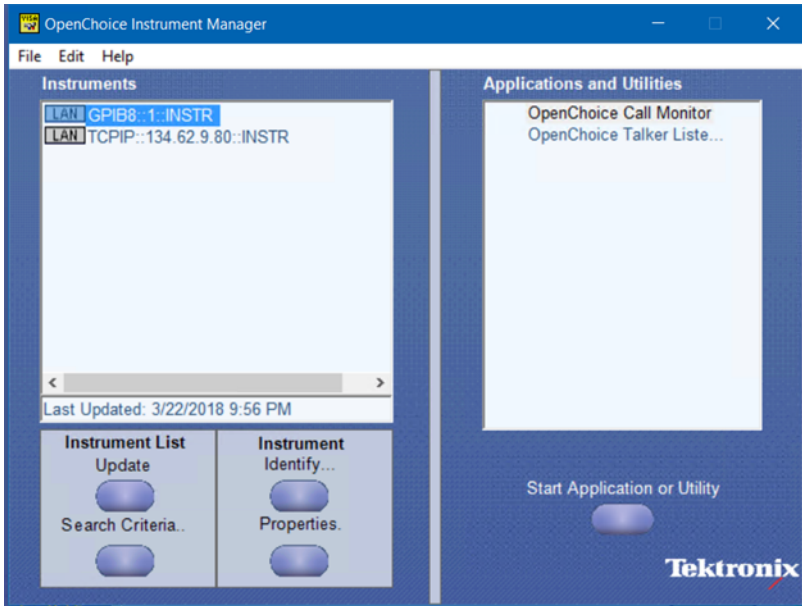

- **2.** Click the Update button and wait to update the list. The AWG which is connected to LAN displays the Instruments connected list. If the list is not displayed follow the steps.
	- Click **Search Criteria** and select LAN.
	- Turn it ON, if the LAN is Off.
	- Enter the AWG IP address in **Hostname** field and Press button.
	- Click **Search** button and wait for your AWG instrument to discover and display the list.
	- Click **Done**.

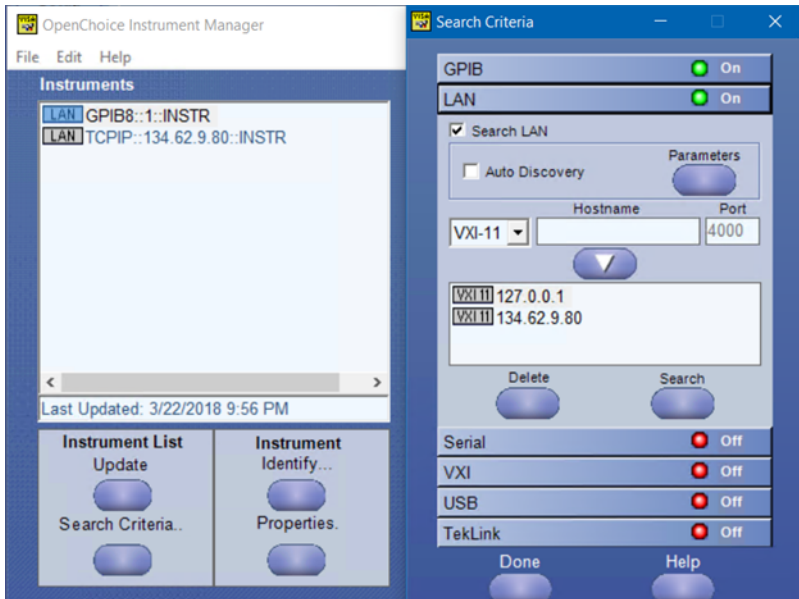

<span id="page-29-0"></span>■ Click **Update**. It refreshes the instruments discovered and displays the list.

### **TekExpress instrument control settings**

Use the Instrument Control Settings dialog box to view or search for connected instruments required for the tests. The application uses TekVISA to discover the connected instruments.

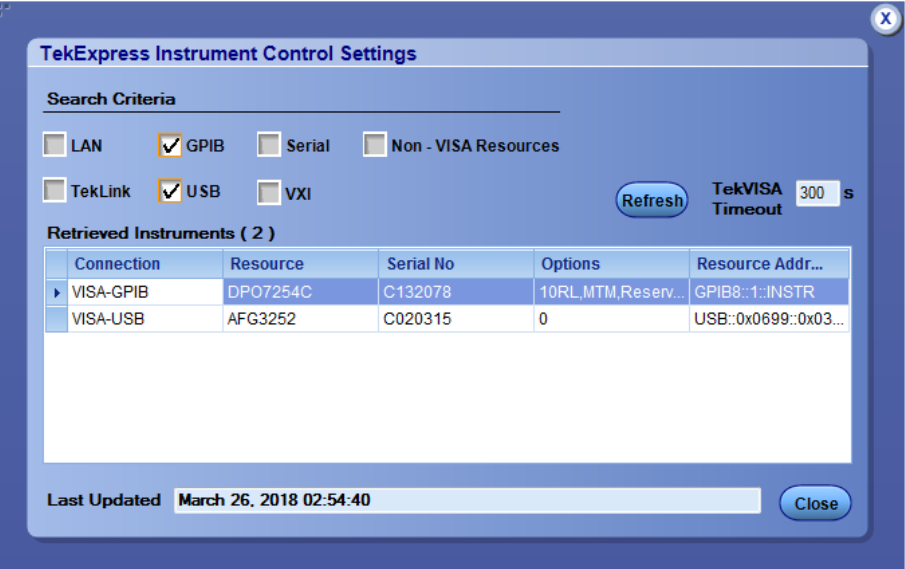

**Figure 1: Instrument Control Settings**

To refresh the list of connected instruments:

- **1.** From the Options menu, select **Instrument Control Setting**.
- **2.** In the Search Criteria section of the Instrument Control Settings dialog box, select the connection types of the instruments to search.

Instrument search is based on the VISA layer but different connected cables determine the resource type, such as LAN, GPIB, USB. For example, if you choose LAN, you can search for all the instruments supported by TekExpress that are communicating over the LAN. If the search does not find any instruments that match a selected resource type, a message appears telling you that no such instruments were found. Click **OK** to close the message window.

*NOTE. Ensure that the GPIB option is enabled to detect the real time oscilloscope in the Global Settings tab.*

**3.** Click **Refresh**.

TekExpress searches for connected instruments.

**4.** After discovery, the dialog box lists the instrument-related details based on the search criteria you selected. For example, if you have selected LAN and GPIB as the search criteria, the application checks for the availability of instruments over LAN, then GPIB.

The details of the instruments are displayed in the Retrieved Instruments table. The time and date of instrument refresh is displayed in the Last Updated field.

### <span id="page-31-0"></span>**Configure email notification**

Set up these email settings if you want the application to notify you by email when a test completes or produces an error. Configure email from the Options menu.

**1.** From the Options menu in the upper right corner, select Email Settings to open the Email Settings dialog box, or click the Preferences tab on the Setup panel.

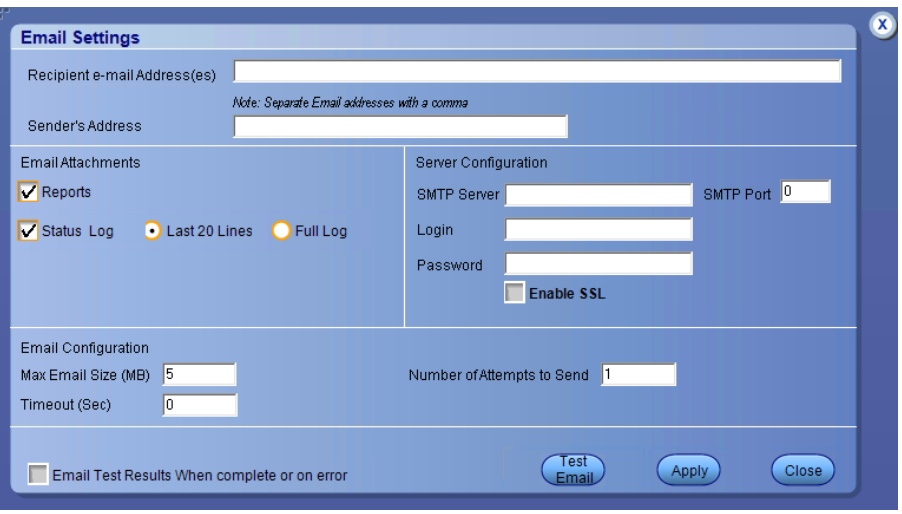

#### **Figure 2: Email Settings dialog box**

- **2.** (Required) For Recipient email Address(es), enter your email address. You can include multiple addresses as long as you separate the addresses with commas.
- **3.** (Required) For Sender's Address, enter the email address used by the instrument. This address consists of the instrument name, followed by an underscore, followed by the instrument serial number, the  $\omega$  symbol, and the email server used. For example: DPO72004C\_B130099@yourcompany.com.
- **4.** (Required) In the Server Configuration section, type the SMTP Server address of the Mail server configured at the client location, and the SMTP Port number, in the corresponding fields.

If this server requires password authentication, enter a valid login name, password, and host name in the corresponding fields.

*NOTE. If any of the above required fields are left blank, the settings will not be saved and email notifications will not be sent.*

- **5.** In the Email Attachments section, select from the following options:
	- Reports: Select to receive the test report with the notification email.

■ Status Log: Select to receive the test status log with the notification email. If you select this option, then also select whether you want to receive the full log or just the last 20 lines.

*NOTE. The ScoreCard and Analysis Screenshot options are not available in Automotive Ethernet.*

- **6.** In the Email Configuration section, select as desired:
	- Enter a maximum file size for the email message. Messages with attachments larger than this limit will not be sent. The default is 5 MB.
	- To limit the number of attempts the system makes to send a notification, enter the number in the Number of Attempts to send field. The default is 1. You can also specify a timeout.
- **7.** Select the **Email Test Results when complete or on error** check box. Use this check box to quickly enable or disable email notifications.
- **8.** To test your email settings, click **Test Email**.
- **9.** To apply your settings, click **Apply** button.
- **10.** Click **Close** button to exit the Email Settings dialog box.

**See also.** *[Before you click start](#page-88-0)*

*[Pre-run check list](#page-90-0)*

*[Running the tests and viewing their progress](#page-91-0)*

### <span id="page-33-0"></span>**Setup panel**

**Setup panel overview** The Setup panel contains sequentially ordered tabs that help you guide through the test setup and execution process.

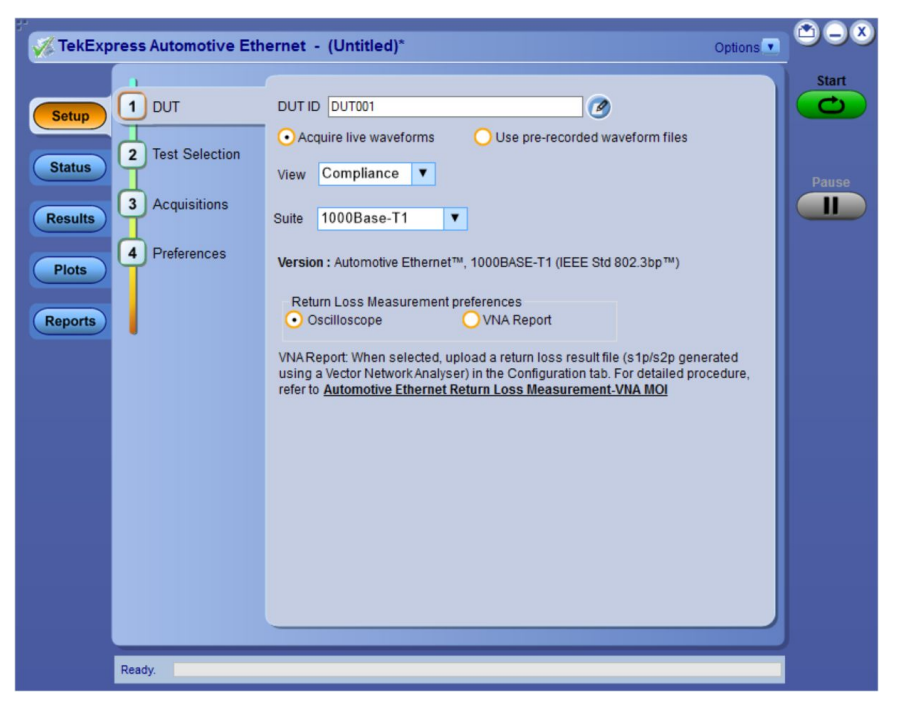

**Figure 3: Setup panel**

**See also.** *[Saving a test setup](#page-95-0) [Running the tests and viewing their progress in the Status Panel](#page-91-0) [Viewing test results in the Results Panel](#page-62-0)*

<span id="page-34-0"></span>**Set DUT tab parameters** Use the DUT tab to select parameters for the device under test. These settings are global and apply to all tests for the current session. DUT settings also affect the list of available tests in the Test Selection tab.

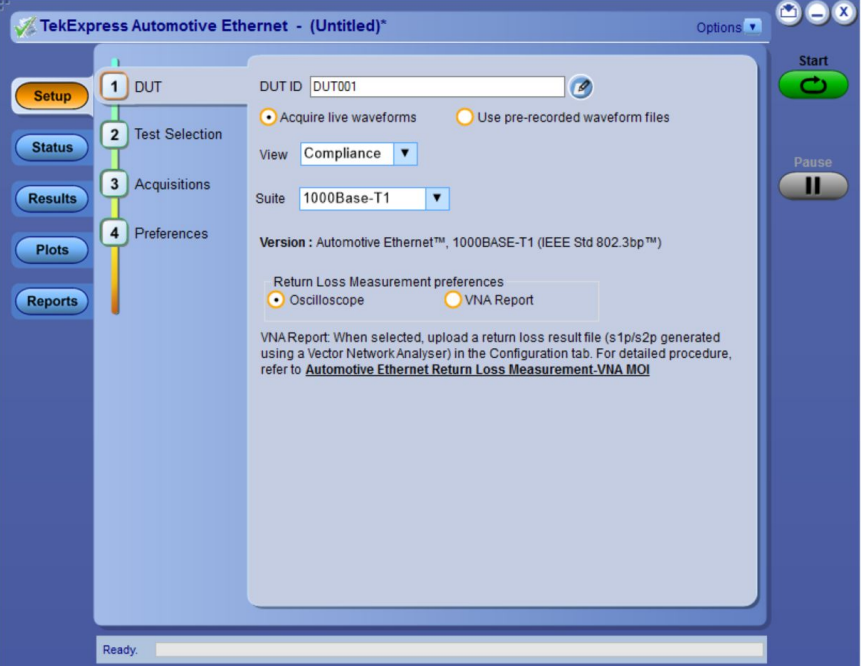

### **Figure 4: Setup panel**

Click **Setup > DUT** to access the DUT parameters:

### **Table 9: DUT tab settings**

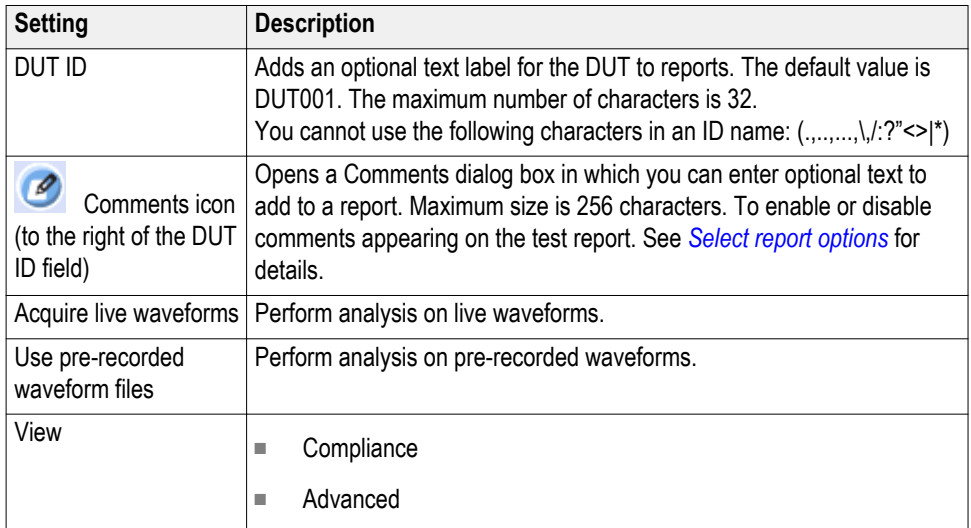

<span id="page-35-0"></span>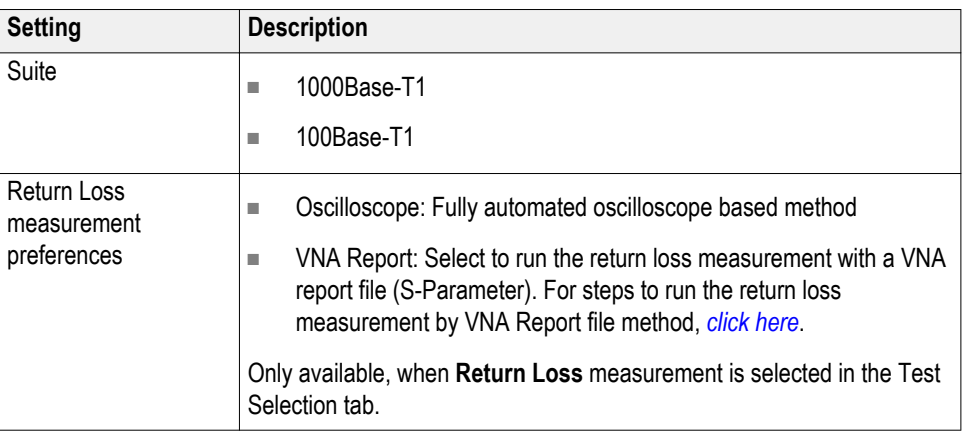

#### **See also.** *[Setup panel overview](#page-33-0)*

*Selecting tests [Setting configuration tab parameters](#page-47-0)*

#### **Selecting tests** Use the Test Selection tab to select one or all the tests. The tests that you select here impact the parameters available in the Acquisitions tab.

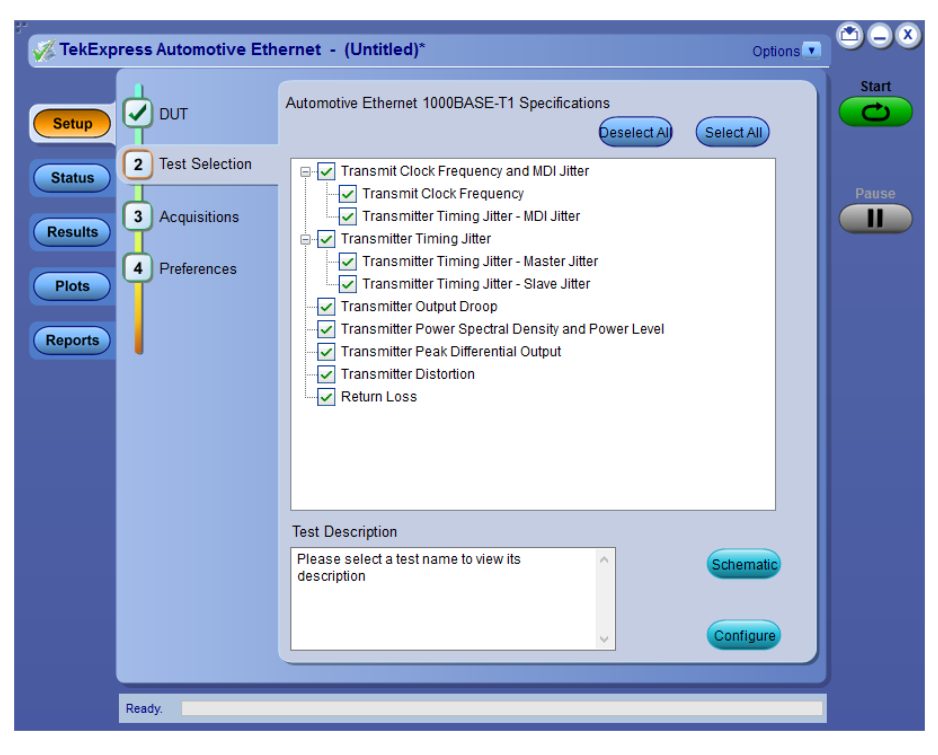

**Figure 5: Test Selection tab**
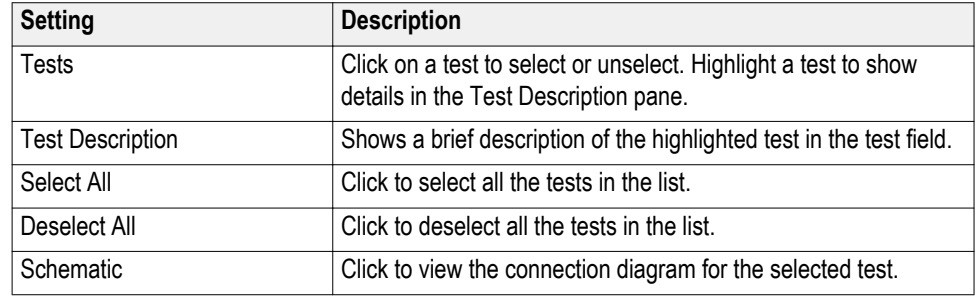

#### **Table 10: Test selection tab settings**

**See also.** *[Setup panel](#page-33-0)*

*[Configuration tab](#page-47-0)*

*[Status panel](#page-91-0)*

## **Selecting acquisition tab parameters**

Use the Acquisitions tab to view test acquisition parameters. The contents displayed on this tab depend on the pre-recorded or live mode selected.

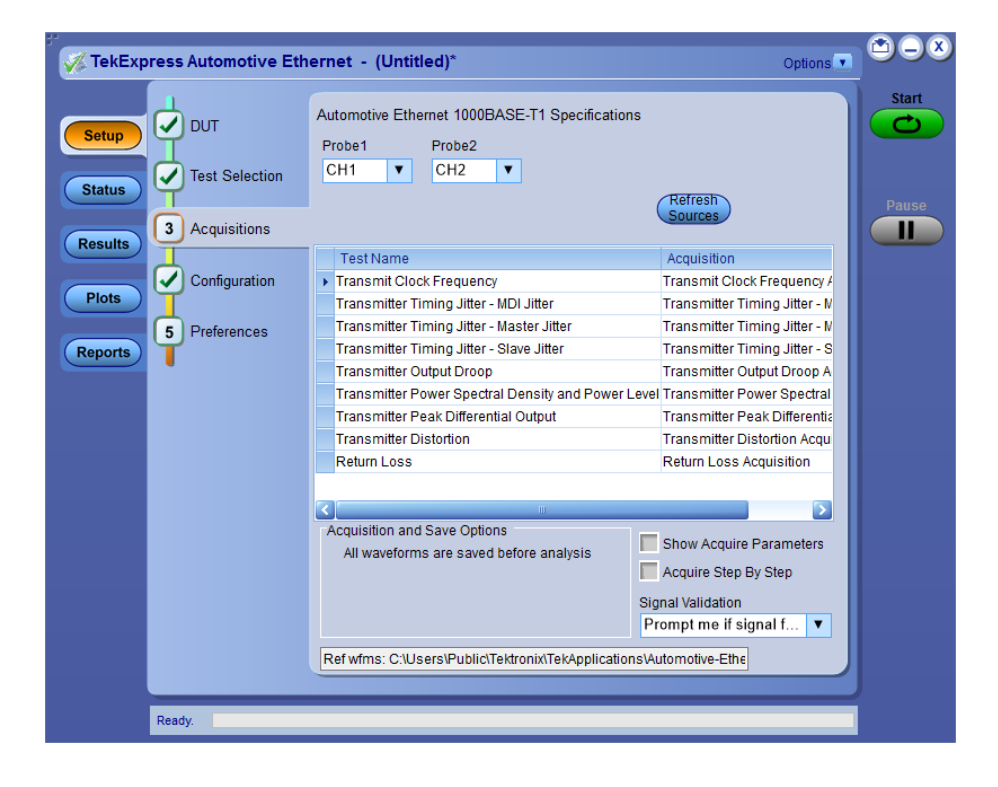

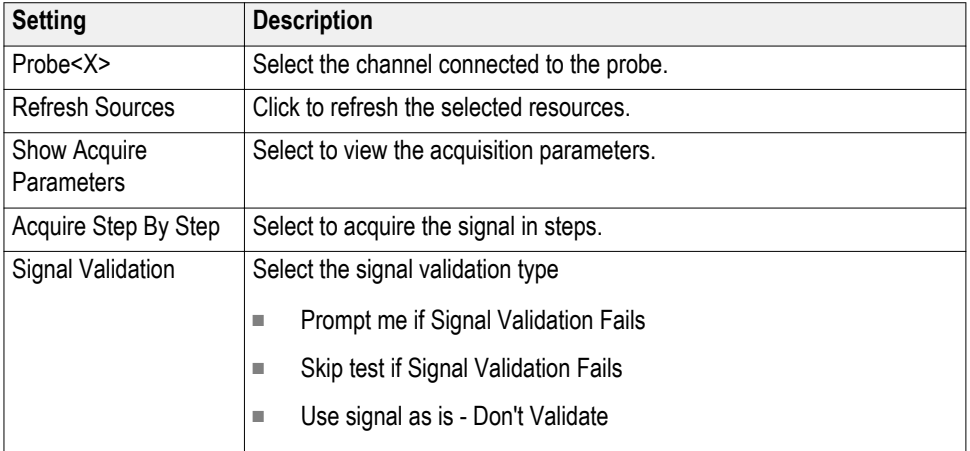

## **Table 11: Acquisition tab settings**

TekExpress Automotive Ethernet saves all acquisition waveforms to files by default. Waveforms are saved in a unique folder for each session (a session starts when you click the Start button). The folder path is  $X:\A$ utomotive-Ethernet \Untitled Session \<dutid>\<date>\_<time>. Images created for each analysis, CSV files with result values, reports and other information specific to that particular execution are also saved in this folder.

Saving a session moves the session file contents from the Untitled Session folder to the specified folder name, and changes the session name to the specified name. <span id="page-38-0"></span>**Acquire live waveforms for analysis.** Select **Acquire Live Waveforms** on the DUT tab, to perform live acquisitions.

| TekExpress Automotive Ethernet - (Untitled)*                                                                    |                                                                                                    | Options <sup>V</sup>                                                                                                    | $\bigcirc$ $\bigcirc$ $\bigcirc$  |
|----------------------------------------------------------------------------------------------------|----------------------------------------------------------------------------------------------------|----------------------------------------------------------------------------------------------------|-----------------------------------|
| <b>DUT</b><br><b>Setup</b><br><b>Test Selection</b><br><b>Status</b><br>$\overline{\mathbf{3}}$<br>Acquisitions | Automotive Ethernet 1000BASE-T1 Specifications<br>Probe1<br>Probe2<br>CH <sub>1</sub><br>CH <sub>2</sub><br>$\blacktriangledown$<br>▼                                                                                                    | Refresh<br><b>Sources</b>                                                                                                    | <b>Start</b><br><b>Pause</b><br>Ш |
| <b>Results</b><br>$\checkmark$<br>Configuration<br><b>Plots</b><br>5<br>Preferences<br><b>Reports</b>           | <b>Test Name</b><br>Fransmit Clock Frequency<br>Transmitter Timing Jitter - MDI Jitter<br>Transmitter Timing Jitter - Master Jitter<br>Transmitter Timing Jitter - Slave Jitter<br><b>Transmitter Output Droop</b><br>Transmitter Power Spectral Density and Power Level Transmitter Power Spectral<br>Transmitter Peak Differential Output<br><b>Transmitter Distortion</b> | Acquisition<br>Transmit Clock Frequency /<br>Transmitter Timing Jitter - M<br>Transmitter Timing Jitter - M<br>Transmitter Timing Jitter - S<br><b>Transmitter Output Droop A</b><br><b>Transmitter Peak Differential</b><br><b>Transmitter Distortion Acqui</b> |                                   |
|                                                                                                    | <b>Return Loss</b><br>Ш.<br>Acquisition and Save Options<br>All waveforms are saved before analysis<br>Ref wfms: C:\Users\Public\Tektronix\TekApplications\Automotive-Ethe                                                                                                    | <b>Return Loss Acquisition</b><br>Б<br><b>Show Acquire Parameters</b><br>Acquire Step By Step<br>Signal Validation<br>Prompt me if signal f<br>$\overline{\mathbf{v}}$                                                                                           |                                   |
| Ready.                                                                                                    |                                                                                                    |                                                                                                    |                                   |

**Figure 6: Acquisitions tab with Acquire live waveforms selected**

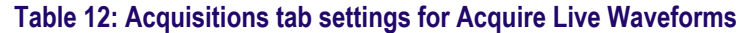

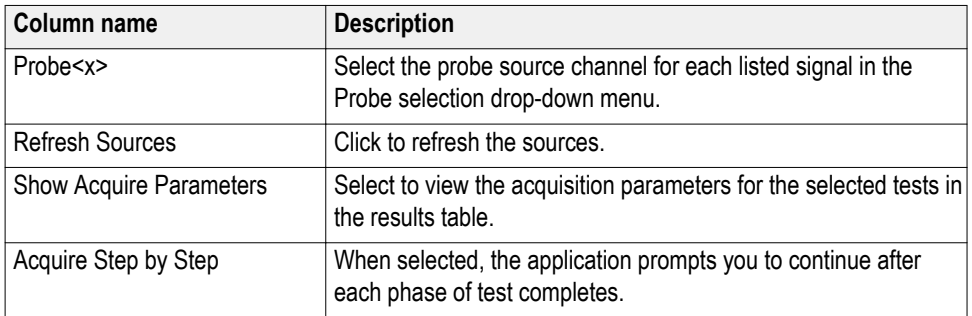

| Column name       | <b>Description</b>                                                                                                    |  |  |  |
|-------------------|----------------------------------------------------------------------------------------------------|--|--|--|
| Signal validation | <b>Prompt me if signal fails:</b> Select to prompt if signal fails.<br>п                                                                                      |  |  |  |
|                   | <b>Signal Validation</b>                                                                                                    |  |  |  |
|                   | Signal validation failed for Test Mode 1.<br>Make sure that input signal has<br>Edge to Edge period deviation less than 10%.<br>2. At least 2 Unit Intervals. |  |  |  |
|                   | Use Anyway<br><b>Skip Test</b><br>Reacquire                                                                                                    |  |  |  |
|                   |                                                                                                    |  |  |  |
|                   | Use Anyway: Click to Run the test on the current<br>ш<br>acquired signal in spite of failed signal.                                                           |  |  |  |
|                   | <b>Skip Test:</b> Click to skip the current test after signal<br><b>In</b><br>validation fails.                                                               |  |  |  |
|                   | <b>Reacquire:</b> Click to reacquire the signal for the test<br>being Run.                                                                                    |  |  |  |
|                   | Use signal as is-Don't check: Select to perform the test<br>п<br>without signal validation.                                                                   |  |  |  |
|                   | Skip test if signal fails: Select to skip the test for which<br>п<br>signal validation fails.                                                                 |  |  |  |

**See also.** *[Selecting configuration tab parameters](#page-47-0) [Use pre-recorded waveforms for analysis](#page-40-0)*

## <span id="page-40-0"></span>**Use pre-recorded waveforms for analysis.** Select **Use pre-recorded waveform**

**files** on the DUT tab, to use pre-recorded waveforms for analysis. Click **the form** the selected measurement and select the waveform file (.wfm).

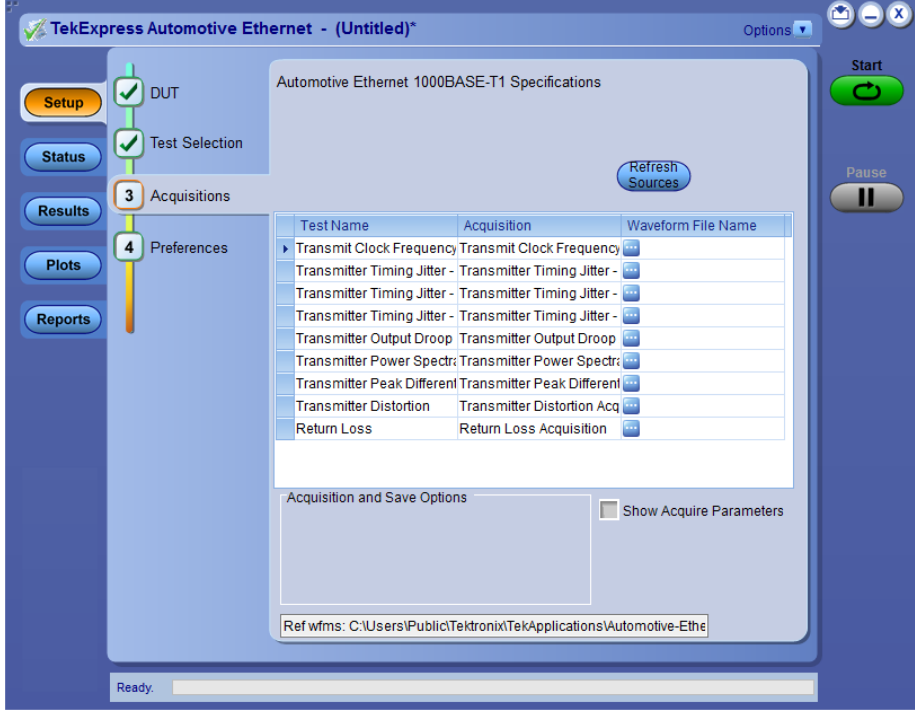

**Figure 7: Acquisitions tab with Use pre-recorded waveform files selected**

#### **Table 13: Acquisitions tab settings for Use pre-recorded waveform files**

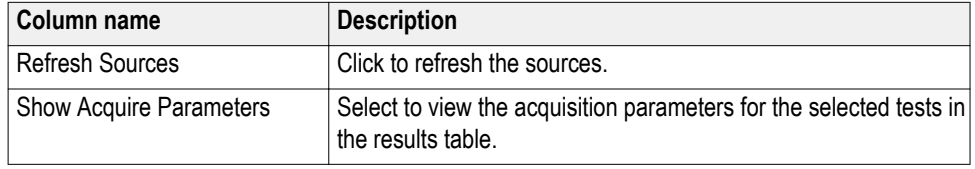

*NOTE. Tektronix recommends to use a Tektronix oscilloscope to capture the waveform files.*

**See also.** *[Acquire live waveforms for analysis](#page-38-0)*

**Acquire step by step.** The Acquire Step By Step option is available in the Acquisitions panel. This is a global parameter that is applied to all tests when selected. By default, this option is deselected.

When selected, this parameter allows for display of the reference input waveform of the selected measurement. This helps to compare the input waveform coming from DUT with the typical reference waveform (snap shot), allowing you to change the setup before acquiring the waveforms. The following table gives different reference waveform snap shots that appear for different tests.

*NOTE. When using prerecorded waveform files, the Acquire Step By Step option is not available.*

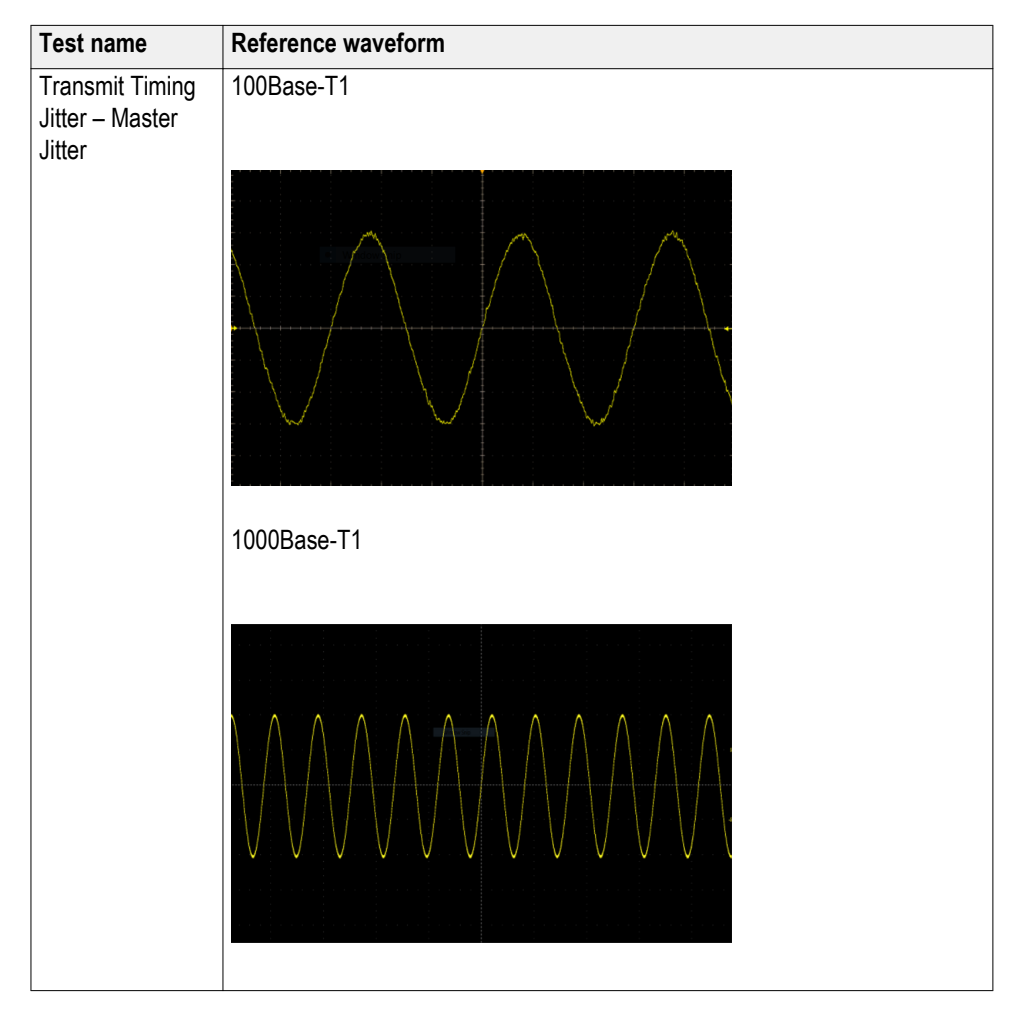

## **Table 14: Reference waveforms**

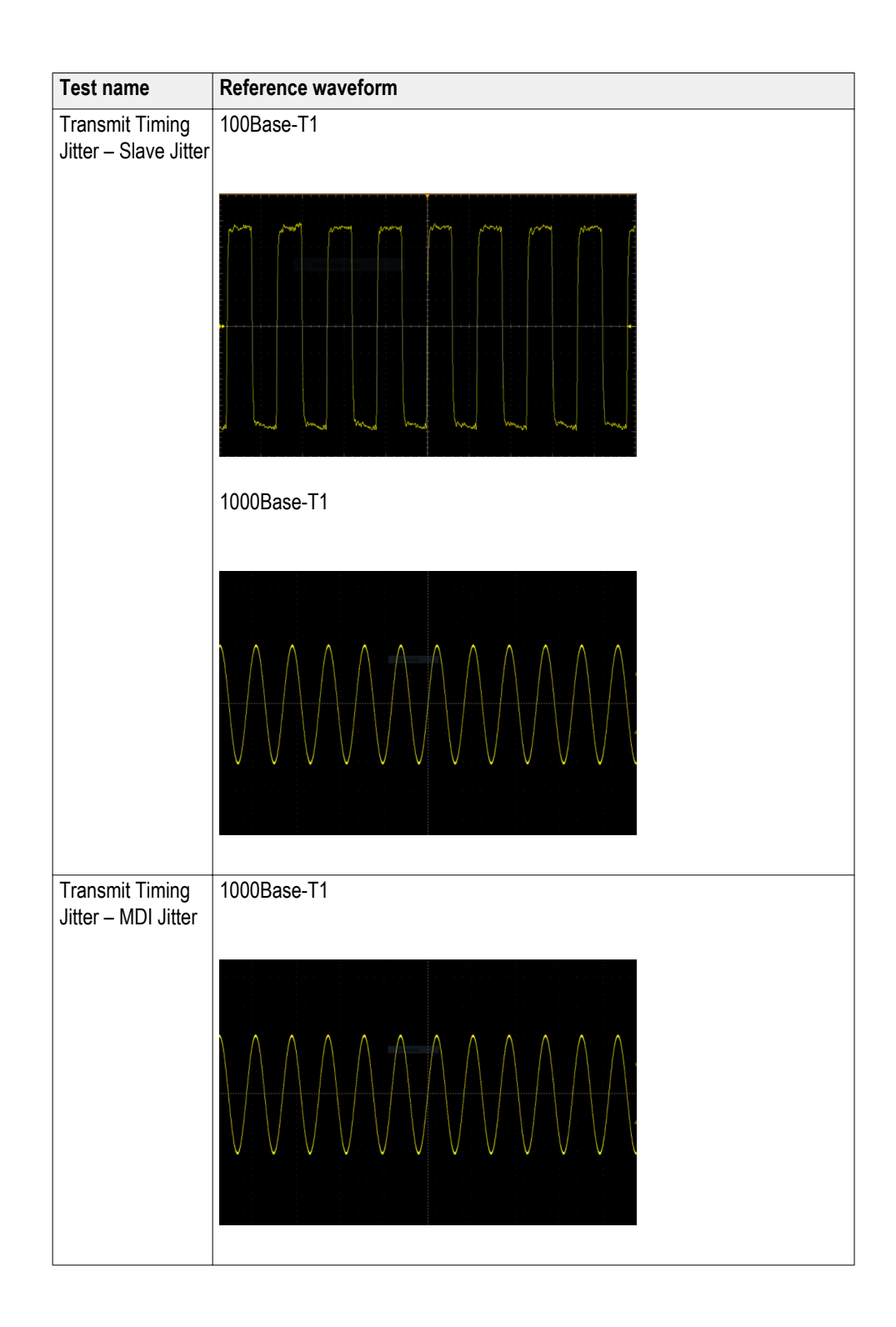

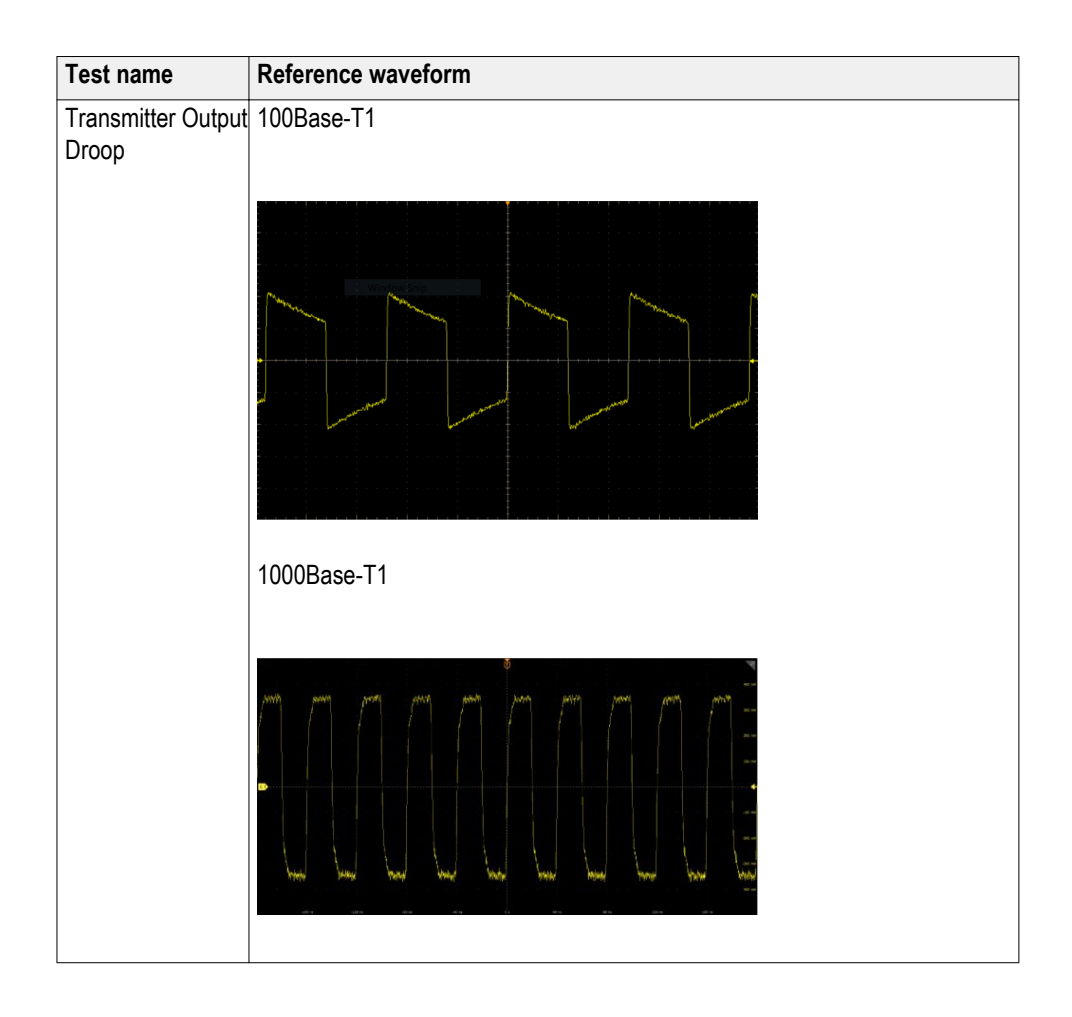

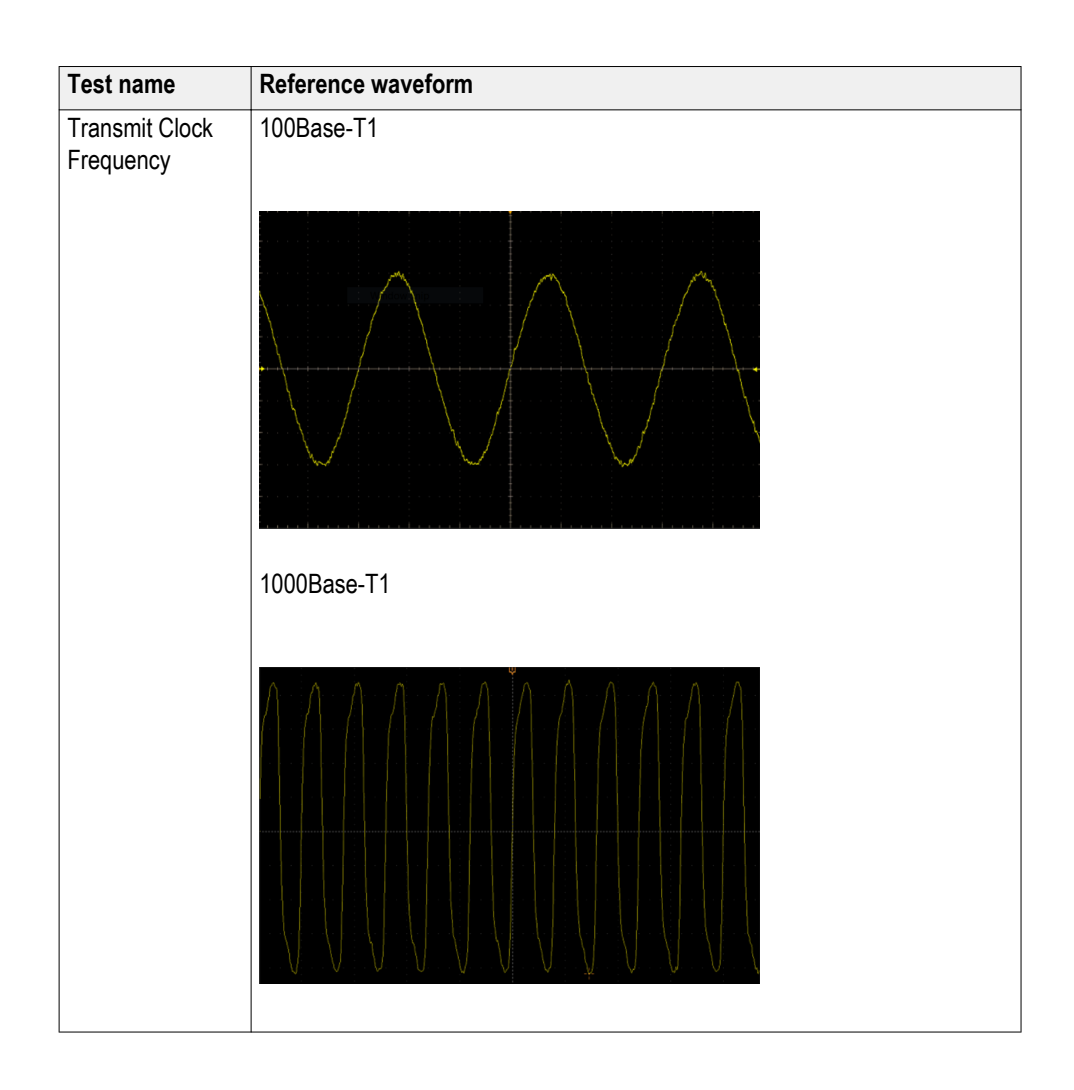

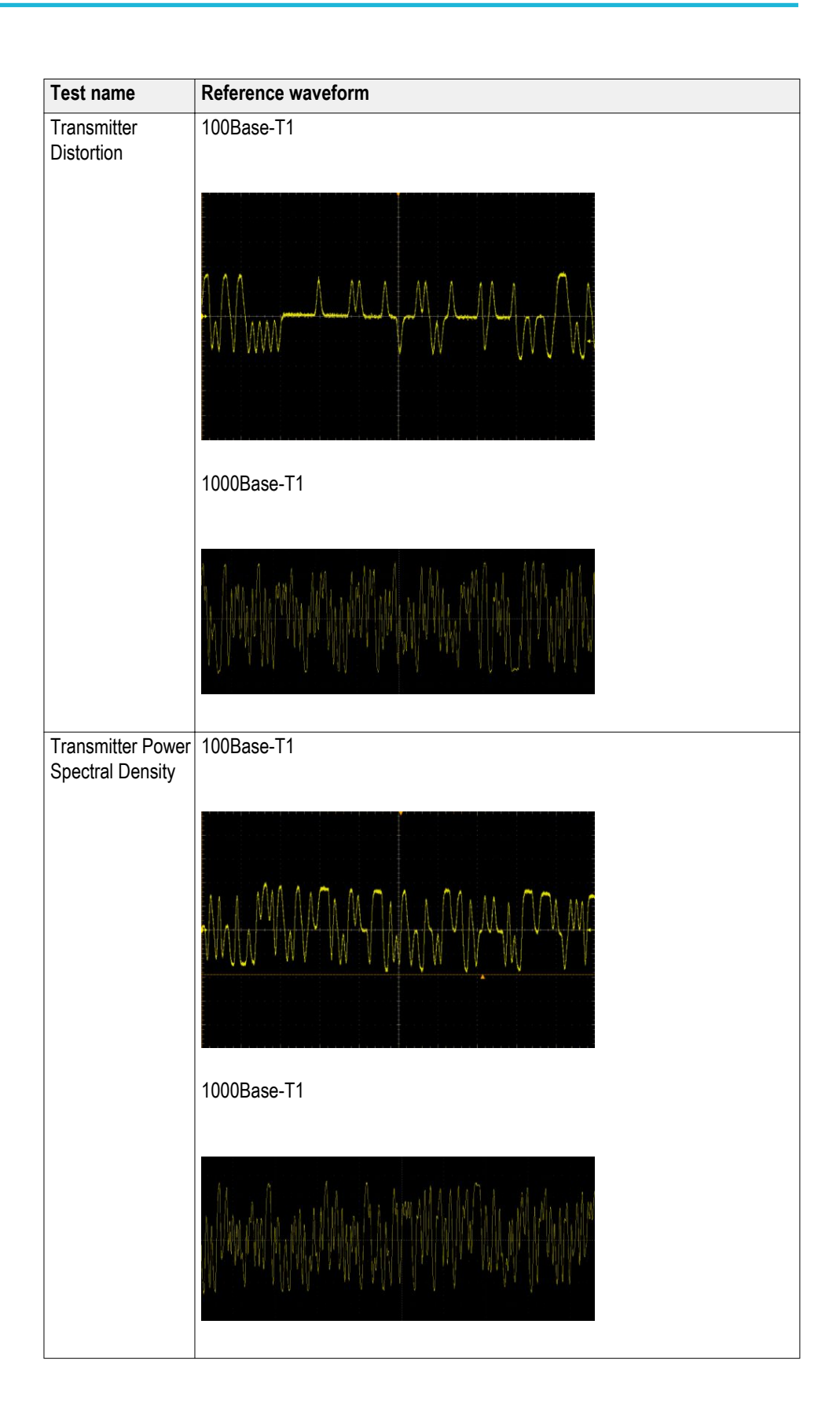

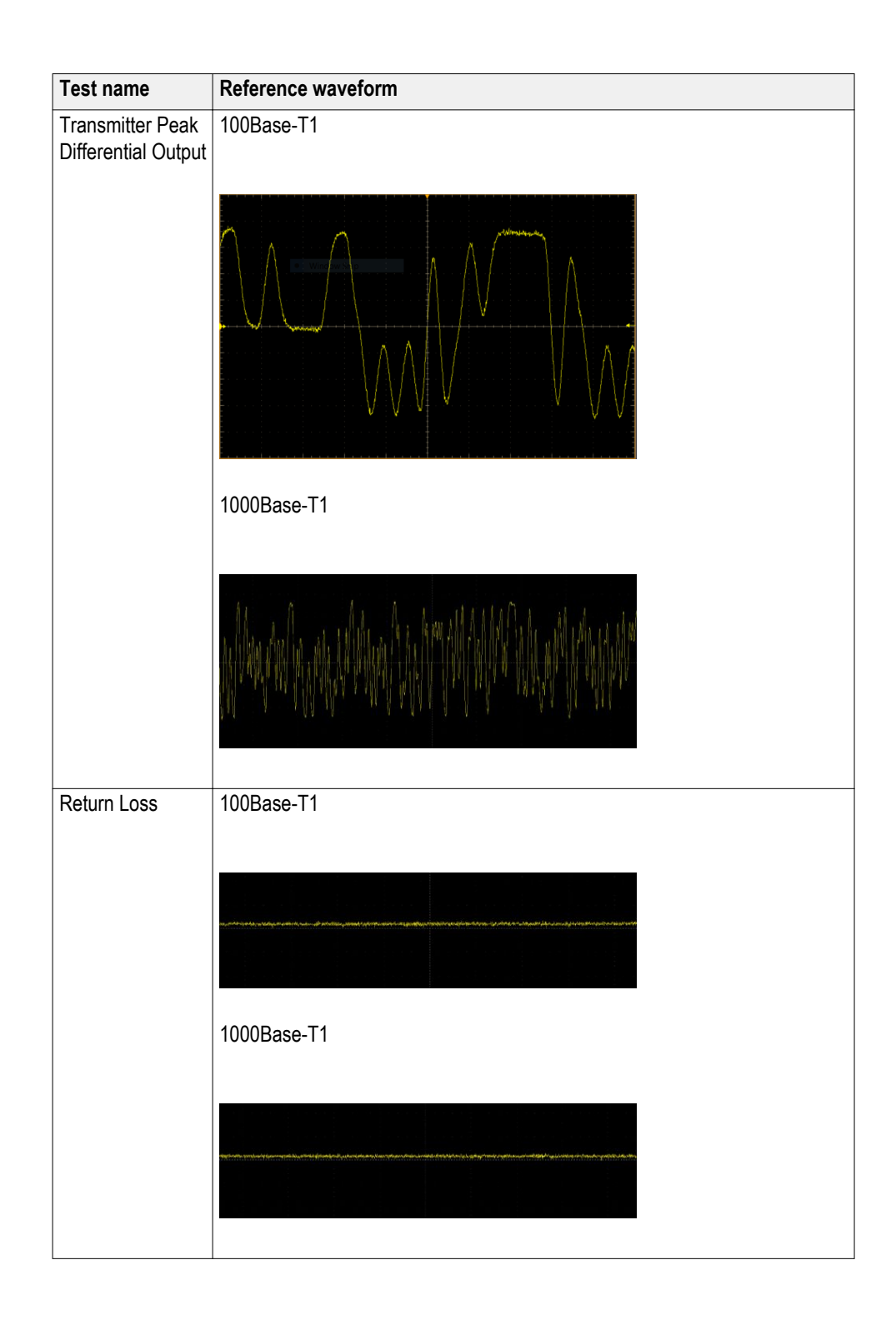

## <span id="page-47-0"></span>**Setting configuration tab parameters**

Use the Configuration tab to view the instruments detected, set measurement parameters and perform calibration for the measurements.

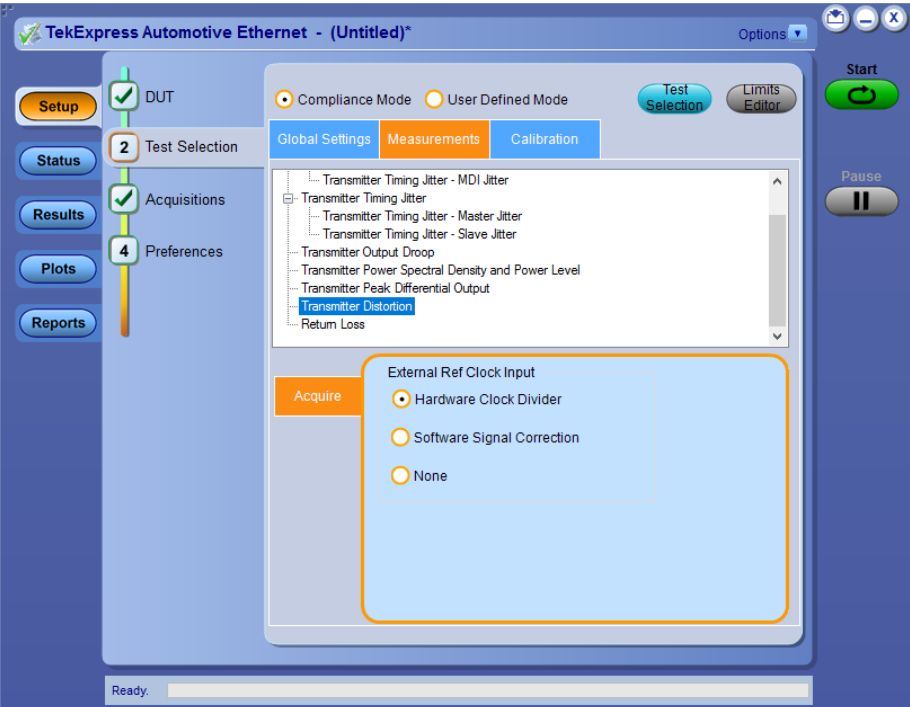

**Figure 8: Configure tab settings**

## **Table 15: Configuration tab settings**

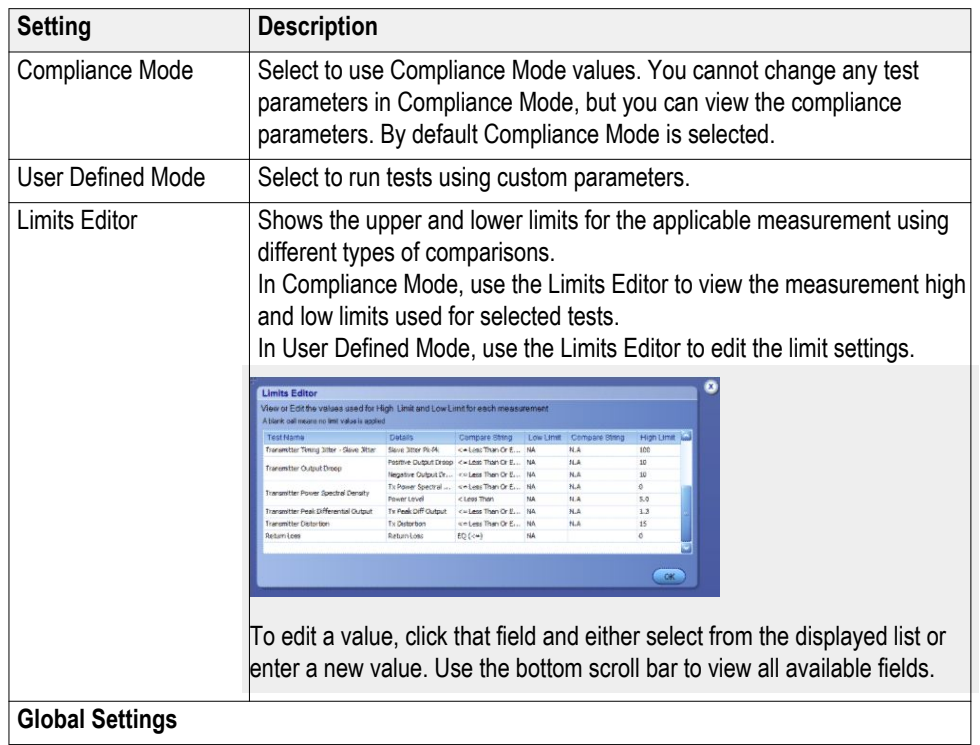

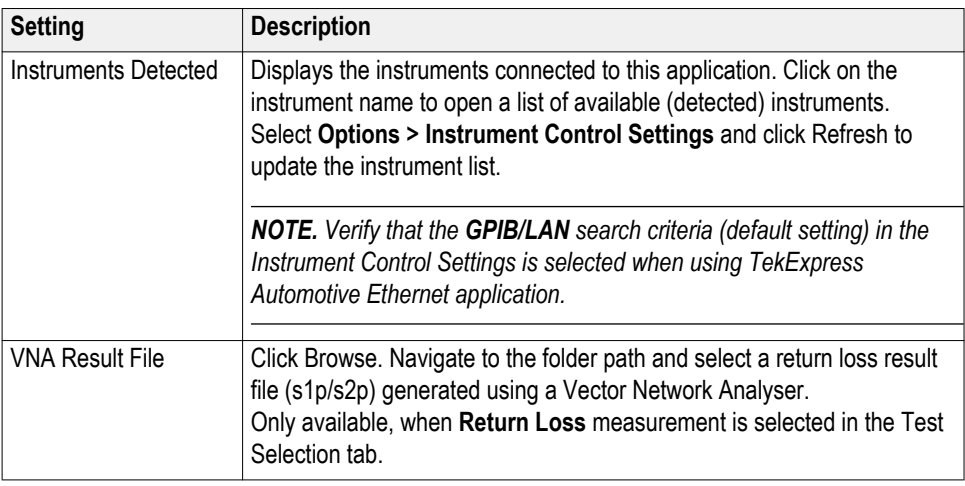

The Configuration screen shows Global parameters, which are common for all tests, and Measurement parameters, which are specific to selected tests, including acquisition, analysis, and limit parameters.

*NOTE. You cannot change the Test parameters that are greyed out.*

**See Also.** *[Setup panel overview](#page-33-0) [Set DUT tab](#page-34-0) [Selecting tests](#page-35-0) [Selecting configuration tab](#page-47-0) [About saving and recalling test setups](#page-94-0)* **Measurement parameter descriptions.** You can view or change the measurement parameters in the Configuration tab of the Setup panel. Configuration parameters are displayed for the measurement selected, in the Test Selection tab. The parameters listed are enabled based on the measurement selected and if the measurements are running tests in User Defined Mode. You cannot change the parameters in Compliance Mode.

## **1000Base-T1**

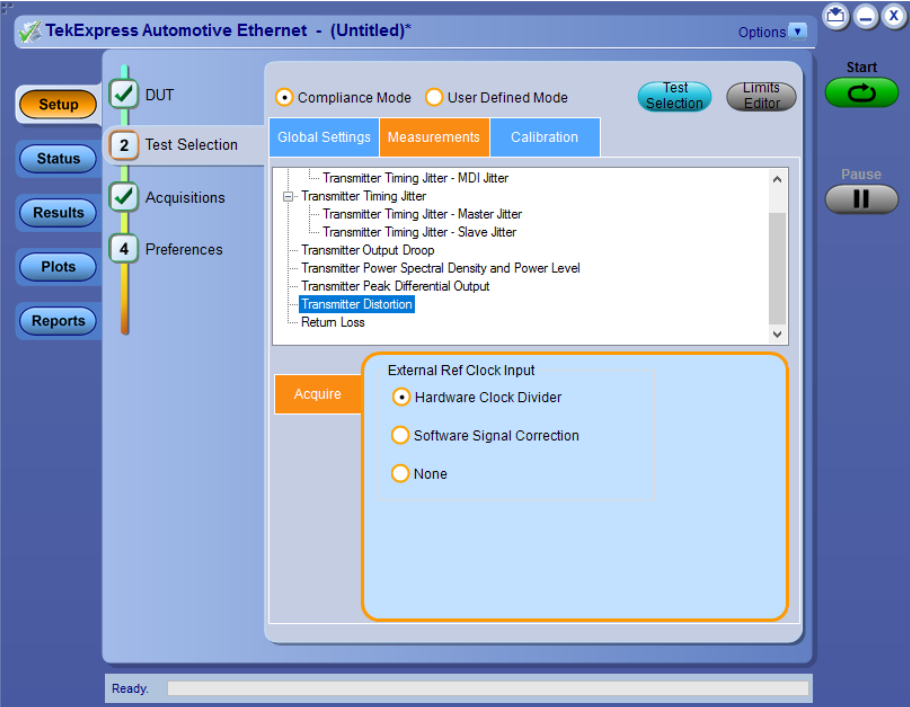

**Figure 9: Measurements tab**

|  |  |  | Table 16: 1000Base-T1 measurement configurations |
|--|--|--|--------------------------------------------------|
|--|--|--|--------------------------------------------------|

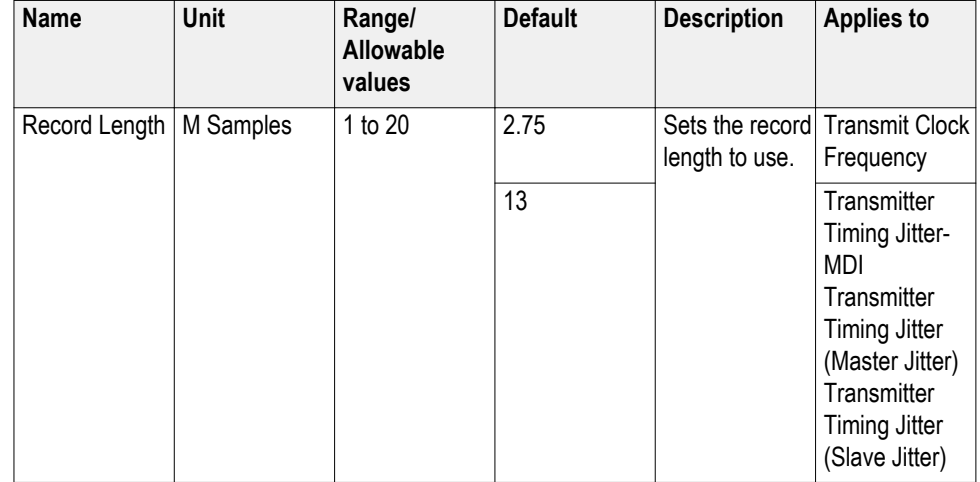

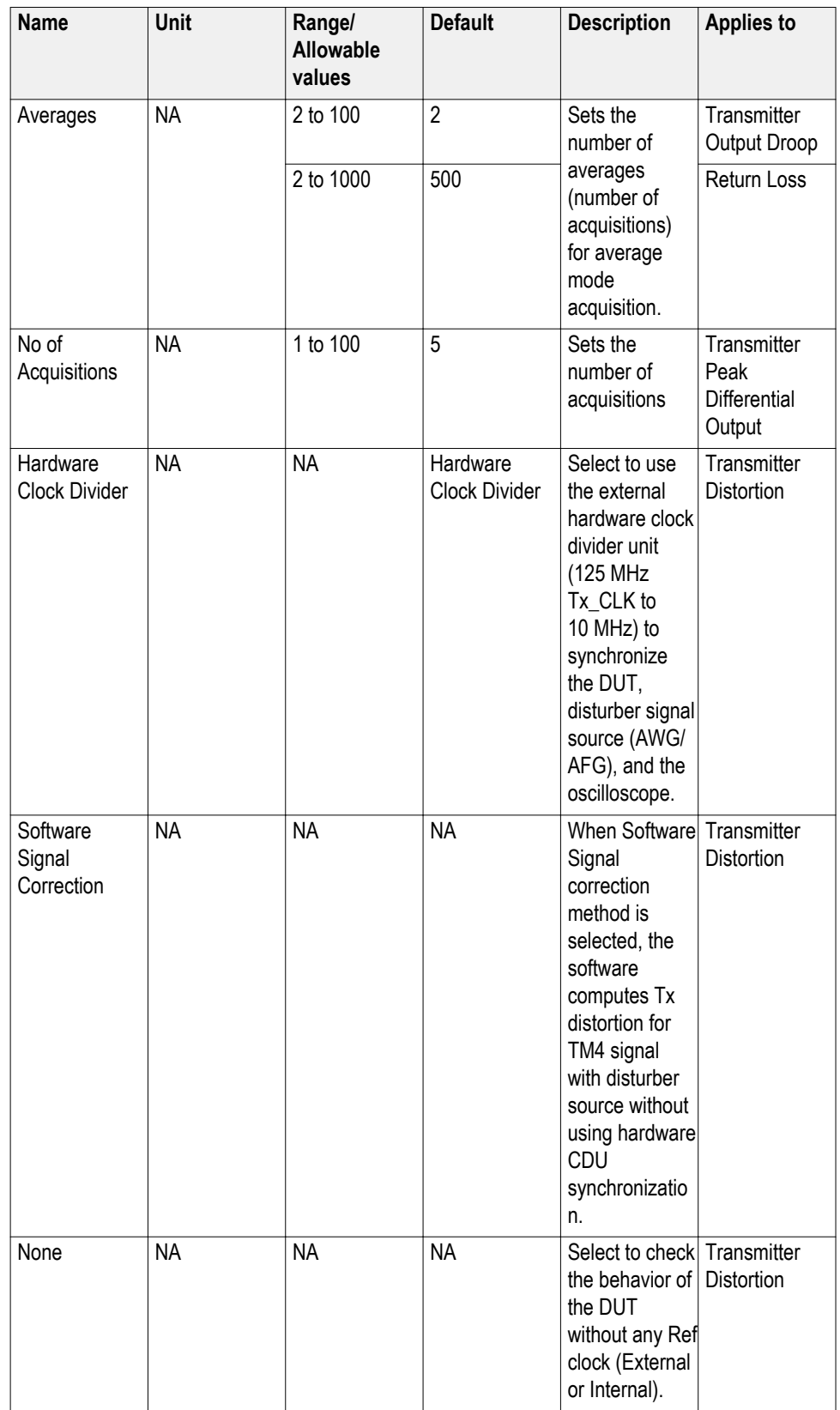

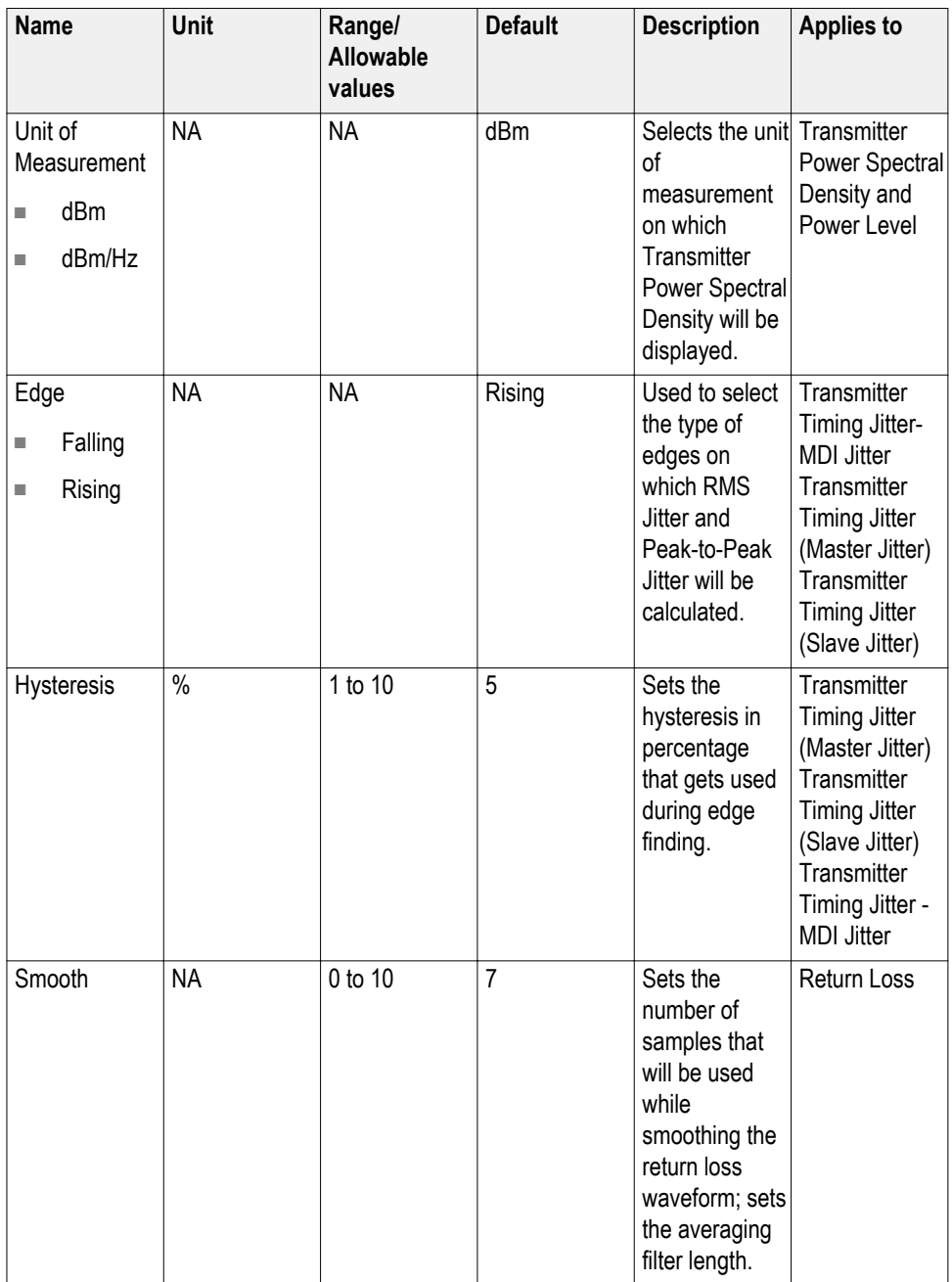

**100Base-T1**

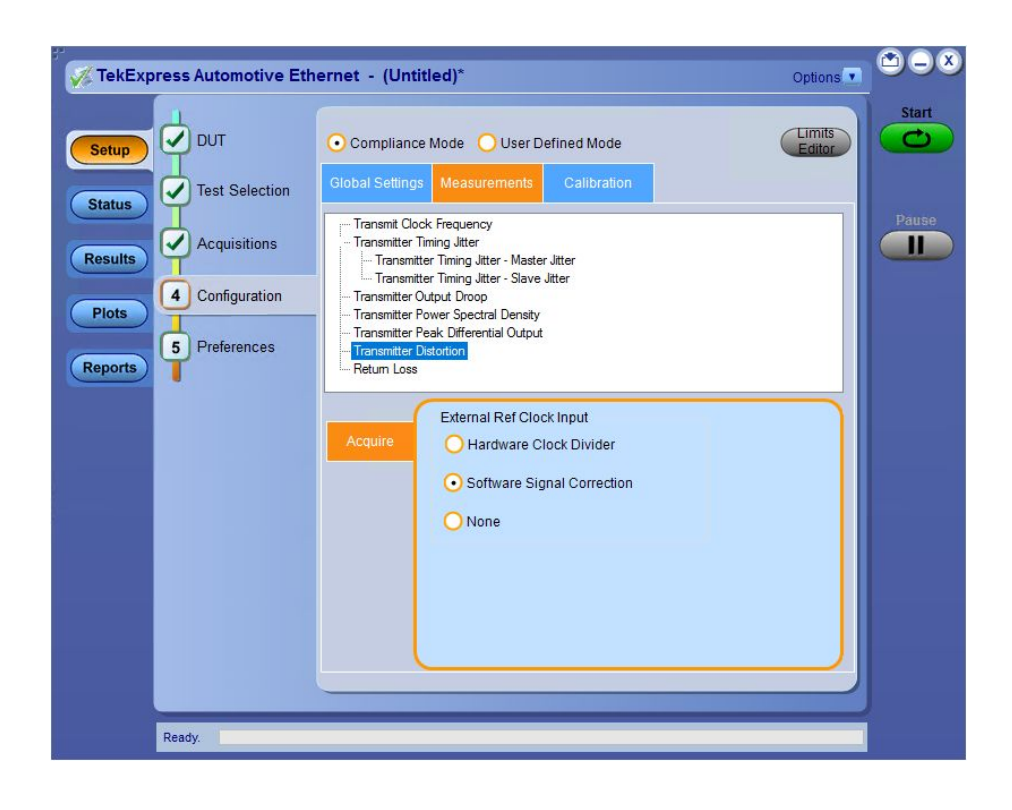

## **Table 17: 100Base-T1 measurement configurations**

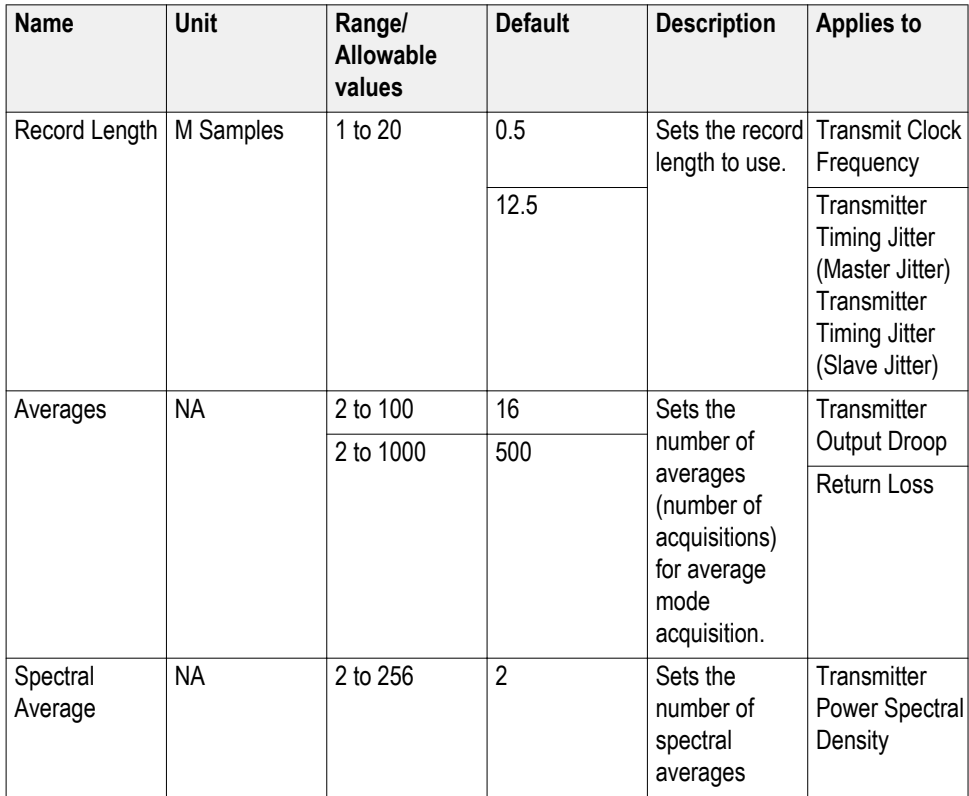

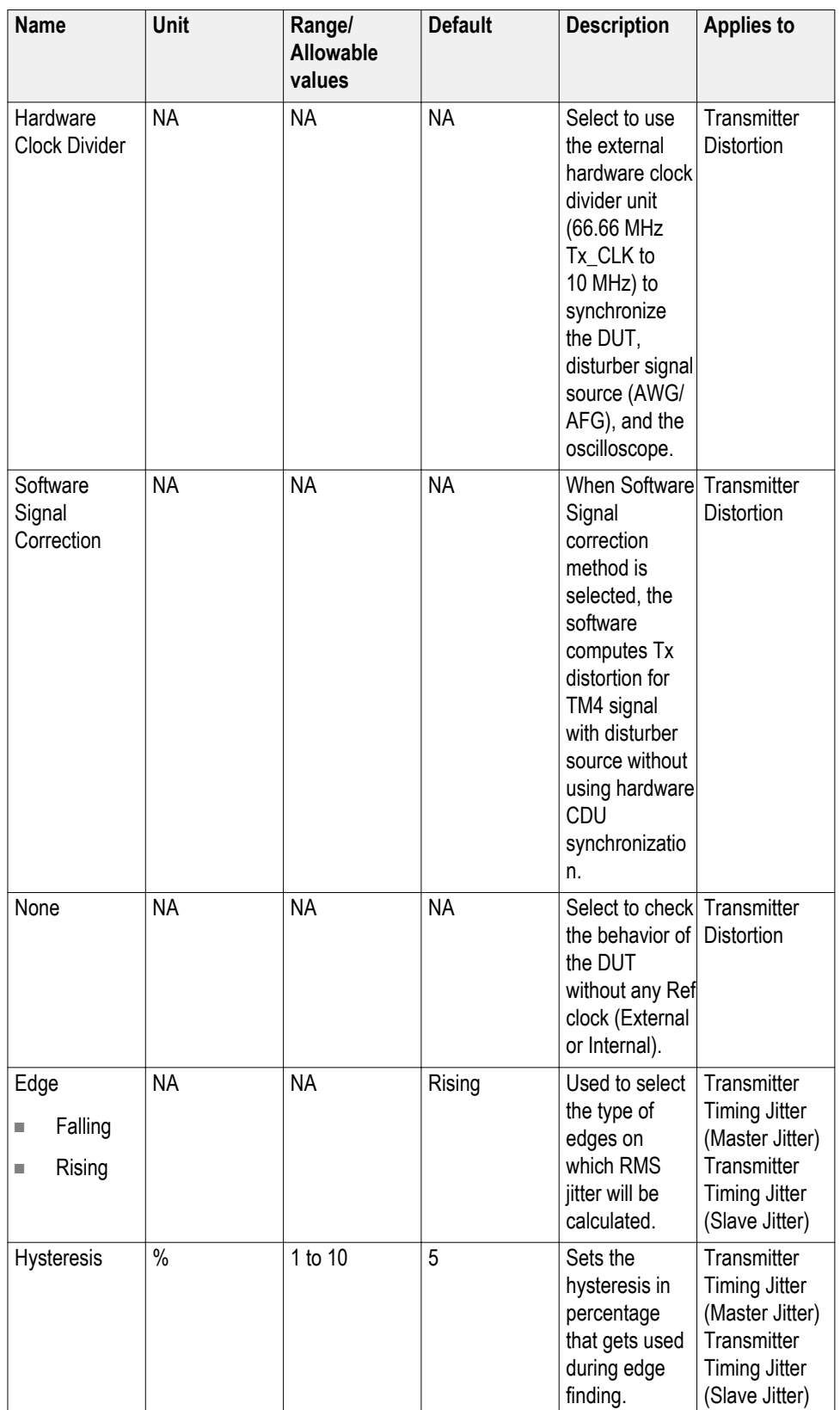

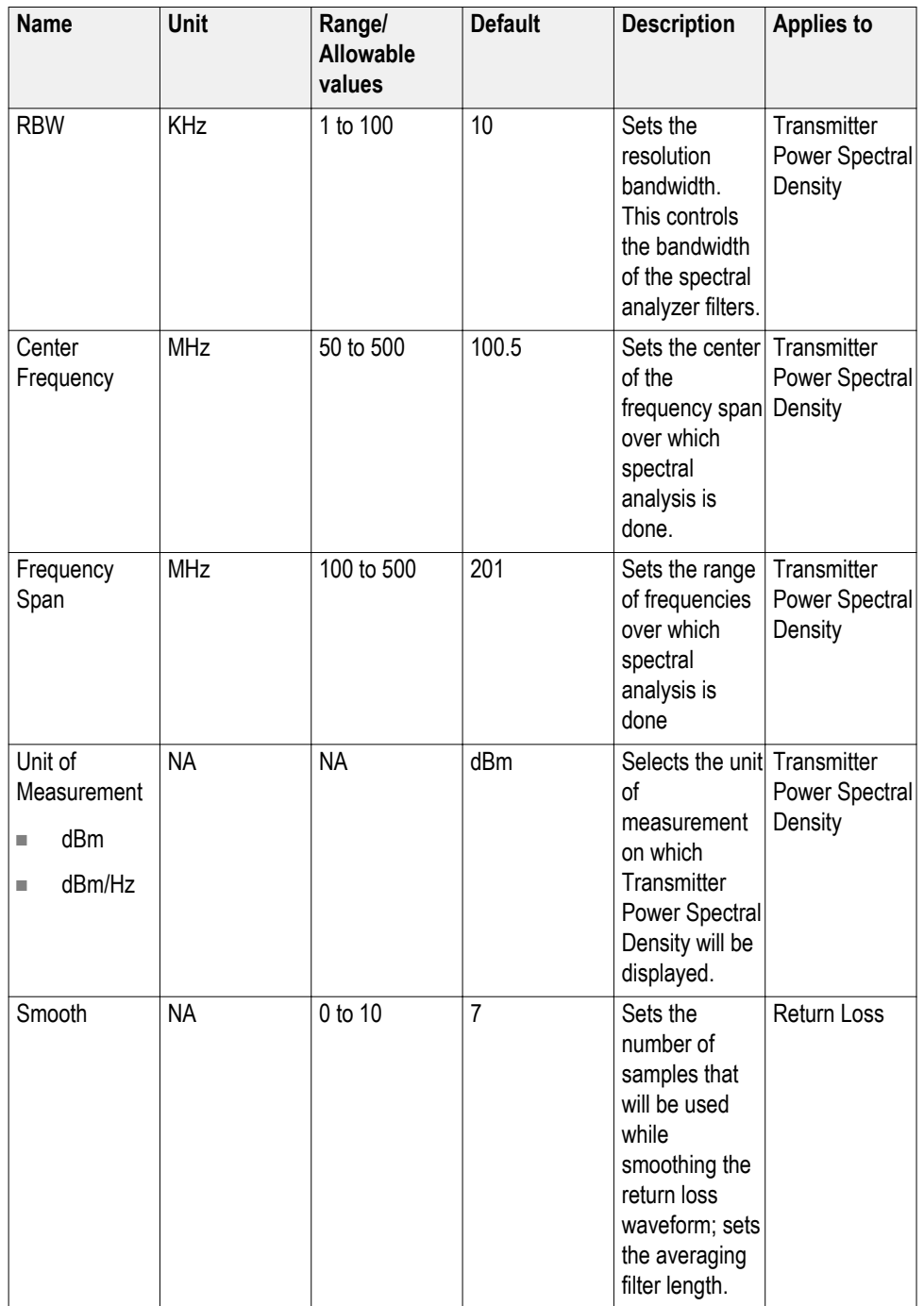

**See also.** *[Setting configuration tab parameters](#page-47-0)*

**Calibration.** Calibration step is done to calibrate the disturber signal source amplitude and frequency. It measures the DUT signal level at defined PIN points on the test fixture. You can perform calibration on live DUT signal and disturber source signal connected as mentioned in the calibration connection diagram.

*NOTE. It is recommended to do calibration of the waveforms for [Transmitter](#page-121-0) [Distortion](#page-121-0) and [Return Loss](#page-138-0) measurements.*

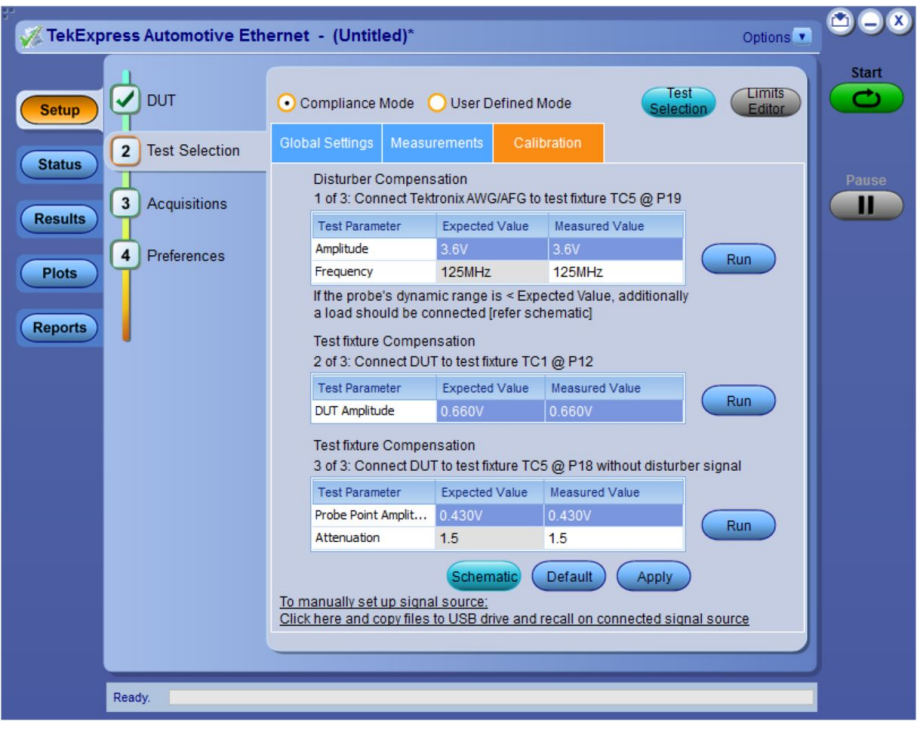

#### **Calibration for transmitter distortion measurement**

**Figure 10: Calibration tab for 1000Base-T1 transmitter distortion measurement**

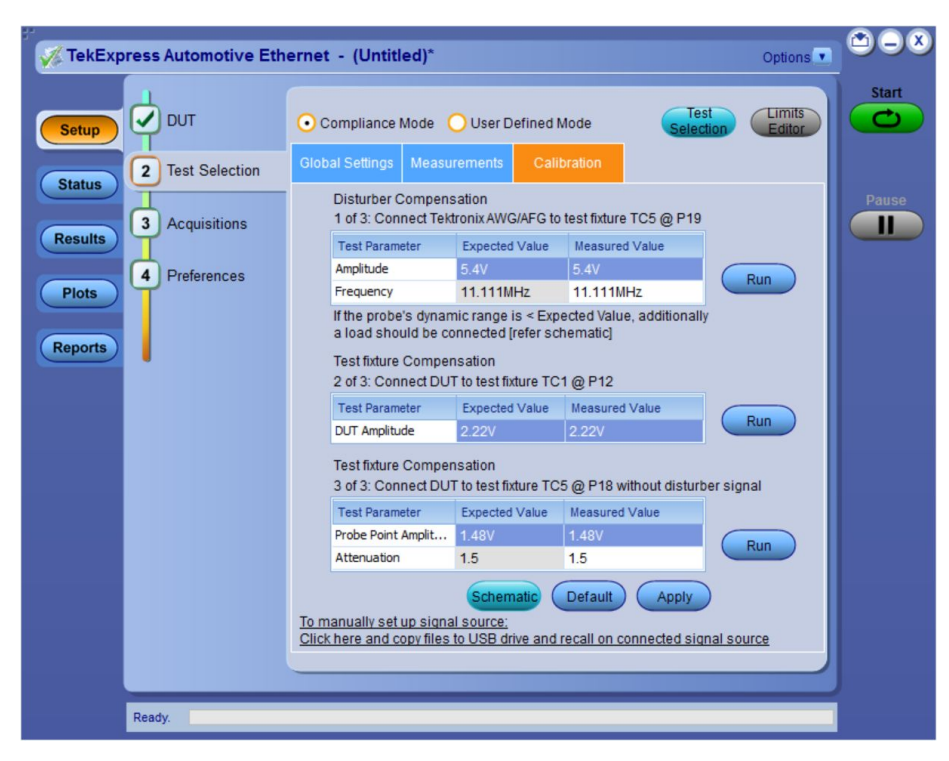

**Figure 11: Calibration tab for 100Base-T1 transmitter distortion measurement**

**Calibration for return loss measurement**

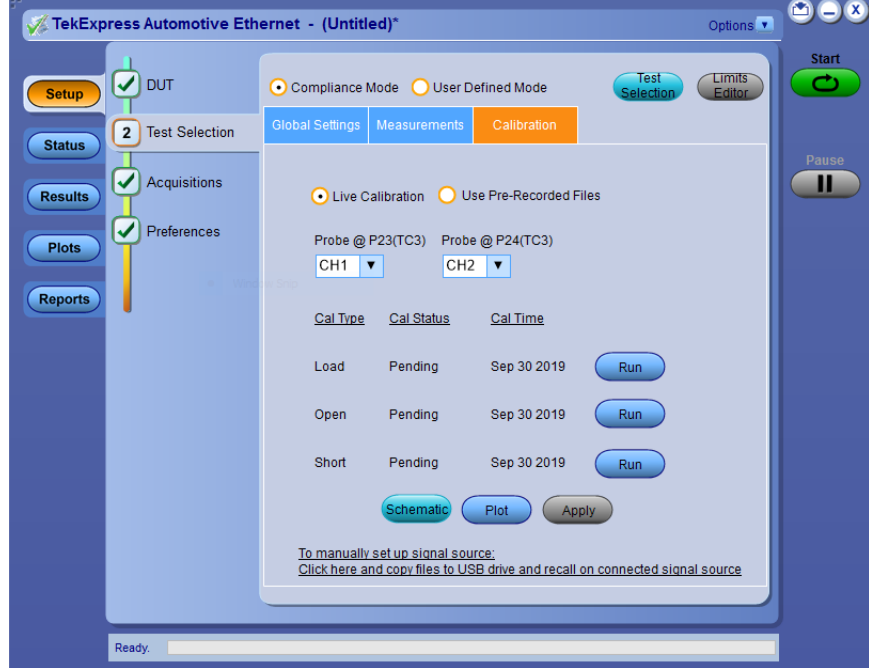

**Figure 12: Calibration tab for return loss measurement**

## **Table 18: Calibration settings**

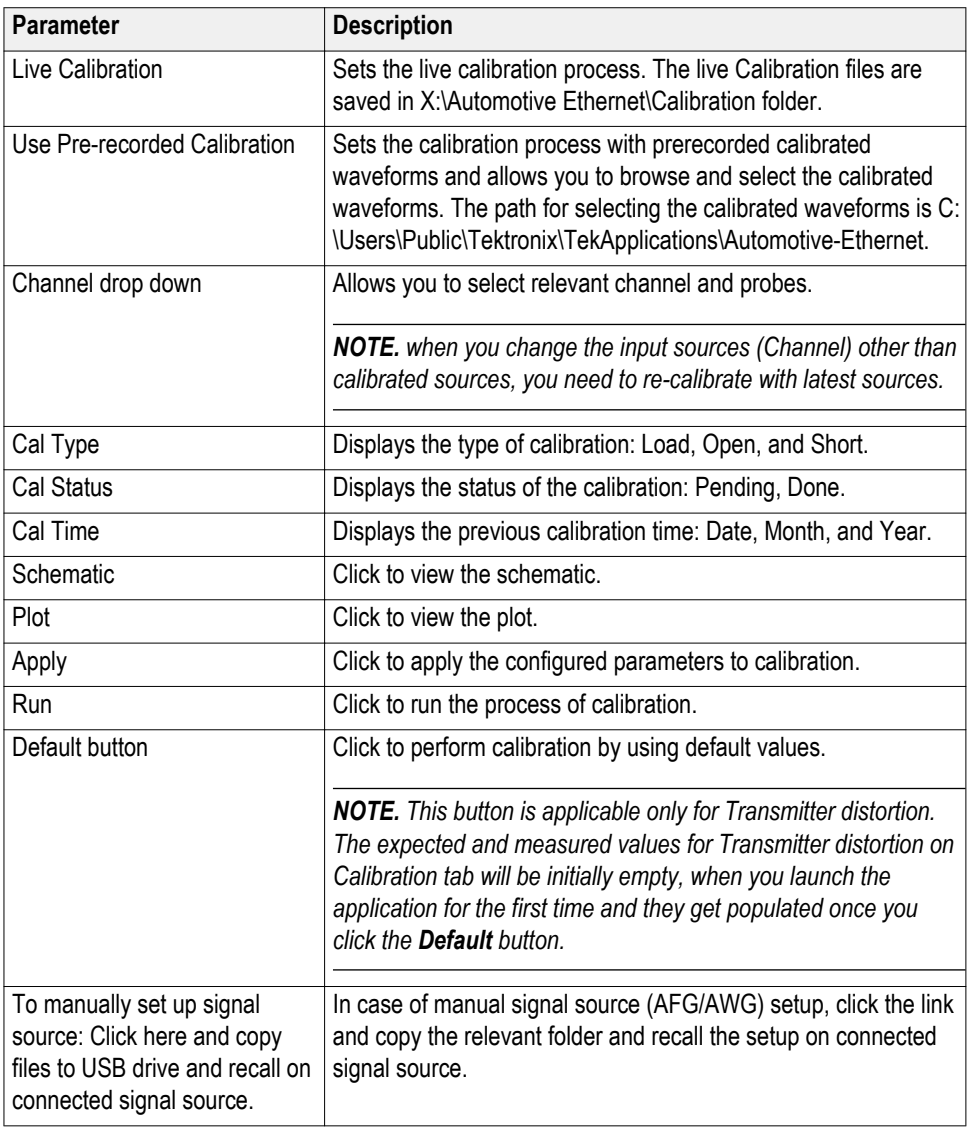

**Compliance mode or User defined mode.** From the Configuration screen, you will have the option to select either Compliance Mode or User Defined Mode.

- **Compliance Mode**: Select to use Compliance Mode values. You cannot change any test parameters in Compliance Mode, but you can view the compliance parameters.
- **User Defined Mode**: Select to run tests using custom parameters. You may change parameters that are not grayed out.

*NOTE. These modes are not to be confused with the two views available from the DUT tab:Compliance View and Advanced View.*

Pairing modes and views for test operation. Your selections of Modes and Views will change the way the tests operate. These pairings of views and modes are possible:

- **Compliance View** selected with **Compliance Mode**: Tests will run automatically with little or no user intervention. You will not be able to change test parameters to anything that deviates from the compliance standards. To view configuration options, click the **Test Selection** tab of the Setup panel, and then click the **Configure** button.
- **Compliance View** selected with **User Defined Mode**: Tests will run automatically but you will be able to change test parameters before starting the tests. To view configuration options, click the **Test Selection** tab of the Setup panel, and then click the **Configure** button.
- Advanced View selected with **Compliance Mode**: Tests will run automatically with little or no user intervention. You will not be able to change test parameters to anything that deviates from the compliance standards. To view configuration options, click the **Configuration** tab of the Setup panel.
- Advanced View selected with User Defined Mode: Tests will run automatically but you will be able to change test parameters before starting the tests. To view configuration options, click the **Configuration** tab of the Setup panel.

## **Set preferences tab parameters**

Use the Preferences tab to set the application action on completion of a measurement.

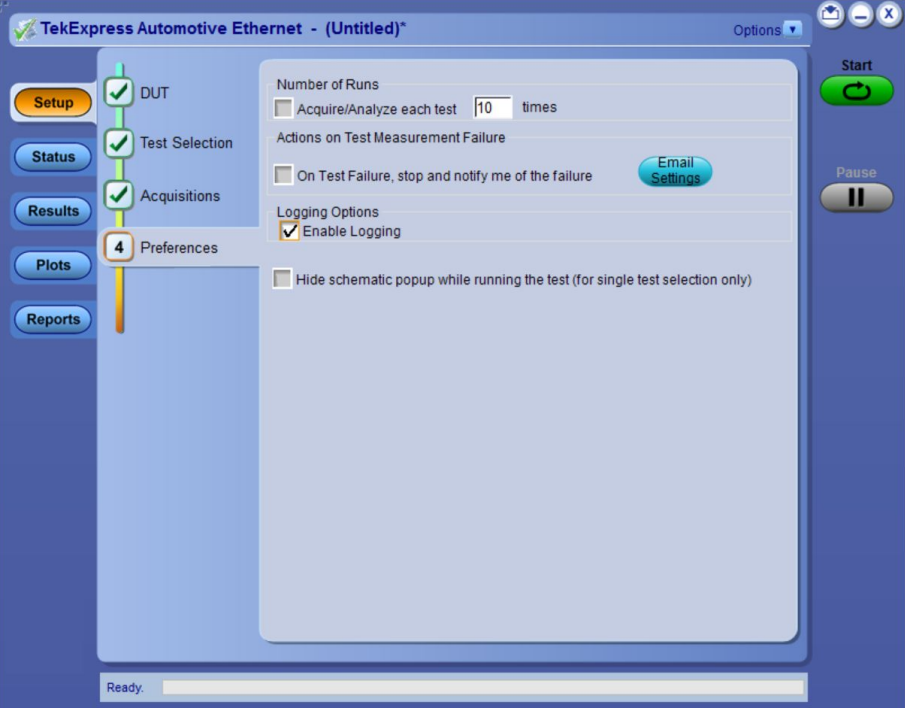

## **Table 19: Preferences tab settings**

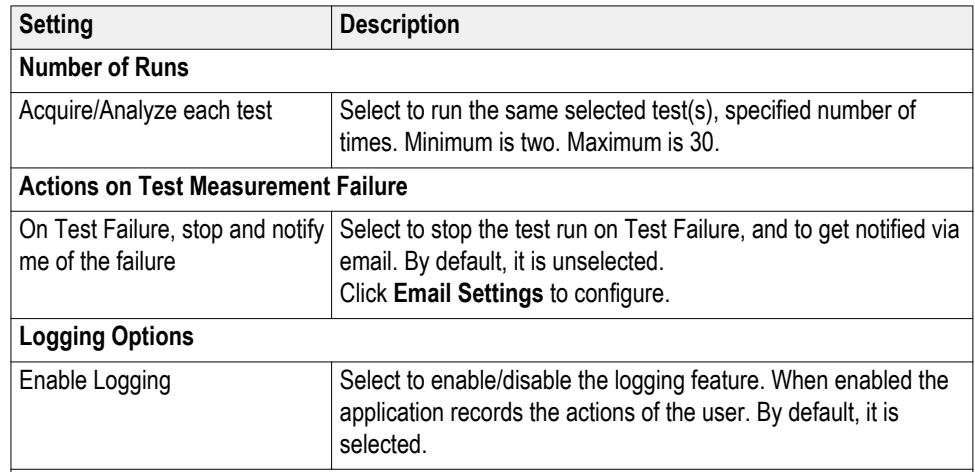

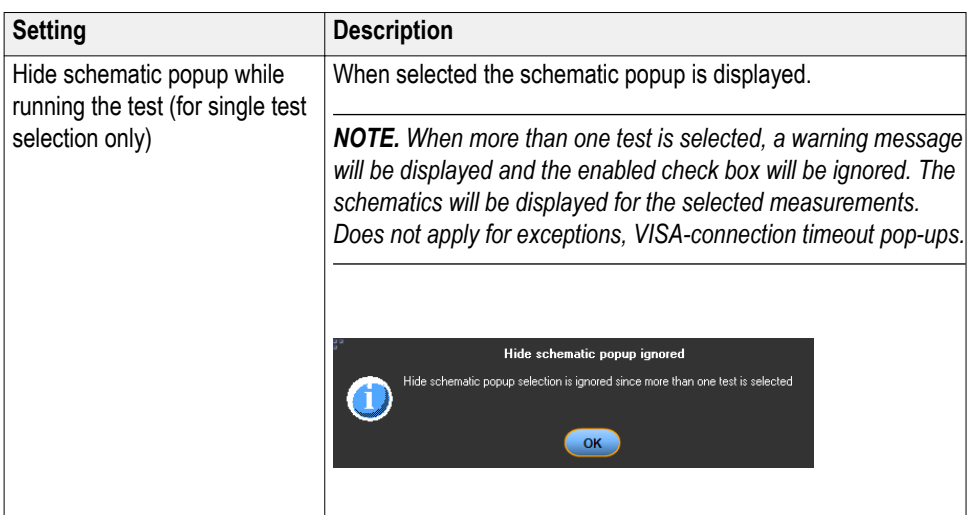

# **Status panel overview**

The Status button accesses the Test Status and Log View tabs, which provide status on test acquisition and analysis (Test Status tab) and a listing of test tasks performed (Log View tab). The application opens the Test Status tab when you start a test run. You can select the Test Status or the Log View tab to view these items while tests are running.

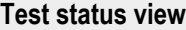

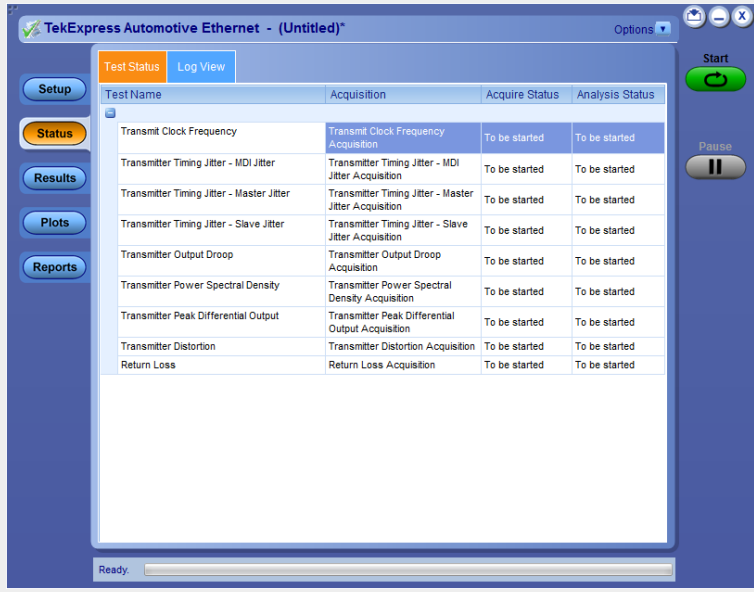

## **Log view**

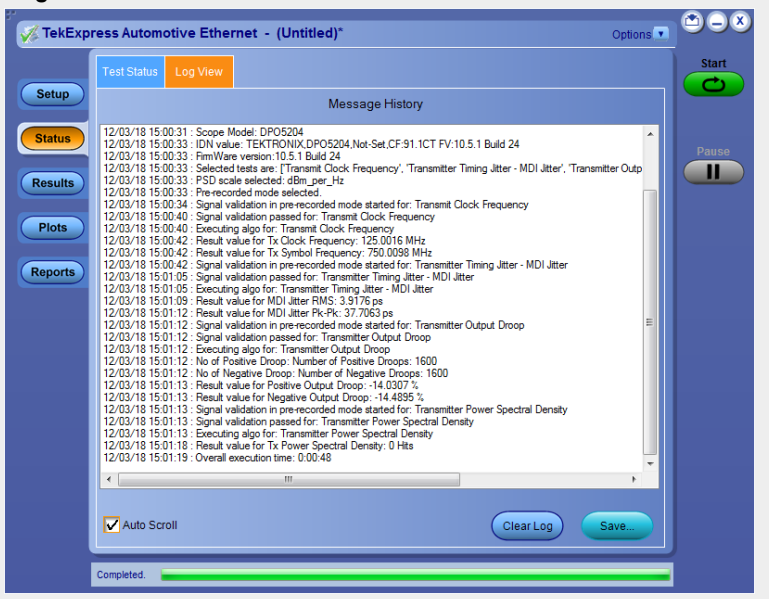

## **Table 20: Status panel Log View controls**

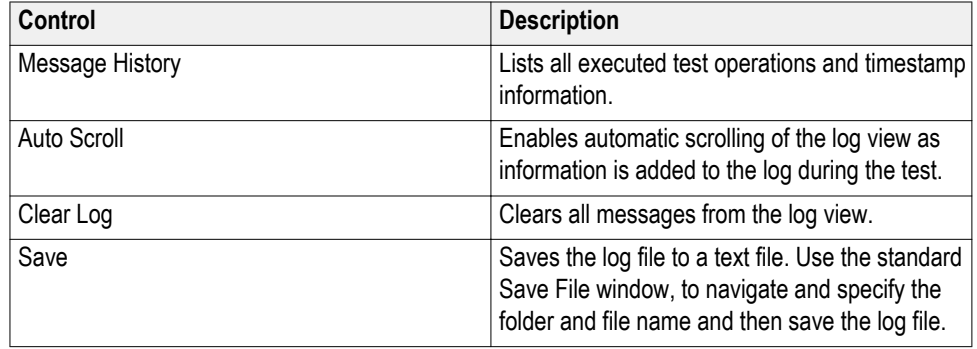

# **Results panel**

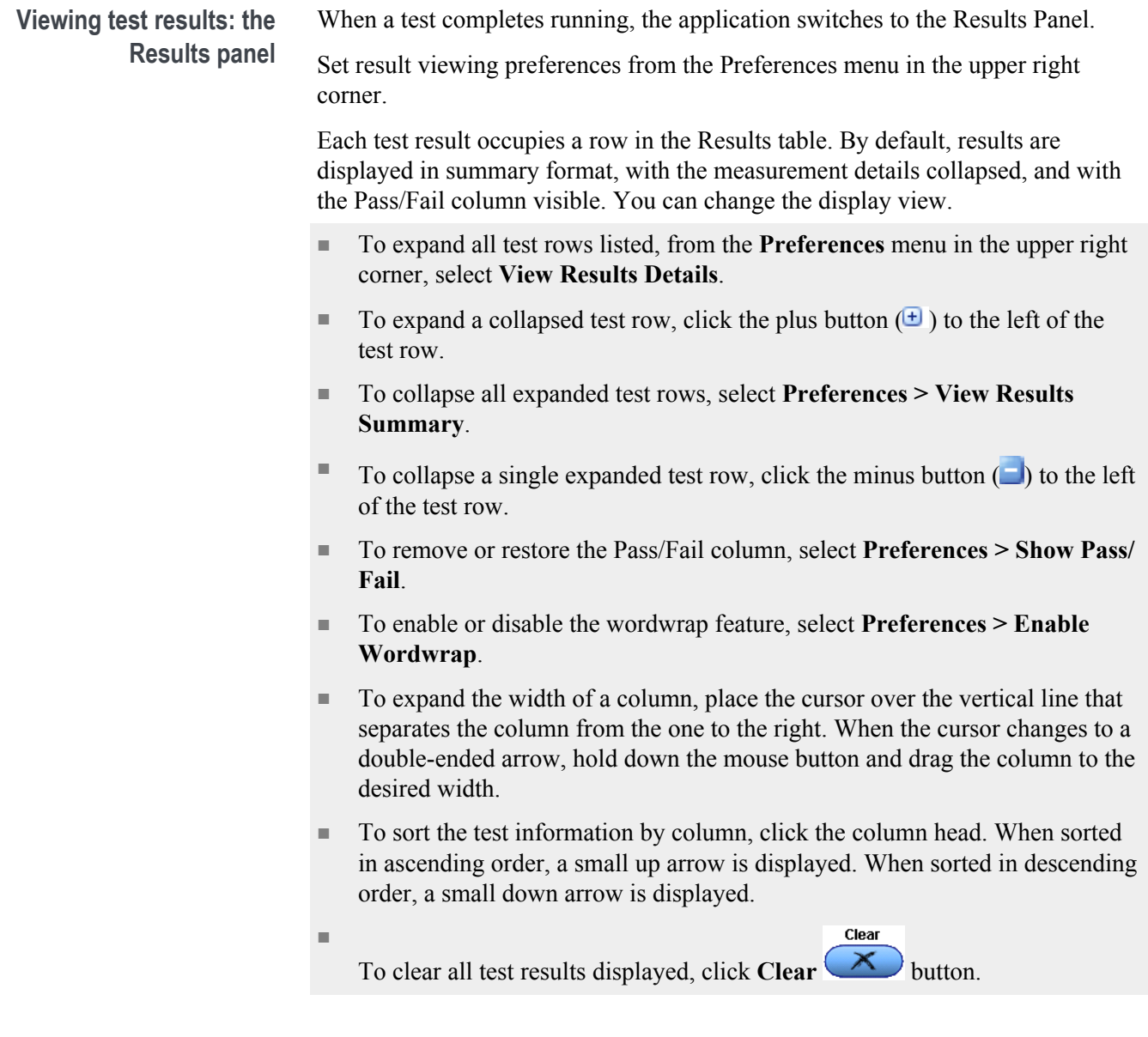

#### **Results preferences**

|                | Overall Test Result @ Pass                                    |                                                               |               |         |              | Preferences v               | <b>Start</b><br>σ, |
|----------------|---------------------------------------------------------------|---------------------------------------------------------------|---------------|---------|--------------|-----------------------------|--------------------|
| <b>Setup</b>   | <b>Test Name</b>                                              | <b>Details</b>                                                | Pass/Fail     | Value   | <b>Units</b> | Margin                      |                    |
| <b>Status</b>  | <b>Transmit Clock</b><br>$+ 1 + 1$<br>Frequency               | Transmit Clock C Pass<br>Frequency                            |               | 66.668  | <b>MHz</b>   | $L: -0.0077$ . H:<br>0.0056 |                    |
| <b>Results</b> | <b>Transmitter Timing</b><br><b>El Jitter - Master Jitter</b> | <b>Transmitter</b><br>Timing Jitter -<br><b>Master Jitter</b> | <b>Pass</b>   | 42.44   | <b>DS</b>    | 7.56                        | Pause<br>Ш         |
|                | <b>Transmitter Timing</b><br>+ Jitter - Slave Jitter          | Transmitter<br>Timing Jitter -<br>Slave Jitter                | <b>Pass</b>   | 42.44   | ps           | 107.56                      | Clear              |
| <b>Reports</b> | <b>Transmitter Output</b><br><b>E</b> Droop                   | Transmitter<br>Output Droop:<br><b>Positive Droop</b>         | <b>C</b> Pass | 37.0357 | %            | 7.9643                      |                    |
|                | <b>Transmitter Output</b><br>$\bigoplus$ Droop                | Transmitter<br>Output Droop:<br>Negative                      | <b>Pass</b>   | 36.9932 | %            | 8.0068                      |                    |
|                | <b>Transmitter Power</b><br>+ Spectral Density                | Transmitter<br>Power Spectral & Pass<br><b>Density</b>        |               | 0.0     | hits         | 0.0                         |                    |
|                | <b>Transmitter Peak</b><br>Differential Output                | Transmitter<br>Peak<br><b>Differential</b><br>Output          | <b>Pass</b>   | 1.7372  | Vpp          | $-0.4628$                   |                    |
|                | <b>Transmitter Distortion</b><br>$\overline{F}$               | Transmitter<br><b>Distortion</b>                              | <b>Pass</b>   | 849     | mV           | 6.51                        |                    |

**Figure 13: Results preferences**

#### **See also.** *[Setup panel](#page-33-0)*

*[Running tests and viewing their progress: the Status panel](#page-91-0)*

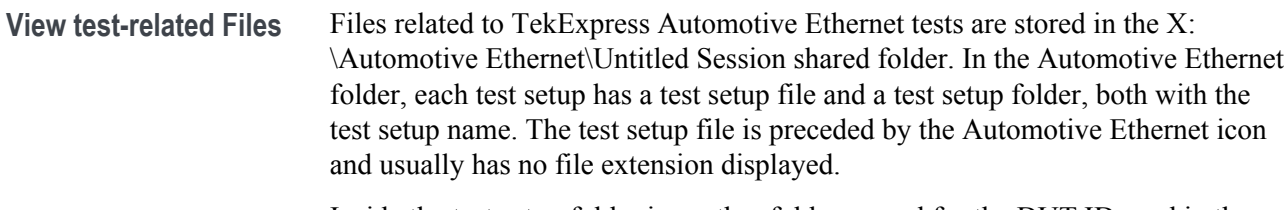

Inside the test setup folder is another folder named for the DUT ID used in the test sessions (the default is DUT001).

Inside the DUT001 folder are the session folders and files. Each session has a folder and file pair, both named for the test session using the naming convention (date)\_(time). Each session file is stored outside of its matching session folder.

```
20110705_033344
20110817_175249
20110705_033344
20110817_175249
```
Each session folder contains image files of any plots generated by the test session and any waveform files if prerecorded waveform files were used during the session.

The first time you run a new, unsaved session, the session files are stored in the X:\Automotive Ethernet\Untitled Session folder. Once you name and save the session, the Untitled Session folder name is changed to the one you specified.

*NOTE. By default, test report files are saved in the session folder. You can change the report file location for a specific test.*

**See also.** *[File name extensions](#page-20-0)*

# **Plots panel**

**Viewing plots** The Plots panel displays a summary of plot generated during run. The plots have zoom, cursors, save, dock/undock, and select test features.

#### **Types of plots**

Following are different plots generated during run, based on the measurement(s) selected.

#### **Transmit Clock Frequency**

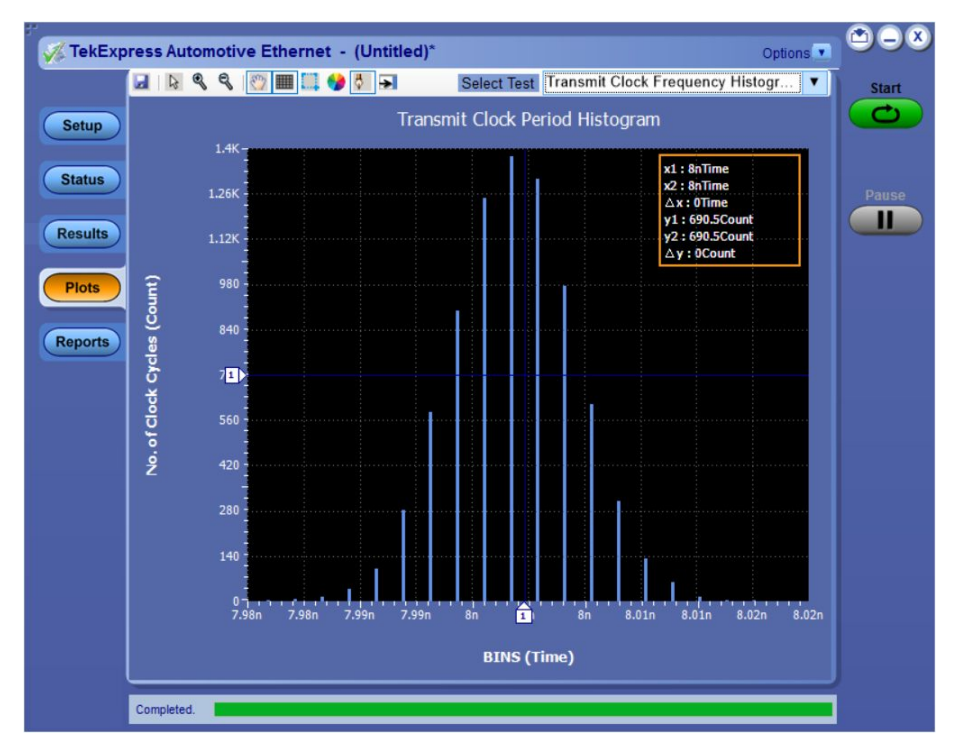

**Figure 14: Transmit Clock Frequency - 1000Base-T1 Histogram Plot**

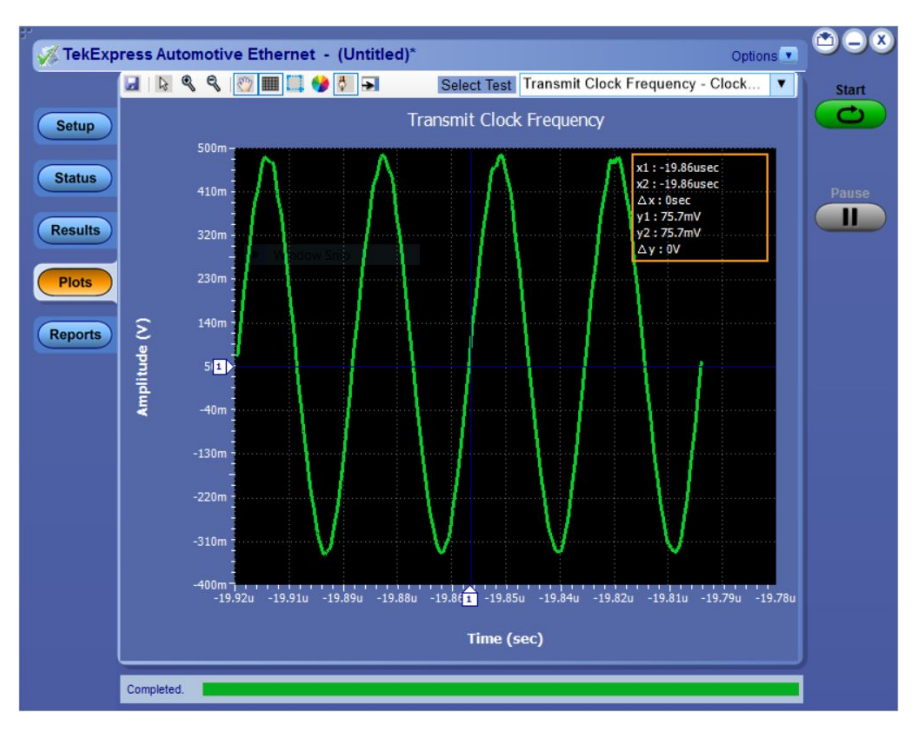

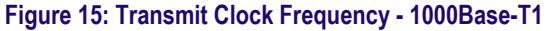

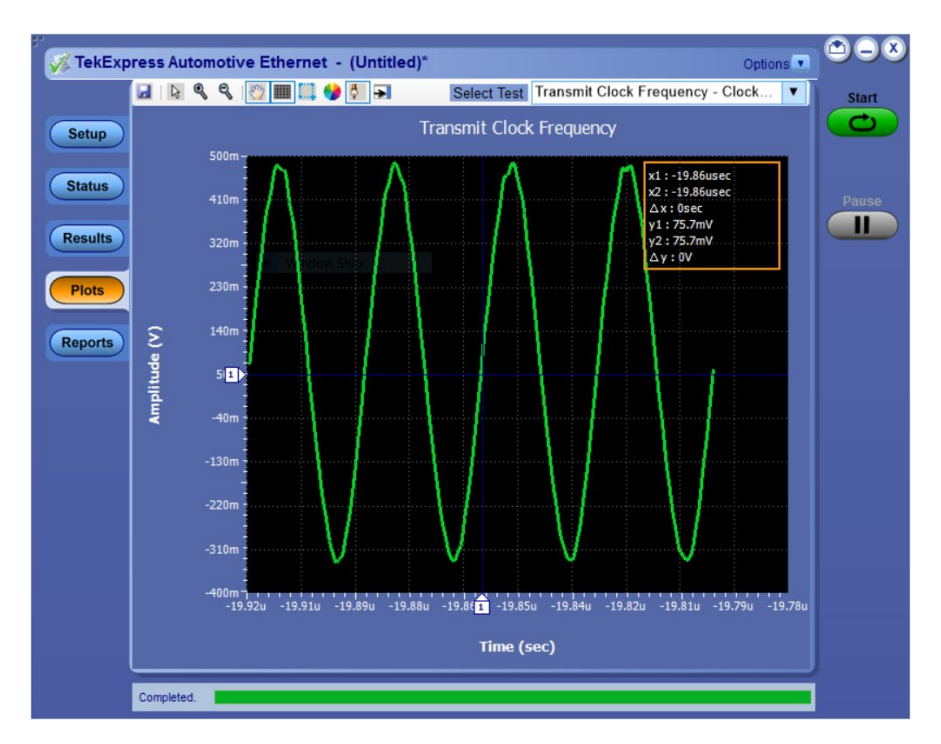

**Figure 16: Transmit Clock Frequency - 100Base-T1**

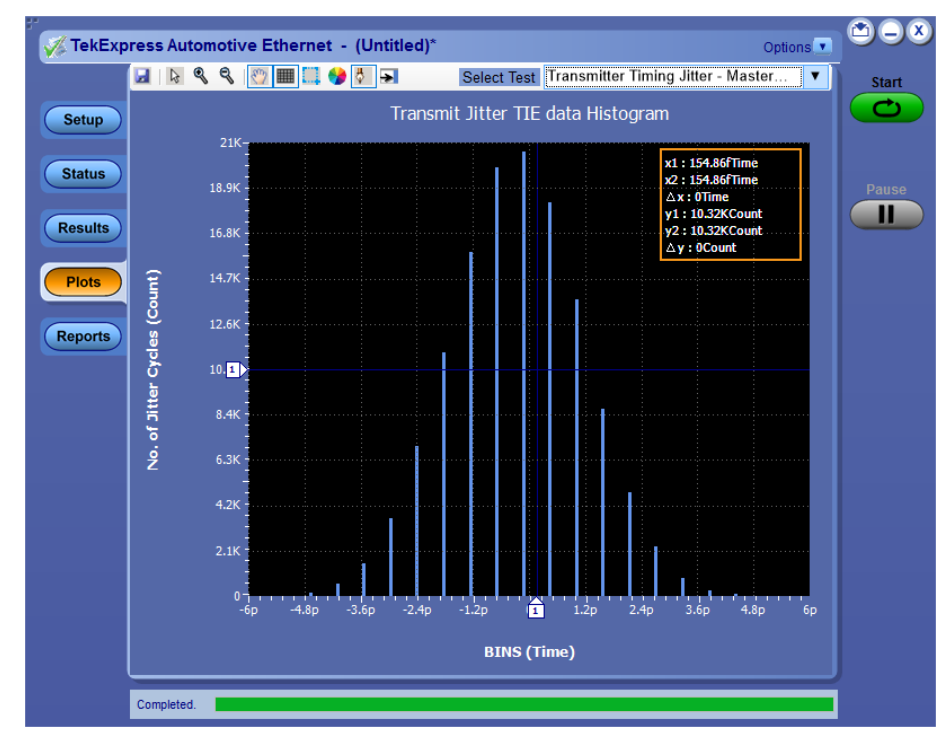

**Transmitter Timing Jitter (Master and Slave)**

**Figure 17: Master Jitter - 1000Base-T1 Histogram plot**

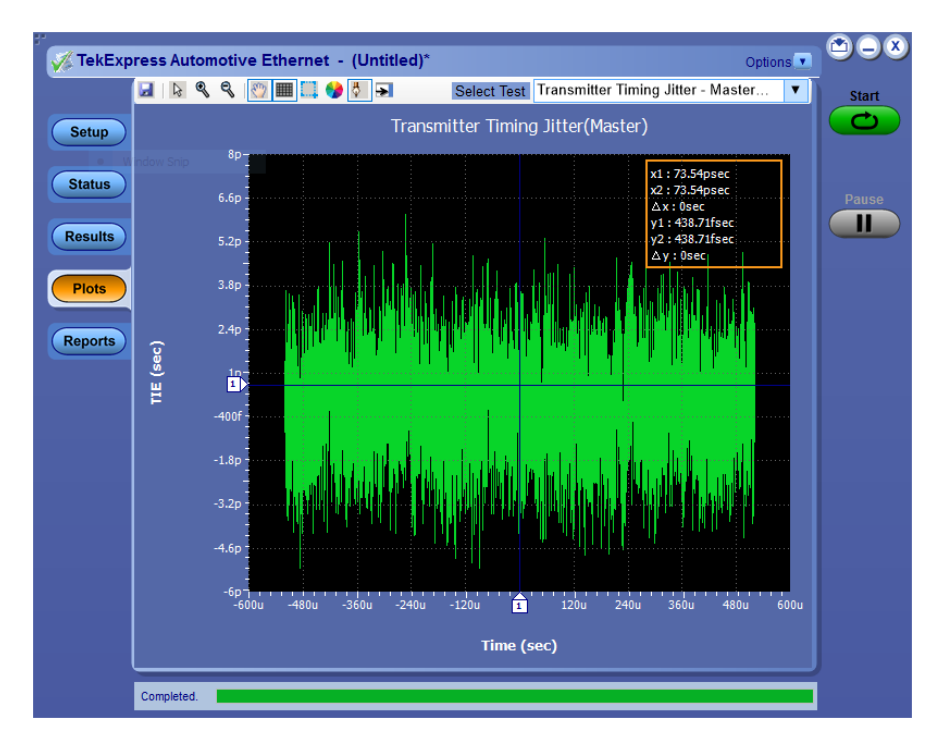

**Figure 18: Master Jitter - 1000Base-T1**

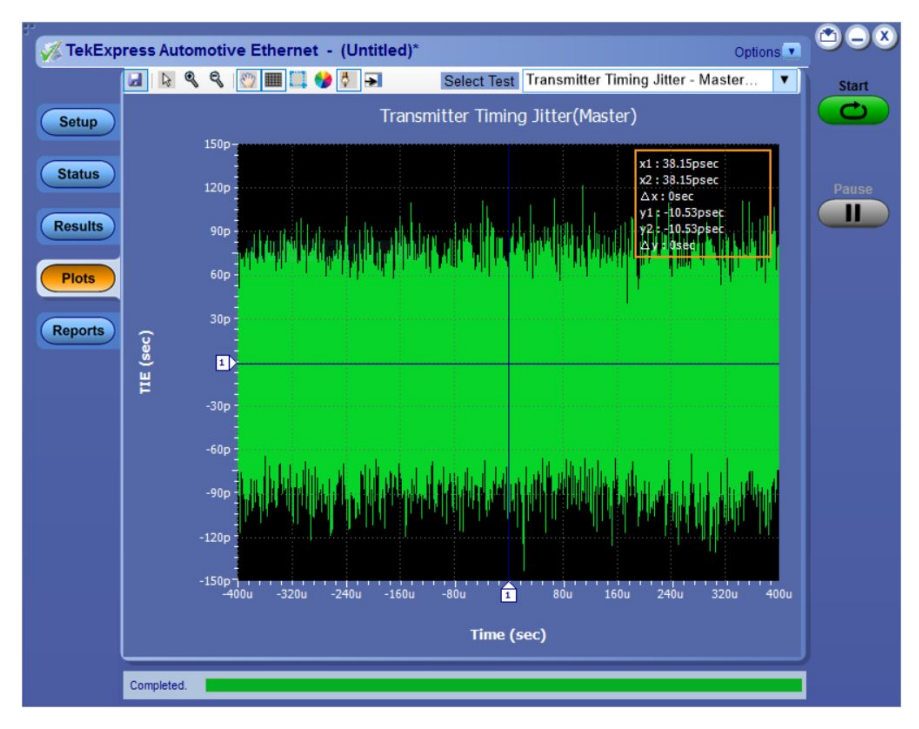

**Figure 19: Master Jitter - 100Base-T1**

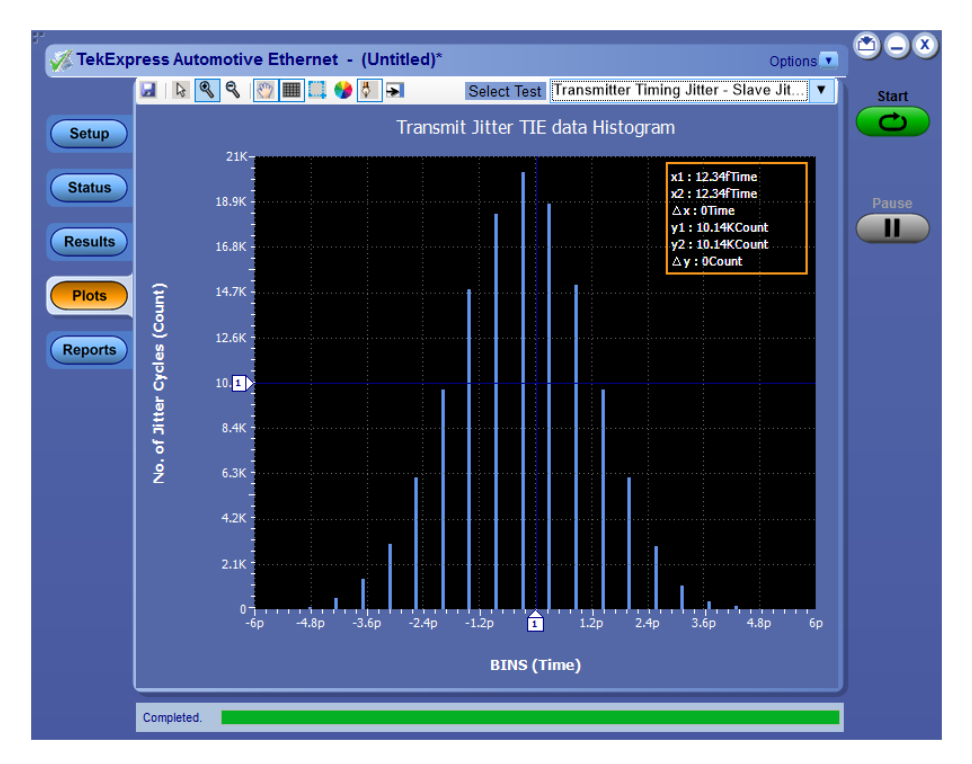

**Figure 20: Slave Jitter - 1000Base-T1 Slave Histogram plot**

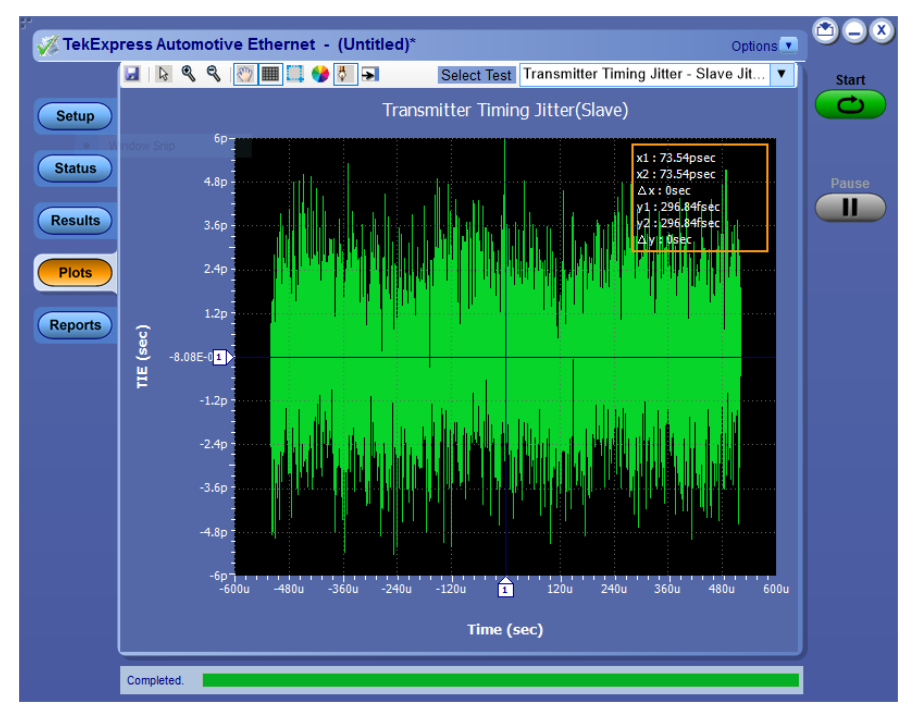

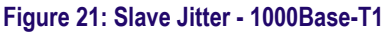

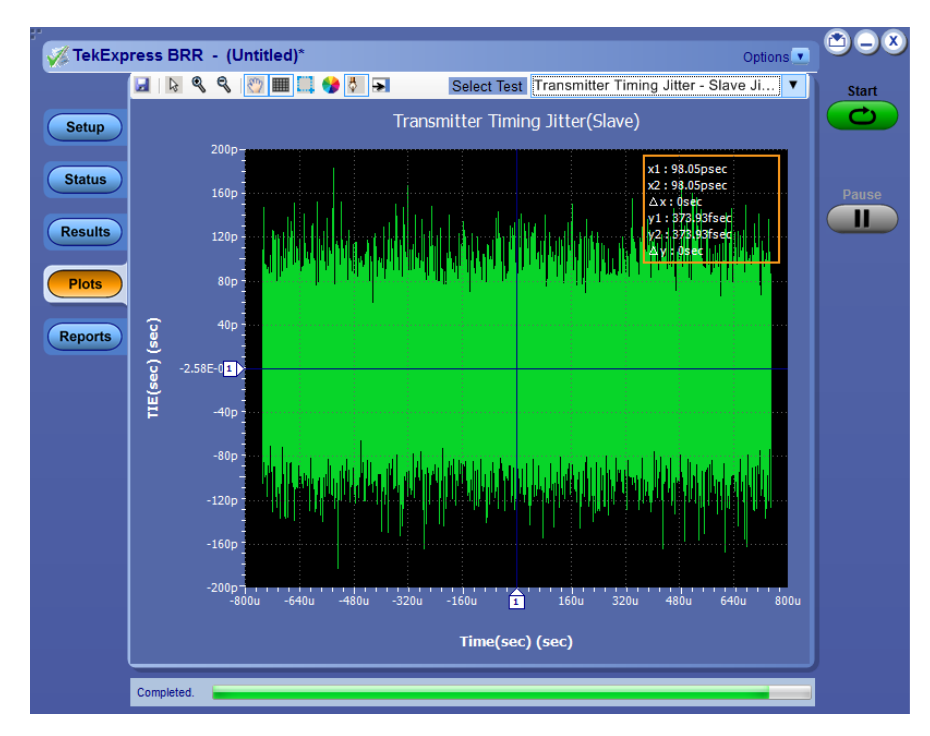

**Figure 22: Slave Jitter - 100Base-T1**

## **Transmitter Output Droop**

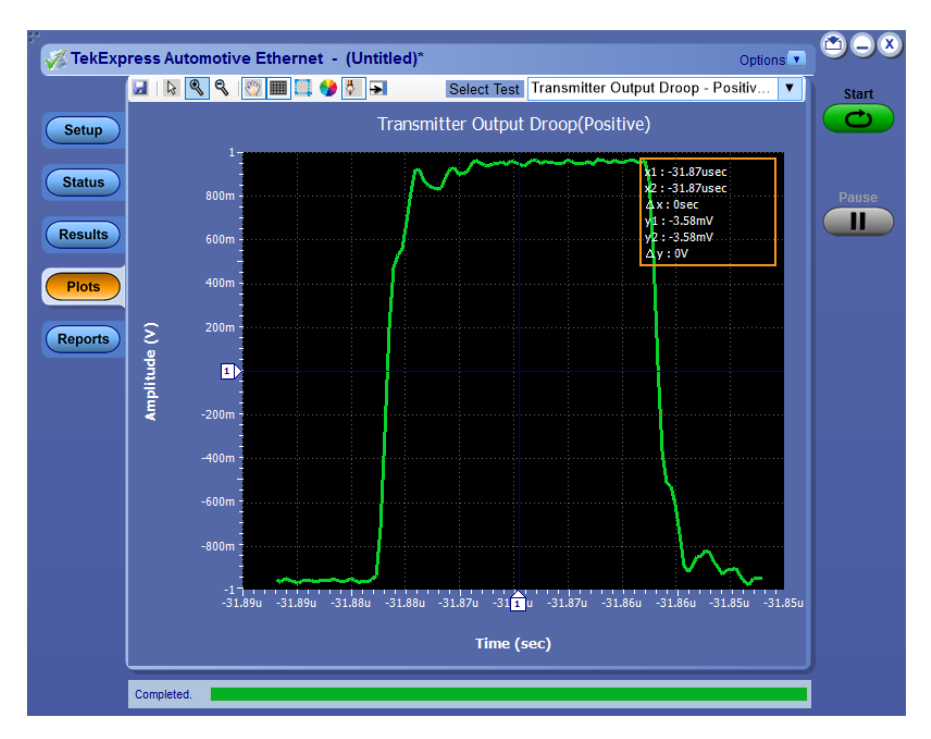

**Figure 23: Transmitter Output Droop - 1000Base-T1: Positive**

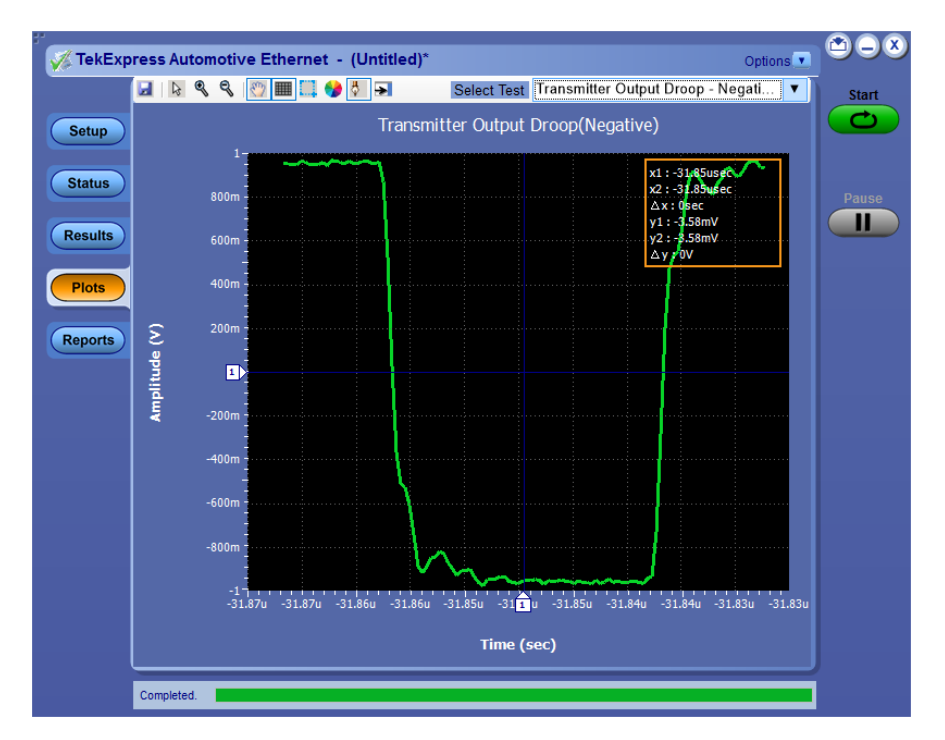

**Figure 24: Transmitter Output Droop - 1000Base-T1: Negative**

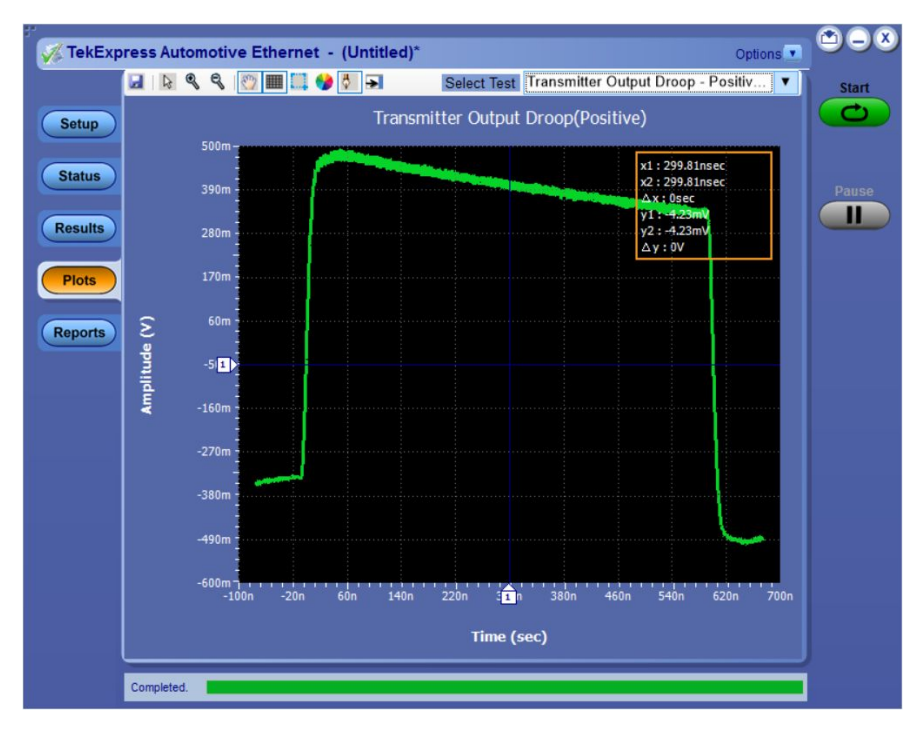

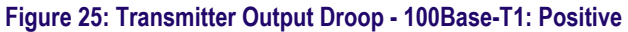

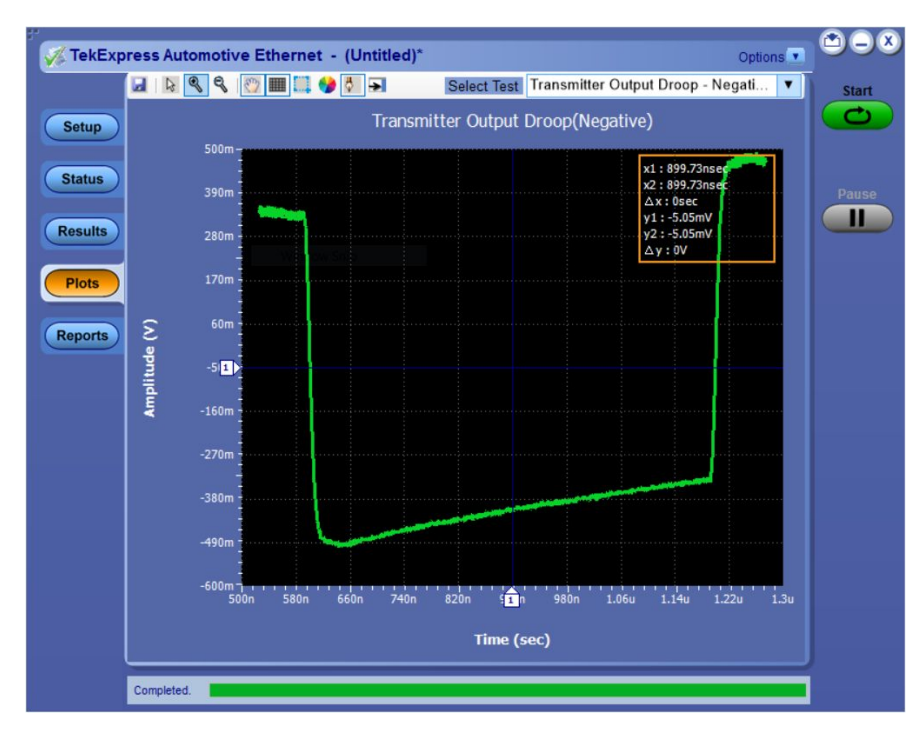

**Figure 26: Transmitter Output Droop - 100Base-T1: Negative**

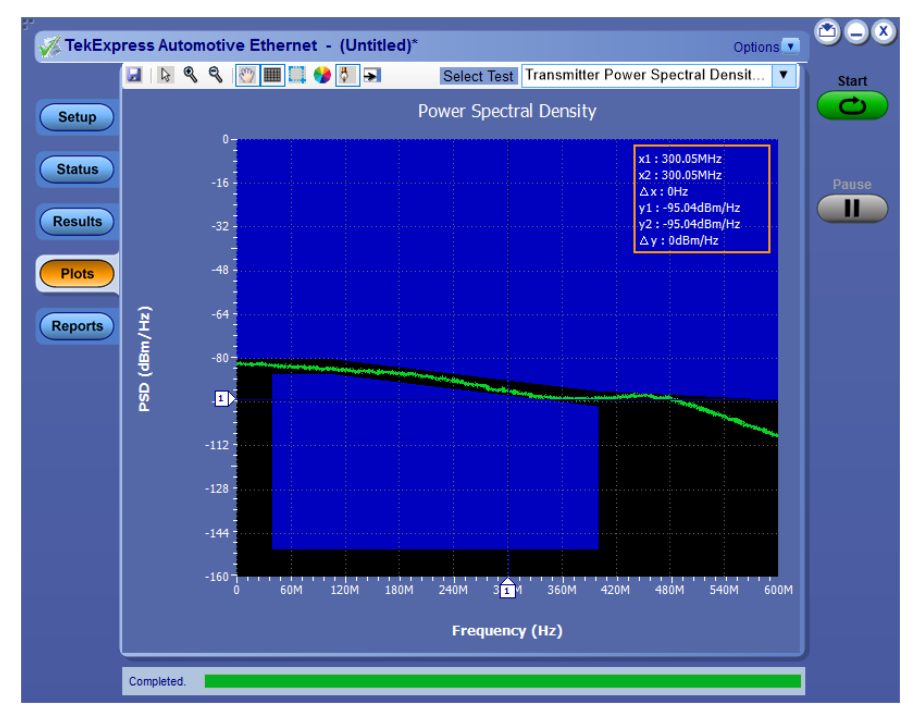

### **Transmitter Power Spectral Density**

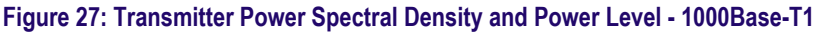

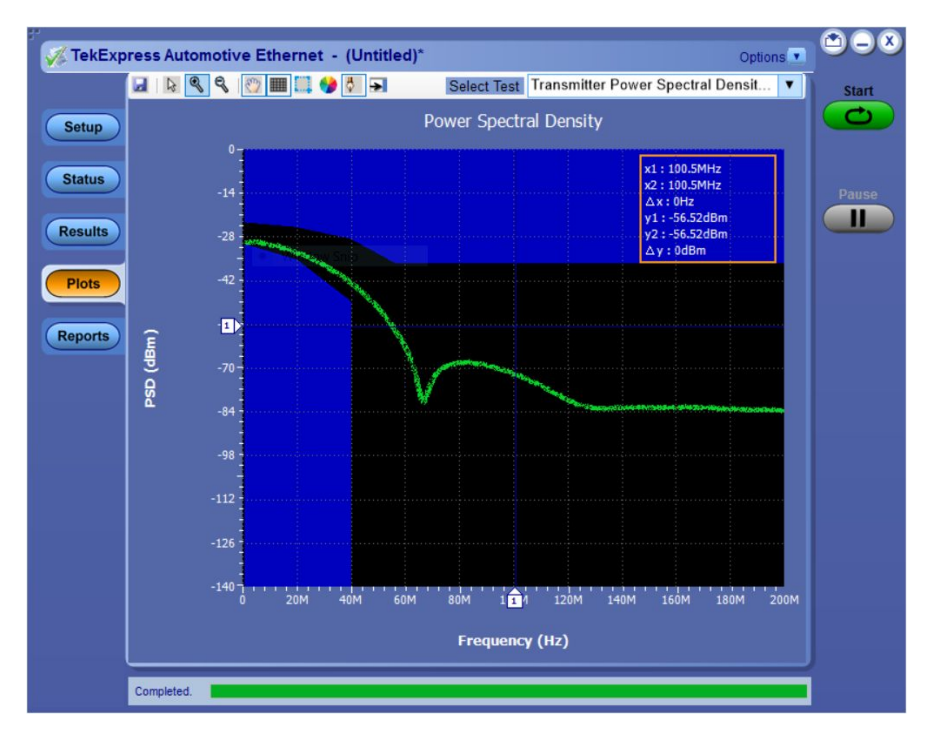

**Figure 28: Transmitter Power Spectral Density - 100Base-T1**
#### **Transmitter Distortion**

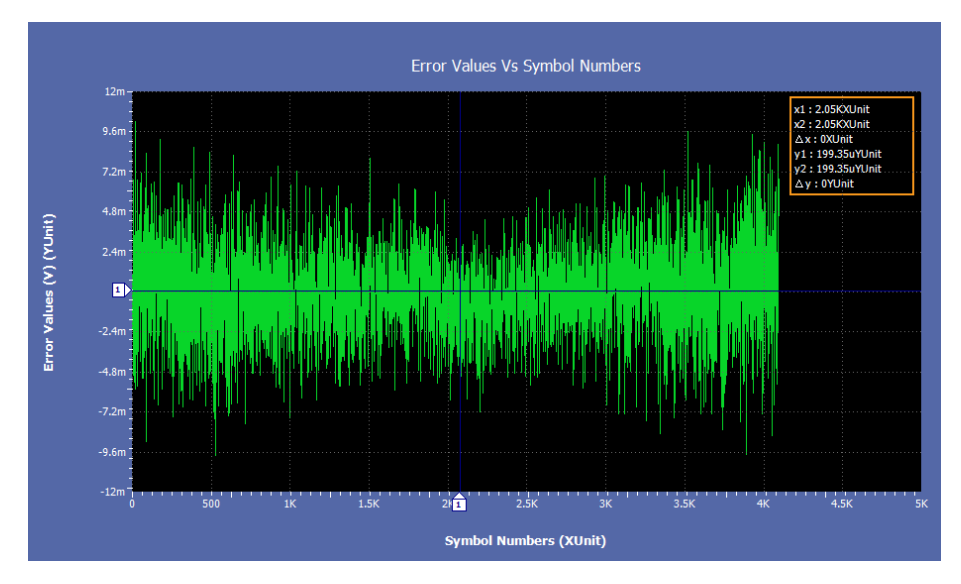

**Figure 29: Error Value - 1000Base-T1**

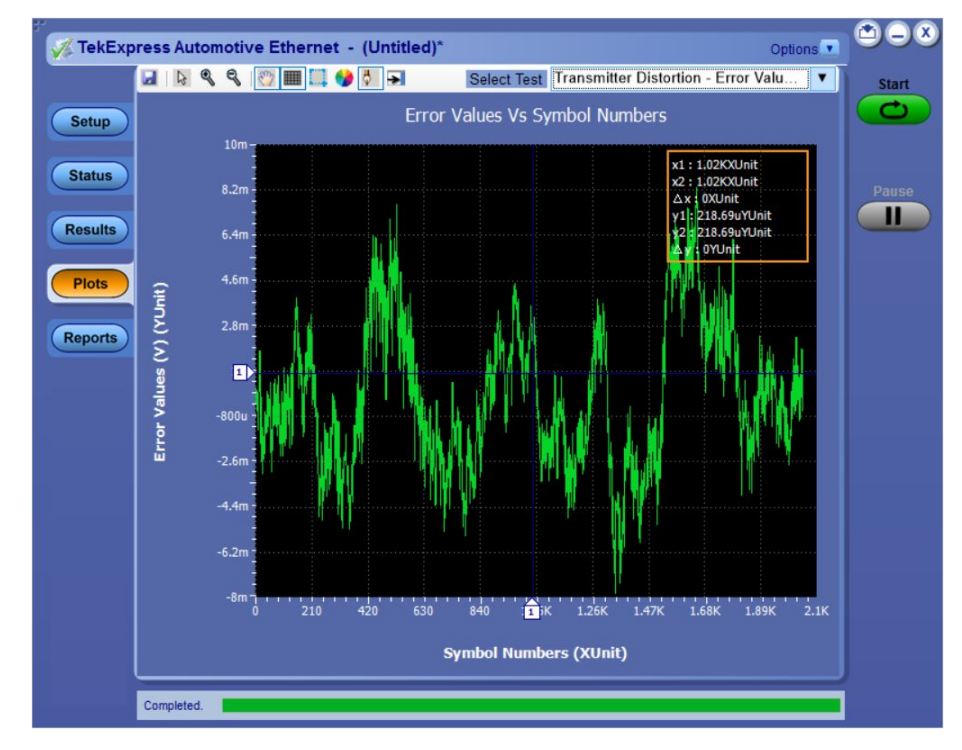

**Figure 30: Error Value - 100Base-T1**

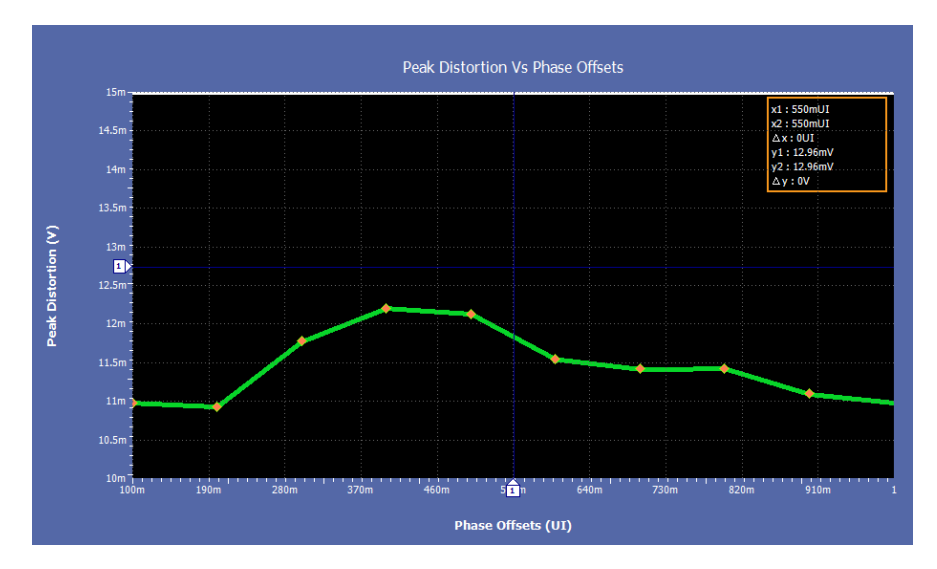

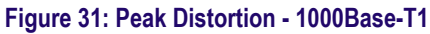

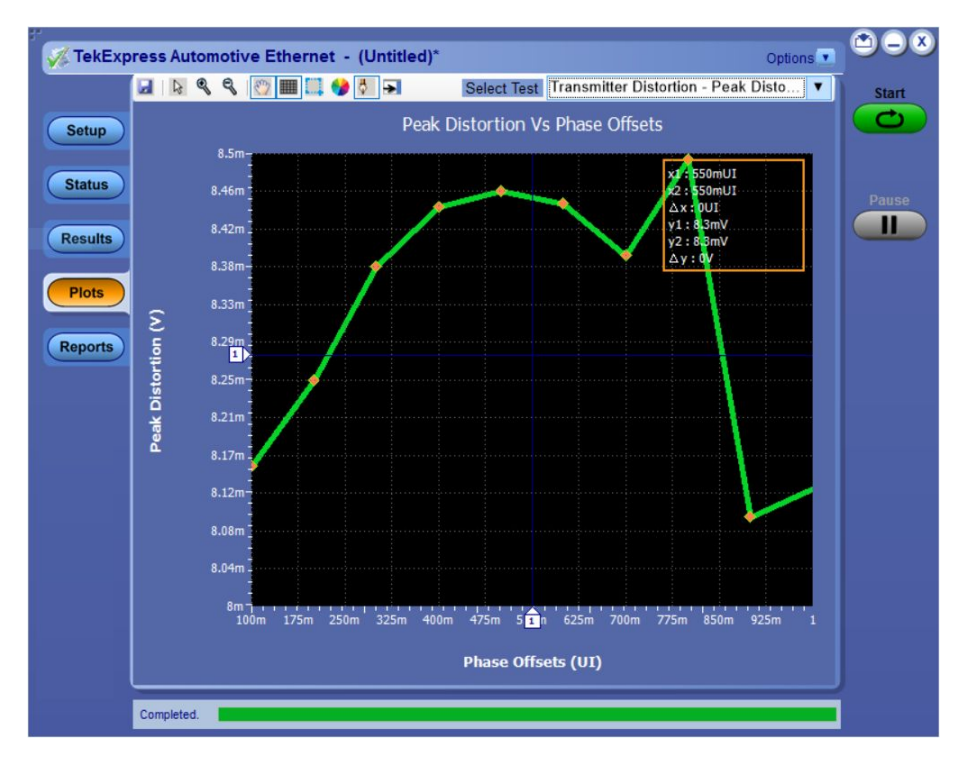

**Figure 32: Peak Distortion - 100Base-T1**

#### **Return Loss**

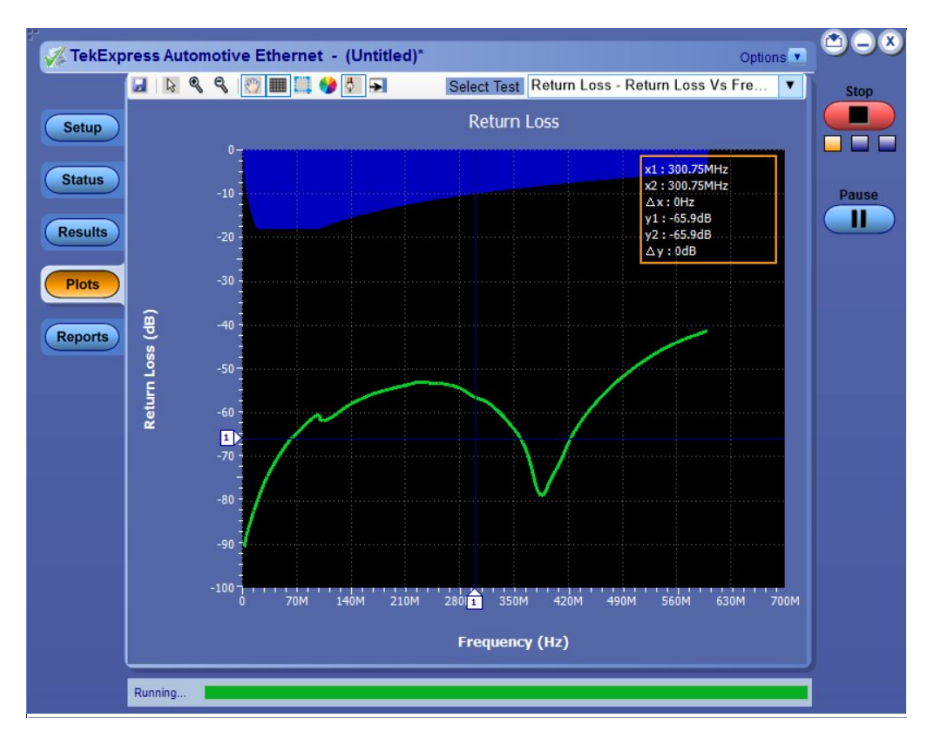

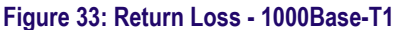

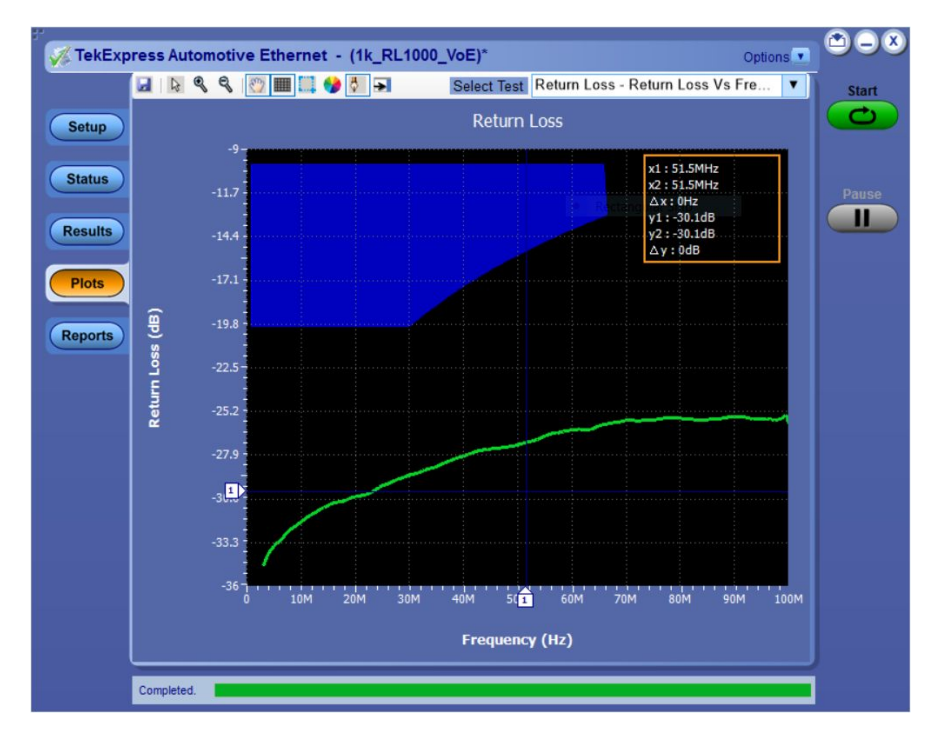

**Figure 34: Return Loss - 100Base-T1**

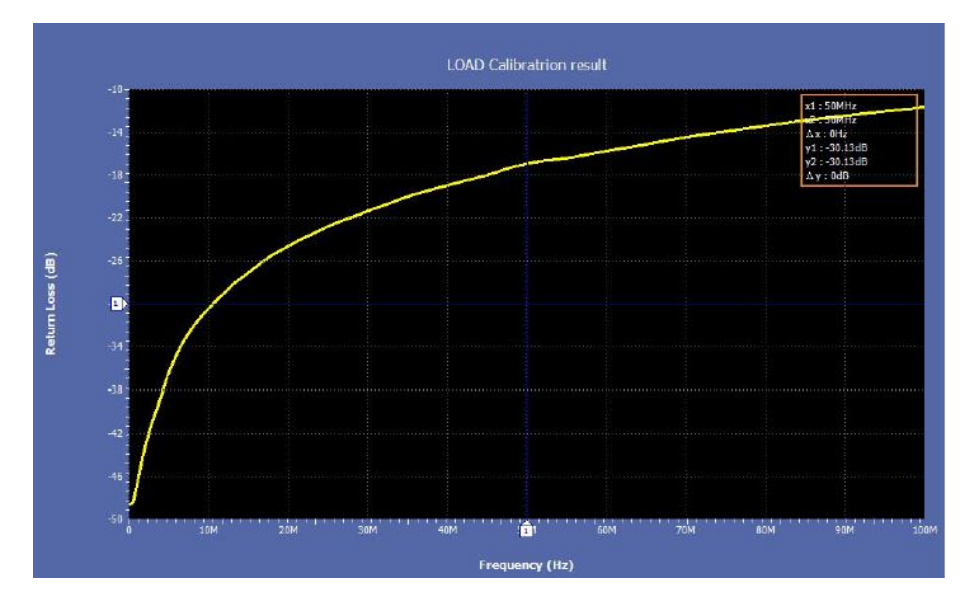

**Figure 35: 100Base-T1 Return Loss Load Calibration**

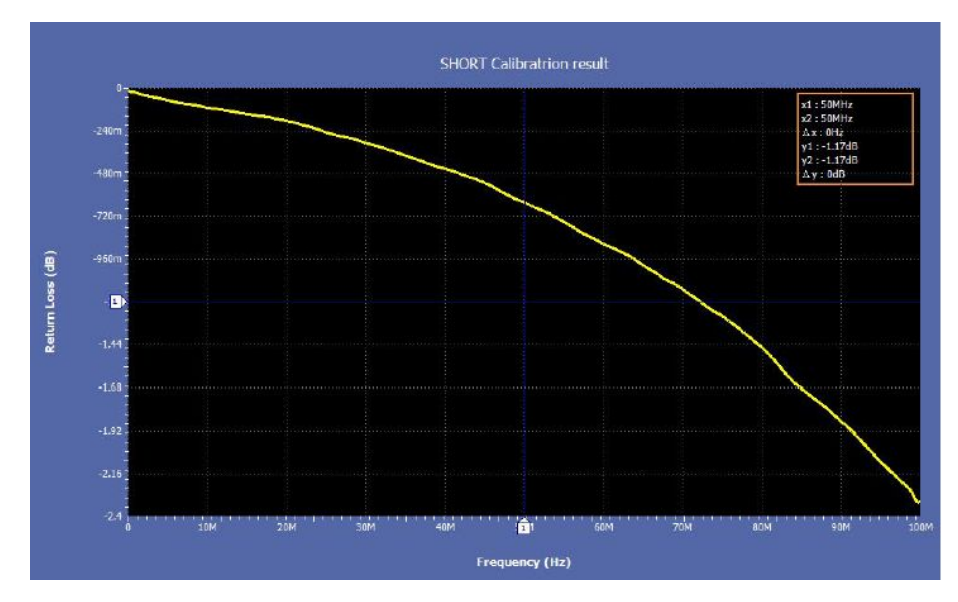

**Figure 36: 100Base-T1 Return Loss Short Calibration**

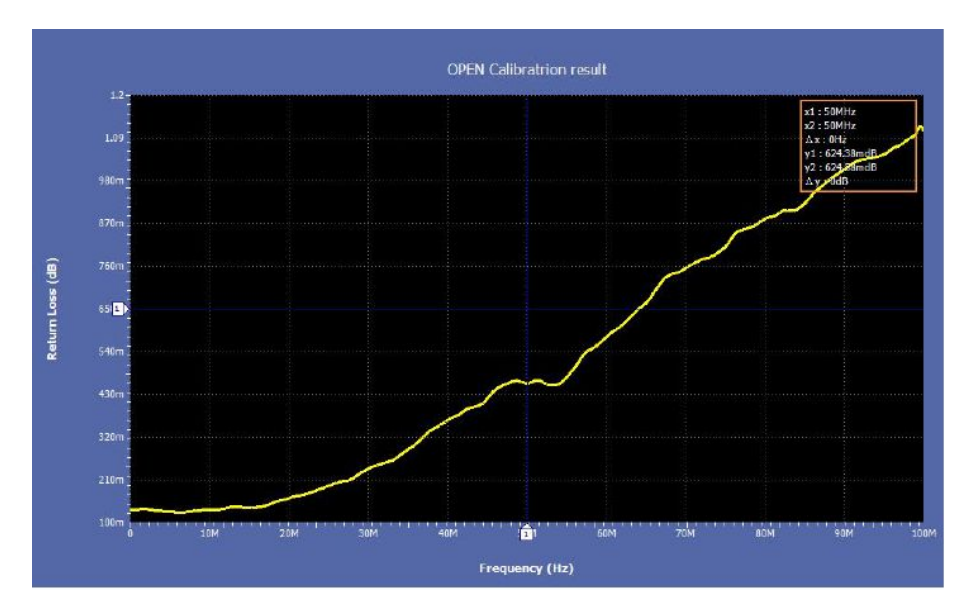

**Figure 37: 100Base-T1 Return Loss Open Calibration**

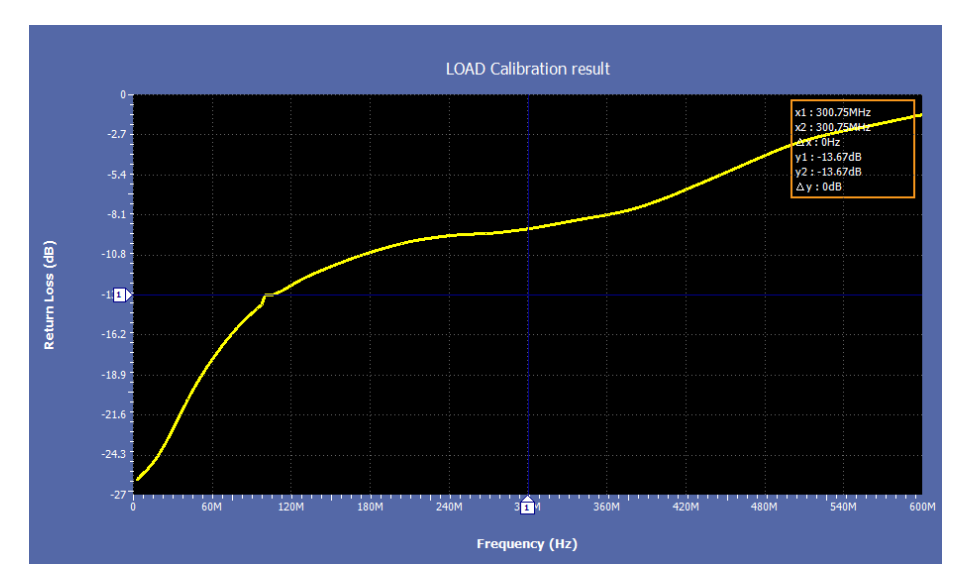

**Figure 38: 1000Base-T1 Return Loss Load Calibration**

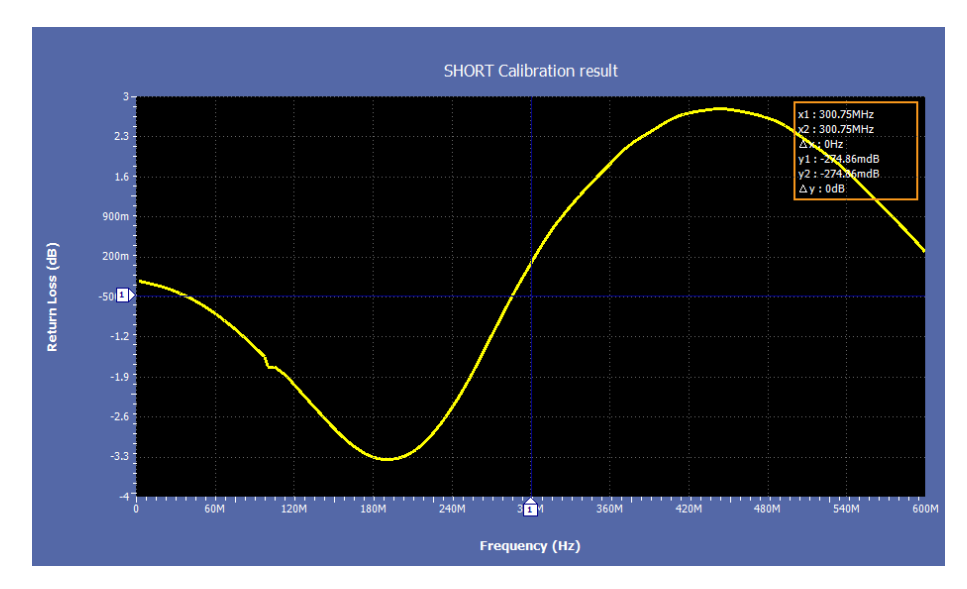

**Figure 39: 1000Base-T1 Return Loss Short Calibration**

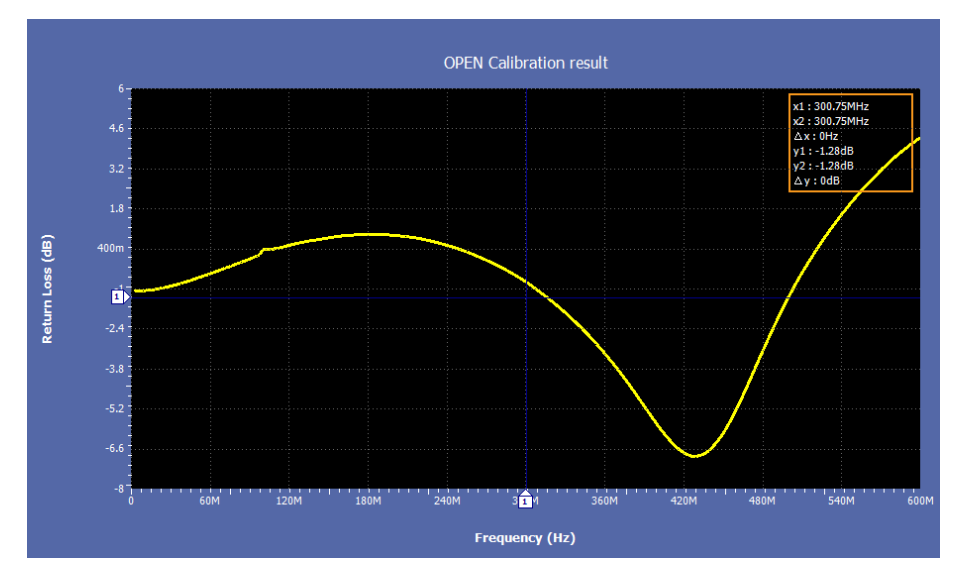

**Figure 40: 1000Base-T1 Return Loss Open Calibration**

**See also.** *Known limitations*

# **Reports panel**

**Reports panel overview** Use the Reports panel to browse for reports, name and save reports, select test content to include in reports, and select report viewing options.

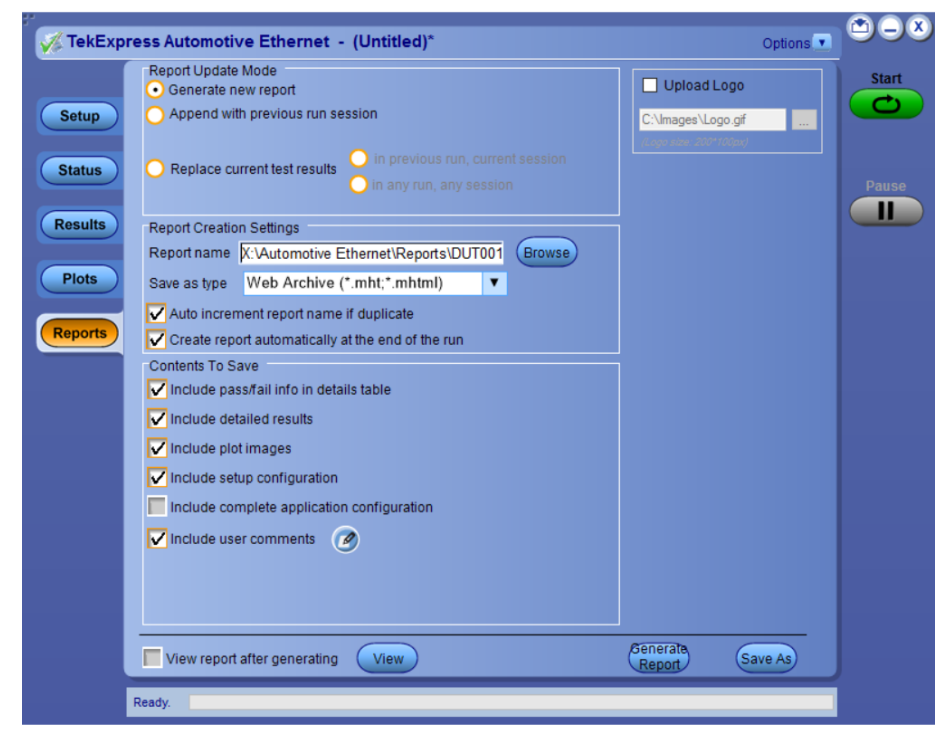

#### **Figure 41: Reports panel**

For information on setting up reports, see *[Select report options](#page-82-0)*. For information on viewing reports, see *[View a report](#page-84-0)*.

**Report contents** A report shows detailed results and plots, as set in the Reports panel.

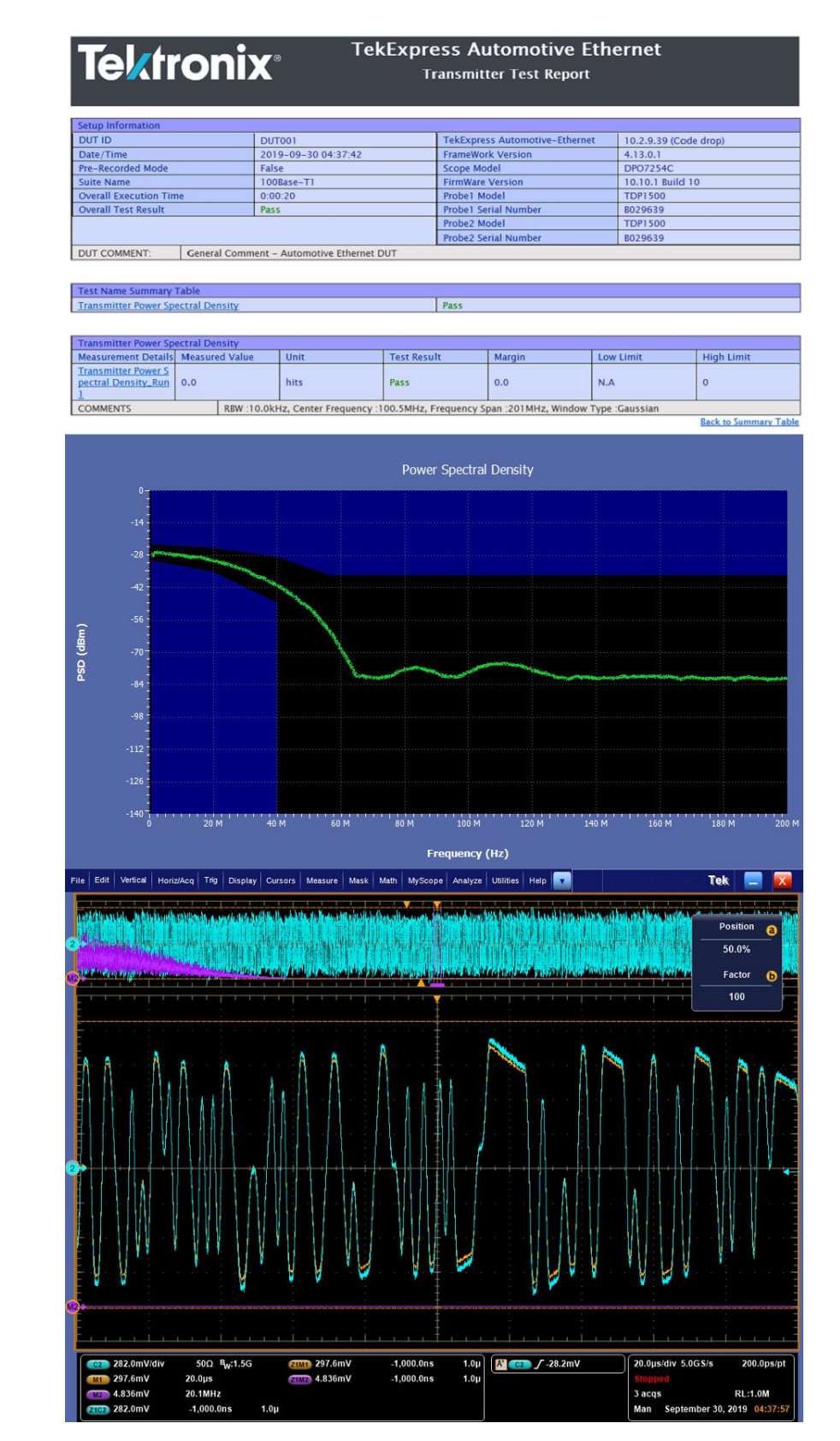

**Figure 42: Example report for single run**

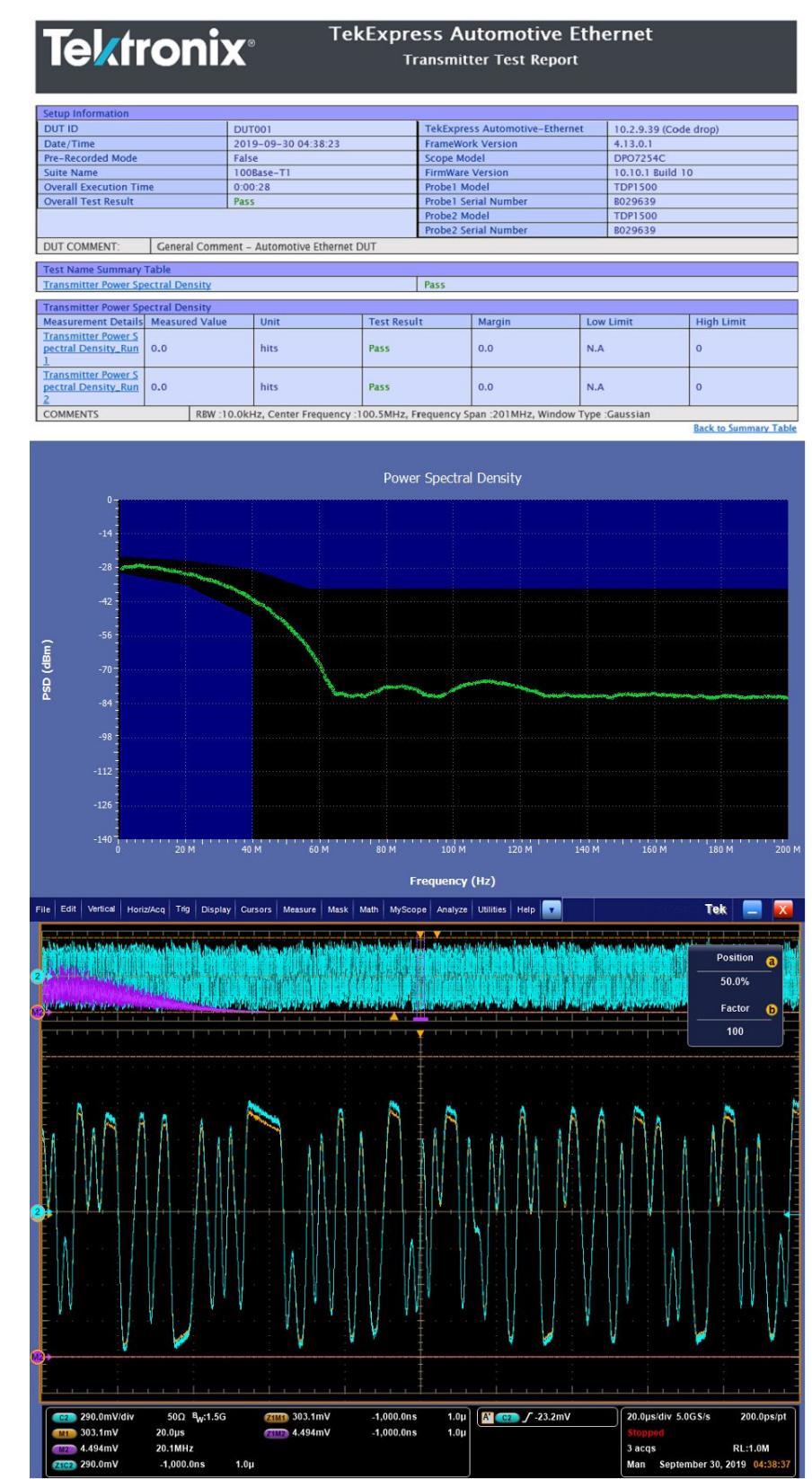

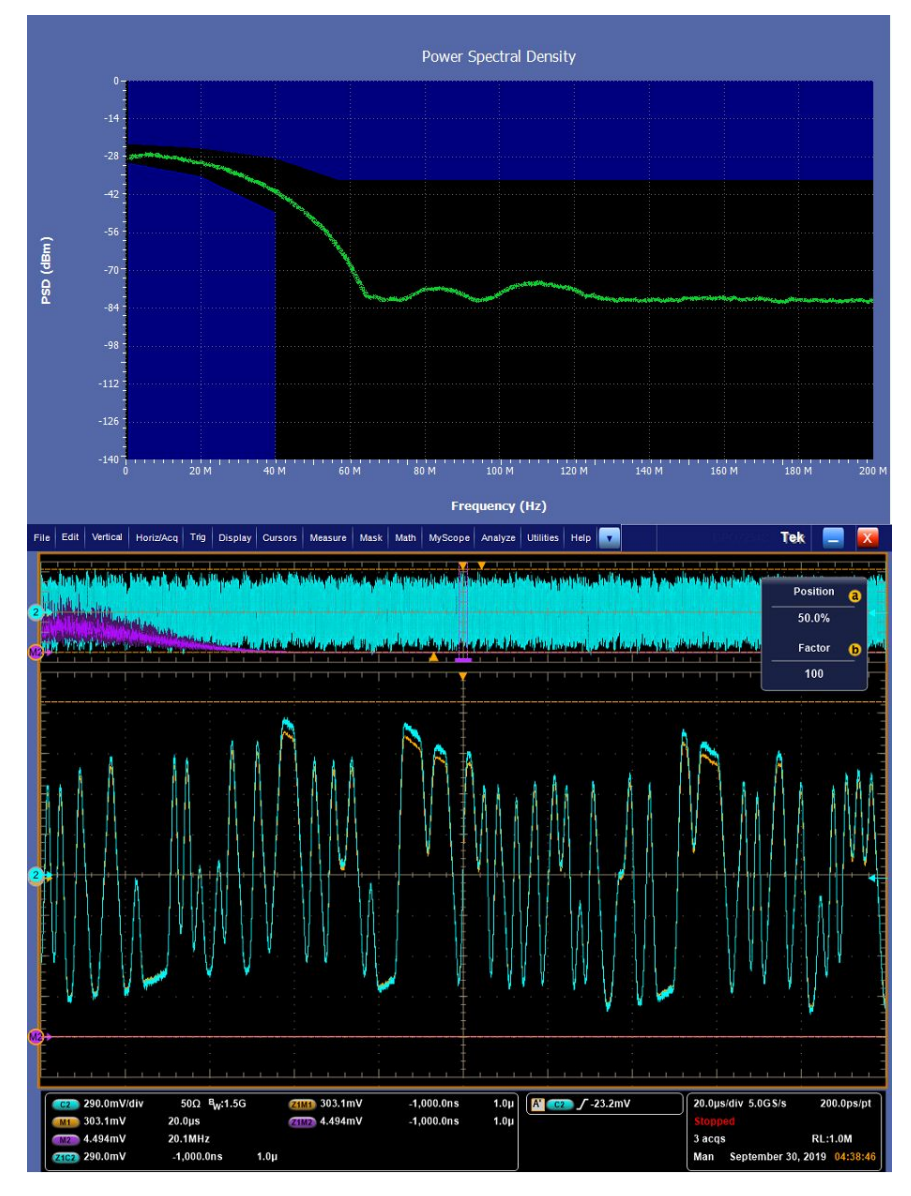

**Figure 43: Example report for multi-run**

Setup configuration information

The summary box at the beginning of the report lists setup configuration information. This information includes the oscilloscope model and serial number, optical module model and serial number, and software version numbers of all associated applications.

To exclude this information from a report, clear the **Include Setup Configuration** check box in the Reports panel before running the test.

User comments

If you selected to include comments in the test report, any comments you added in the DUT tab are shown at the top of the report.

#### **See also.** *[Results panel](#page-62-0)*

### *[View test-related files](#page-63-0)*

<span id="page-82-0"></span>**Select report options** Click the **Reports** button and use the Reports panel controls to select which test result information to include in the report, and the naming conventions to use for the report. For example, always give the report a unique name or select to have the same name increment each time you run a particular test.

> Select report options before running a test or when creating and saving test setups. Report settings are included in saved test setups.

In the Reports panel, select from the following report options:

### **Table 21: Report options**

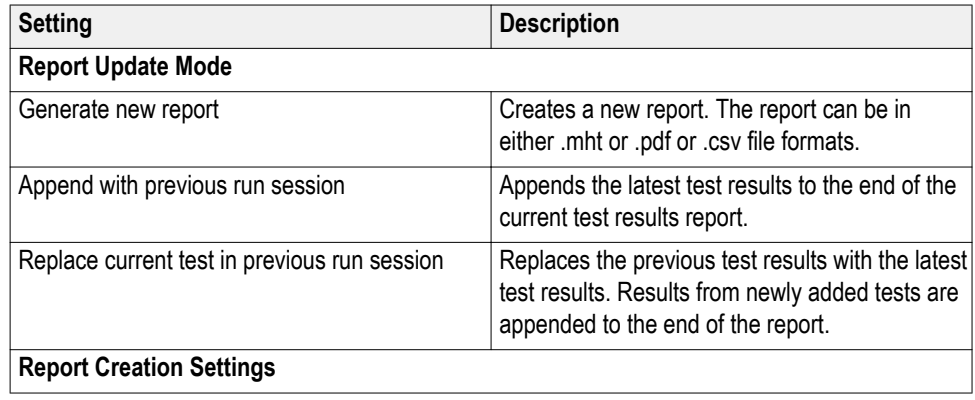

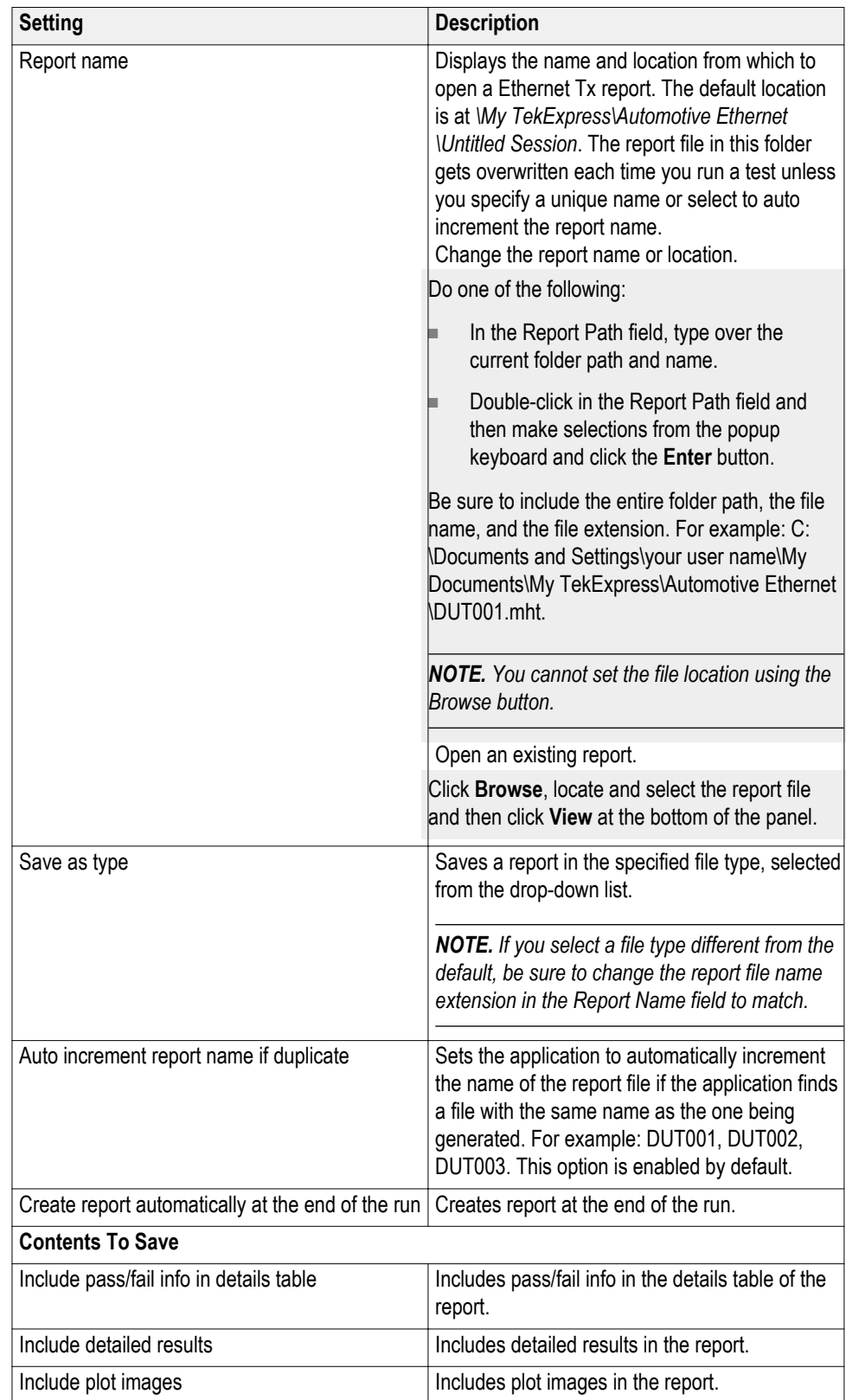

<span id="page-84-0"></span>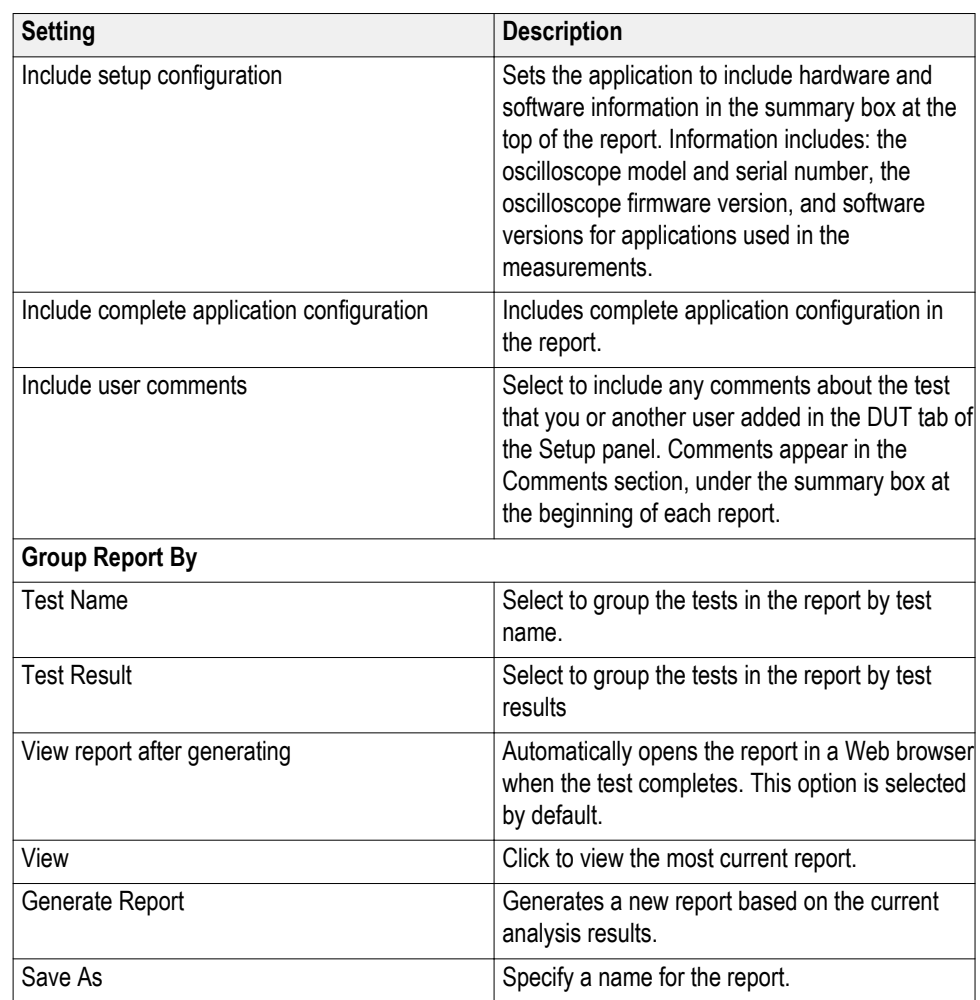

**View a report** The application automatically generates a report when test analysis is completed and displays the report in your default Web browser (unless you cleared the **View Report After Generating** check box in the Reports panel before running the test). If you cleared this check box, or to view a different test report, do the following:

- **1.** Click the **Reports** button.
- **2.** Click the **Browse** button and locate and select the report file to view.
- **3.** In the Reports panel, click **View**.

For information on changing the file type, file name, and other report options, see *[Select report options](#page-82-0)*.

# **Running tests**

# **Automate AWG/AFG signal generation**

The TekExpress Automotive Ethernet application allows you to automatically load the pattern files in AWG/AFG and generate the signals. Ensure that the GPIB/LAN/USB connection between the oscilloscope and AWG/AFG is established, before you automate the signal generation. The AWG/AFG automation is supported for the following measurements:

- *[Transmitter Distortion with disturbing signal](#page-121-0)*: AWG/AFG is used to transmit a disturbing signal. CH1 and CH1\_inverted are used.
- *[Return Loss measurement and calibration](#page-138-0)*: AWG/AFG is used to transmit a wide band signal. CH1 and CH1 inverted are used for transmission of the signal. A marker signal has to be connected to the auxiliary channel of the oscilloscope (used as trigger source).

#### **How to automate AWG/AFG signal generation**

Complete the following steps in the TekExpress application to automate the signal generation from AWG/AFG:

- **1.** Click in the upper right corner of the application and select **Instrument Control Settings**.
- **2.** Select Search Criteria as USB and click **Refresh**; when the Retrieved Instruments table is uploaded with the connected instruments list, click **Close**.

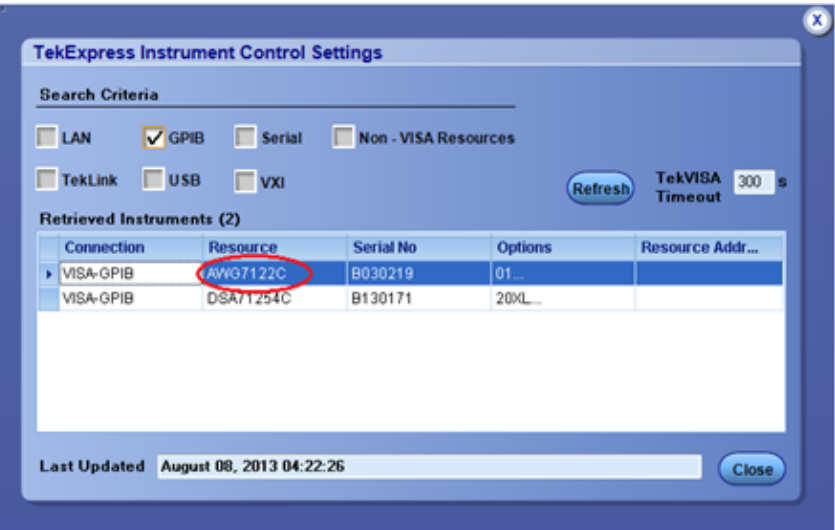

**Figure 44: Instrument Control Settings**

**3.** Once the AWG/AFG is listed as shown above, go to the Global Settings tab from the Configuration menu of the Tests. If the AWG/AFG is supported, it will be listed as a drop-down menu option next to the Automate with AWG/ AFG label. By default, the application will consider the connected AWG to be used for automation.

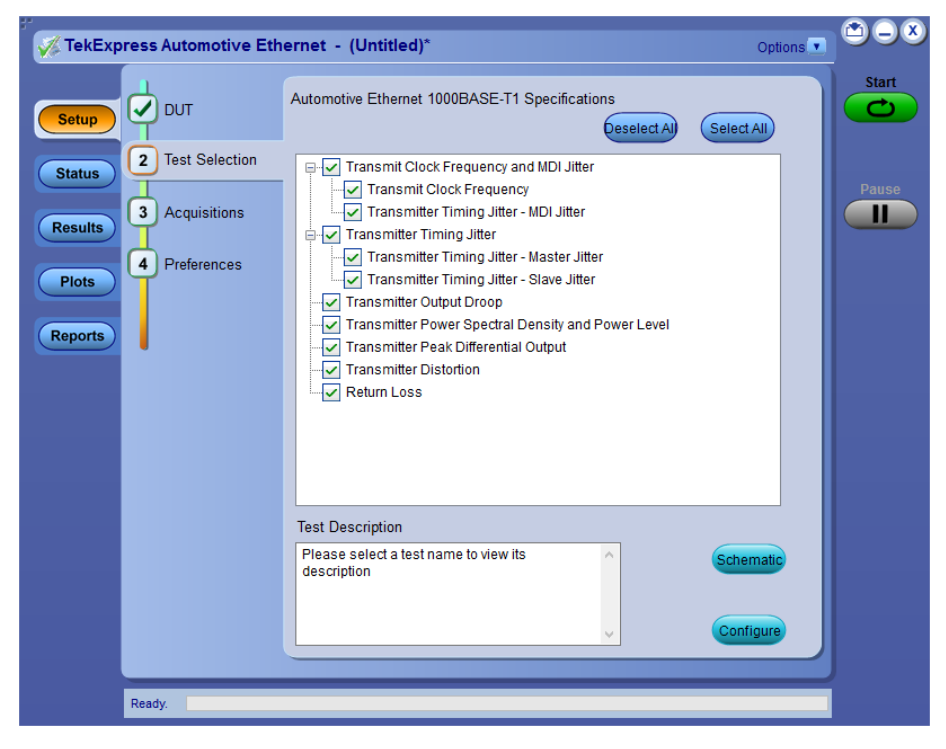

**Figure 45: Test Selection tab**

*NOTE. If Automate with AWG/AFG is set as Do not use, you must manually copy the AWG/AFG waveforms from the oscilloscope to the AWG/AFG. Waveforms are located at C:\Program Files\Tektronix\TekExpress\TekExpress Automotive-Ethernet\AWG Waveforms\.*

# <span id="page-88-0"></span>**Before you click start**

### **Before running a test for the first time**

Before you run a test for the first time, review these steps:

**1.** Understand where your test files are stored on the instrument.

After you install and launch TekExpress Automotive Ethernet, it creates the following folders on the Oscilloscope:

- \Program Files\Tektronix\TekExpress\TekExpress Automotive-Ethernet
- \My Documents\My TekExpress\Automotive Ethernet
- \My Documents\My TekExpress\Automotive Ethernet\Untitled Session

Every time you launch TekExpress Automotive Ethernet.exe, an Untitled Session folder is created in the Automotive Ethernet folder. The Untitled Session folder is automatically deleted when you exit the Automotive Ethernet application.

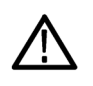

*CAUTION. Do not modify any of the session files or folders because this may result in loss of data or corrupted session files. Each session has multiple files associated with it. When you save a session, a .TekX file, and a folder named for the session that contains the associated files, is created on the oscilloscope X: drive.*

- **2.** Ensure that the **My TekExpress** folder has read and write access, and that the contents are not set to be encrypted:
- **a.** Right-click the folder and select Properties.
- **b.** Select the General tab, and then click Advanced.
- **c.** In the Advanced Attributes dialog box, ensure that the option Encrypt contents to secure data is NOT selected.

### Example:

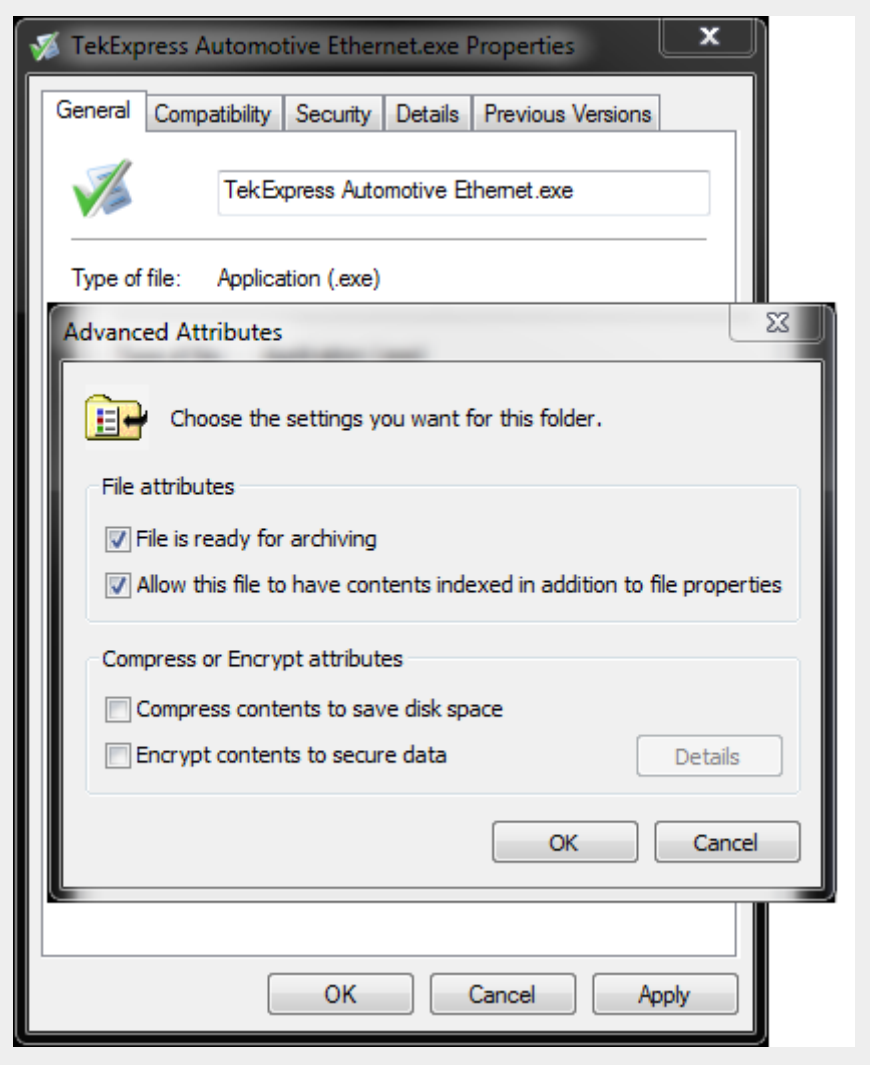

**Figure 46: Advanced Attributes dialog box**

#### **Before running any test**

- **1.** Review the *[Pre-run check list](#page-90-0)*.
- **2.** Configure the *[Email notification options](#page-91-0)* if you want the application to notify you by email when a test completes or produces an error. Access the email options either from the Options menu in the upper right corner, or from the Preferences tab on the Setup panel.
- **3.** Select the Report options.

#### **See Also**

#### *[Pre-run check list](#page-90-0)*

# <span id="page-90-0"></span>**Pre-run check list**

Do the following before you click **Start** to run a test. If this is the first time you are running a test on a setup, then refer also to the guidelines above.

- **1.** Ensure that all the required instruments are properly warmed up (about 20 minutes).
- **2.** Perform the Signal Path Compensation (SPC).
- **a.** On the oscilloscope main menu, select the **Utilities** menu.
- **b.** Select **Instrument Calibration**.
- **3.** Deskew any cables.
- **4.** Ensure that the application is able to find the DUT. If it cannot, *[perform a](#page-29-0) [search for connected instruments](#page-29-0)*.

To find the DUT:

- **a.** Launch the TekExpress Automotive Ethernet application.
- **b.** Select the **Setup** panel and then click the **DUT** tab.
- **c.** Click the **Test Selection** tab. Select any test, and then click **Configure** button.
- **d.** In the Configuration section, click **Global Settings**.
- **e.** In the Instruments Detected section, click in the shaded area opposite Real Time Scope and ensure that the oscilloscope with the (GPIB8::1::INSTR) designation is in the drop-down list.
- **See also** *[Before you click start](#page-88-0) [Configure email notification](#page-31-0) [Running the tests and viewing their progress](#page-91-0)*

# <span id="page-91-0"></span>**Running the tests and viewing their progress: the Status panel**

Once you have configured the tests and gone through the *[Pre-run check list](#page-90-0)*, from any screen, click the green **Start** button. The application acquires and analyzes the data, then displays a report when the tests are completed.

While the tests are running, other applications may display windows in the background. The TekScope application takes precedence over other applications, but you can switch to other applications using the Alt+Tab key combination. To keep the TekExpress Automotive Ethernet application on top, select the **Keep On Top** from the Options menu in the upper right corner.

## **Viewing the progress of analysis**

The Status panel displays a record of the test as it is executed. By default, the application switches to this panel after you click the **Start** button to run a test. You can choose from the following two views by selecting the named tab, even while a test is in progress:

### **Test Status tab**

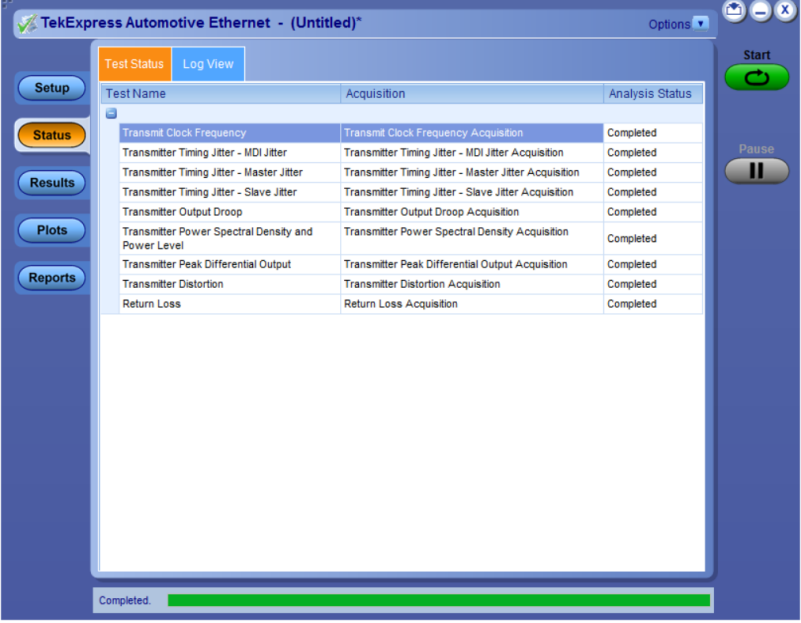

#### **Figure 47: Test status tab**

The Test Status tab presents a collapsible table with information about each test as it is running. To collapse and expand the table rows, click the expand  $(\pm)/((\pm))$ collapse button.

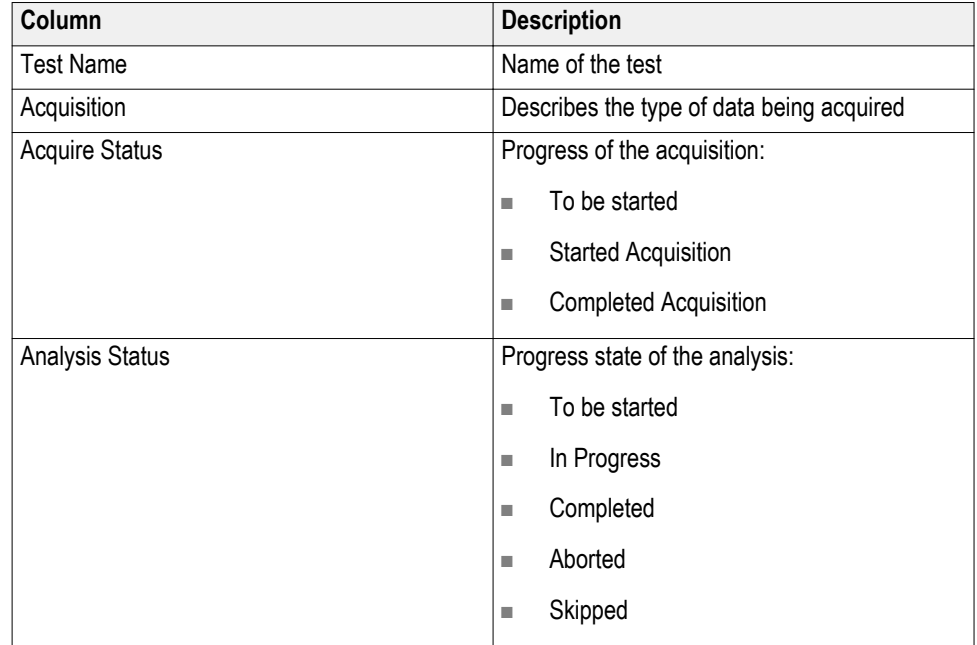

### **Table 22: Test Status table headers**

## **Log View tab**

| Options v<br>TekExpress Automotive Ethernet - (Untitled)*                                                                                                    |                                                                      |
|----------------------------------------------------------------------------------------------------|----------------------------------------------------------------------|
| <b>Test Status</b><br>Log View                                                                                                    | <b>Start</b>                                                         |
| Message History                                                                                                    |                                                                      |
| Initializing run time environment. This might take some time.<br>٠<br>Setting up pre-recorded mode.<br>04/04/18 15:28:33 : Scope Address: GPIB8::1::INSTR<br>04/04/18 15:28:33 : Scope Model: MSO73304DX<br>04/04/18 15:28:34 : IDN Val: TEKTRONIX.MS073304DX.P000029.CF:91.1CT FV:10.8.1 Build 37<br>04/04/18 15:28:34 : FirmWare Version:10.8.1 Build 37<br>04/04/18 15:28:34 : Selected Tests are: ['Transmit Clock Frequency', 'Transmitter Timing Jitter - MDI Jitter', 'Transmitter Timi<br>04/04/18 15:28:34 : External Ref clock input type: Hardware Clock Divider<br>04/04/18 15:28:34 : Pre-recorded mode selected.<br>04/04/18 15:28:34 : Signal Validation in pre-recorded mode started for: Transmit Clock Frequency<br>04/04/18 15:28:36 : Signal Validation Passed for test: Transmit Clock Frequency<br>04/04/18 15:28:36 : Executing Algo for test: Transmit Clock Frequency<br>04/04/18 15:28:37 : Time Taken by: Transmit Clock Frequency 0:00:02<br>04/04/18 15:28:37 : Result Value for Tx Clock Frequency: 125.0018 MHz<br>04/04/18 15:28:37 : Result Value for Tx Symbol Frequency: 750.0106 MHz<br>04/04/18 15:28:37 : Signal Validation in pre-recorded mode started for: Transmitter Timing Jitter - MDI Jitter<br>04/04/18 15:28:41 : Signal Validation Passed for test: Transmitter Timing Jitter - MDI Jitter<br>04/04/18 15:28:41 : Executing Algo for test: Transmitter Timing Jitter - MDI Jitter<br>04/04/18 15:28:43 : Time Taken by: Transmitter Timing Jitter - MDI Jitter 0:00:06<br>04/04/18 15:28:43 : Result Value for MDI Jitter RMS: 5.3974 ps<br>04/04/18 15:28:46 ; Result Value for MDI Jitter Pk-Pk; 39.5075 ps<br>04/04/18 15:28:46 : Signal Validation in pre-recorded mode started for: Transmitter Timing Jitter - Master Jitter<br>04/04/18 15:28:50 : Signal Validation Passed for test: Transmitter Timing Jitter - Master Jitter<br>04/04/18 15:28:50 : Executing Algo for test: Transmitter Timing Jitter - Master Jitter<br>04/04/18 15:28:51 : Time Taken by: Transmitter Timing Jitter - Master Jitter 0:00:05<br>04/04/18 15:28:52 : Result Value for Master Jitter RMS: 5.3974 ps | <b>Pause</b><br>П                                                    |
| 04/04/18 15:28:54 ; Signal Validation in pre-recorded mode started for: Transmitter Timing Jitter - Slave Jitter<br>04/04/18 15:28:58 · Signal Validation Passed for test: Transmitter Timing Jitter - Slave Jitter<br>$\overline{\phantom{a}}$<br>m<br>k                                                                                                    |                                                                      |
| V Auto Scroll<br>Clear Log<br>Save                                                                                                    |                                                                      |
|                                                                                                    | 04/04/18 15:28:54 : Result Value for Master Jitter Pk-Pk: 39.5075 ps |

**Figure 48: Log view**

The Log View tab provides a list of actions that happen as the test executes. You can use this tab to review or troubleshoot tests.

### **Table 23: Log view options**

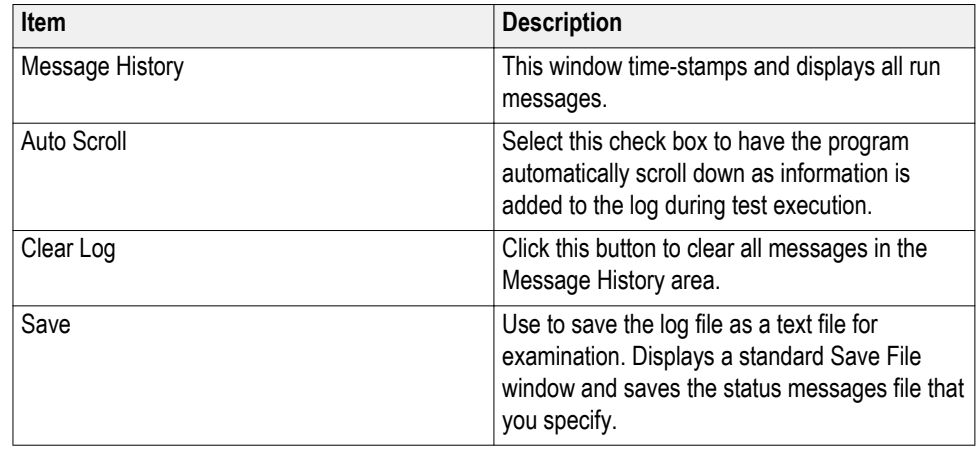

**See also** *[Before you click start](#page-88-0) [Pre-run check list](#page-90-0) [Configure email notification](#page-31-0)*

# <span id="page-94-0"></span>**Saving and recalling test setups**

# **About saving and recalling test setups**

TekExpress Automotive Ethernet application opens with the default test setup selected. Any time you want to create a new test setup, you can select the default test setup to clear the previous test setup selections and take the settings back to their defaults.

You can run a test before or after saving a setup. When you save a setup, the selected oscilloscope, general parameters, acquisition parameters, measurement limits, prerecorded waveform files (if applicable), test, and other configuration settings are all saved under the setup name. You can open a setup and click **Start** button without having to do any other setting up except ensuring that the oscilloscope is detected and ready. For details, see *[Before you click start](#page-88-0)*.

**See Also** *[Save a test setup](#page-95-0) [Recall a saved test setup](#page-95-0) [Create a new test setup based on an existing one](#page-96-0) [Delete a test setup](#page-96-0) [Setup panel overview](#page-33-0)*

# <span id="page-95-0"></span>**Saving a test setup**

Save a test setup before or after running a test using the parameters you want to be saved. You can create a new setup from any setup you have open or from the default setup. When you select the default test setup, all parameters are returned to their defaults. The following instructions start from the default setup:

- **1.** From the Options menu, select **Default Test Setup**.
- **2.** Select the desired options in the *[Setup panel.](#page-33-0)*
- **3.** Select the desired report options.
- **4.** If desired, run the test to ensure that it captures the information you want. If it does not, edit the parameters.
- **5.** From the Options menu, select **Save Test Setup**.
- **6.** Name the test and, then click **Save** button.

**See Also** *[About test setups](#page-94-0) Recall a saved test setup [Create a new test setup based on an existing one](#page-96-0) [Delete a test setup](#page-96-0)*

# **Recalling a saved test setup**

These instructions are for recalling saved test setups.

- **1.** From the Options menu, select **Open Test Setup**.
- **2.** In the File Open dialog box, select the desired setup from the list, and then click **Open** button.

#### **See also**

*[About test setups](#page-94-0) Save a test setup [Create a new test setup based on an existing one](#page-96-0) [Delete a test setup](#page-96-0)*

# <span id="page-96-0"></span>**Creating a new test setup based on an existing one**

Use this method to create a variation on a test setup without having to create the setup from the beginning.

- **1.** From the Options menu, select **Open Test Setup**.
- **2.** In the File Open dialog box, select the desired setup from the list, and then click **Open**.
- **3.** Modify the parameters as desired.
- **4.** From the Options menu, select **Save Test Setup As**.
- **5.** In the File Save As dialog box, enter a test setup name, and then click **Save**.

#### **See also**

*[About test setups](#page-94-0) [Save a test setup](#page-95-0) [Recall a saved test setup](#page-95-0) Delete a test setup*

# **Deleting a test setup**

If you no longer need a test setup, delete it from the test setup list in the Options menu using these instructions.

Each saved test setup consists of two main parts, the test setup file and the test setup folder, both named for the test session.

- **1.** Ensure the setup you want to delete is not currently selected in TekExpress Automotive Ethernet.
- **2.** Navigate to the Automotive Ethernet folder where test setup files are stored. For example, X:\Automotive Ethernet\(test setup name).
- **3.** Locate the test setup file, and then delete it.

This removes the setup from the list in the Options menu.

**4.** Locate the test setup folder. If you want to keep any of the session files, move them out of the test setup folder and then delete the test setup folder.

#### **See also**

*[About test setups](#page-94-0) [Save a test setup](#page-95-0) [Recall a saved test setup](#page-95-0) Create a new test setup based on an existing one*

# **Automotive Ethernet measurements**

# **Transmitter clock frequency**

This measurement verifies that the frequency of the transmit clock is within the conformance limits.

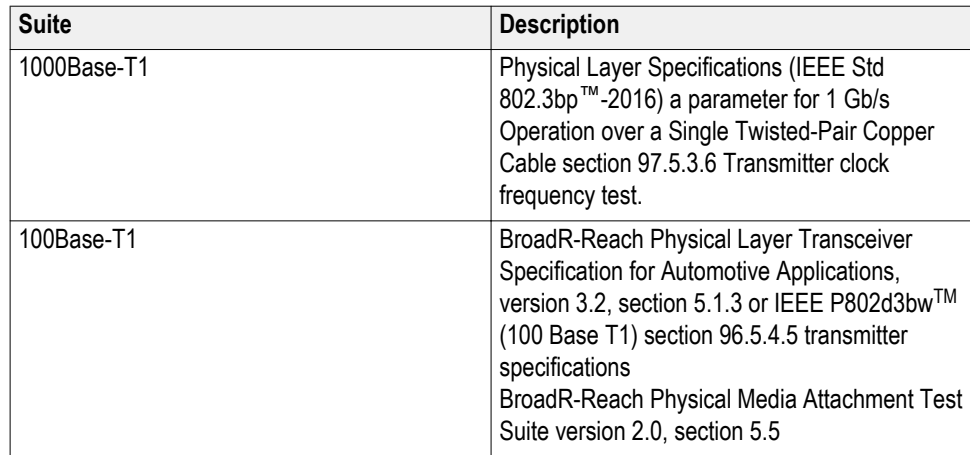

## **Required test equipment**

In addition to the DUT and oscilloscope, you need the following:

- One supported differential probe
- Short automotive cable.
- TF-XGbT test fixture

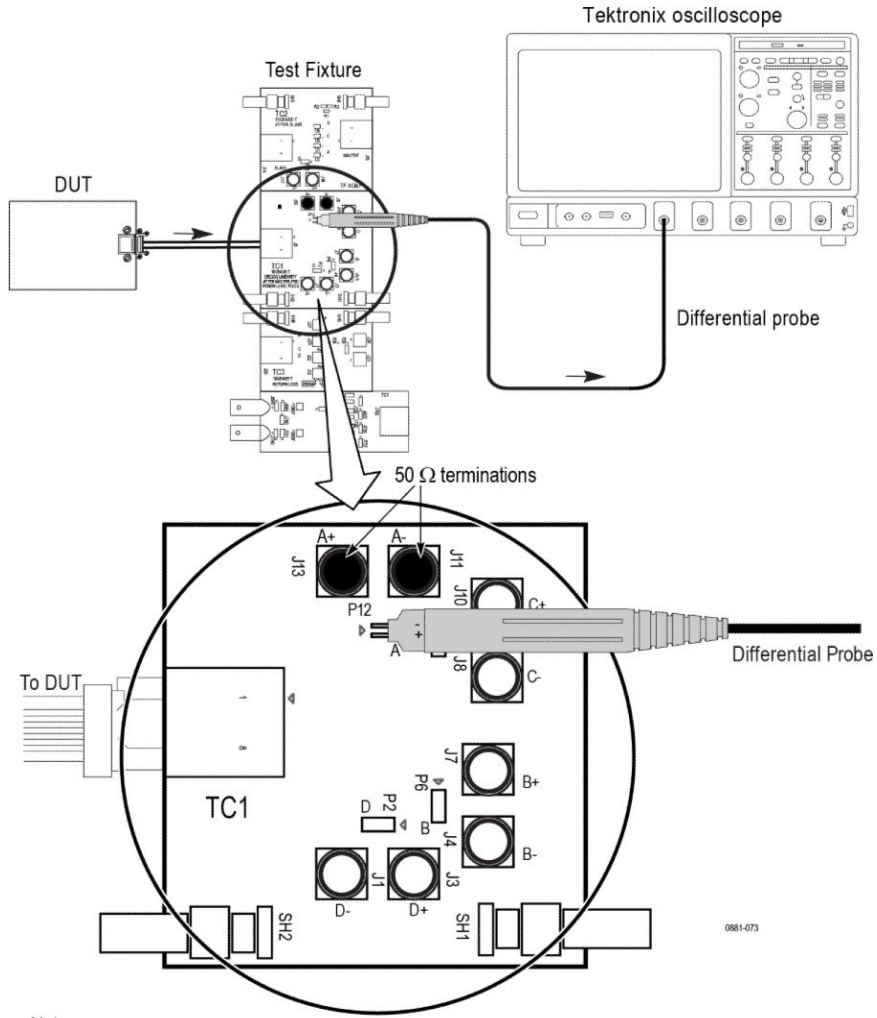

#### Connection diagram for measurements that use TC1 Test fixture

Note:

For better results, the test Fixture, the DUT, and the Oscilloscope should have common grounding. When using high input impedance differential probe, ensure that

each of the single-ended lanes is terminated with  $50\Omega$ .

- Connection diagram for:
- \* Transmitter Clock Frequency
- \* Transmitter Output Droop
- \* Transmitter Power Spectral Density<br>\* Transmitter Peak Differential Output
- 
- \* Transmit Timing Jitter MDI Jitter (1000 BASE-T1)

#### **Figure 49: Connection diagram**

**NOTE.** Ensure that the probe tip  $(+)$  is connected to the  $\rightarrow$  on the text fixture *board.*

#### **Test setup procedure**

- **1.** Make the connection as shown in the above connection diagram.
- **2.** Select the Suite type on the DUT panel.
- **3.** Set the DUT to generate and transmit test mode 2 signal for 1000Base-T1 and 100Base-T1.
- **4.** Connect the DUT Ethernet cable to J5 Ethernet port (TC1 segment) of TF-XGbT test fixture.
- **5.** Connect the differential probe to P12 and the configured channel of the oscilloscope and also terminate the SMA pins J11 and J13 with 50  $\Omega$ terminators.
- **6.** Compute and verify the clock frequency between the High and Low limits as shown in below table.

### *NOTE.*

- *■ 1000Base-T1: The test mode 2 signal is a clock signal where the PHY shall transmit a continuous pattern of three {+1} symbols followed by three {–1} symbols with the transmitted symbols timed from its local clock source of 750 MHz. 1000Base-T1 PHY shall provide access to a frequency reduced version of the transmit symbol clock or TX\_TCLK125. This 125 MHz test clock is one sixth frequency divided version of TX\_TCLK that times the transmitted symbols.*
- *■ 100Base-T1: The test mode 2 signal is a clock signal where the PHY shall transmit the data symbol sequence (+1, -1) repeatedly on all channels.*

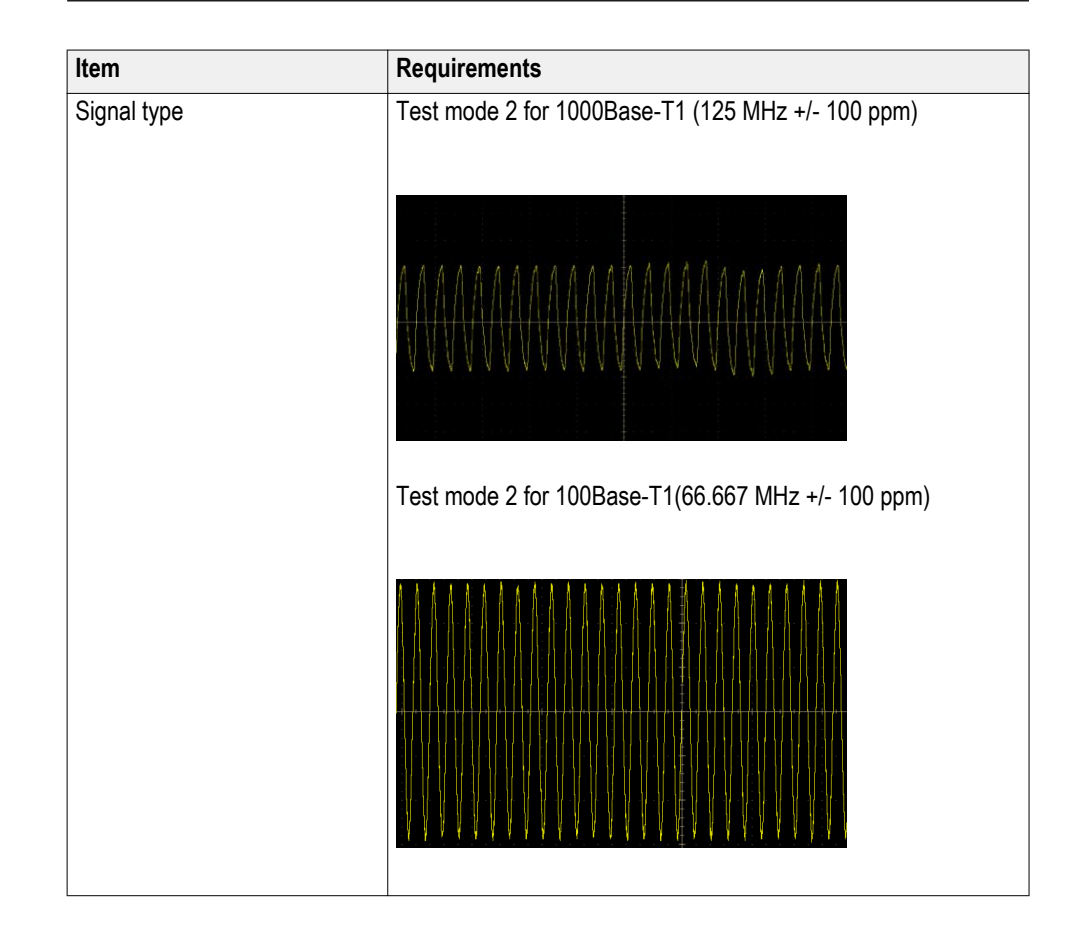

### **Measurement output**

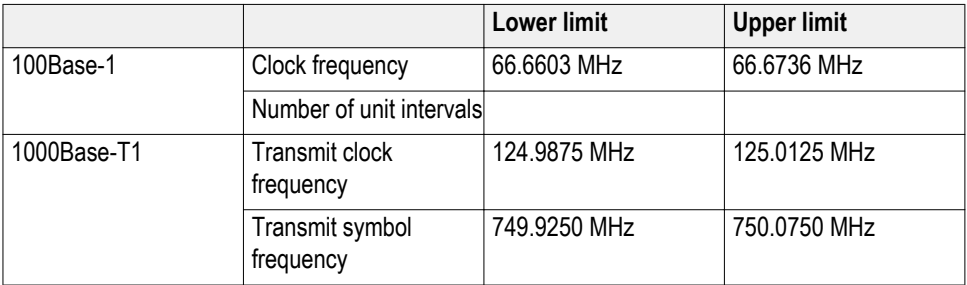

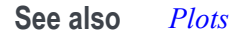

# **Transmitter timing Jitter-MDI Jitter**

This measurement verifies that the transmitter timing jitter - master of the PMA is within the conformance limits.

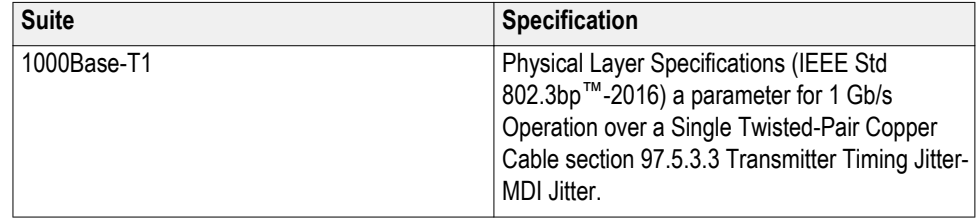

### **Required test equipment**

In addition to the DUT and oscilloscope, you need the following:

- One supported differential probe
- Short automotive cable.
- TF-XGbT test fixture

### **Test setup procedure**

- **1.** Make the connection as shown in the below connection diagram.
- **2.** Select the Suite type on the DUT panel.
- **3.** Set the DUT to generate and transmit test mode 2 signal for 1000Base-T1.
- **4.** Connect the DUT Ethernet cable to J5 Ethernet port (TC1 segment) of TF-XGbT test fixture.
- **5.** Connect the differential probe to P12 and the configured channel of the oscilloscope and also terminate the SMA pins J11 and J13 with 50  $\Omega$ terminators.

*NOTE. Test mode 2 is for Transmitter Jitter testing on MDI when transmitter is in MASTER timing mode. When test mode 2 is enabled, the 1000Base-T1 PHY shall transmit a continuous pattern of three {+1} symbols followed by three {–1} symbols with the transmitted symbols timed from its local clock source of 750 MHz. The transmitter output is a 125 MHz signal.*

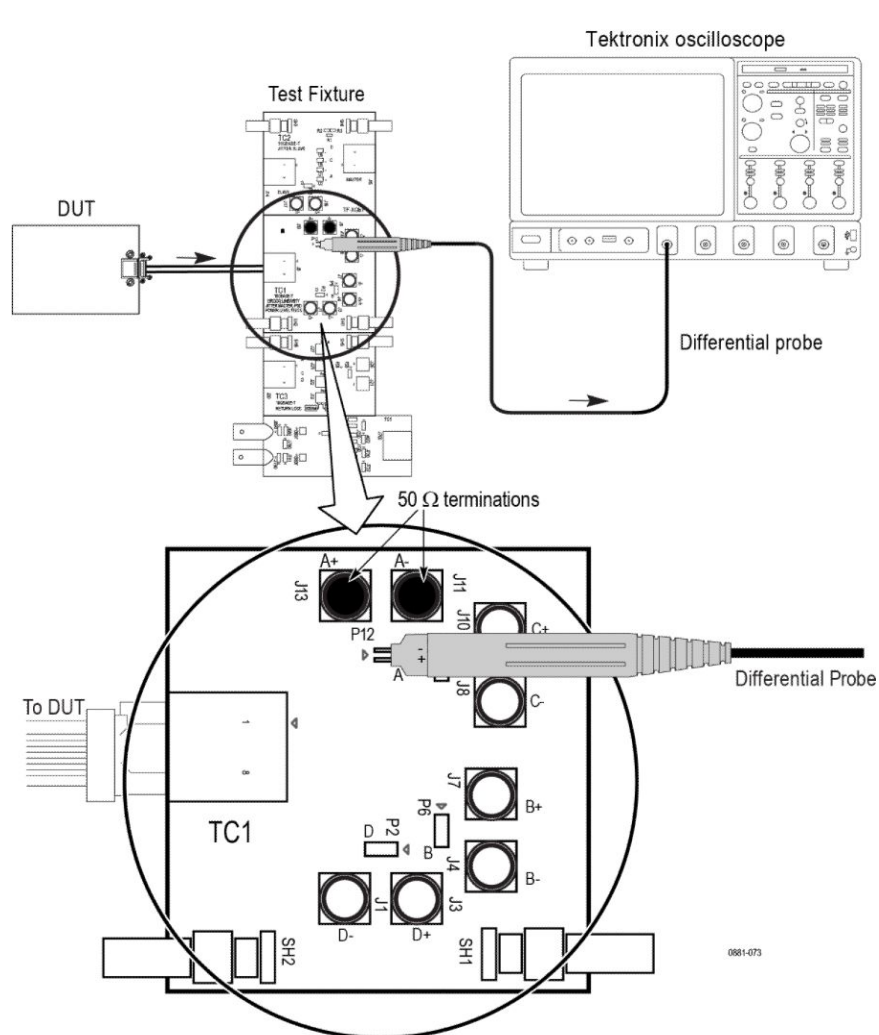

#### Connection diagram for measurements that use TC1 Test fixture

Note:

For better results, the test Fixture, the DUT, and the Oscilloscope should have common grounding. When using high input impedance differential probe, ensure that

each of the single-ended lanes is terminated with  $50\Omega$ .

Connection diagram for:

- \* Transmitter Clock Frequency
- \* Transmitter Output Droop
- \* Transmitter Power Spectral Density
- \* Transmitter Peak Differential Output
- \* Transmit Timing Jitter MDI Jitter (1000 BASE-T1)

#### **Figure 50: Connection diagram**

**NOTE.** Ensure that the probe tip  $(+)$  is connected to the  $\rightarrow$  on the text fixture *board.*

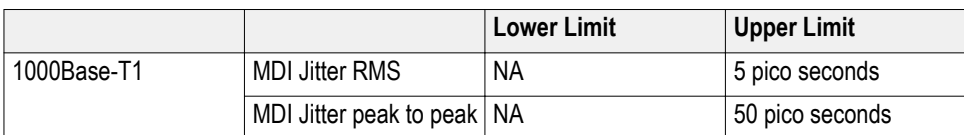

**See also** *[Plots](#page-64-0)*

# **Transmitter timing jitter - Master Jitter and Slave Jitter**

This section verifies that the transmitter timing jitter (master and slave) of the PMA is within the conformance limits.

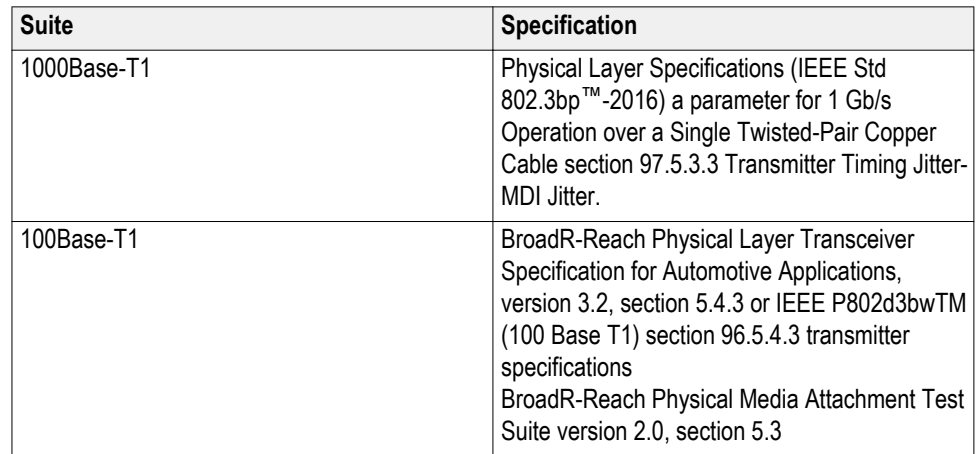

### **Required test equipment**

In addition to the DUT and oscilloscope, you will need the following:

- One supported differential probe.
- Short automotive cable.
- Test Fixture: TF-XGbT
- Link partner (to put the DUT to slave mode)

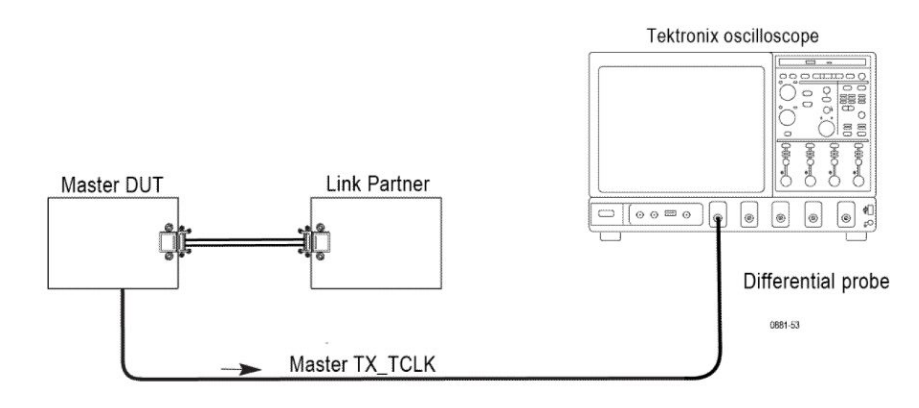

#### Transmitter Timing Jitter - Master test

Note:

Probe point may vary depending on the DUT used. For better results, the DUT, and the Oscilloscope should have the common grounding.

**NOTE.** Ensure that the "+" on the probe tip aligns with  $\bullet$  on the text fixture *board. This takes care of the polarity being not reversed.*

**Figure 51: Connection diagram for 1000Base-T1 timing jitter (master) test**

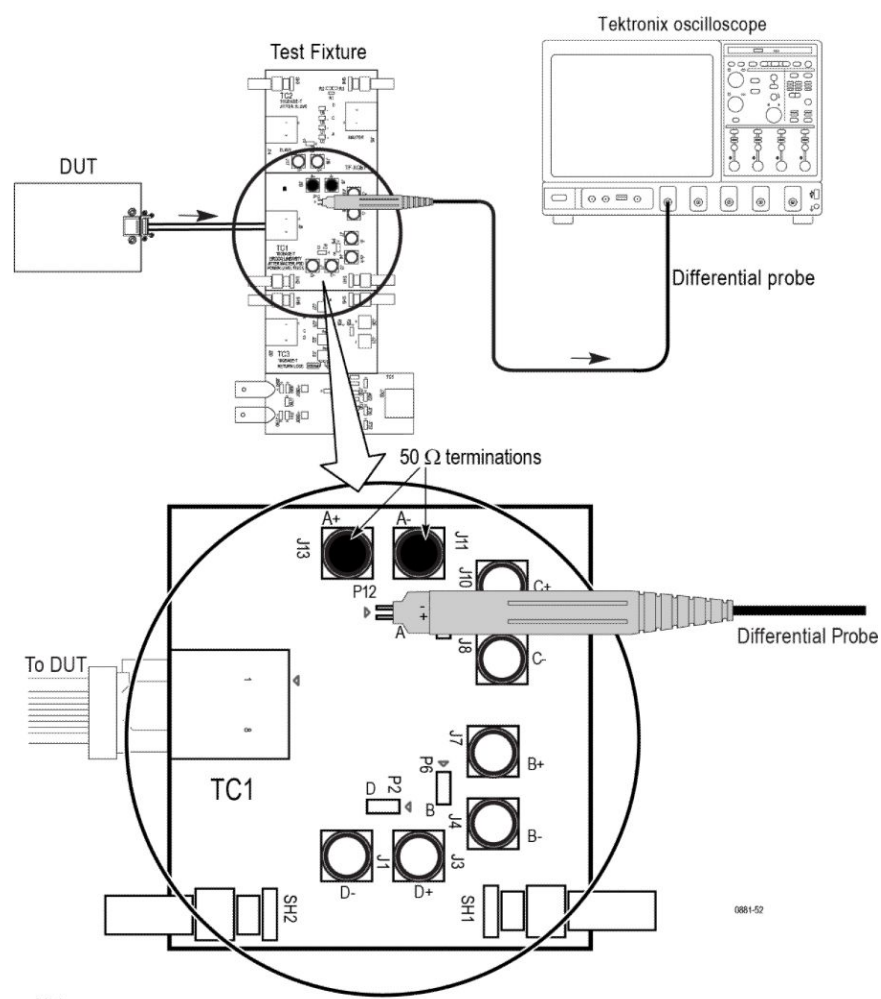

#### Connection diagram for measurements that use TC1 Test fixture

Note:

For better results, the test Fixture, the DUT, and the Oscilloscope should have the common grounding. When using high input impedance differential probe, ensure that

each of the single-ended lanes is terminated with  $50\Omega$ .

Connection diagram for:

\* Transmitter Clock Frequency

\* Transmitter Output Droop

\* Transmitter Power Spectral Density<br>\* Transmitter Peak Differential Output

\* Transmit Timing Jitter - MDI Jitter (1000 BASE-T1)

**Figure 52: Connection diagram for 100Base-T1 timing jitter (master) test**

**NOTE.** Ensure that the "+" on the probe tip aligns with  $\bullet$  on the text fixture *board. This takes care of the polarity being not reversed.*

#### **Test setup procedure for timing jitter (master) test**

- **1.** Connect the equipment as shown in the connection diagram for 100/1000Base-T1 timing jitter (master) test.
- **2.** Select the suite type on the DUT panel.
- **3.** Set the DUT to generate and transmit a test mode 2 signal for 100Base-T1 and test mode 1 signal for 1000Base-T1.

#### **For 100Base-T1**

- Connect the DUT ethernet cable to J5 ethernet port (TC1 segment) of TF-XGbT test fixture.
- Connect the differential probe to P12 and the configured channel of the oscilloscope.

Connect the DUT ethernet cable to J5 ethernet port (TC1 segment) of TF-XGbT test fixture.

**Terminate the SMA pins J11 and J13 with 50**  $\Omega$  **terminators.** 

#### **For 1000Base-T1**

- Connect the DUT Master-Slave configuration.
- Connect the SMA/BNC cable from the exposed TX\_TCLK125 clock pin to run the measurement with 1000 Base-T1 MASTER TX\_TCLK125 signal.

#### Connection diagram for Transmitter Timing Jitter-Slave Test

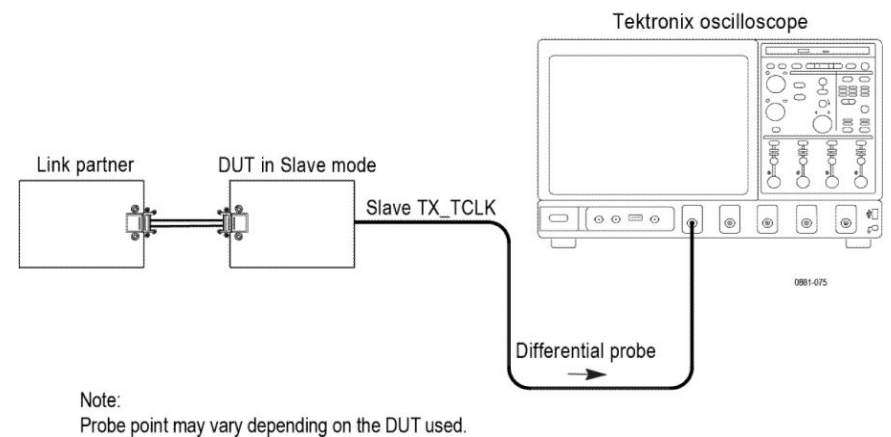

For best results, the AFG/AWG, the test fixture, and the Oscilloscope should have common grounding.

#### **Figure 53: Connection diagram for Jitter (Slave) test**

**NOTE.** Ensure that the "+" on the probe tip aligns with  $\bullet$  on the text fixture *board. This takes care of the polarity being not reversed.*

### **Test setup procedure for timing jitter (slave) test**

- **1.** Connect the equipment as shown in the above connection diagram.
- **2.** Select the Suite type on the DUT panel
- **3.** 100Base-T1: The SLAVE transmitter timing jitter can only be performed when the DUTs TX TCLK is exposed and accessible. For normal operation as the SLAVE, the DUTs reference clock is recovered from a compliant LP PHY operating as MASTER. The RMS TIE jitter of the SLAVE TX\_TCLK shall not exceed 0.01 UI (150 ps).

1000Base-T1: When configured for test mode 1 the DUT is in normal operation but a reduced version of the transmit symbol clock (TX\_TCLK125) is exposed for testing purposes. The TX\_TCLK125 signal is a 125 MHz signal, and the RMS TIE jitter measured on the TX\_TCLK125 when the DUT is configured as SLAVE shall be less than 10 ps. Additionally, the Peak-to-Peak TIE jitter measured on the TX\_TCLK125 when the DUT is configured as MASTER shall be less than 100 ps. The jitter is measured over an integration time interval of at least 1 ms.

- **4.** Connect the DUT to the link partner and establish a normal Ethernet connection.
- **5.** Use the appropriate cable or probe to run the measurement with the 100Base-T1 DUT SLAVE TX\_TCLK or 1000Base-T1 DUT SLAVE TX\_TCLK125 signal.

*NOTE. You can perform slave transmitter timing jitter only when the 100Base-T1 DUT SLAVE TX\_TCLK or 1000Base-T1 DUT SLAVE TX\_TCLK125 is exposed and accessible.*
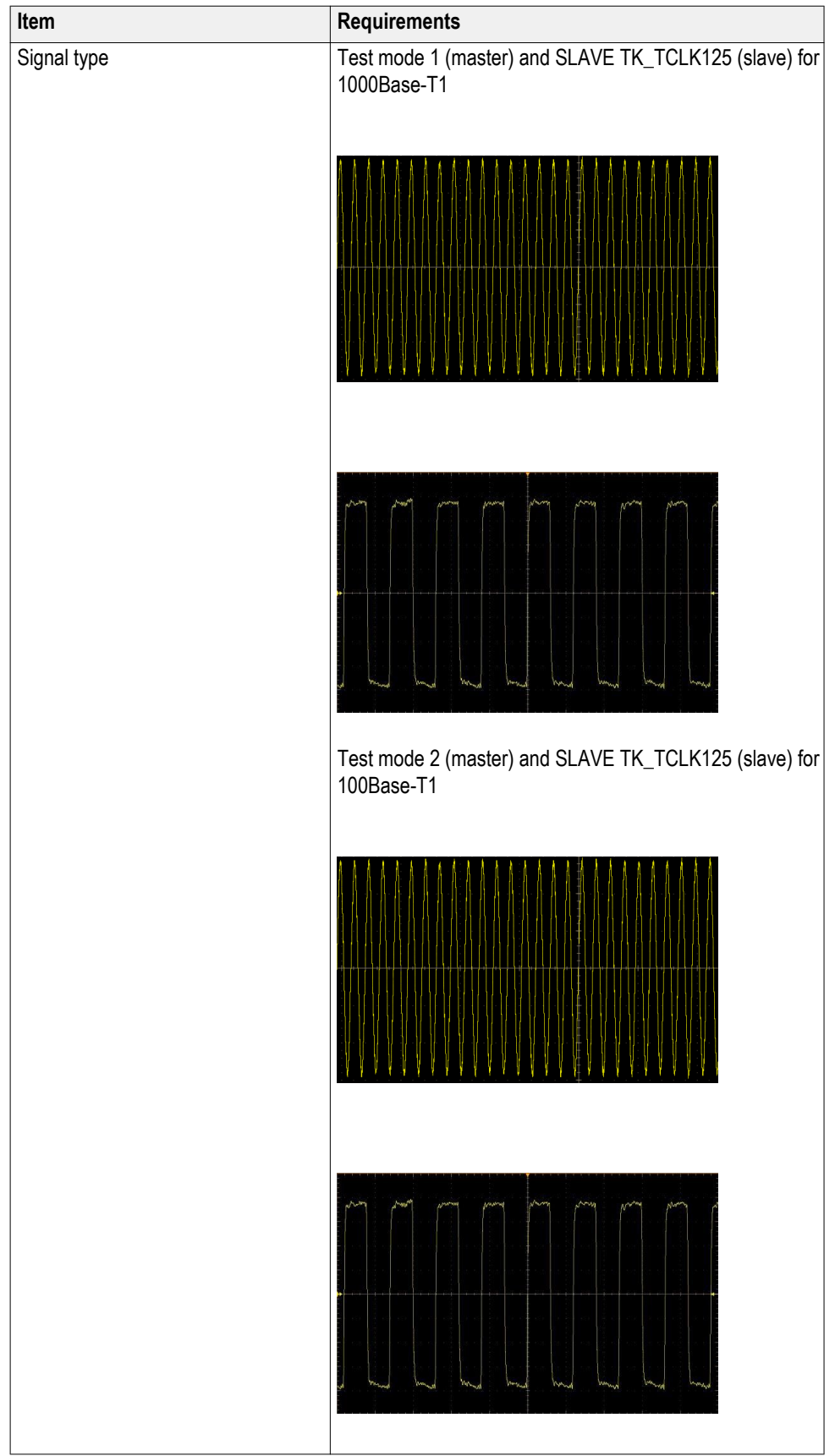

## **Table 24: Limits**

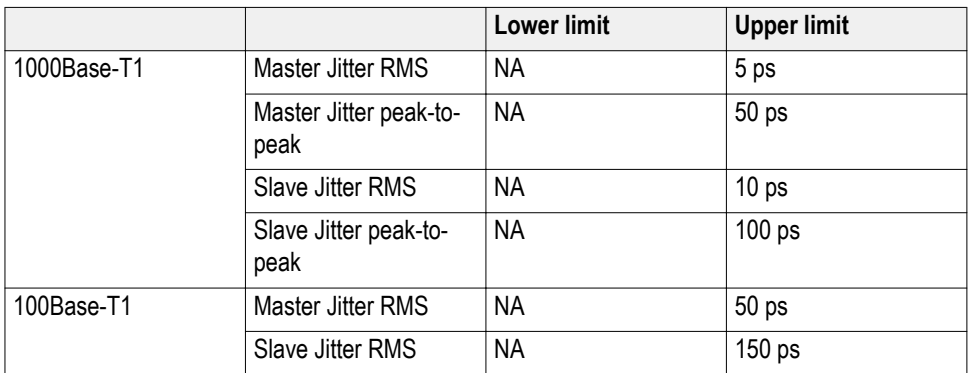

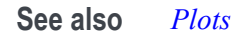

# **Transmitter power spectral density**

This measurement verifies that the transmitter power spectral density is within the conformance limits.

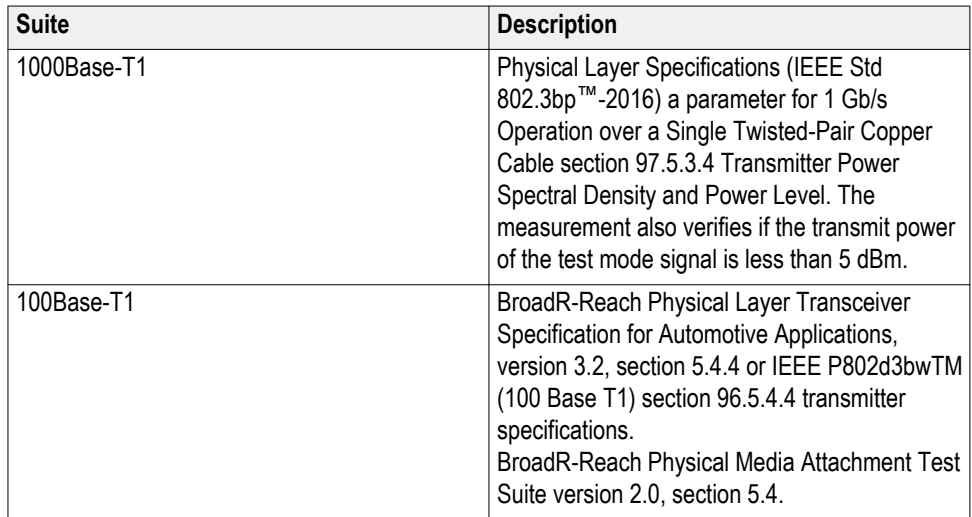

# **Required test equipment**

In addition to the DUT and oscilloscope, you need the following:

- One supported differential probe
- Short automotive cable.
- TF-XGbT test fixture

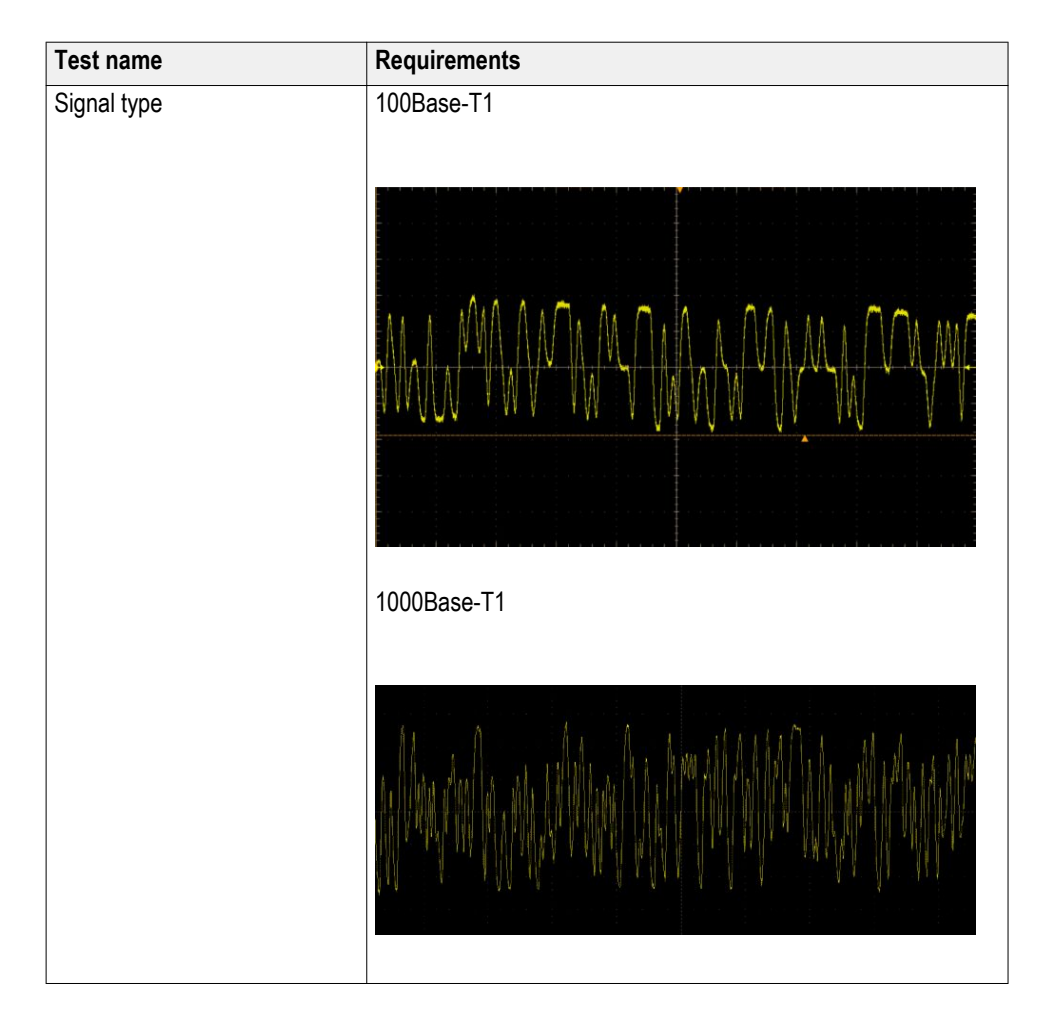

### **Test setup procedure**

- **1.** Make the connection as shown in the below connection diagram
- **2.** Select the Suite type on the DUT panel.
- **3.** Set the DUT to generate and transmit test mode 5 signal.
- **4.** Connect the DUT Ethernet cable to J5 Ethernet port (TC1 segment) of TF-XGbT test fixture.
- **5.** Connect the differential probe to P12 and the configured channel of the oscilloscope and also terminate the SMA pins J11 and J13 with 50  $\Omega$ terminators.

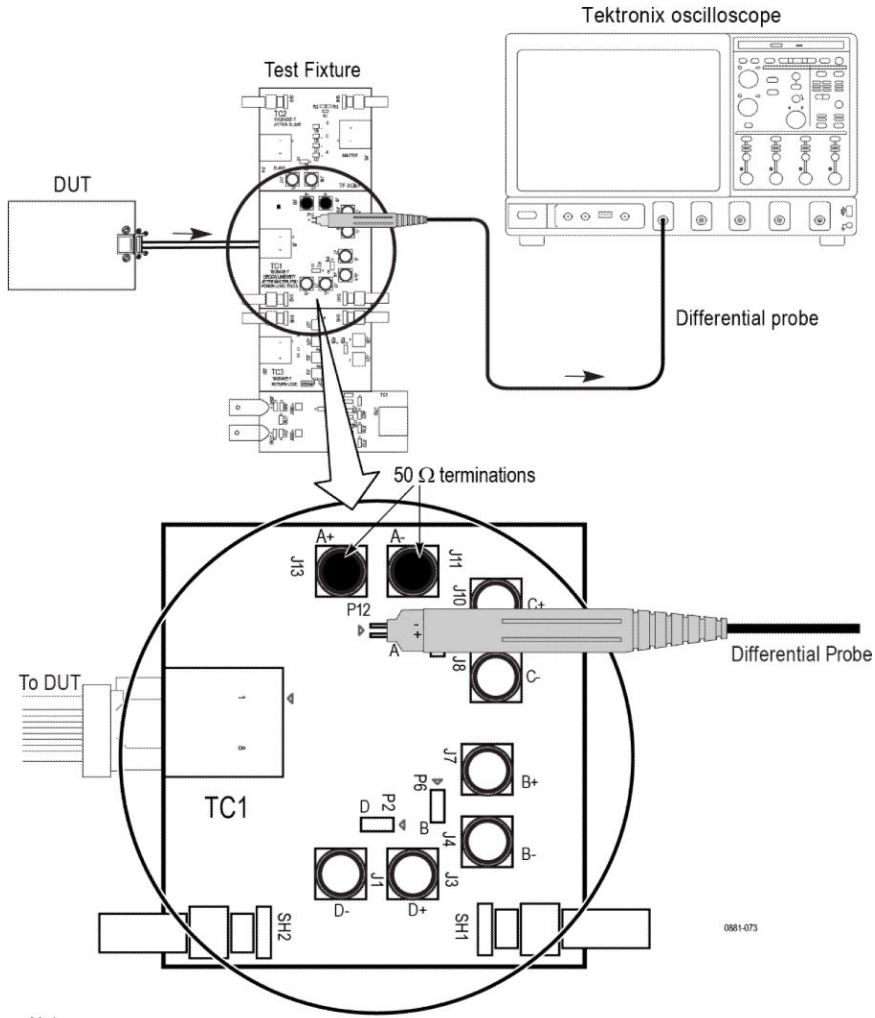

#### Connection diagram for measurements that use TC1 Test fixture

Note:

For better results, the test Fixture, the DUT, and the Oscilloscope should have common grounding. When using high input impedance differential probe, ensure that

each of the single-ended lanes is terminated with 50  $\Omega$ .

Connection diagram for:

- \* Transmitter Clock Frequency<br>\* Transmitter Clock Frequency
- 
- \* Transmitter Power Spectral Density<br>\* Transmitter Peak Differential Output
- 
- \* Transmit Timing Jitter MDI Jitter (1000 BASE-T1)

### **Figure 54: Connection diagram for power spectral density**

**NOTE.** Ensure that the probe tip  $(+)$  is connected to the  $\rightarrow$  on the text fixture *board.*

## **Power spectrum curve mask information**

# **Table 25: Power spectrum curve mask information for 100Base-T1**

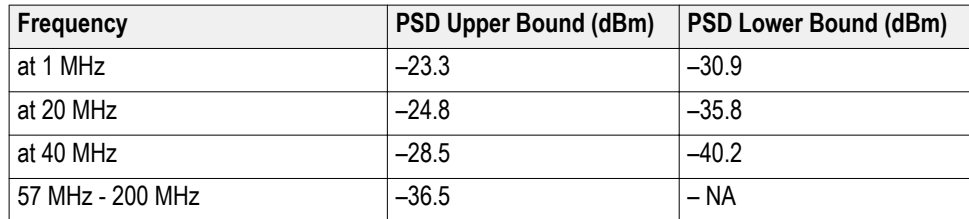

### **Power spectrum curve mask information for 1000Base-T1**

 $dBm/Hz$  $UpperPSD(f) = \begin{cases} \begin{array}{ccc} -80 & \text{dBm/Hz} & 0 < f \leq 100 \\ -76 - \frac{f}{25} & \text{dBm/Hz} & 100 < f \leq 400 \\ \\ -85.6 - \frac{f}{62.5} & \text{dBm/Hz} & 400 < f \leq 600 \end{array} \\ \\ \text{LowerPSD}(f) = \begin{cases} -86 & \text{dBm/Hz} & 40 < f \leq 100 \\ -82 - \frac{f}{25} & \text{dBm/Hz} & 100 < f \leq 400 \end{cases} \end{cases}$  $0 < f \le 100$ 

Upper and lower limits/masks are piece-wise linear masks connecting points given in the above table.

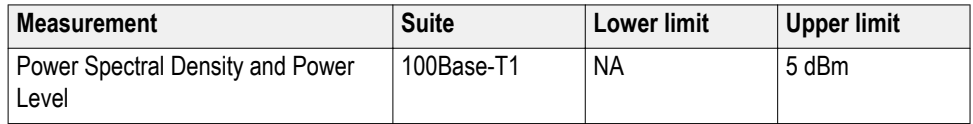

# **Mask Figure 55: Mask for 1000Base-T1 PSD**

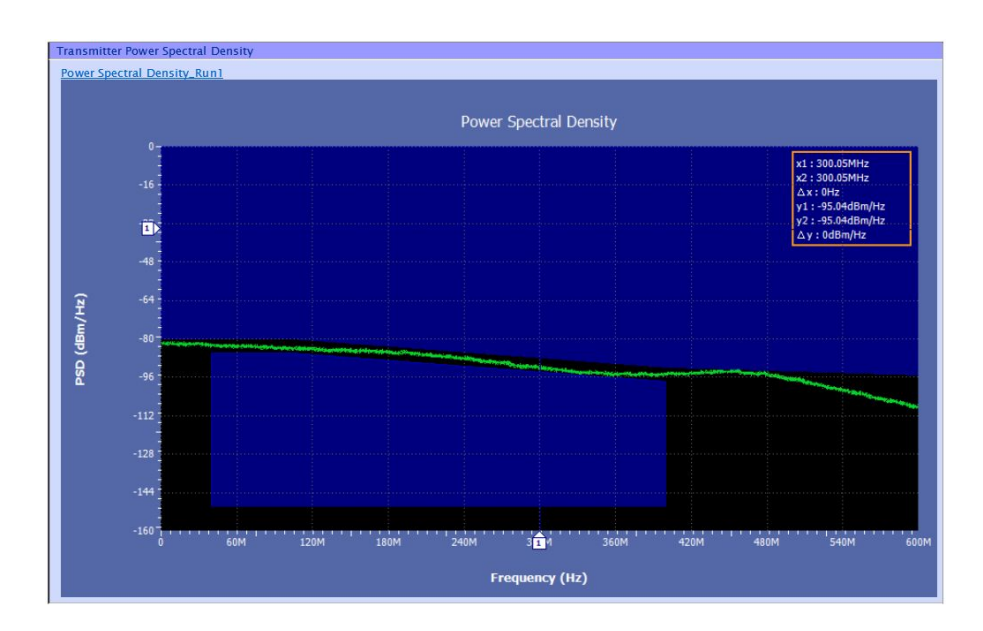

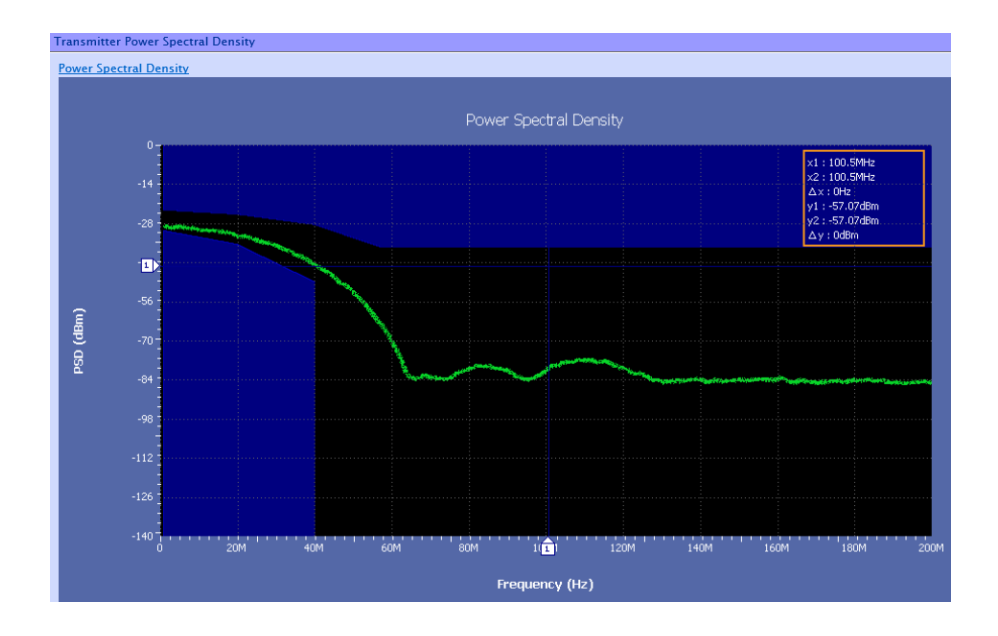

# **Figure 56: Mask for 100Base-T1 PSD**

**See also** *[Plots](#page-64-0)*

# **Transmitter output droop**

This measurement verifies that the transmitter output level does not decay faster than the maximum specified rate.

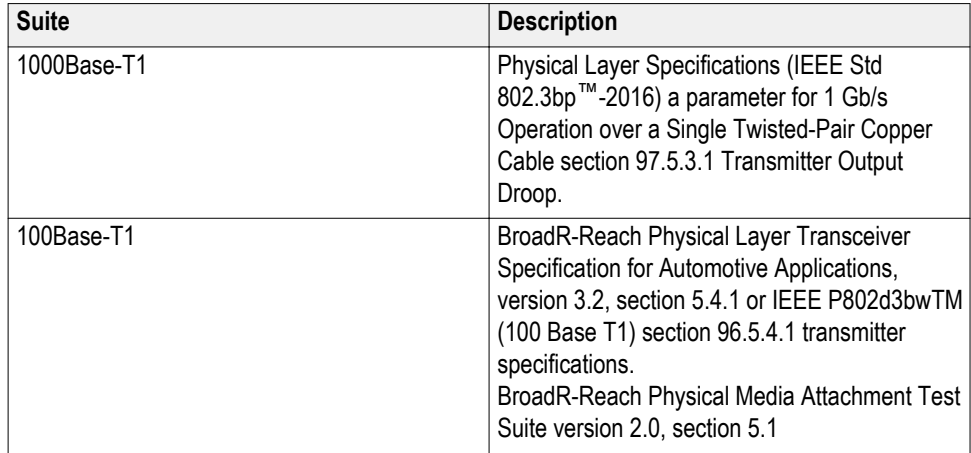

# **Required test equipment**

In addition to the DUT and oscilloscope, you need the following:

- One supported differential probe
- Short automotive cable.
- TF-XGbT test fixture

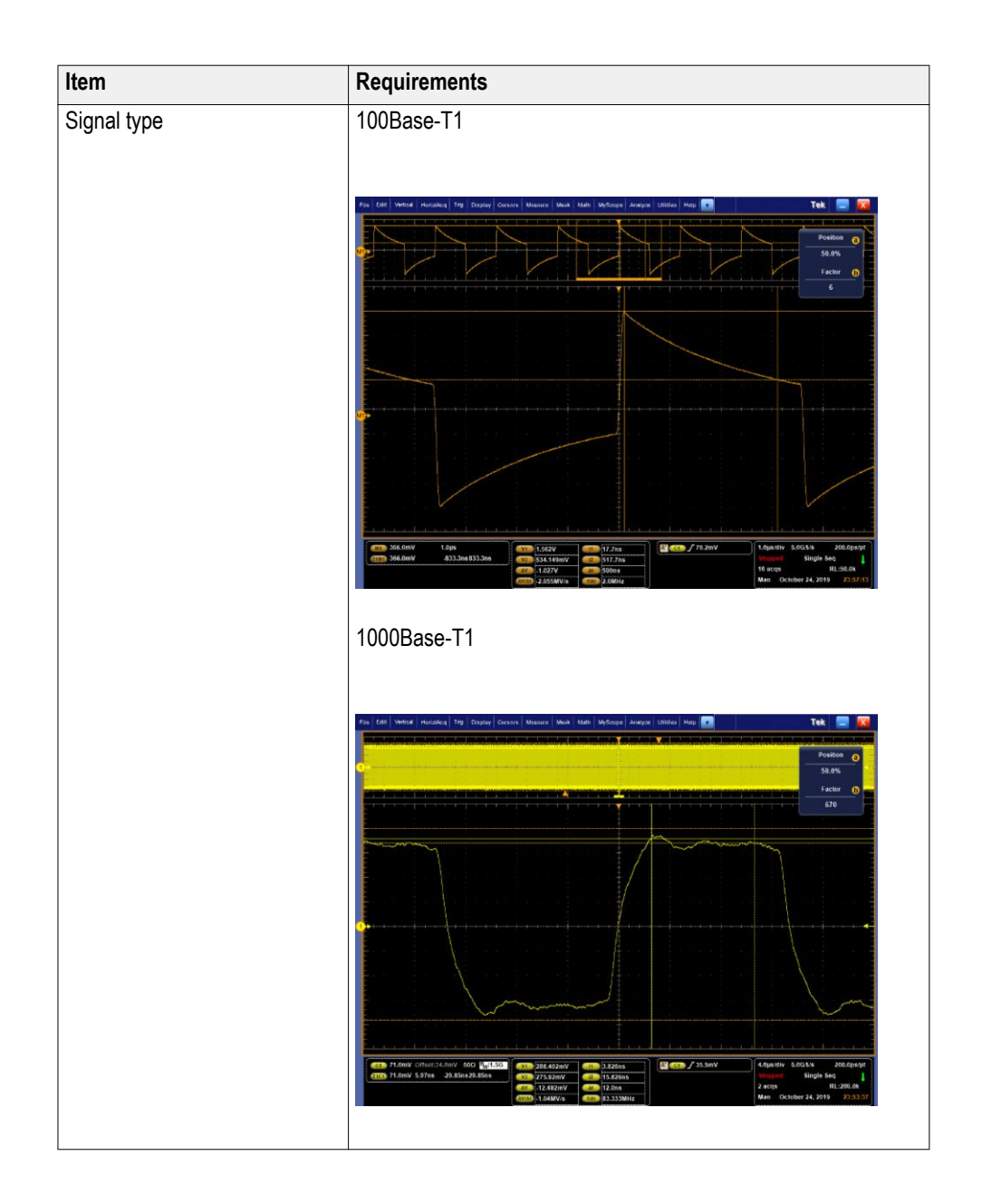

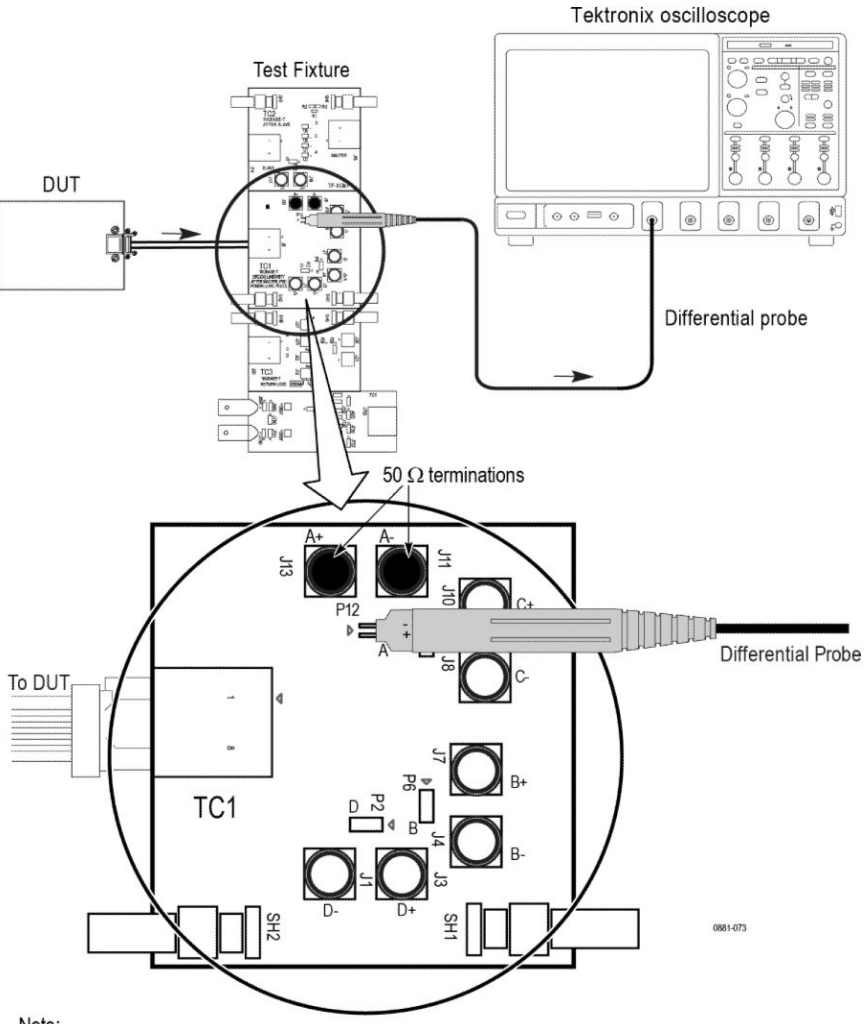

#### Connection diagram for measurements that use TC1 Test fixture

Note:

For better results, the test Fixture, the DUT, and the Oscilloscope should have common grounding. When using high input impedance differential probe, ensure that

each of the single-ended lanes is terminated with  $50\Omega$ .

Connection diagram for:

- \* Transmitter Clock Frequency
- \* Transmitter Output Droop
- \* Transmitter Power Spectral Density<br>\* Transmitter Peak Differential Output
- 
- \* Transmit Timing Jitter MDI Jitter (1000 BASE-T1)

### **Figure 57: Connection diagram for Transmitter output droop**

**NOTE.** Ensure that the "+" on the probe tip aligns with  $\bullet$  on the text fixture *board. This takes care of the polarity being not reversed.*

### **Test setup procedure**

- **1.** Make the connection as shown in the above connection diagram.
- **2.** Select the Suite type on the DUT panel.
- **3.** Set the DUT to generate and transmit test mode 1 for 100Base-T1 and test mode 6 signal for 1000Base-T1.
- **4.** Connect the DUT Ethernet cable to J5 Ethernet port (TC1 segment) of TF-XGbT test fixture.
- **5.** Connect the differential probe to P12 and the configured channel of the oscilloscope and also terminate the SMA pins J11 and J13 with 50  $\Omega$ terminators.

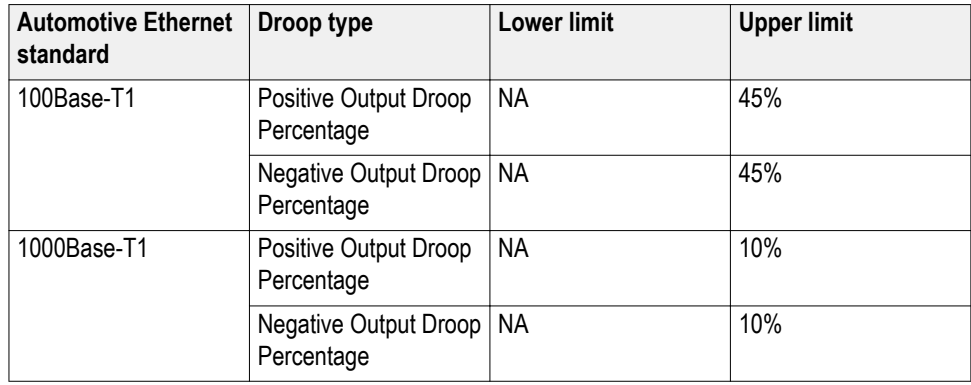

# **Transmitter peak differential output**

This measurement verifies that the transmitter output level does not decay faster than the maximum specified rate.

# **1000Base-T1**

When measured with 100 Ohm termination, transmit differential signal at MDI shall be less than 1.30 V peak-to- peak. This limit applies to Test Mode 5.

# **100Base-T1**

When measured with 100 Ohm termination, this test confirms that the transmitter peak differential output is within 2.2 V peak-to-peak limits. This limit applies to test mode 5.

- **1.** This measurement uses the test mode 5 signal for Peak Differential Output measurement.
- **2.** Measurement acquires multiple test signals, which are defined on the Configuration tab. You can modify the values in the User Define Mode.

**3.** This test uses the Histogram peak-to-peak measurement to compute the peakto-peak value. The histogram is being built over the defined number of acquisitions and compute the results.

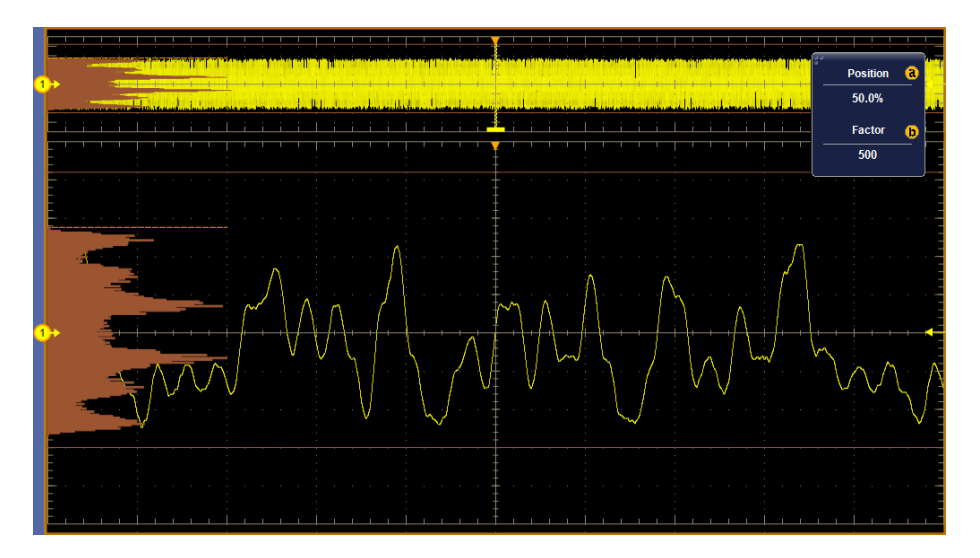

# **1000Base-T1**

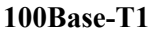

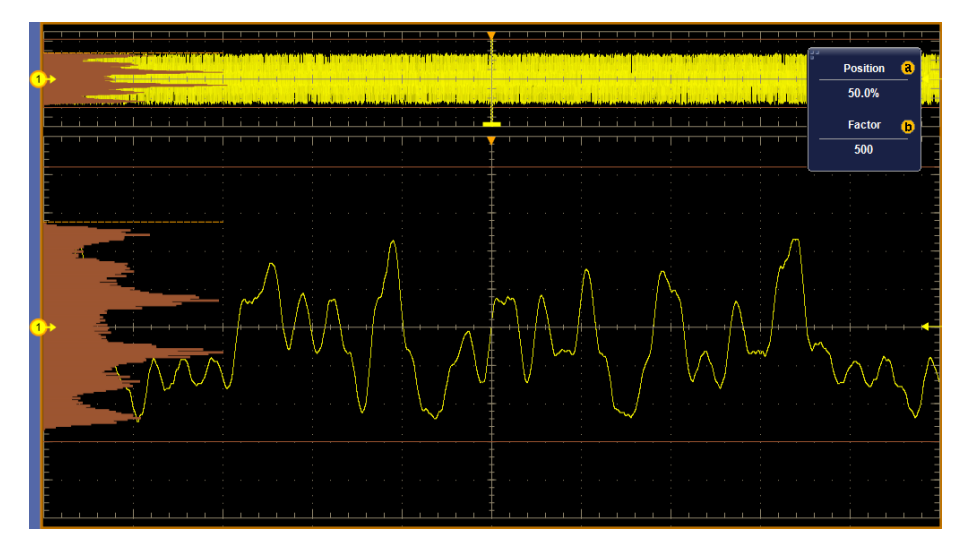

**Figure 58: Vertical Histogram for Peak Differential Output**

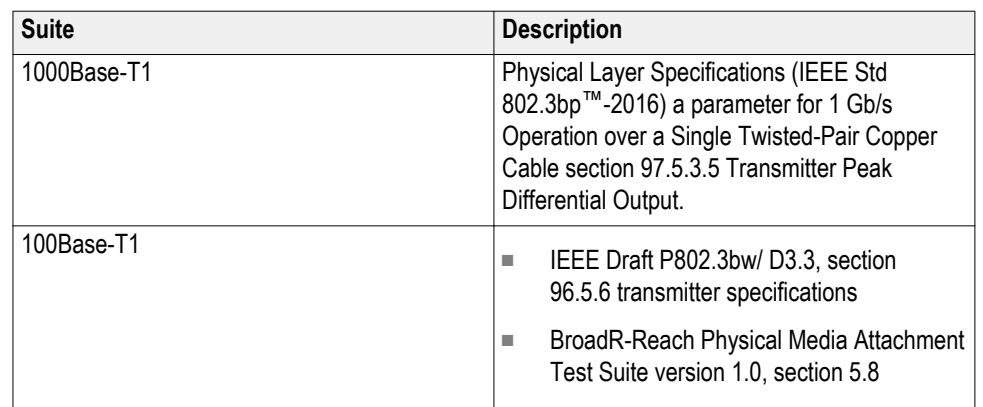

# **Required test equipment**

In addition to the DUT and oscilloscope, you need the following:

- One supported differential probe
- Short automotive cable.
- TF-XGbT test fixture

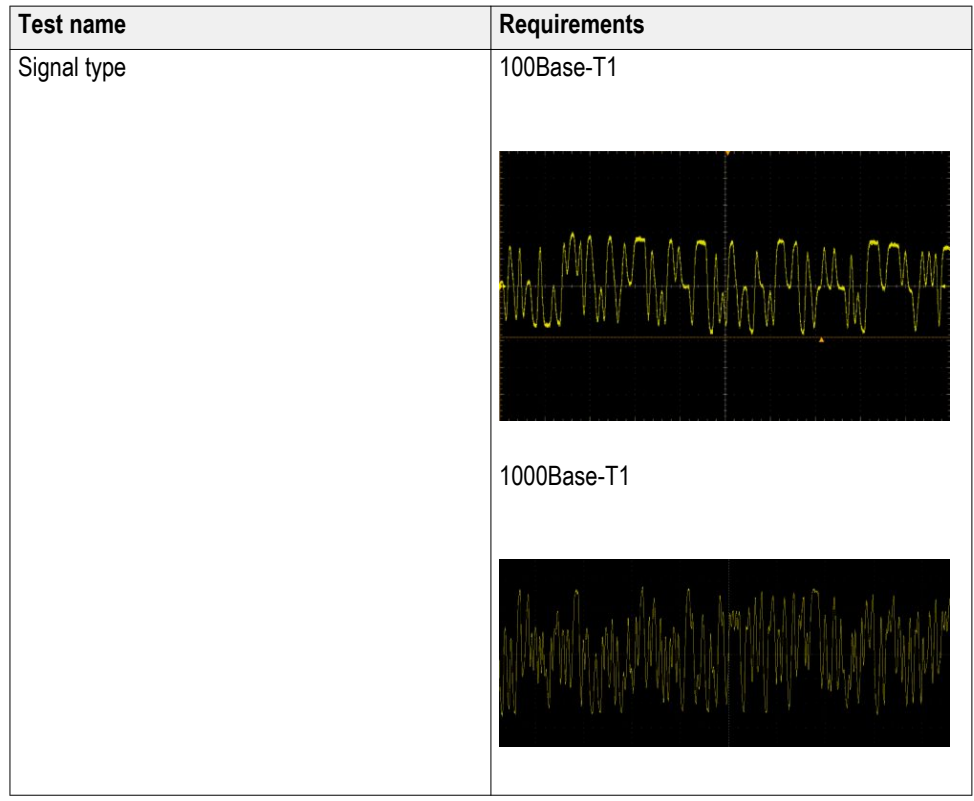

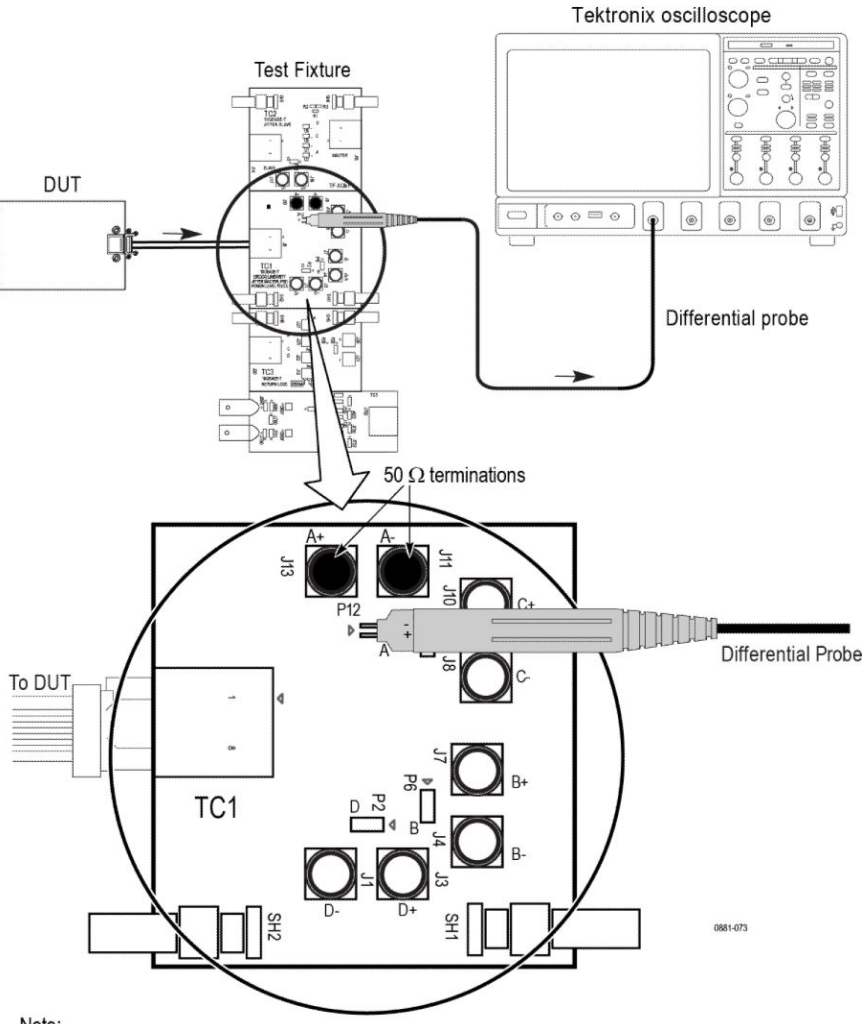

#### Connection diagram for measurements that use TC1 Test fixture

Note:

For better results, the test Fixture, the DUT, and the Oscilloscope should have common grounding. When using high input impedance differential probe, ensure that

each of the single-ended lanes is terminated with  $50\Omega$ .

Connection diagram for:

- \* Transmitter Clock Frequency
- \* Transmitter Output Droop
- \* Transmitter Power Spectral Density<br>\* Transmitter Peak Differential Output
- 
- \* Transmit Timing Jitter MDI Jitter (1000 BASE-T1)

#### **Figure 59: Connection diagram for peak differential output**

**NOTE.** Ensure that the "+" on the probe tip aligns with  $\bullet$  on the text fixture *board. This takes care of the polarity being not reversed.*

### **Test setup procedure**

- **1.** Make the connection as shown in the above connection diagram.
- **2.** Select the Suite type on the DUT panel.
- **3.** Set the DUT to generate and transmit test mode 5 signal.
- **4.** Connect the DUT Ethernet cable to J5 Ethernet port (TC1 segment) of TF-XGbT test fixture.
- **5.** Connect the differential probe to P12 and the configured channel of the oscilloscope and also terminate the SMA pins J11 and J13 with 50 terminators.

# **Table 26: Limits table for 100Base-T1 and 1000Base-T1**

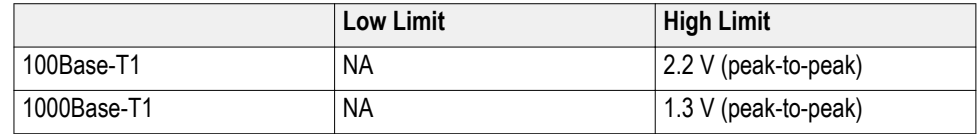

# **Transmitter distortion**

This measurement verifies that the peak distortion values, measured at a minimum of 10 equally spaced phases of a single symbol period, shall be less than 15 mV.

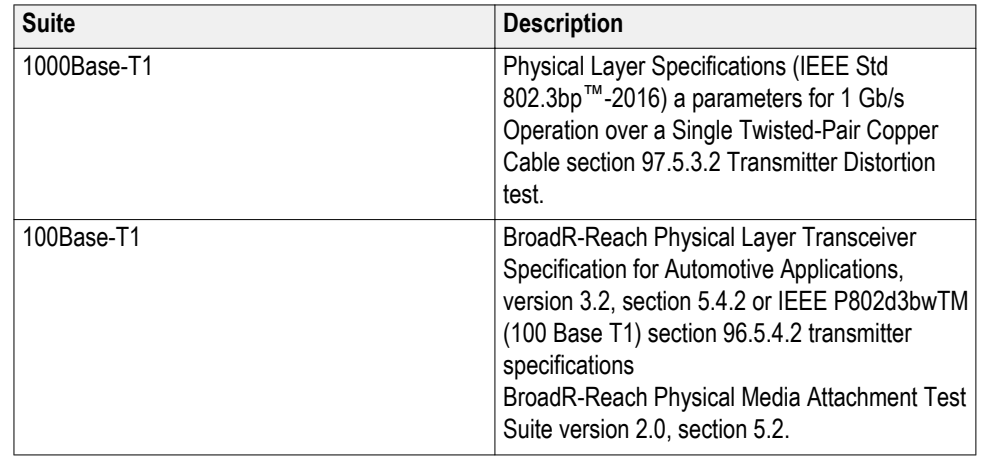

# **Required test equipment**

In addition to the DUT and oscilloscope, you need the following:

- One supported differential probe
- Four BNC cables (for connecting AFG or AWG5200 to fixture) or two SMA cables with two BNC to SMA connectors <sup>1</sup>
- GPIB/LAN/USB cable (required if you use *[AWG automation](#page-86-0)*, connects AWG and oscilloscope). Refer to *[Automate AWG/AFG signal generation](#page-86-0)* and *[Instrument configuration using TekVISA](#page-28-0)*.
- Short automotive cable.

<sup>&</sup>lt;sup>1</sup> Use the Signal Generator for 1000Base-T1 which supports the 125 MHz sine wave differential peak to peak 3.6 volts.

- <span id="page-122-0"></span>■ TF-XGbT test fixture
- TF-BRR-CFD (Clock Frequency Divider Unit): This is used to synchronize oscilloscope and signal source with the DUT Transmit\_CLK.

*NOTE. You will need to complete the calibration procedure before doing the Transmitter Distortion measurement with disturbing signal. The calibration procedure is used to effectively remove the disturbing signal and compensate for non-linearity in the disturber and test fixture.*

### **Test setup procedure**

The test setup procedure for Transmitter Distortion is divided into two parts as below:

- **1. Calibration**
- **2. Measurement Run**
- **Calibration** Calibration step is done to calibrate the disturber signal source amplitude and frequency. It measures the DUT signal level at defined PIN points on the test fixture. You can perform calibration on live DUT signal and disturber source signal connected as mentioned in the calibration connection diagram.

Design of the transmitter to tolerate the presence of the remotely driven signal with acceptable distortion or other changes in performance is a critical issue and must be addressed by the implementer. A disturbing signal is used to simulate the presence of a remote transmitter. The disturbing signal is defined as a sine wave generator that simulates the potential interfering effect of another transmitter.

Automotive Ethernet (1000/100Base T1) measurements that require test mode 4 have to be done with a disturbing signal. Characteristics of disturbing signal are given in the following table.

The calibration has three parts/steps to calibrate the fixture path:

A. Disturber compensation

- B. Test fixture compensation
- C. Test fixture compensation without disturber signal

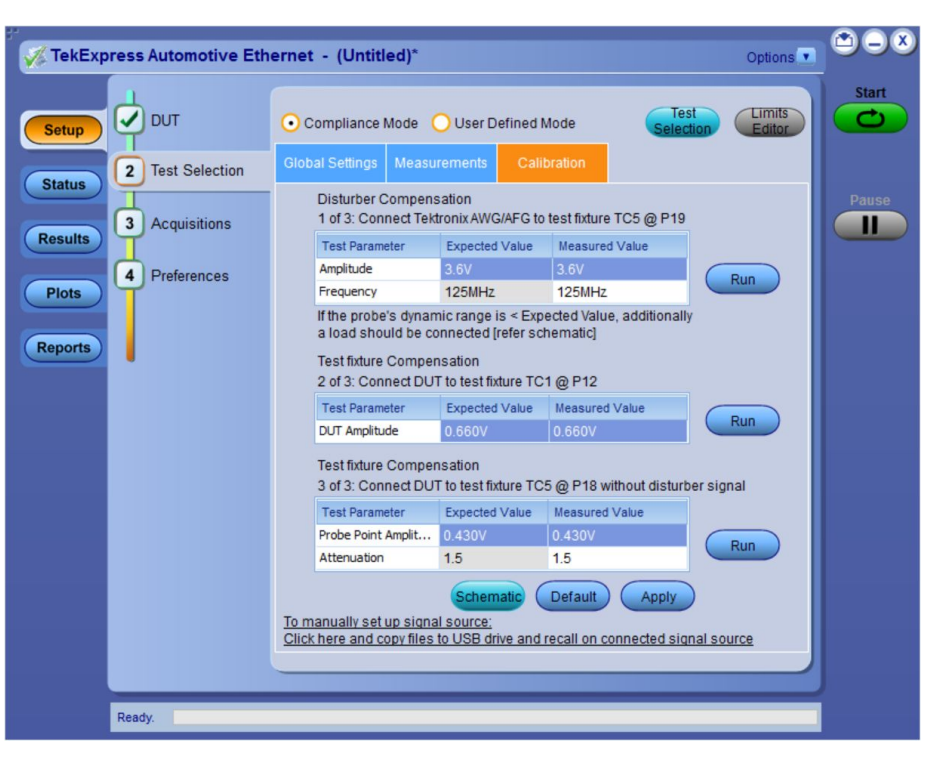

**Figure 60: Calibration tab for 1000Base-T1 transmitter distortion measurement**

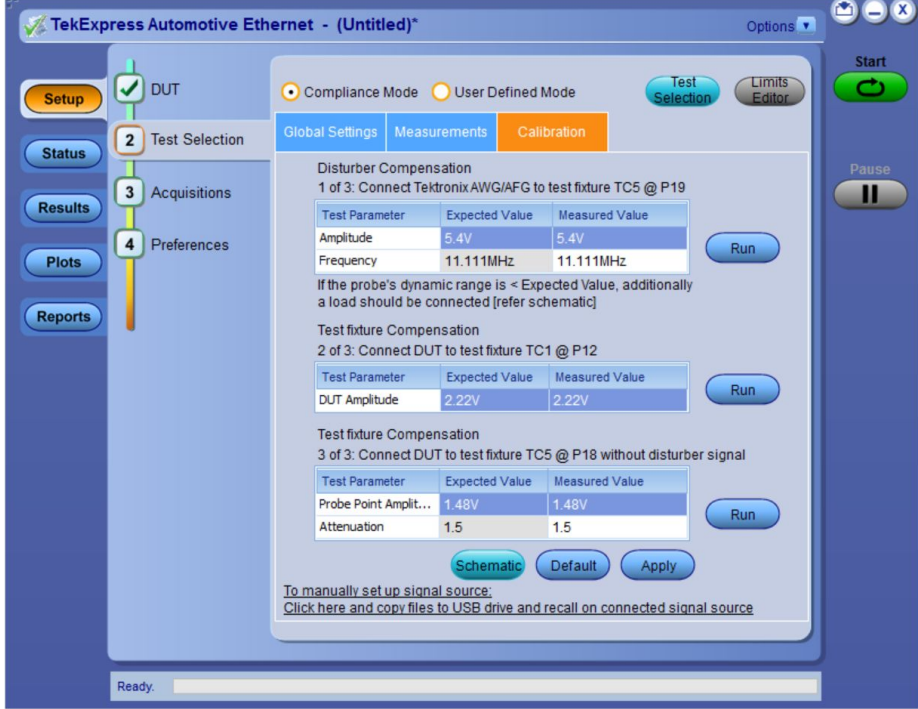

**Figure 61: Calibration tab for 100Base-T1 transmitter distortion measurement**

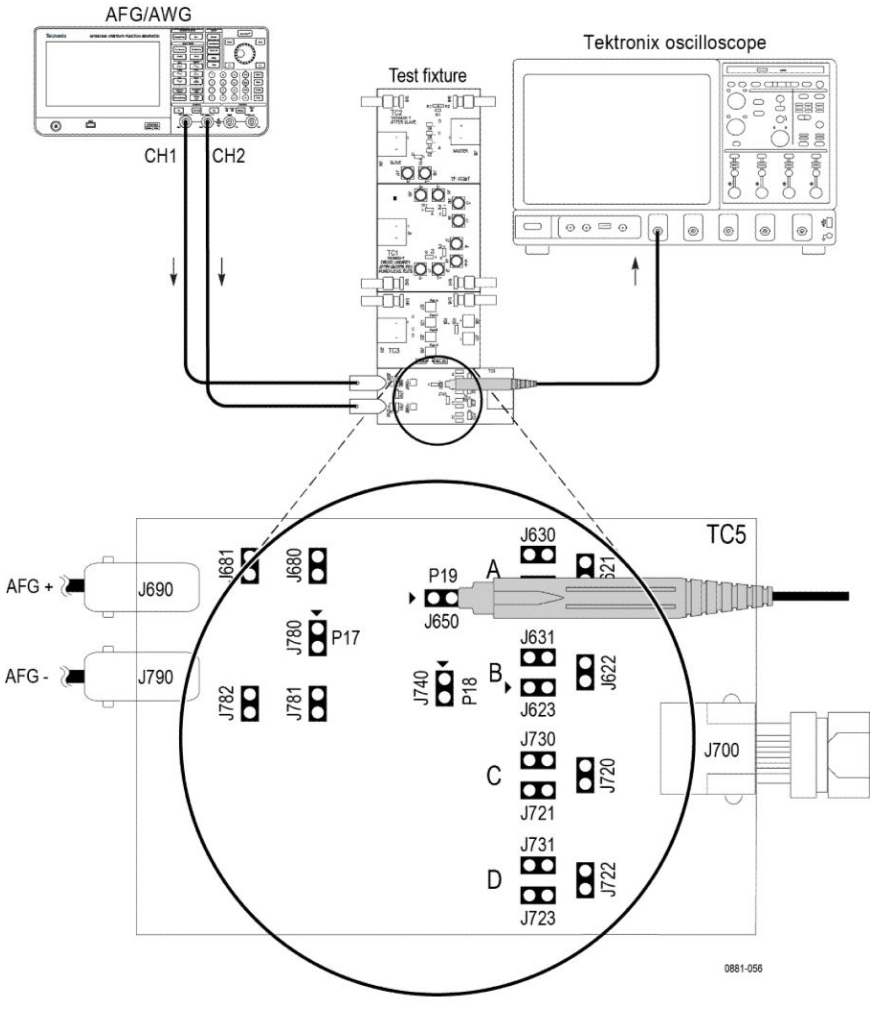

#### A. Disturbing Signal Compensation

Note:

For best results, the AFG/AWG, the test fixture, and the Oscilloscope should have common grounding. The jumper shorting settings for the lanes are below:

- Lane A J621, J630, J623, J721, J723, J680, and J781
- Lane B J620, J631, J622, J721, J723, J680, and J781
- Lane C J620, J623, J730, J720, J723, J680, and J781
- Lane D J620, J623, J721, J731, J722, J680, and J781

**Figure 62: Disturbing signal compensation with AFG/AWG**

# *NOTE.*

- *■ Ensure that the "+" on the probe tip aligns with*  $\rightarrow$  *on the text fixture board. This takes care of the polarity being not reversed.*
- *■ This connection diagram is applicable for the probes whose differential input dynamic range is less than the amplitude of the disturber signal being measured.*
- *■ For 100Base-T1, the expected value is <= 5.4/2 Volts, as measured across the 100 Ω load.*

#### A. Disturbing Signal Compensation

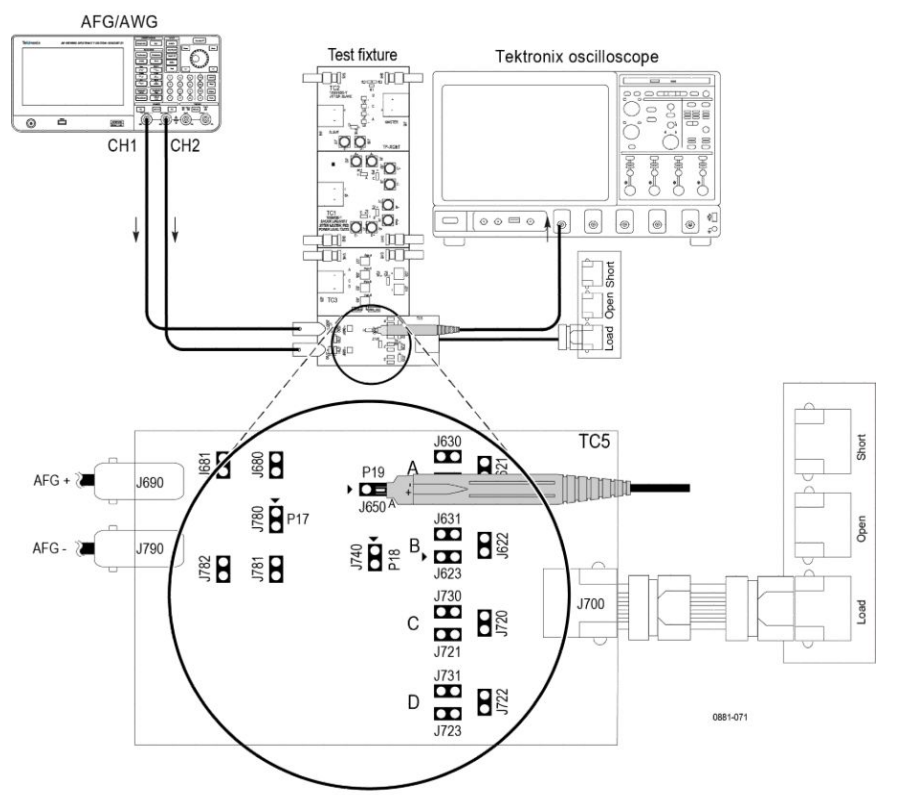

Note: For best results, the AFG/AWG, the test fixture, and the Oscilloscope should have common grounding.

### **Figure 63: Disturbing signal compensation with AFG/AWG using TDP3500**

### *NOTE.*

- *■ Ensure that the "+" on the probe tip aligns with*  $\bullet$  *on the text fixture board. This takes care of the polarity being not reversed.*
- *■ This connection diagram is applicable for the probes whose differential input dynamic range is less than the amplitude of the disturber signal being measured.*
- *■ For 100Base-T1, the expected value is <= 5.4/2 Volts, as measured across the 100 Ω load.*
- **1.** Select the Signal Generator source instrument in Global settings.

Follow the Instrument step mention on How to connect the Signal Generator to oscilloscope.

*NOTE. Use the Signal Generator which can generate the (3.6 )⁄2 volte peakto-peak for 1000Base-T1.*

- **2.** Connect DUT as shown in the above connection diagram.
- **3.** Take two equal length BNC cable.
- **4.** Connect the 1<sup>st</sup> BNC Cable to  $(AFG/AWG) + (J690)$  and the other end to Channel 1 of AFG.
- **5.** Connect the 2<sup>nd</sup> BNC Cable to (AWG/AFG) (J790) and other end to Channel 2 of AFG. In case AWG, connect the other end of BNC to CH1\_inverted.
- **6.** Make the jumper shorting settings for the lane selected, respectively.
- **7.** Disconnect the DUT from J700, if DUT is connected.
- **8.** If you are using TDP3500 probe (100Base-T1 Tx-Distortion), connect the Load Calibration unit to J700 Port using short RJ45 cable.
- **9.** From the Measurement Configuration tab > Select Calibration tab > Under step 1 of 3 (Disturber Compensation), click **RUN** button.

The application will automatically configure the selected Signal Generator to the specified frequency and its amplitude level as defined in the specification.

### *NOTE.*

- *■ For 100Base-T1, set the attenuator factor to 10X on the probe if you are using P6247\6248.*
- *■ Ensure that the "+" on the probe tip aligns with ► on the text fixture board. This takes care of the polarity being not reversed.*

### **Test fixture compensation**

#### **B. Text Fixture Compensation**

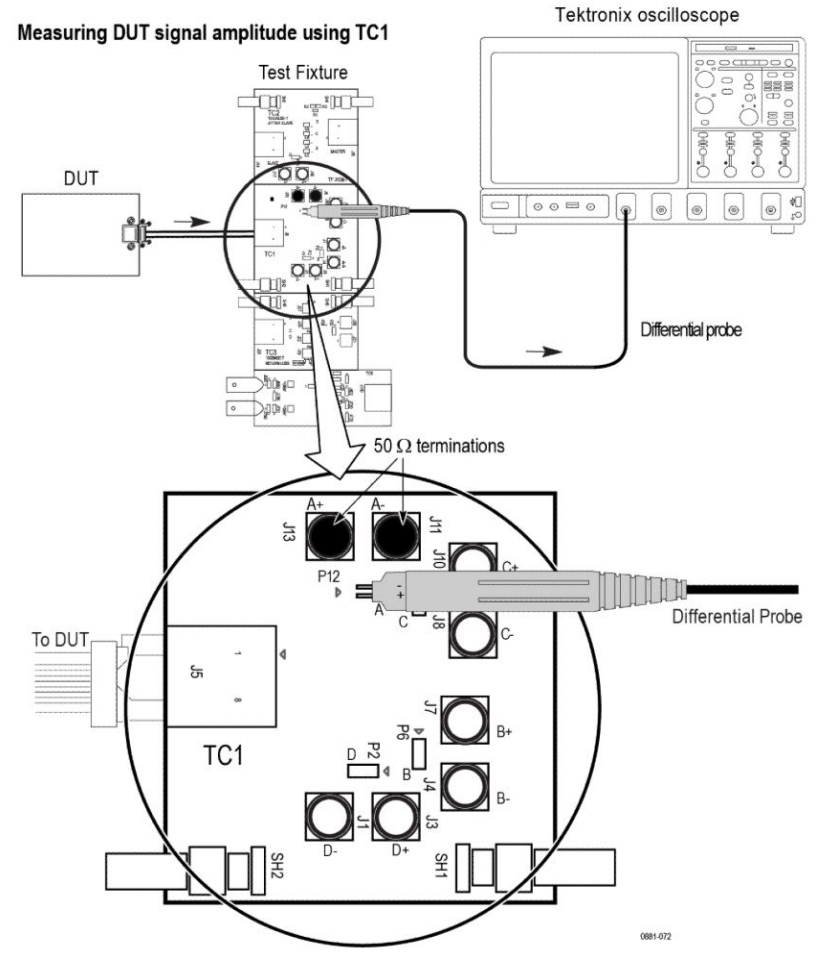

Note:

When using high input impedance differential probe, ensure that each of the single ended lanes is terminated with  $50 \Omega$  terminator.

For better results, the DUT, the test Fixture, and the Oscilloscope should have common grounding.

#### **Figure 64: Disturbing signal compensation with AFG/AWG**

### *NOTE.*

- *■ When using high input impedance differential probe, ensure that each of the single ended lanes is terminated with 50 Ω.*
- *■ Ensure that the "+" on the probe tip aligns with*  $\rightarrow$  *on the text fixture board. This takes care of the polarity being not reversed.*
- **1.** Connect the DUT to RJ45 of TC1, J5 port.
- **2.** Turn on DUT and set the DUT to run Test Mode 4 signal.

**3.** Connect the Differential probe tip to P12 pin.

*NOTE. Indicate the positive probe tip to be connected on test fixture. As per your DUT single twisted pair output, you can get the signal from one of the P2, P6, or P9 pin.*

- **4.** Close J11 and J13 with the 50  $\Omega$  terminator cap, which is with respect to P12 pin.
- **5.** From the Measurement Configuration tab > Select Calibration tab > Under step 2 of 3 (Test Fixture Compensation), click **RUN** button and wait to display the measured value in the table.

### *NOTE.*

*If the expected and the measured values do not match using the AWG/AFG automation, follow the steps below:*

- *1. Load the setup file manually on the AWG/AFG.*
- *2. In Global Settings for the measurement, set the Signal Generator to 'Do not use'.*
- *3. Run the calibration.*
- *4. Make changes to frequency/amplitude on the Signal Generator to match the expected values.*
- *5. Repeat the steps 3 and 4, until the measured and the expected values closely match.*

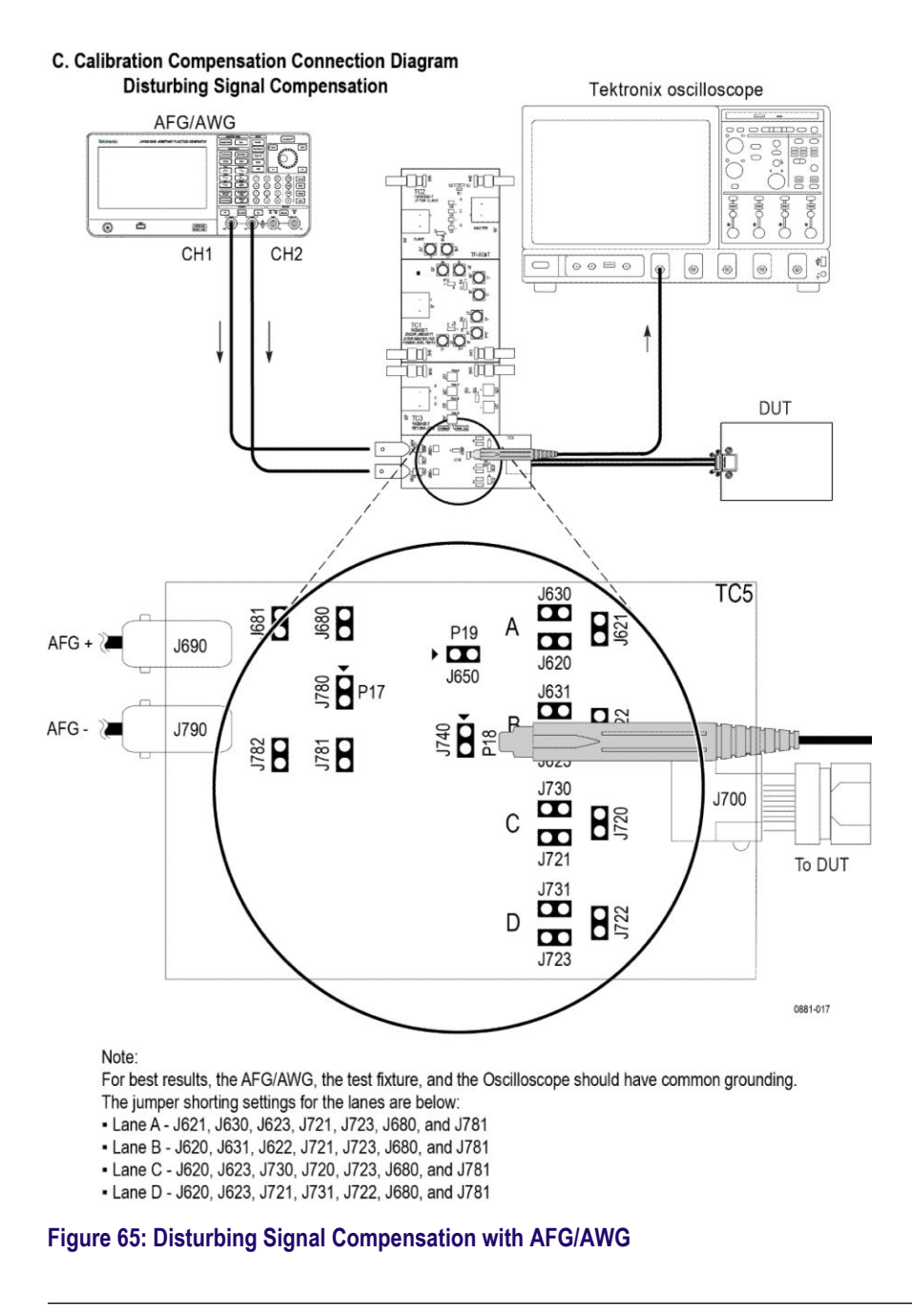

**NOTE.** Ensure that the "+" on the probe tip aligns with  $\bullet$  on the text fixture *board. This takes care of the polarity being not reversed.*

- **1.** Connect the DUT as shown in the connection above diagram.
- **2.** Make the jumper shorting settings for the lane selected, respectively.
- **3.** Disconnect the BNC cable J790 and J690, if it is connected.

**4.** From the Measurement Configuration tab > Select Calibration tab > Under step 3 of 3 (Test Fixture Compensation), click **RUN** button.

The Automotive Ethernet Software Solution will automatically configure the selected Signal Generator to the specified frequency and its amplitude level as defined in the specification.

*NOTE. Ensure "+" on the probe tip aligns with ► on the text fixture board. This takes care of the polarity being not reversed.*

**100Base-T1 AFG Configuration** The AFG setup happens automatically when you click the **Run** button at Step-1 of Disturber Compensation on Calibration tab.

Use the following steps for AFG:

- **1.** Set amplitude to 5.4 Vpp.
- **2.** Set frequency to 11.111 MHz.
- **3.** Set the external Ref clock.
- **4.** Turn on CH1 and CH2.

Point 1, 2, and 3 are applicable for both CH1 and CH2 and the phase set to CH1 is 0 degrees and for CH2, it is 180 degrees. For more details, refer to connection diagram (Test Fixture Compensation (2 of part 3) and Measuring amplitude with disturbing signal OFF and DUT signal ON (3 of part 3)).

# *NOTE.*

- *■ Ensure that before clicking the Start button the calibration steps are performed.*
- *■ During calibration, the signal source AFG/AWG will be setup automatically from the application by loading the disturber pattern.*
- *■ When you click the Start button, the AFG/AWG does not setup, only oscilloscope will setup because the application will not disturb the calibration done using AFG/AWG.*

### **1000Base-T1 AFG Configuration**

The AFG/AWG setup happens automatically when you click the **Run** button at Step-1 of Disturber Compensation on Calibration tab.

Use the following steps for AFG:

- **1.** Set amplitude to 3.6 Vpp.
- **2.** Set frequency to 125 MHz.
- **3.** Set the external Ref clock.
- **4.** Turn on CH1 and CH2.

Point 1, 2, and 3 are applicable for both CH1 and CH2 and the phase set to CH1 is 0 degrees and for CH2, it is 180 degrees. For more details, refer to connection diagram (Test Fixture Compensation (2 of part 3) and Measuring amplitude with disturbing signal OFF and DUT signal ON (3 of part 3)).

## *NOTE.*

- *■ Ensure that before clicking the Start button the calibration steps are performed.*
- *■ During calibration, the signal source AFG/AWG will be setup automatically from the application by loading the disturber pattern.*
- *■ When you click the Start button, the AFG/AWG does not setup, only oscilloscope will setup because the application will not disturb the calibration done using AFG/AWG.*

The application automatically controls the AWG 5202 for 1000Base-T1 and AWG 5K/AWG 7K for 100Base-T1 similarly to that of the AFG configuration.

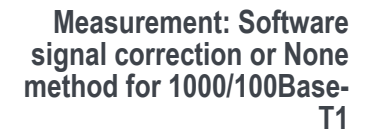

Connection diagram for Transmitter Distortion with Disturbing Signal, Software Signal Correction or None Selected (with AFG)

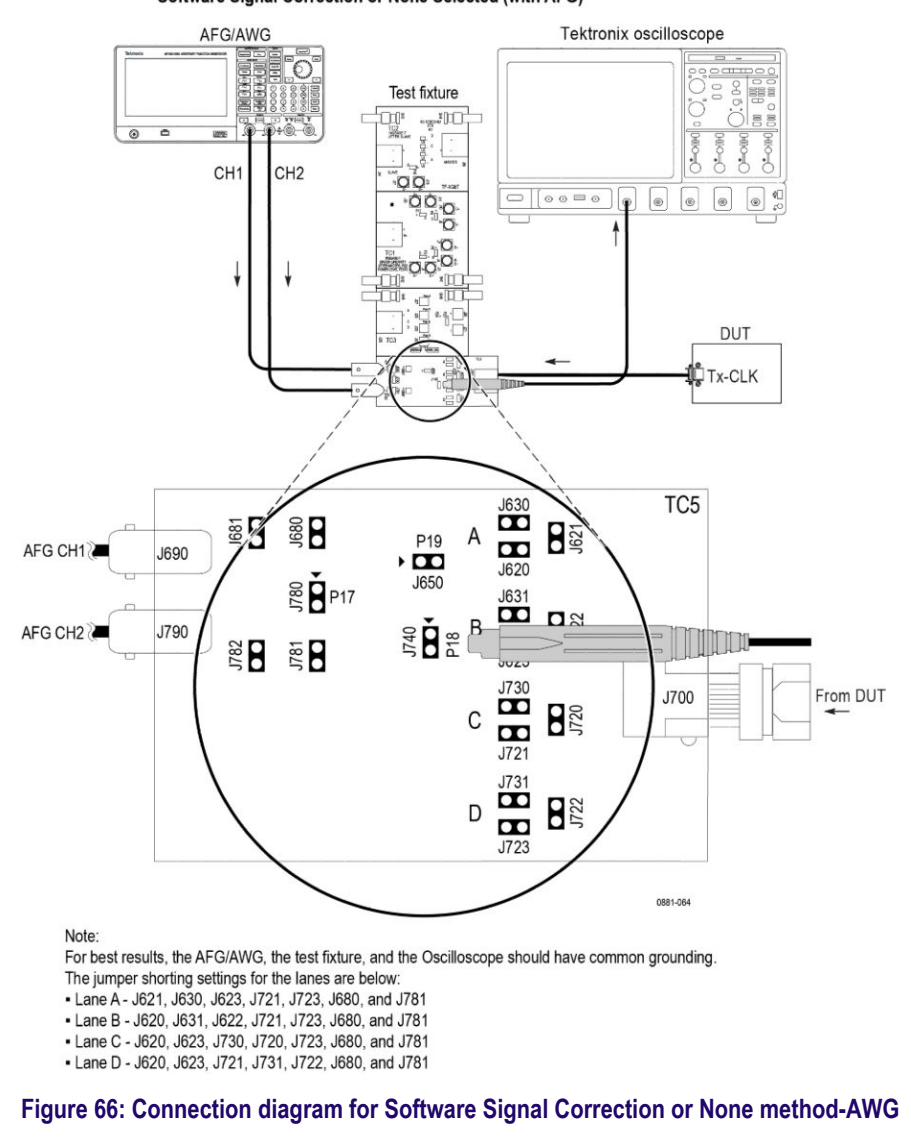

**NOTE.** Ensure that the "+" on the probe tip aligns with  $\bullet$  on the text fixture *board. This takes care of the polarity being not reversed.*

Make the connection as above:

- **1.** Click **Apply** after completing the calibration.
- **2.** Click Measurement tab, and then select one of the options from the Configuration tab.
- **3.** Ensure that the Jumper and the Probe setting as mention in Step 1 of 3 ( Refer A. Disturber Signal setup (1 of part 3) (AWG) section). Refer *[Calibration](#page-122-0)* on page 113.
- **4.** Select the Software Signal Correction or None method.

The Software Signal Correction is selected by default and available for 100Base-T1.

**5.** Make the connection setup without the clock divider.

For the Software Signal Correction option, the measurement corrects the acquired signal and adjusts the phase like a hardware clock divider unit, and then performs the peak distortion

When None option is selected, the Tx distortion measurement is performed without hardware CDU operation or software signal correction method.

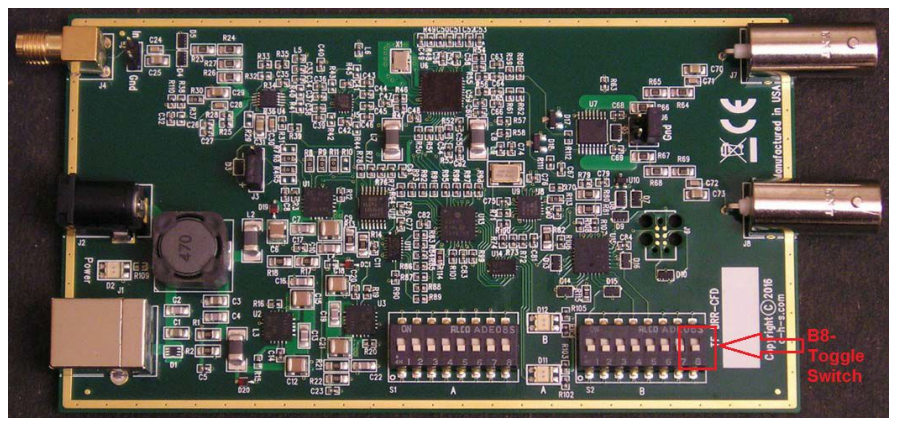

**Hardware clock divider method for 1000/100Base-T1**

- **1.** Click **Apply** after completing the calibration.
- **2.** Click **Measurement** tab, and then select one of the options from the Configuration tab.

**a.** Hardware Clock Divider option

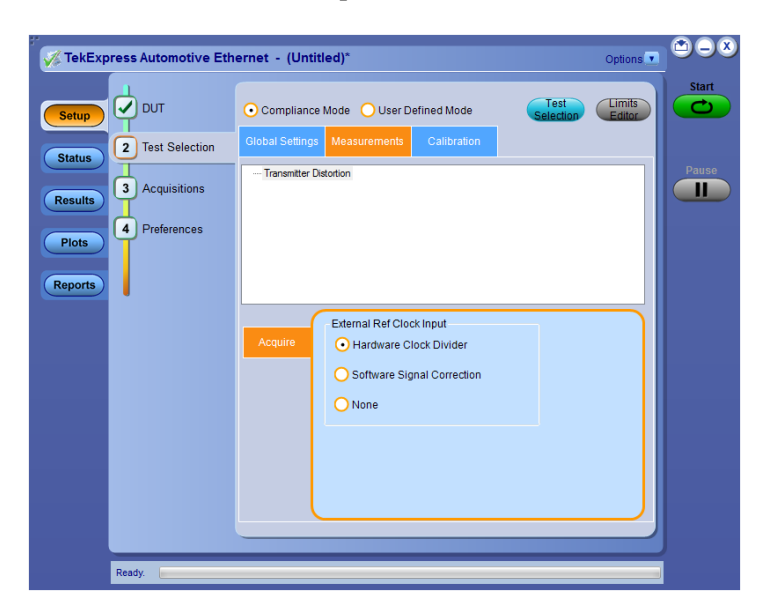

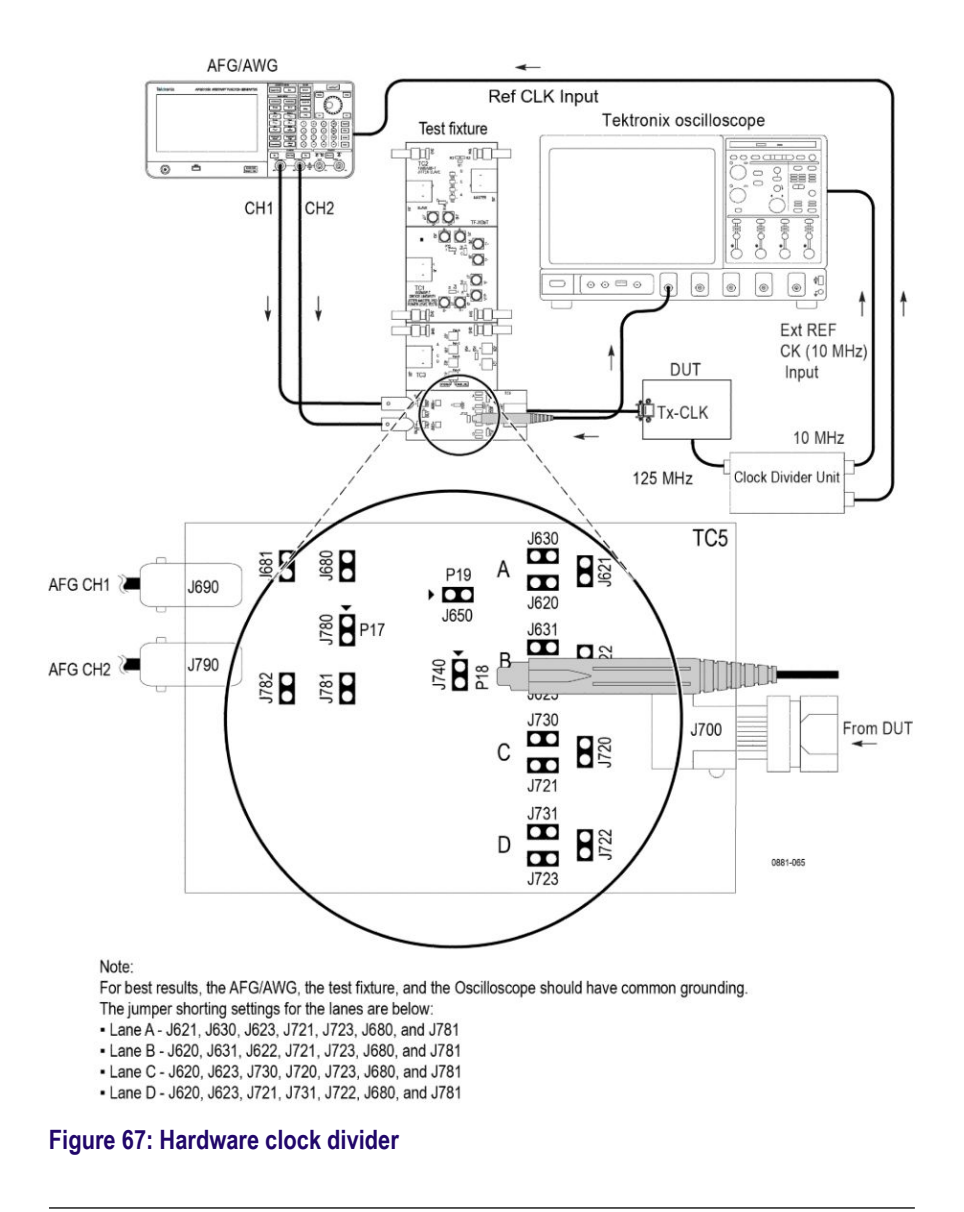

#### Connection diagram for Transmitter Distortion Test with Disturbing Signal

**NOTE.** Ensure that the "+" on the probe tip aligns with  $\blacktriangleright$  on the text *fixture board. This takes care of the polarity being not reversed.*

- Select **Hardware Clock Divider**.
- As highlighted in the figure of the Hardware Clock Divider (TF-BRR-CFD) unit the toggle switch B8 should be in:
	- 100 Base-T1: toggle down position for the PLL to lock with 66.666 MHz of transmit clock frequency signal.
- 1000 Base-T1: toggle up position for the PLL to lock with 125 MHz of transmit clock frequency signal.
- Make the connection setup with the clock divider as show above. The clock divider synchronizes the oscilloscope and the disturber source.

# *NOTE.*

- *■ In case the automation with AFG/AWG is selected in the Global setting tab, the disturber pattern is automatically loaded during the disturber compensation process.*
- *■ In case of an unstable 10 MHz clock output from the Clock Divider Unit, restart the Clock Divider unit.*
- *■ Check the amplitude of the 10 MHz clock coming from Clock Divider Unit; it should not exceed the limit mentioned on the oscilloscope and AFG/AFG for 10 MHz reference input signal.*
- *■ If the External Reference Clock signal is stable (10 MHz), the oscilloscope will phase-lock with the external reference clock. This can be seen in the following image as "XRef", which indicates acquired signal is properly locked. The oscilloscope displays "NoRef", in case of unlocked phase. It indicates that the External Reference Clock is not proper and can result in incorrect results.*

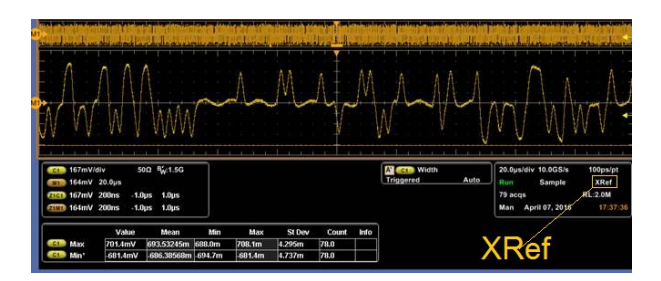

**Figure 68: XRef**

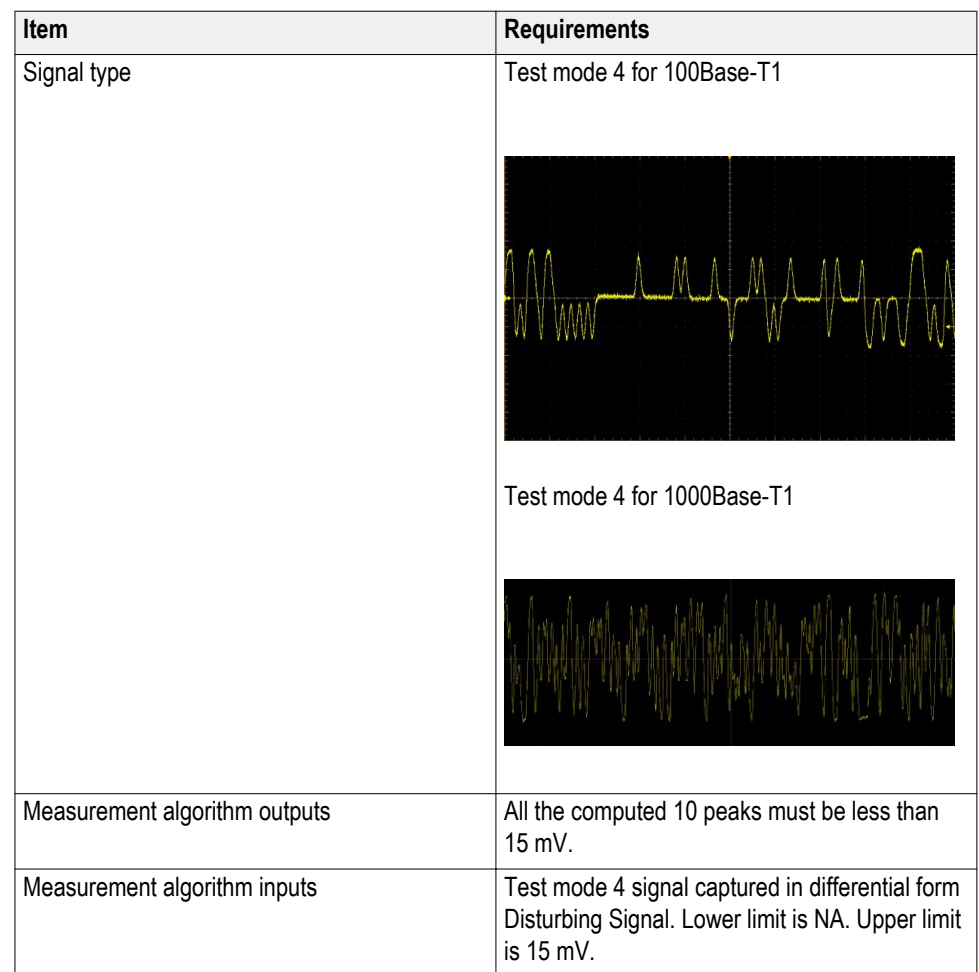

**See also** *[Plots](#page-64-0)*

# **Return loss measurement**

This measurement confirms that the return loss of the DUT is within conformance limits. You can perform return loss measurement by oscilloscope method or VNA report method (S-parameter file s1p/s2p).

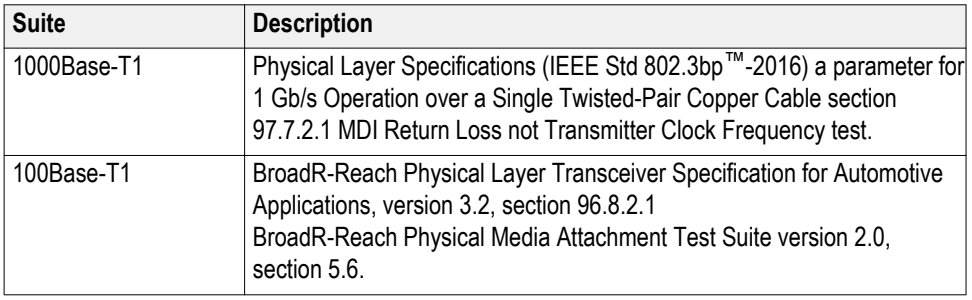

**Steps to perform return loss measurement by oscilloscope method**

## **Required test equipment**

In addition to the DUT and oscilloscope, you need the following:

- Two supported differential probes
- Three BNC cables (for connecting AFG or AWG to fixture) or three SMA cables with two BNC to SMA connectors (for connecting AWG7K to fixture) and TCA-BNC or TCA-SMA adapters (auxiliary)
- $\blacksquare$  AWG with bandwidth  $\geq 600$  MHz and high AC voltage option (for 1000Base-T1)
- Short RJ45 connector and short automotive cable.
- GPIB/LAN/USB cable to connect the oscilloscope to AWG and automate signal generation. Refer to *[Automate AWG/AFG signal generation](#page-86-0)* and *[Instrument configuration using TekVISA](#page-28-0)*.
- TF-XGbT test fixture and fixture with loads (Open, Short, and Load)

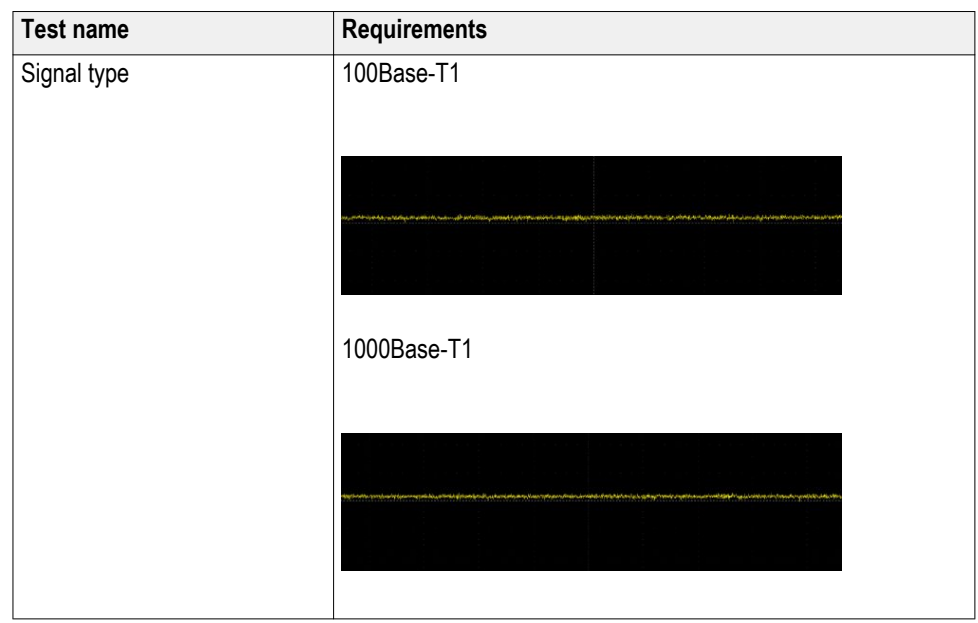

# **Test setup procedure**

Return Loss measurement has two steps to run the test:

- **1.** Fixture calibration using Open, Load, and Short circuit
- **2.** Perform the return loss test

**Steps to perform fixture calibration using Open, Load, and Short circuit**

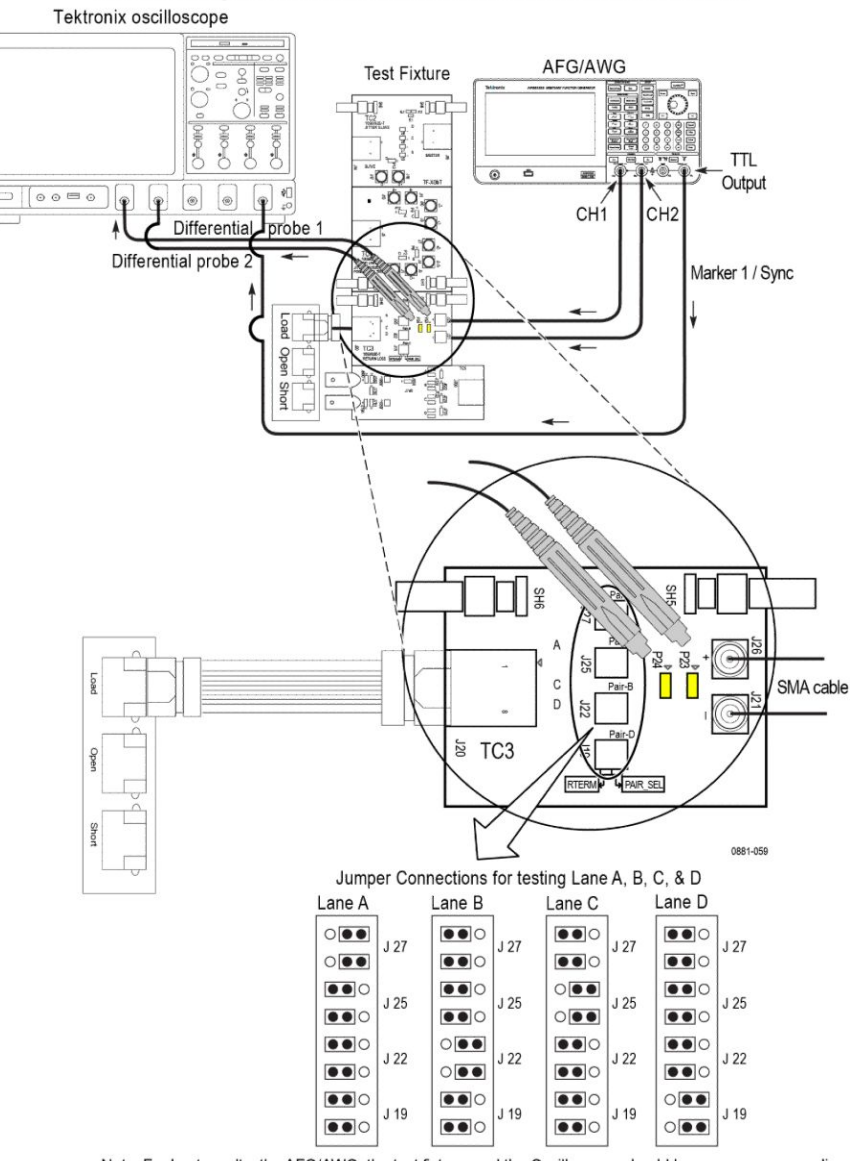

### Connection diagram for Return Loss measurement for OPEN, LOAD, or SHORT

Note: For best results, the AFG/AWG, the test fixture, and the Oscilloscope should have common grounding.

#### **Figure 69: Fixture calibration using Open, Load, and Short circuit**

**NOTE.** *Ensure that the "+" on the probe tip aligns with*  $\bullet$  *on the text fixture board. This takes care of the polarity being not reversed.*

- **1.** Connect the equipment as shown in the connection diagram.
- **2.** Open the Instrument Control settings from the Option menu.
- **3.** Select the options from the Search Criteria and click **Refresh** button.

Wait for the signal source to display in list. If you are using LAN connect, follow the LAN configuration steps before doing these steps.

- **4.** Click the **Global Settings** tab on the Test selection panel to view the listed instruments.
- **5.** Click **Calibration** tab and then press the RUN button corresponding to Open / Load / Short calibration; then the selected AWG instrument automatically load with calibration pattern.

### *NOTE.*

*If TF-XGbT is being used, ensure that Channel 1 is connected to P23 of TC3 and Channel 2 to P24 of TC3. Do not reverse Channel 1 to P2 and Channel 2 to P1; this will affect the machine.*

*If TF-GBE-BTP is being used, ensure that Channel 1 is connected to P1 of TC1 and Channel 2 to P2 of TC1. Do not reverse Channel 1 to P2 and Channel 2 to P1; this will affect the machine.*

*When you perform Return Loss measurement in 1000BASE-T1 suite, the recommended signal source is AWG5200. Make sure the CH1(+) of AWG is connected to J26(+), CH1(-) of AWG is connected to J21(-) and marker 1:1 is connected to the AUX channel of the oscilloscope.*

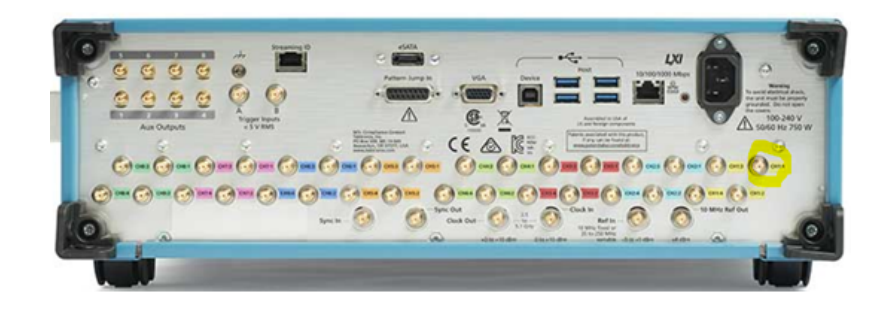

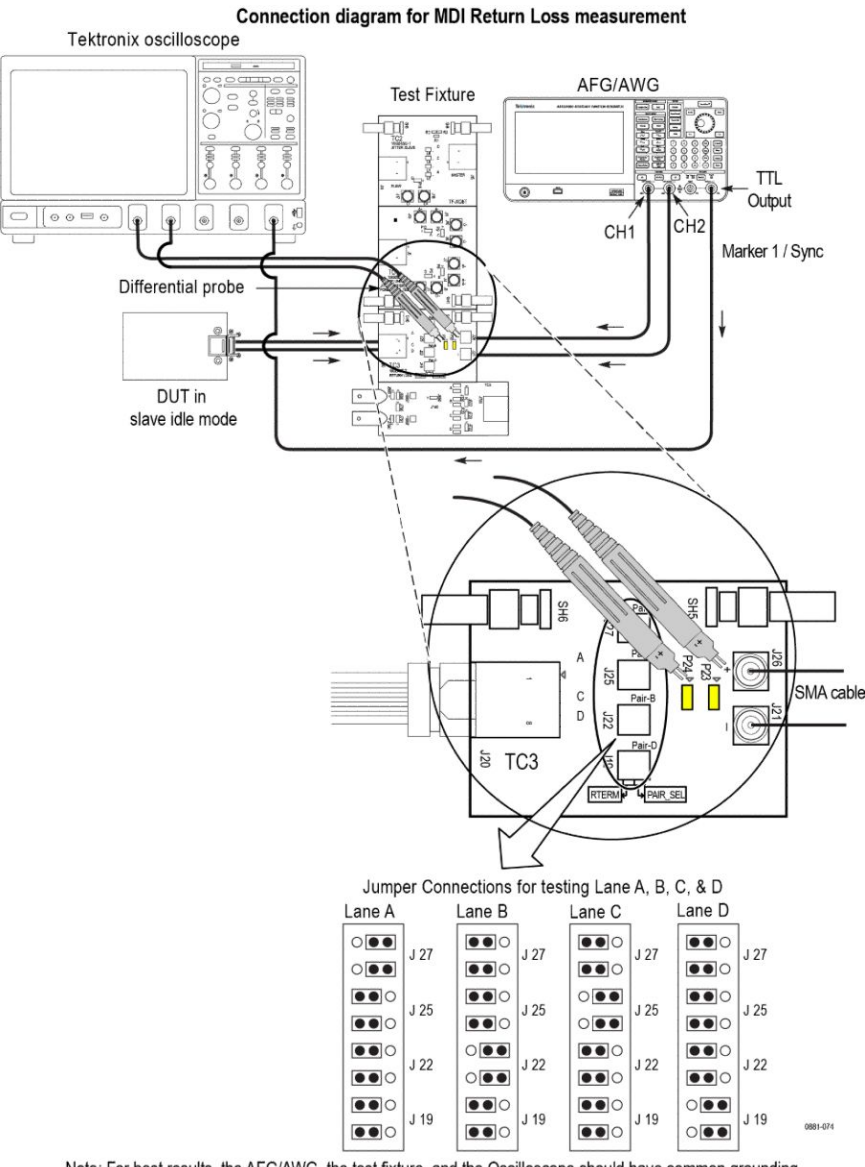

### **Steps to perform the return loss test after calibration**

Note: For best results, the AFG/AWG, the test fixture, and the Oscilloscope should have common grounding.

#### **Figure 70: Connection diagram for Return Loss test with AFG/AWG**

**NOTE.** Ensure that the "+" on the probe tip aligns with  $\bullet$  on the text fixture *board. This takes care of the polarity being not reversed.*

- **1.** After the completion of the Load, Open, and Short calibration in LIVE mode, click the **Apply** button in the Calibration tab. If the Calibration is Run with just near time, use the Use Pre-Recorded Files and select the File path and click **Apply**.
- **2.** Connect the DUT setup as shown in above figure.
- **3.** Configure the DUT for SLAVE IDLE mode of operation.
- **4.** Connect the DUT with one end of 4-inch Automotive Ethernet cable and another end to RJ45 J20 of TC3. Connection for the AWG is as show in below images
- **5.** Click the **Start** button to measure the reflections at the MDI referenced to a 100Ω characteristic impedance.

The measurement will Run and navigate to the Results panel.

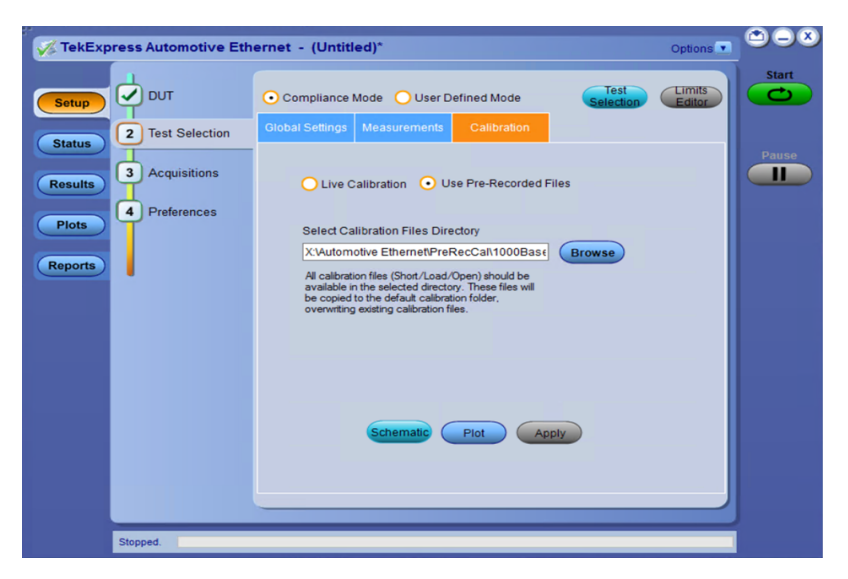

**Figure 71: Pre-recorded calibration file**

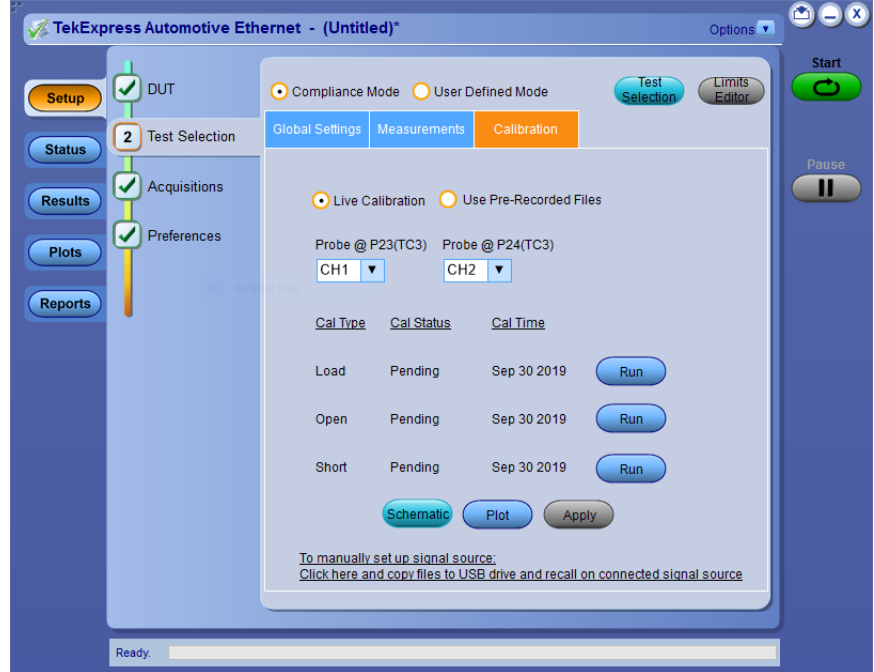

**Figure 72: Live Calibration**
#### **Table 27: Limits**

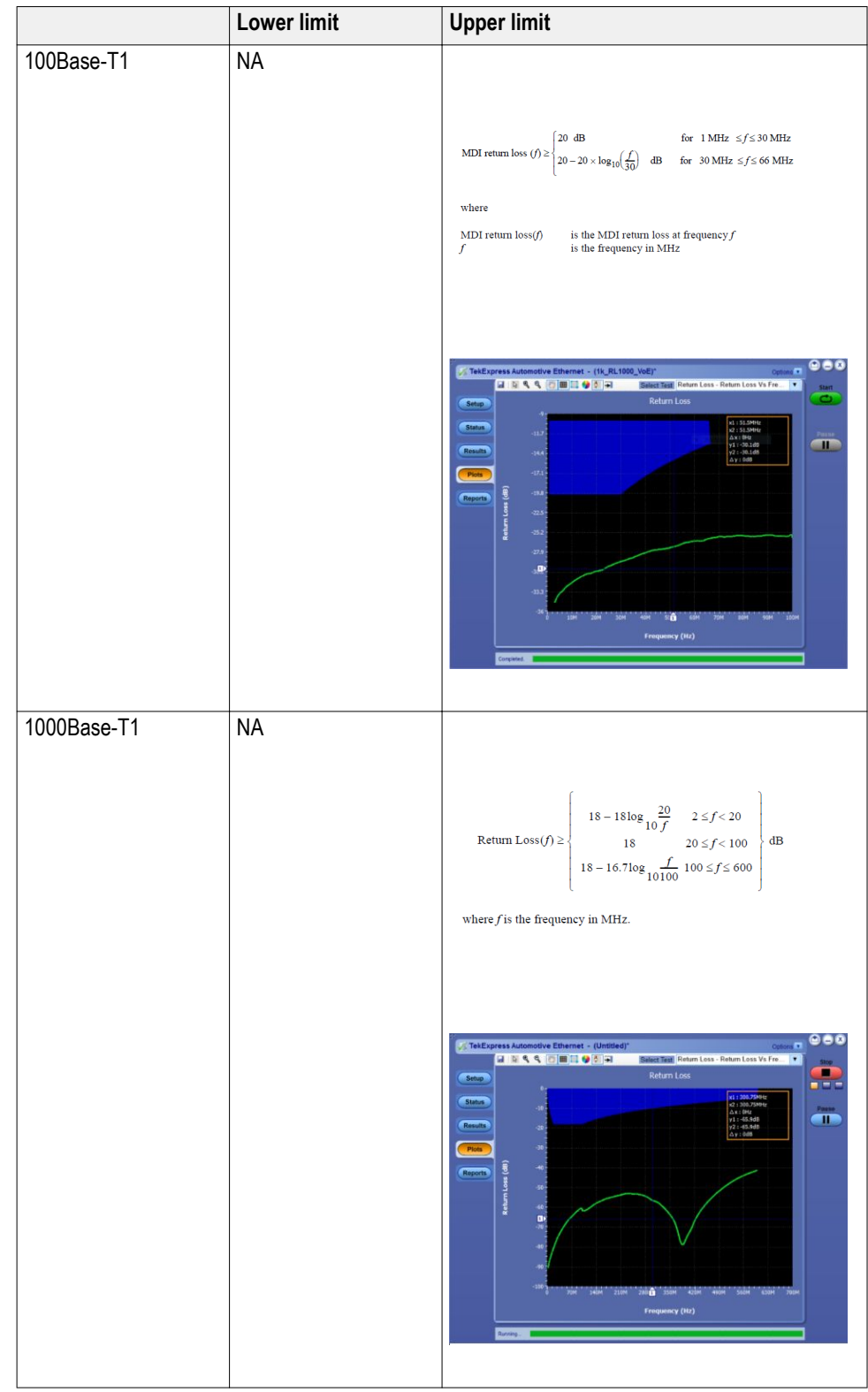

**Steps to perform return loss measurement by VNA Report**

- **1.** Select **Setup** > **DUT**.
- **2.** In the DUT tab:
	- **a.** Select Return Loss Measurement preferences as **VNA Report**.
	- **b.** Select View as **Advanced**.
- **3.** Select **Configuration** > **Global Settings**.
- **4.** Click **Browse** and select the VNA Result file.
- **5.** Click **Start** to run the measurement.
- **6.** Select **Results** panel to view the measurement statistics and Pass/Fail status.
- **7.** After the test execution is complete, the detailed report is displayed.

**Toletianiv** TekExpress Automotive Ethernet

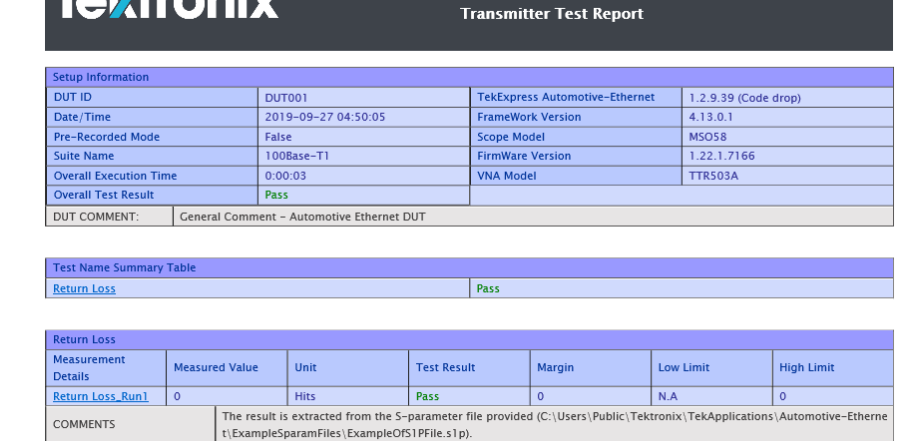

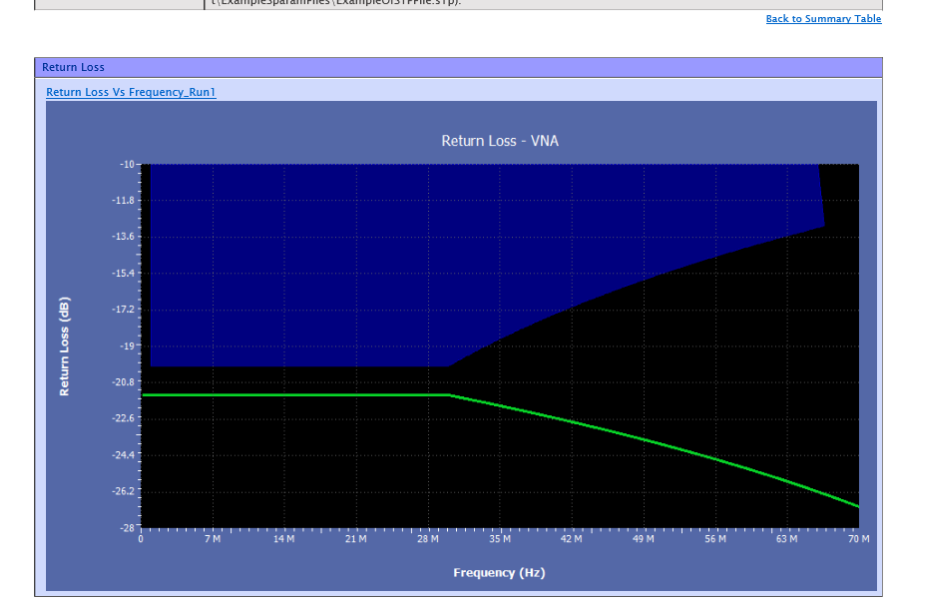

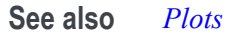

# **SCPI Commands**

#### **About SCPI command**

You can use Standard Commands for Programmable Instruments (SCPI) to communicate with the TekExpress application.

#### **Socket configuration for SCPI commands**

This section describes the steps for TCPIP socket configuration and TekVISA configuration to execute the SCPI commands.

**TCPIP socket configuration 1.** Click **Start** > **Control Panel** > **System and Security** > **Windows Firewall** > **Advanced settings**.

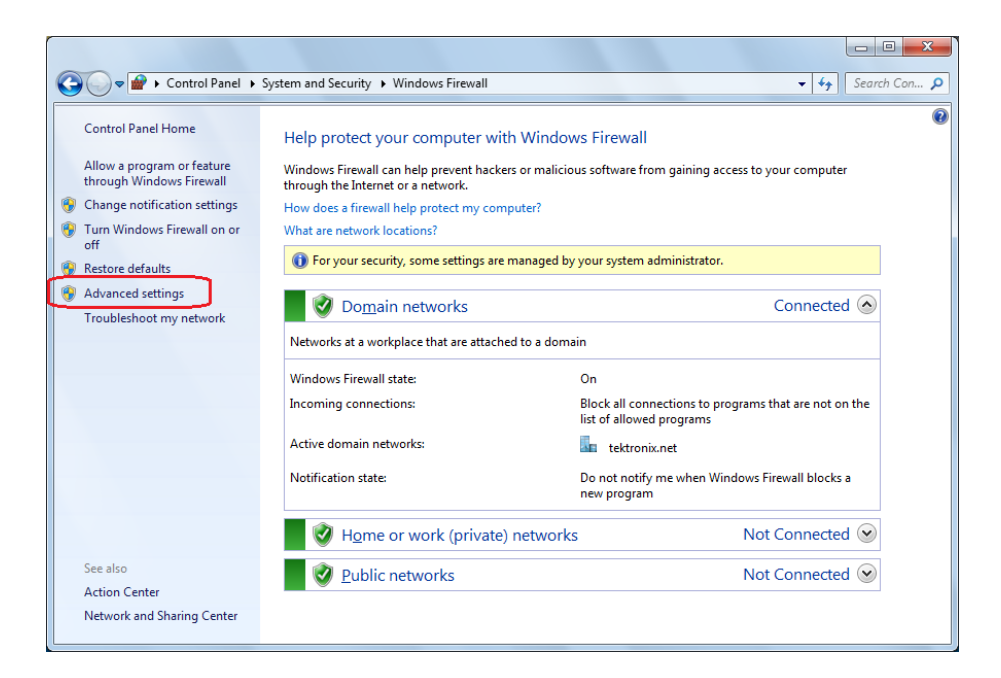

**2.** In Windows Firewall with Advanced Security menu, select **Windows Firewall with Advanced Security on Local Computer** > **Inbound Rules** and click New Rule…

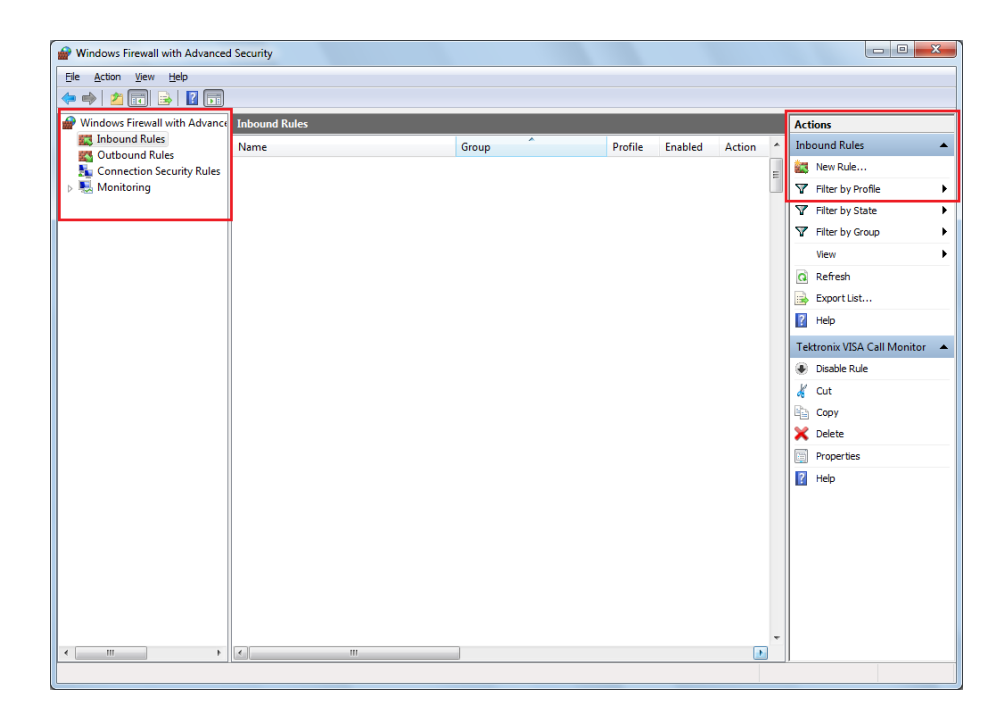

- **3.** In New Inbound Rule Wizard menu
	- **a.** Select **Port** and click **Next**.

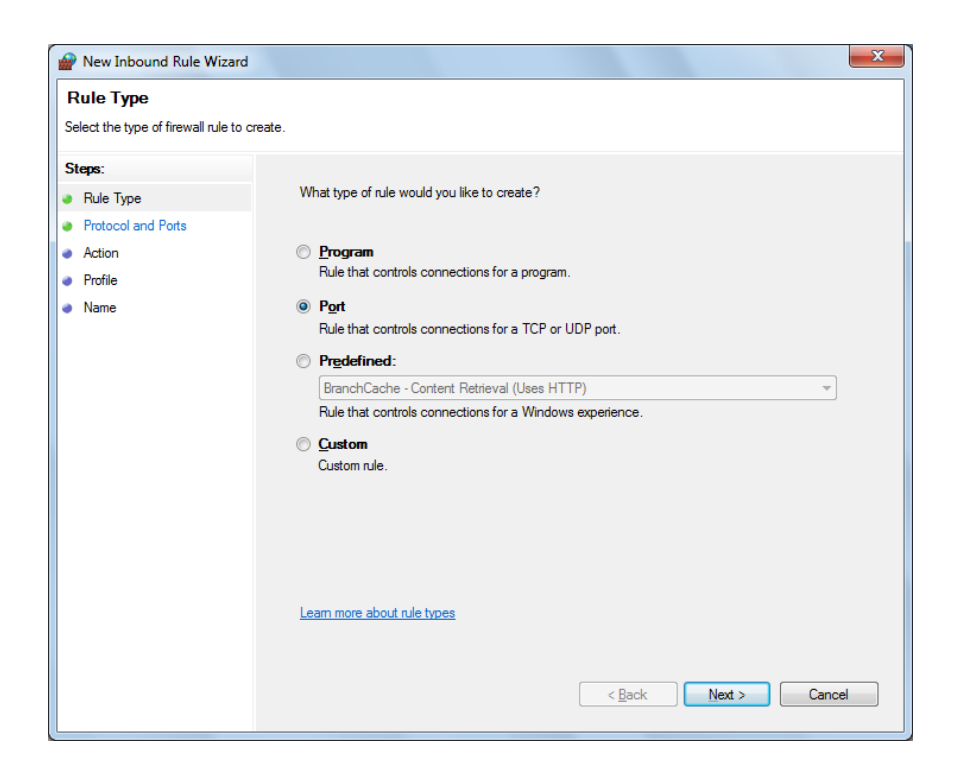

**b.** Select **TCP** as rule apply and enter 5000 for **Specific local ports** and click **Next**.

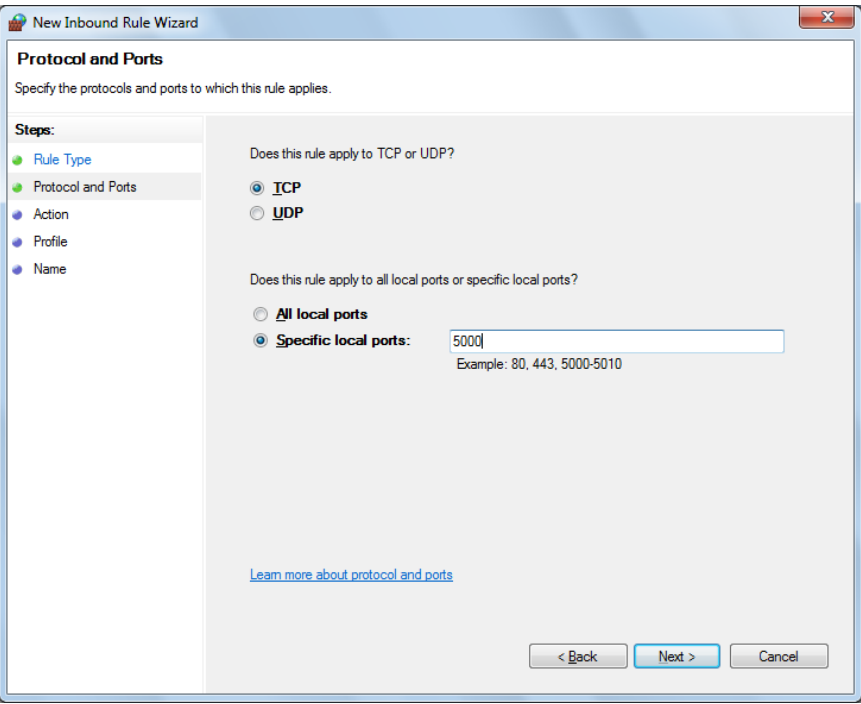

**c.** Select **Allow the connection** and click **Next**.

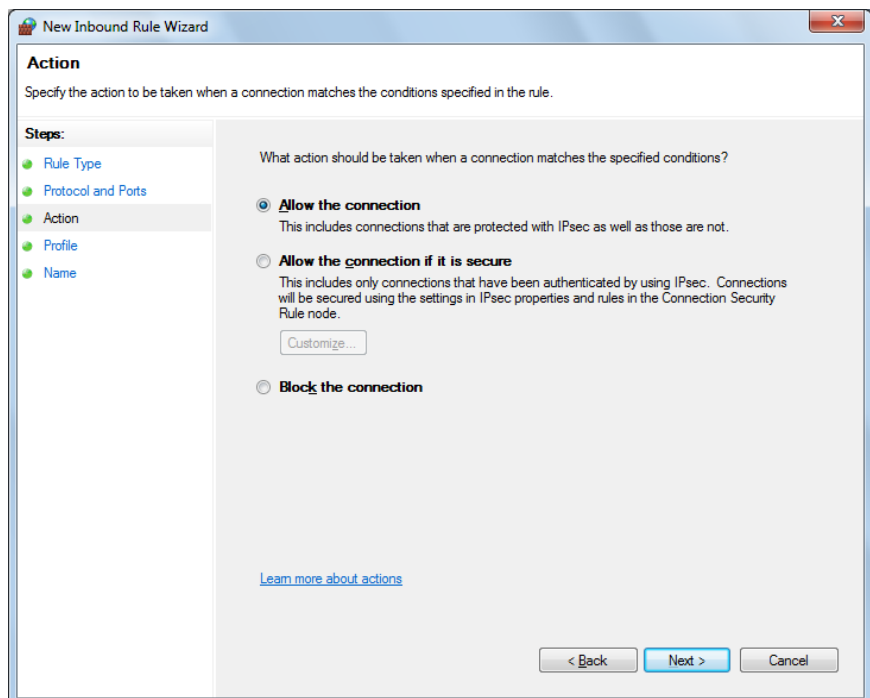

**d.** Select **Domain, Private, Public** and click **Next**.

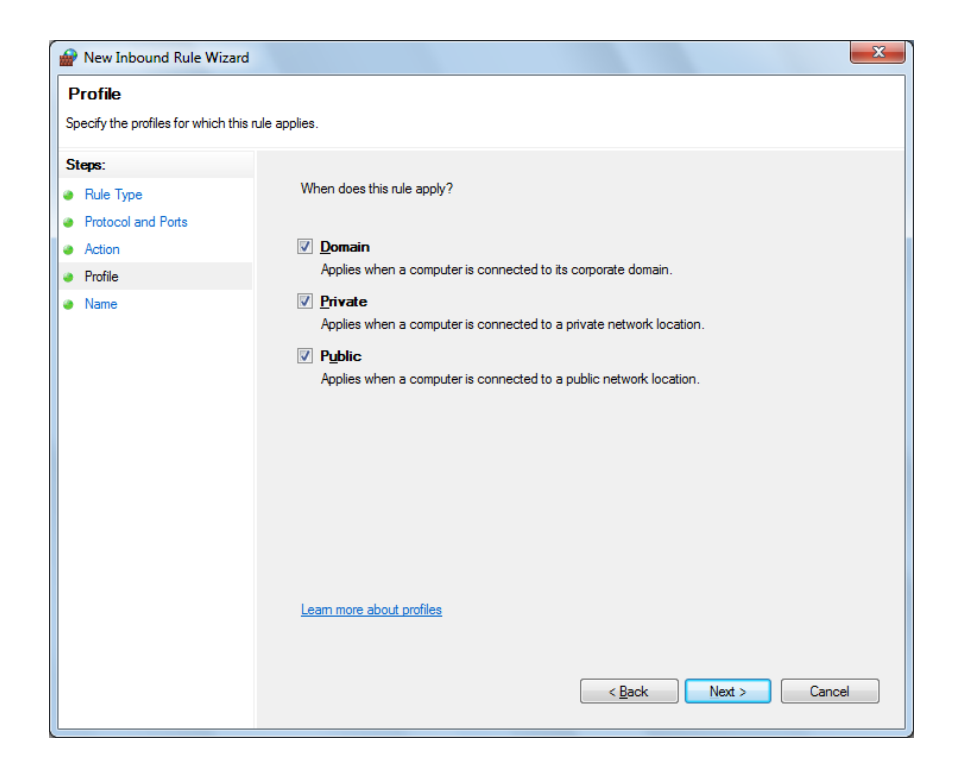

**e.** Enter **Name**, Description (optional), and click **Finish**.

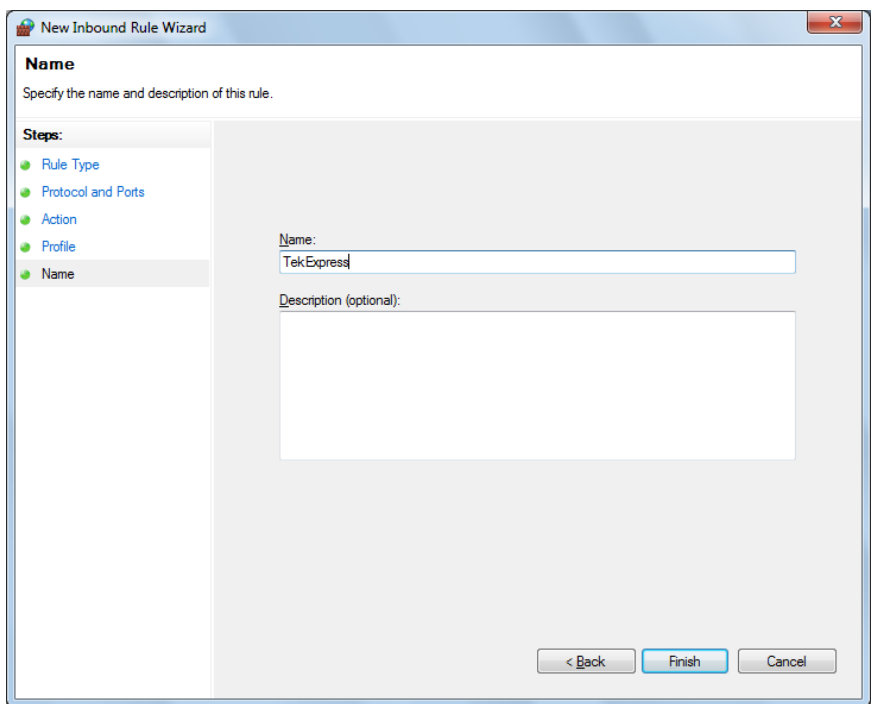

**4.** Check whether the Rule name is displayed in **Windows Firewall with Advanced Security menu** > **Inbound Rules**.

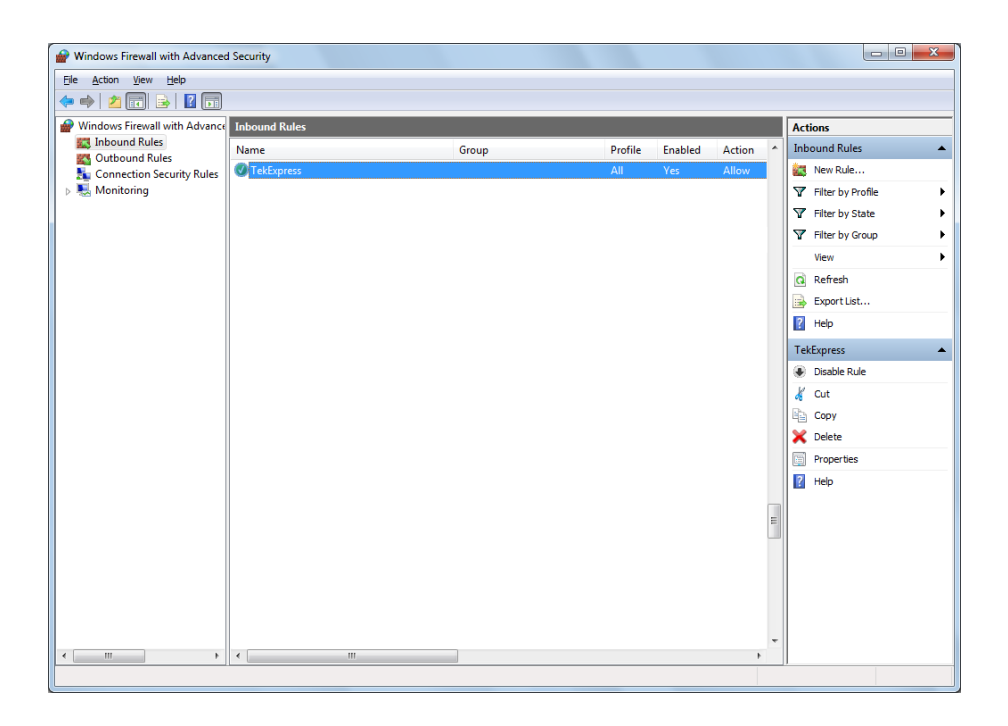

#### **TekVISA configuration 1.** Click **Start** > **All Programs** > **TekVISA** > **OpenChoice Instrument Manager**.

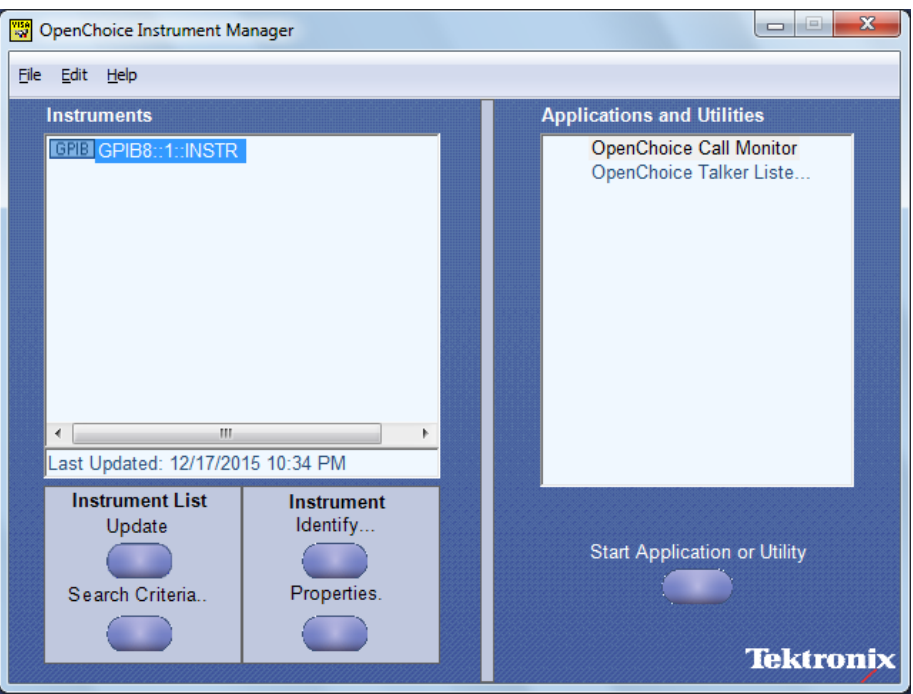

**2.** Click **Search Criteria**. In Search Criteria menu, click **LAN** to Turn-on. Select **Socket** from the drop-down list, enter the IP address of the

TekExpress device in **Hostname** and type **Port** as 5000. Click to configure the IP address with Port.

Enter the Hostname as 127.0.0.1 if the TekVISA and TekExpress application are in the same system, else enter the IP address of the TekExpress application system.

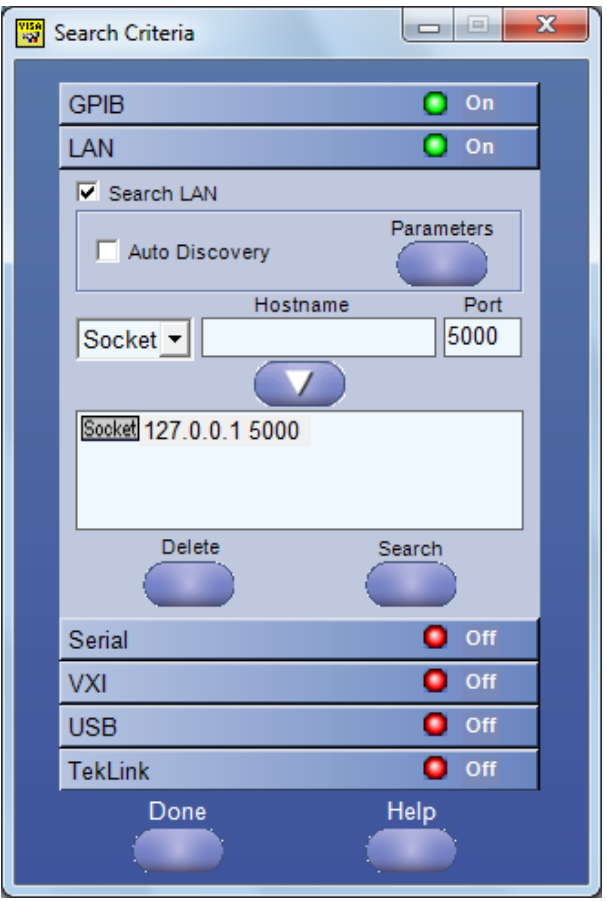

**3.** Click **Search** to setup the TCPIP connection with the host. Check whether the TCPIP host name is displayed in **OpenChoice Instrument Manager** > **Instruments**.

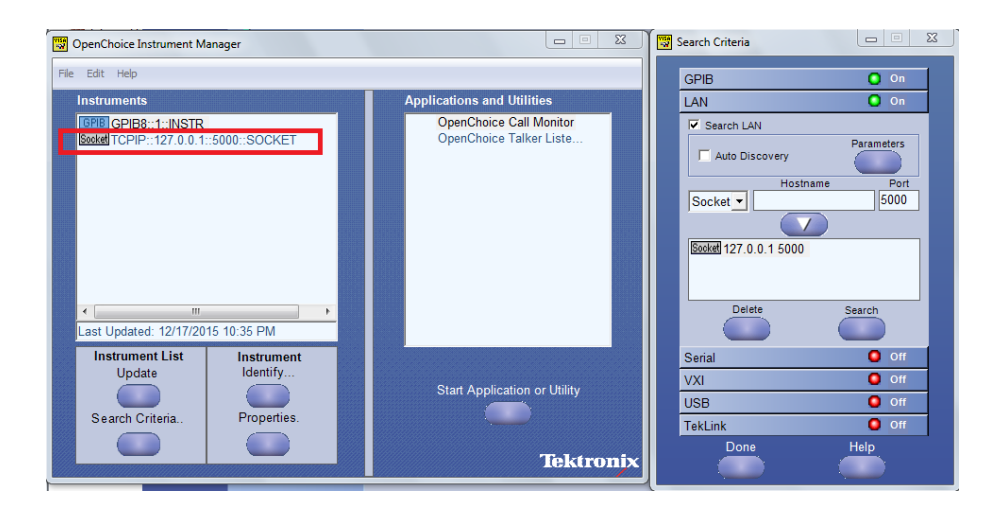

**4.** Double-click **OpenChoice Talker Listener** and enter the Command \*IDN? in command entry field and click **Query**. Check that the Operation is successful and Talker Listener Readout displays the Command / Data.

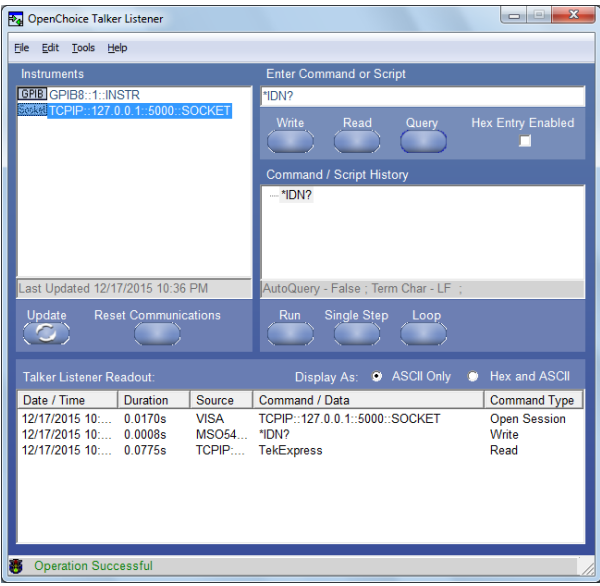

## **TEKEXP:\*IDN?**

This command queries the active TekExpress application name running on the oscilloscope.

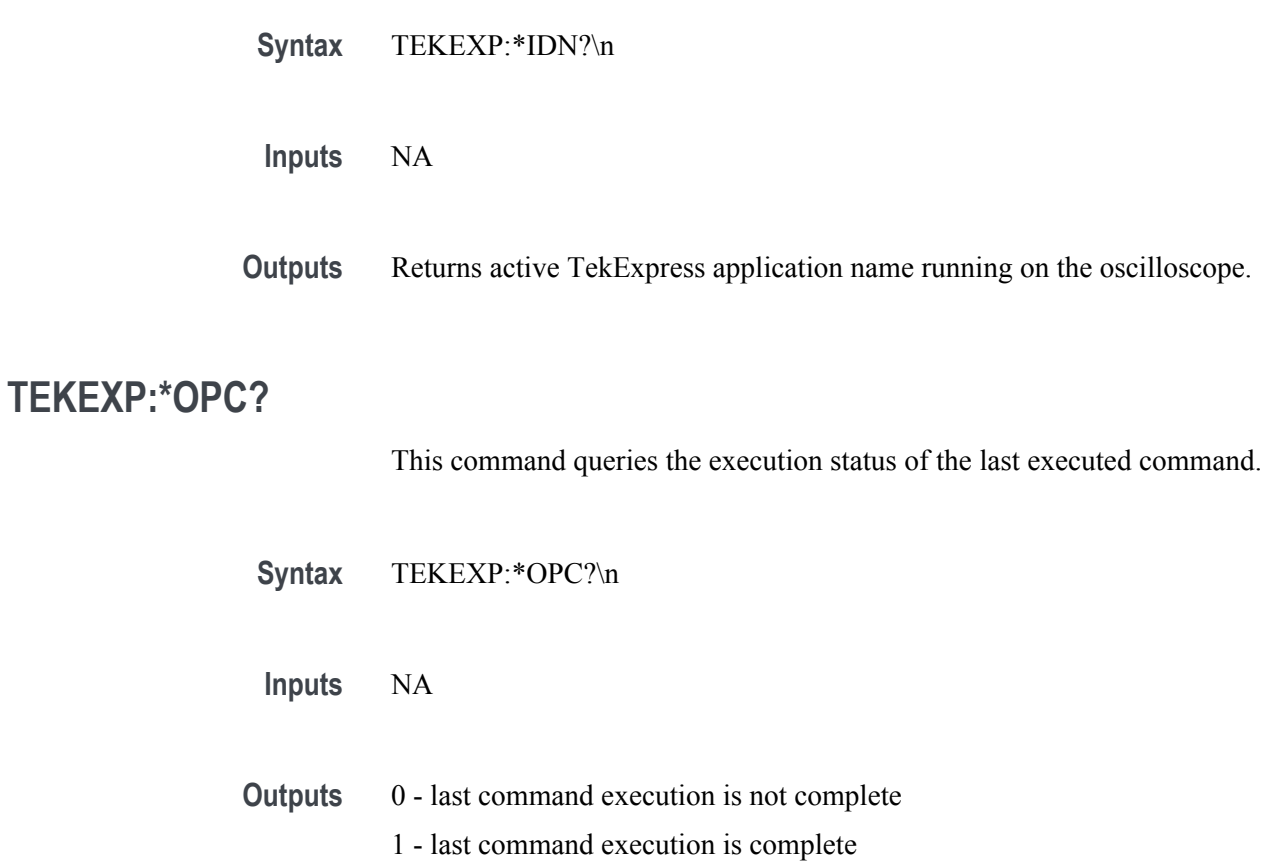

# **TEKEXP:ACQUIRE\_MODE**

This command sets the acquire mode as live or pre-recorded.

Syntax TEKEXP:ACQUIRE\_MODE {LIVE | PRE-RECORDED}\n

- **Inputs** {LIVE | PRE-RECORDED}
- **Outputs** NA

#### **TEKEXP:ACQUIRE\_MODE?**

This command queries the acquire mode type.

**Syntax** TEKEXP:ACQUIRE\_MODE?\n

**Inputs** NA

**Outputs** {LIVE | PRE-RECORDED}

# **TEKEXP:EXPORT**

This command returns all the bytes of data to the specified file.

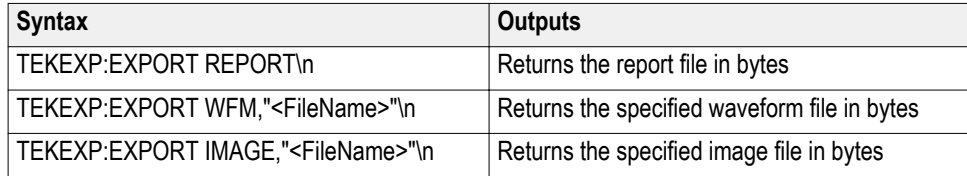

**Inputs** FileName - Specifies the file name

# **TEKEXP:INFO?**

This command queries the information about the file(s).

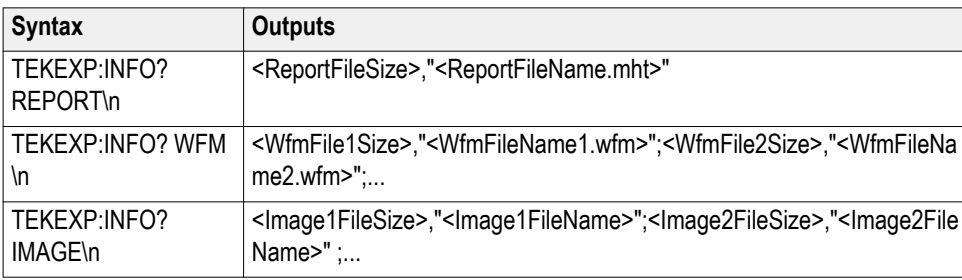

# **TEKEXP:INSTRUMENT**

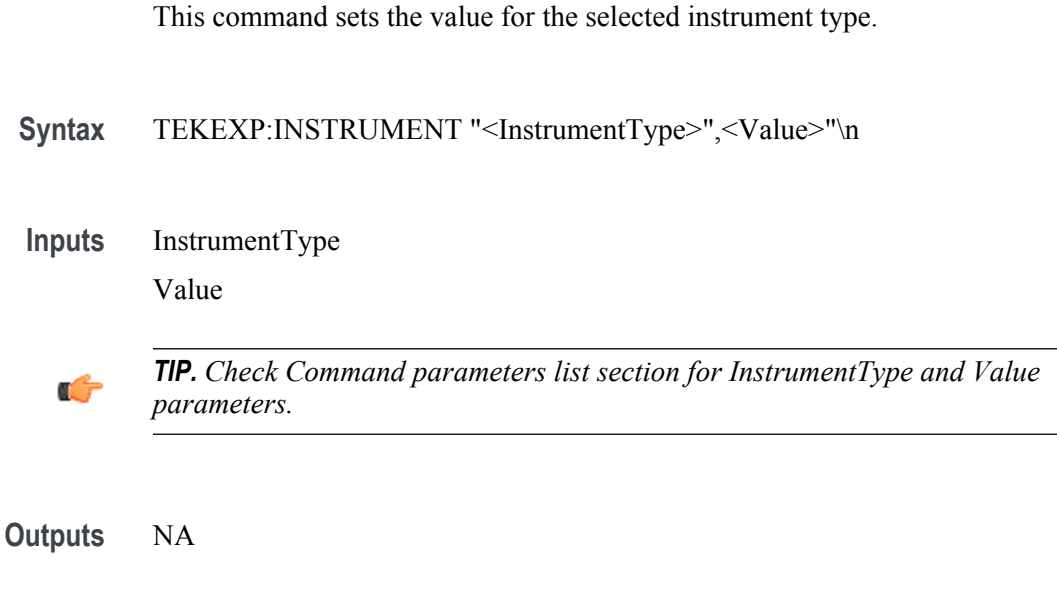

### **TEKEXP:INSTRUMENT?**

This command queries the instrument selected for the specified instrument type.

Syntax TEKEXP:INSTRUMENT? "<InstrumentType>"\n

**Inputs** InstrumentType

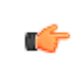

*TIP. Check Command parameters list section for InstrumentType parameters.*

**Outputs** Returns the instrument selected for the specified instrument type

### **TEKEXP:LASTERROR?**

This command queries the last error string occurred for the current TCP session. If there are no errors since startup, or since the last call to TEKEXP:LASTERROR?\n, this command returns an empty string.

**Syntax** TEKEXP:LASTERROR?\n

**Inputs** NA

**Outputs** <string>

### **TEKEXP:LIST?**

This command queries the list of available device, suite, test, version or instrument.

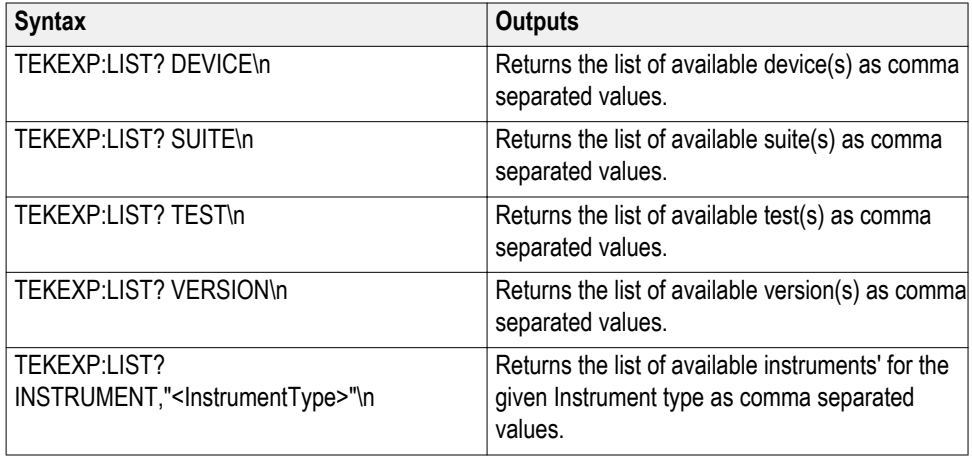

*NOTE. This command returns the list of items within double quotes (""). Iterate the receive procedure until the list ends with double quotes otherwise the next query commands won't work as expected.*

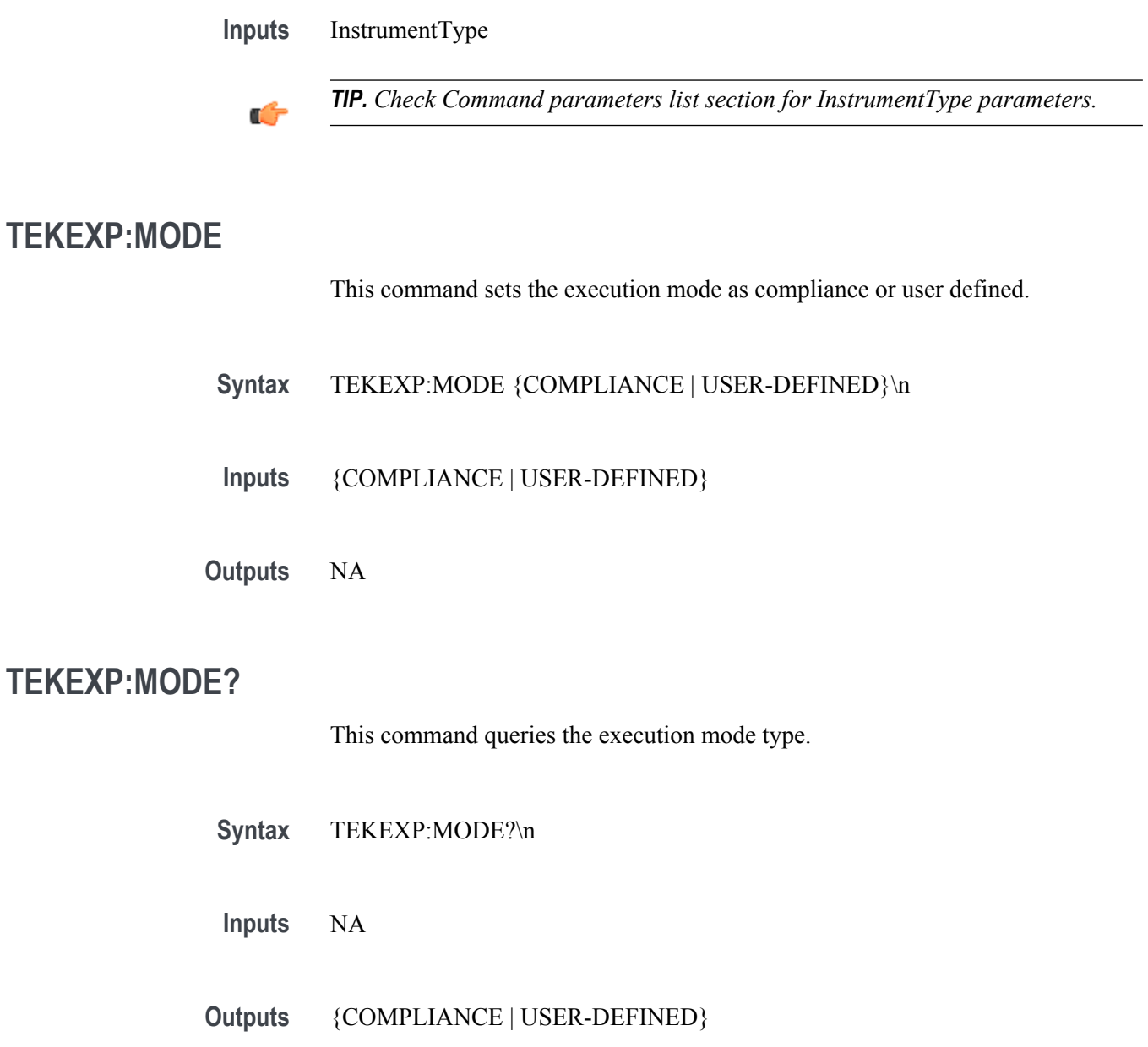

## **TEKEXP:POPUP**

This command sets the response to the active popup shown in the application.

- Syntax TEKEXP:POPUP "<PopupResponse>"\n
- **Inputs** PopupResponse

**Outputs** NA

### **TEKEXP:POPUP?**

This command queries the active popup information shown in the application.

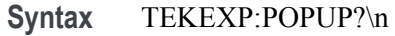

**Inputs** NA

**Outputs** Returns the active popup information in the application.

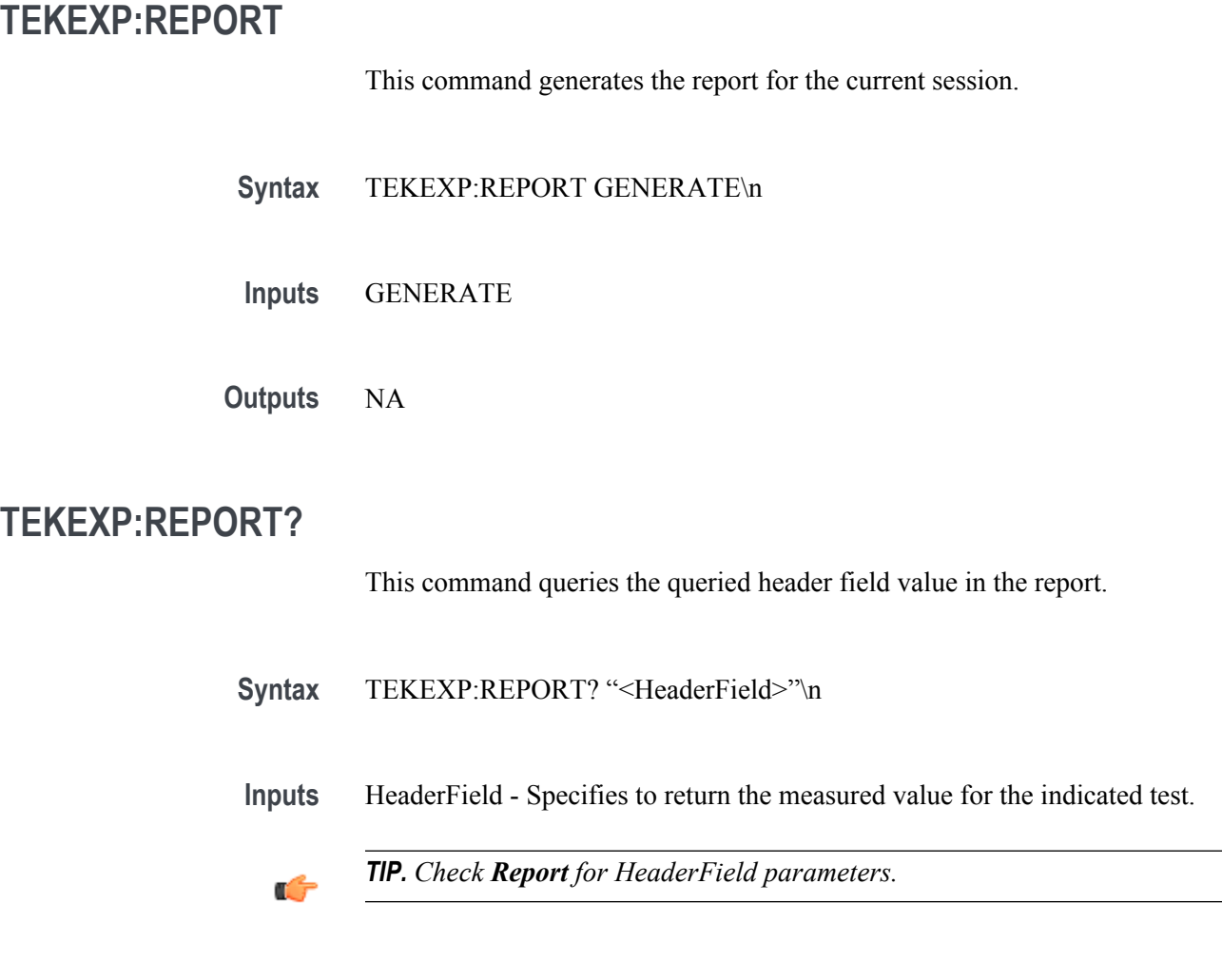

**Outputs** Returns the queried header field value in the report

# **TEKEXP:RESULT?**

This command queries the result available in report summary/details table.

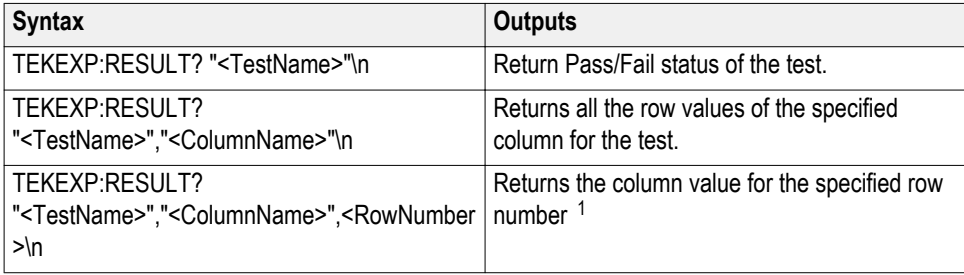

**Inputs** TestName - Specifies the name of the test for which to obtain the test result value.

ColumnName - Specifies the column name for the measurement

RowNumber - Specifies the row number of the measurement

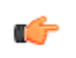

*TIP. Check Results panel for TestName, ColumnName, and RowNumber parameters.*

<sup>1</sup> Row number starts from zero.

### **TEKEXP:SELECT**

This command selects the device, suite, version, or test.

Syntax TEKEXP:SELECT <string1>,<string2>,<string4>\n TEKEXP:SELECT TEST,<string3>,<string4>\n

 $$ <string2> = {DeviceName | SuiteName | VersionName} <string3> = {"<TestName>"| ALL| REQUIRED }  $\langle$ string4 $\rangle$  = {TRUE | FALSE}

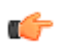

*TIP. Check Command parameters list section for DeviceName, SuiteName, VersionName, and TestName parameters.*

**Outputs** NA

#### **TEKEXP:SELECT?**

This command queries the name of the selected device, suite, version, or test.

**Syntax** TEKEXP:SELECT? {DEVICE | SUITE | TEST | VERSION}\n

**Inputs** {DEVICE | SUITE | TEST | VERSION}

**Outputs** Returns the name of the selected device, suite, version, or test.

### **TEKEXP:SETUP**

This command sets the value of the current setup.

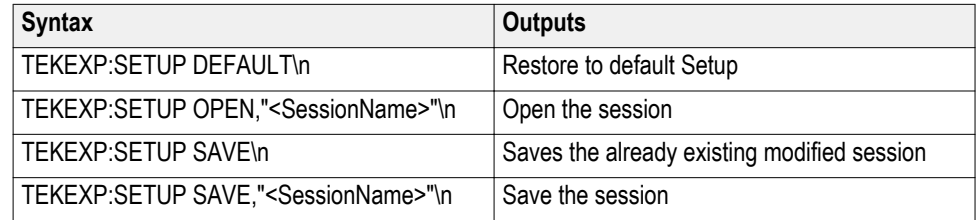

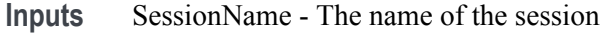

### **TEKEXP:STATE**

This command sets the execution state of the application.

Syntax TEKEXP:STATE {RUN | STOP | PAUSE | RESUME}\n

**Inputs** {RUN | STOP | PAUSE | RESUME}

**Outputs** NA

### **TEKEXP:STATE?**

This command queries the current setup state.

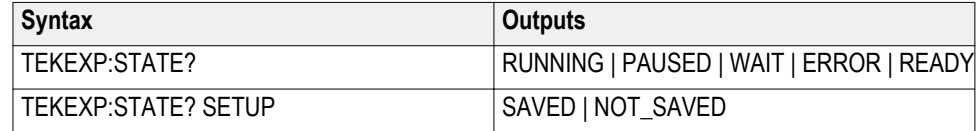

### **TEKEXP:VALUE**

This command sets the value of parameters of type General, Acquire, Analyze, or DUTID.

**Syntax** TEKEXP:VALUE GENERAL,"<ParameterName>","<Value>"\n

TEKEXP:VALUE ACQUIRE,"<TestName>","<AcquireType>", "<ParameterName>","<Value>"\n

TEKEXP:VALUE ANALYZE,"<TestName>","<ParameterName>"."<Value>"  $\ln$ 

TEKEXP:VALUE DUTID,"<Value>"\n

TEKEXP:VALUE VERBOSE,{TRUE | FALSE}\n

TEKEXP:VALUE WFMFILE,<Test\_Name>,<Aquire\_Type>,<FilesName1\$FileName2>\n

**Inputs** ParameterName - Specifies the parameter name TestName - Specifies the test name AcquireType - Specifies the acquire type Value - Specifes the value to set FilesName1\$FileName2 - Specifies the waveform file name TRUE - Pop-ups are enabled FALSE - Pop-ups are disabled

Ć

*TIP. Check Command parameters list section for ParameterName, AcquireType, and Value parameters.*

**Outputs** NA

## **TEKEXP:VALUE?**

This command queries the value of the parameter for type General, Acquire, Analyze, or DUTID.

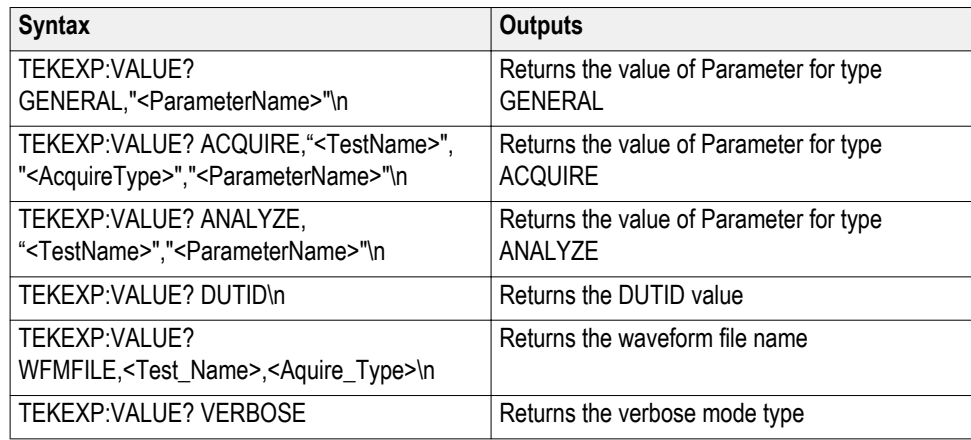

**Inputs** ParameterName - Specifies the parameter name

TestName - Specifies the test name

AcquireType - Specifies the acquire type

TRUE - Pop-ups are enabled

FALSE - Pop-ups are disabled

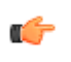

*TIP. Check Command parameters list section for ParameterName and AcquireType parameters.*

**Outputs** Returns the value of Parameter for type GENERAL | ACQUIRE | ANALYZE | DUTID.

# **Command parameters**

This section provides the parameters list for the SCPI commands.

#### **ParameterName and Value for DUT, Test selection, Acquisition, Configuration and Preferences tabs**

Specifies the ParameterName and Value for DUT, Test selection, Acquisition, Configuration and Preferences tabs

#### **Table 28: ParameterName and Value for DUT tab**

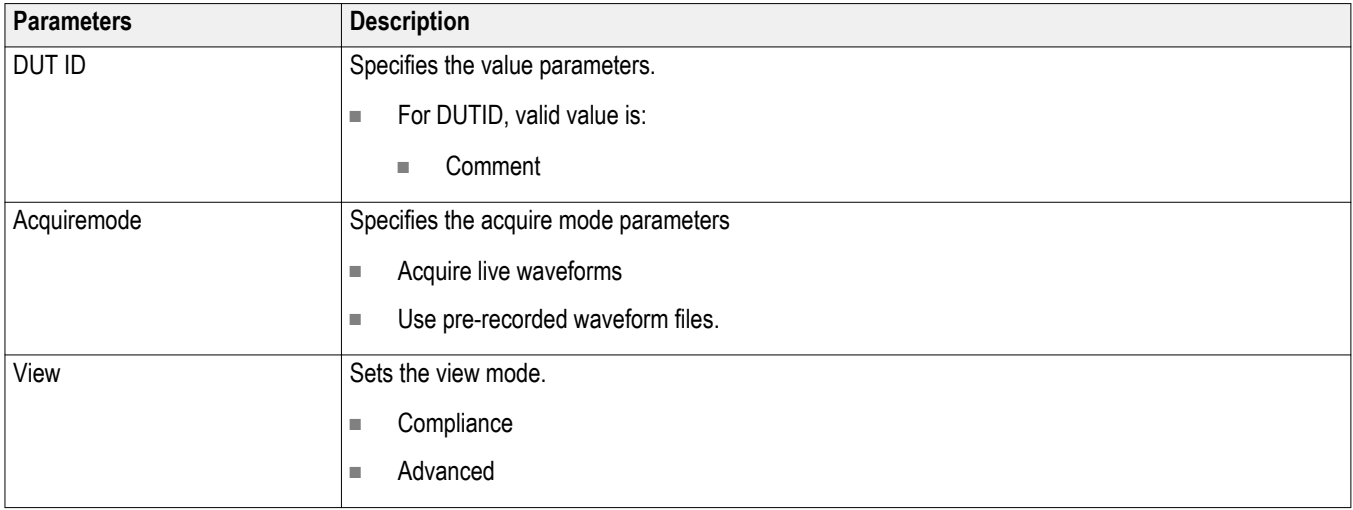

#### **Table 29: ParameterName and Value for Test selection tab**

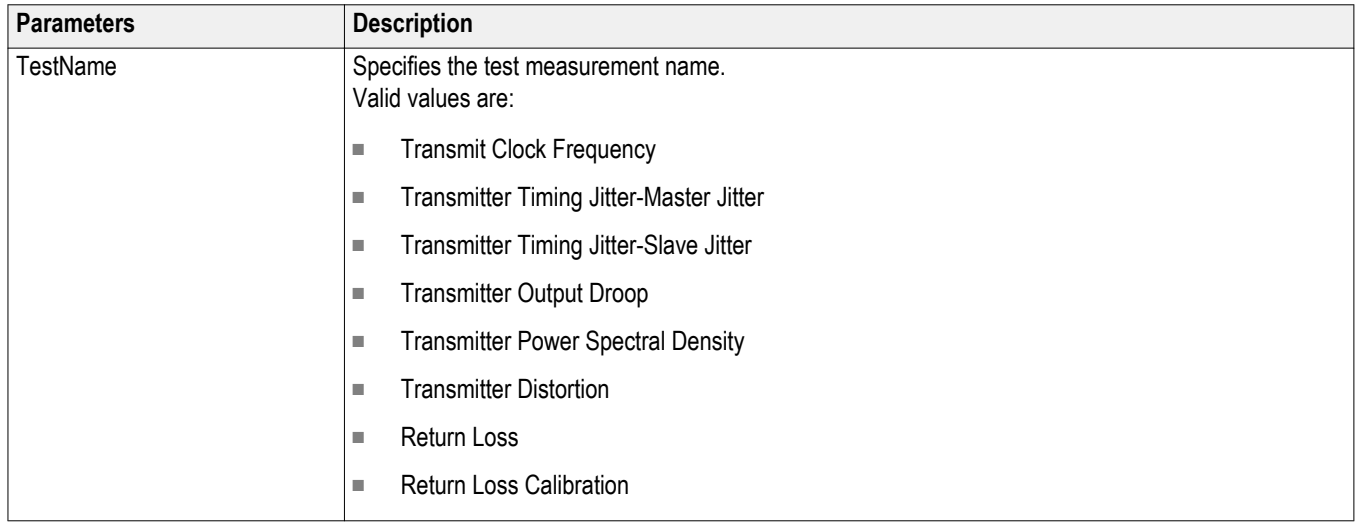

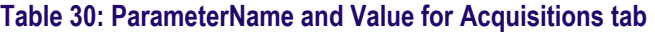

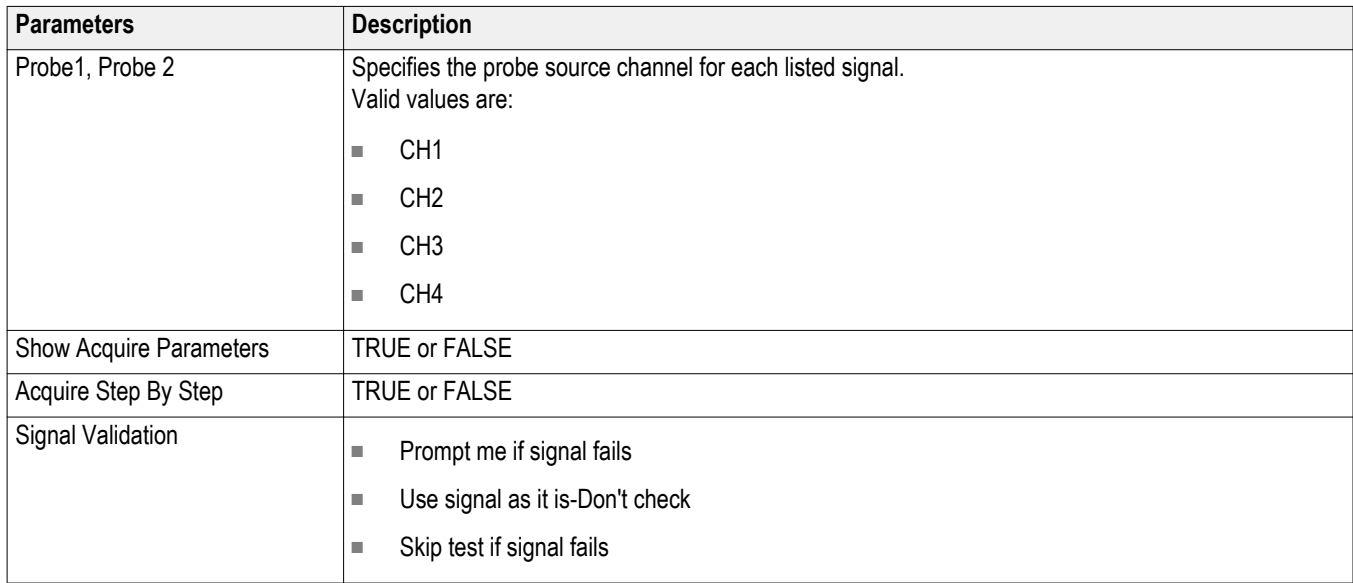

#### **Table 31: ParameterName and Value for Preferences tab**

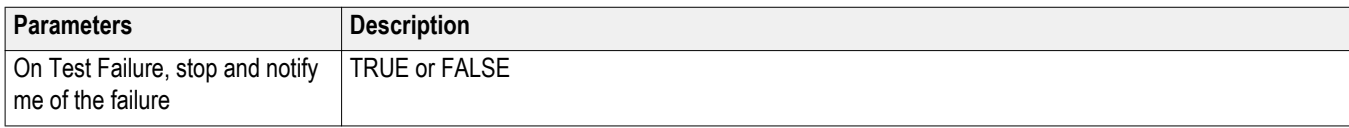

#### **ParameterName and Value for General, Acquire and Analyze**

Specifies the ParameterName and Value for General, Acquire and Analyze. The configuration parameters available are not same for measurements.

#### **Table 32: ParameterName and Value for General**

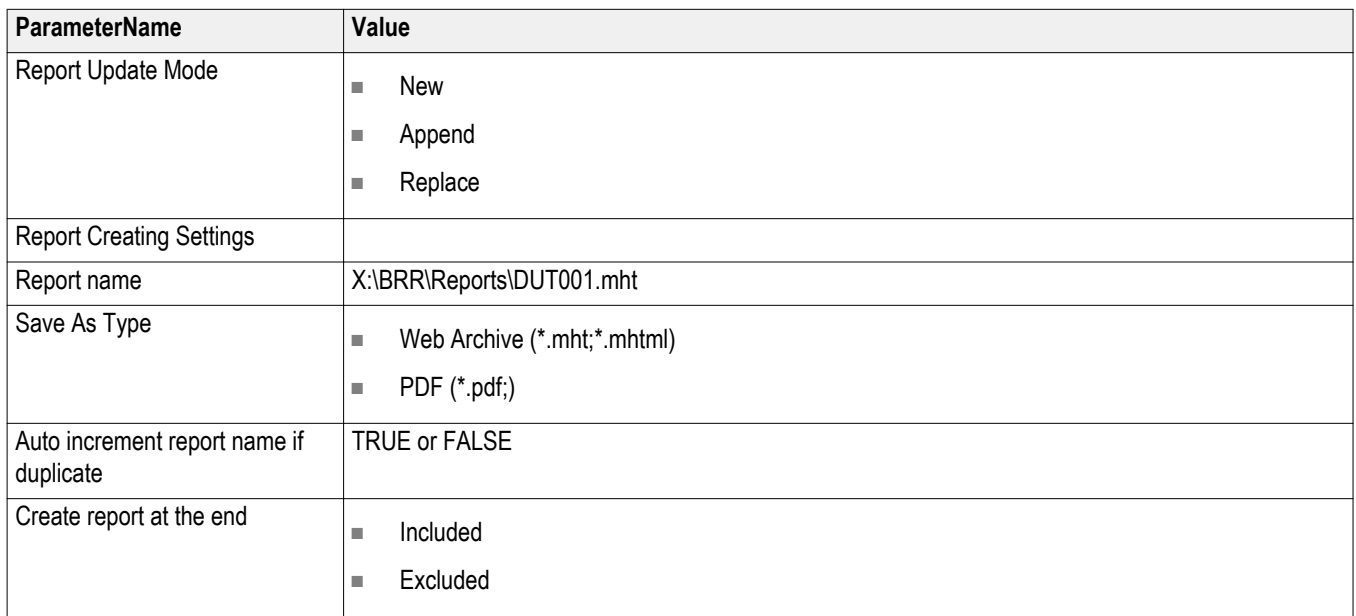

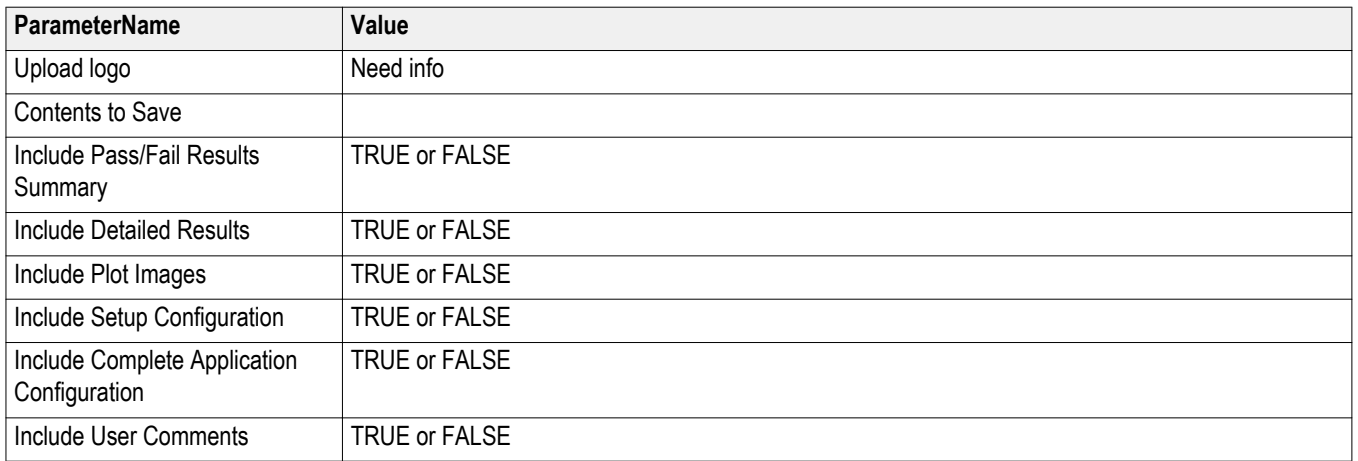

#### **Table 33: ParameterName and Value for Acquire**

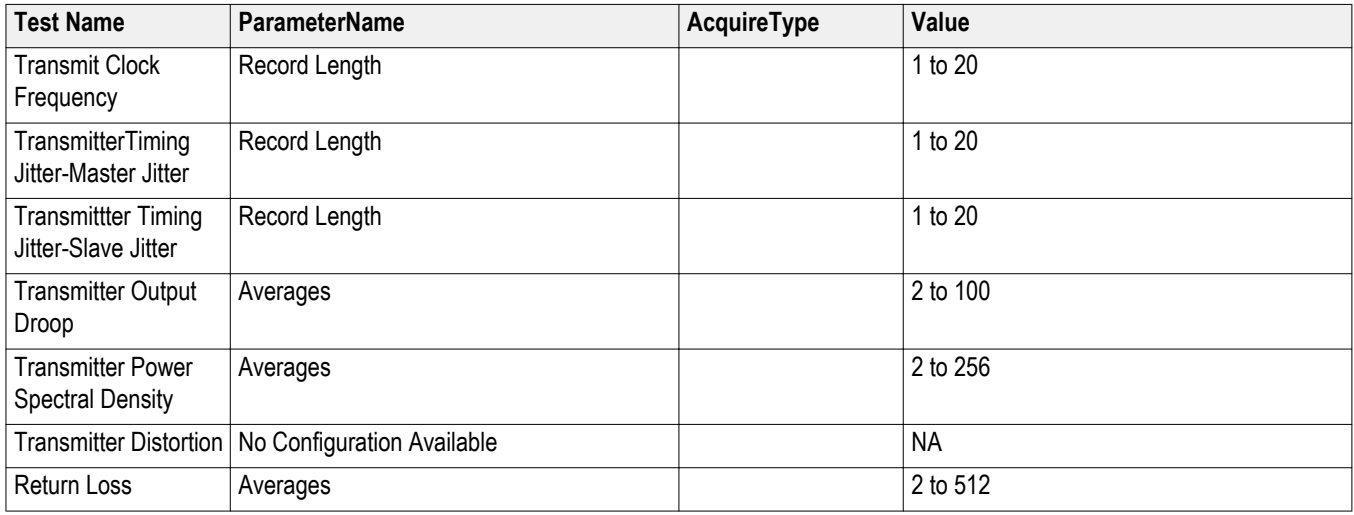

#### **Table 34: ParameterName and Value for Analyze**

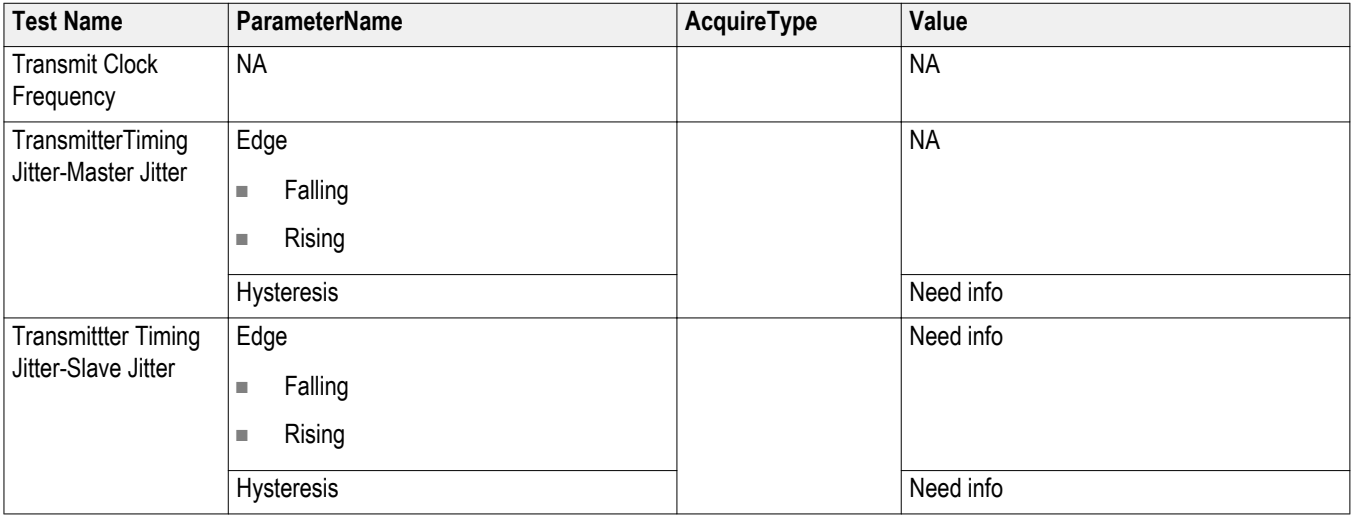

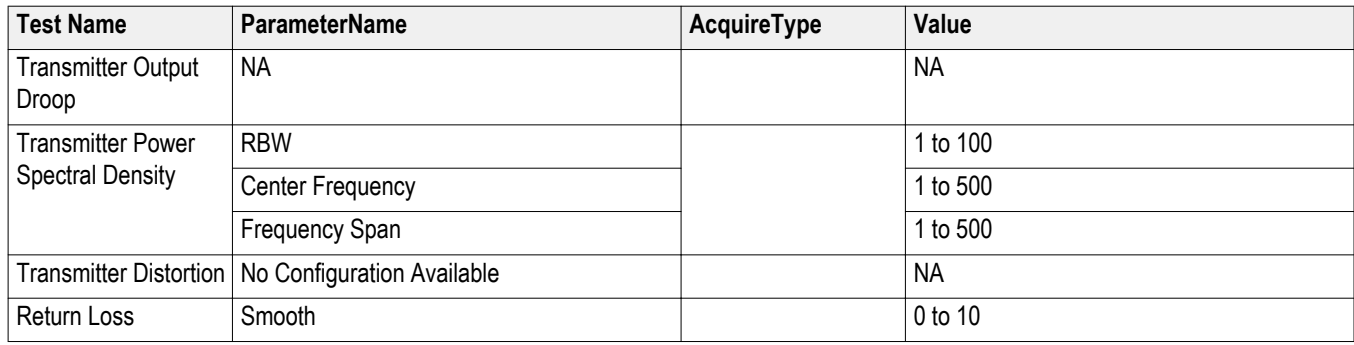

# **Examples**

This section provides the examples for the SCPI commands.

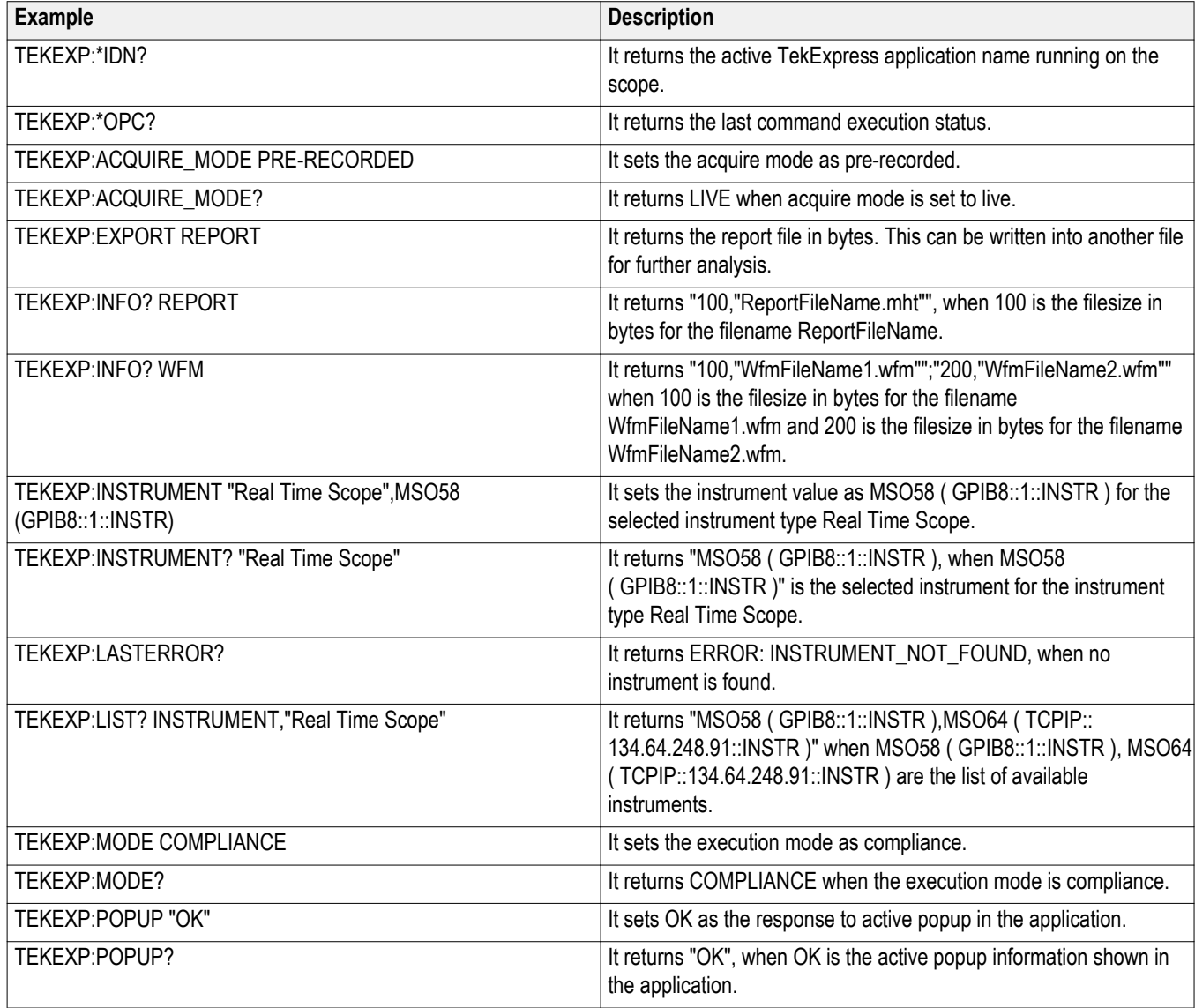

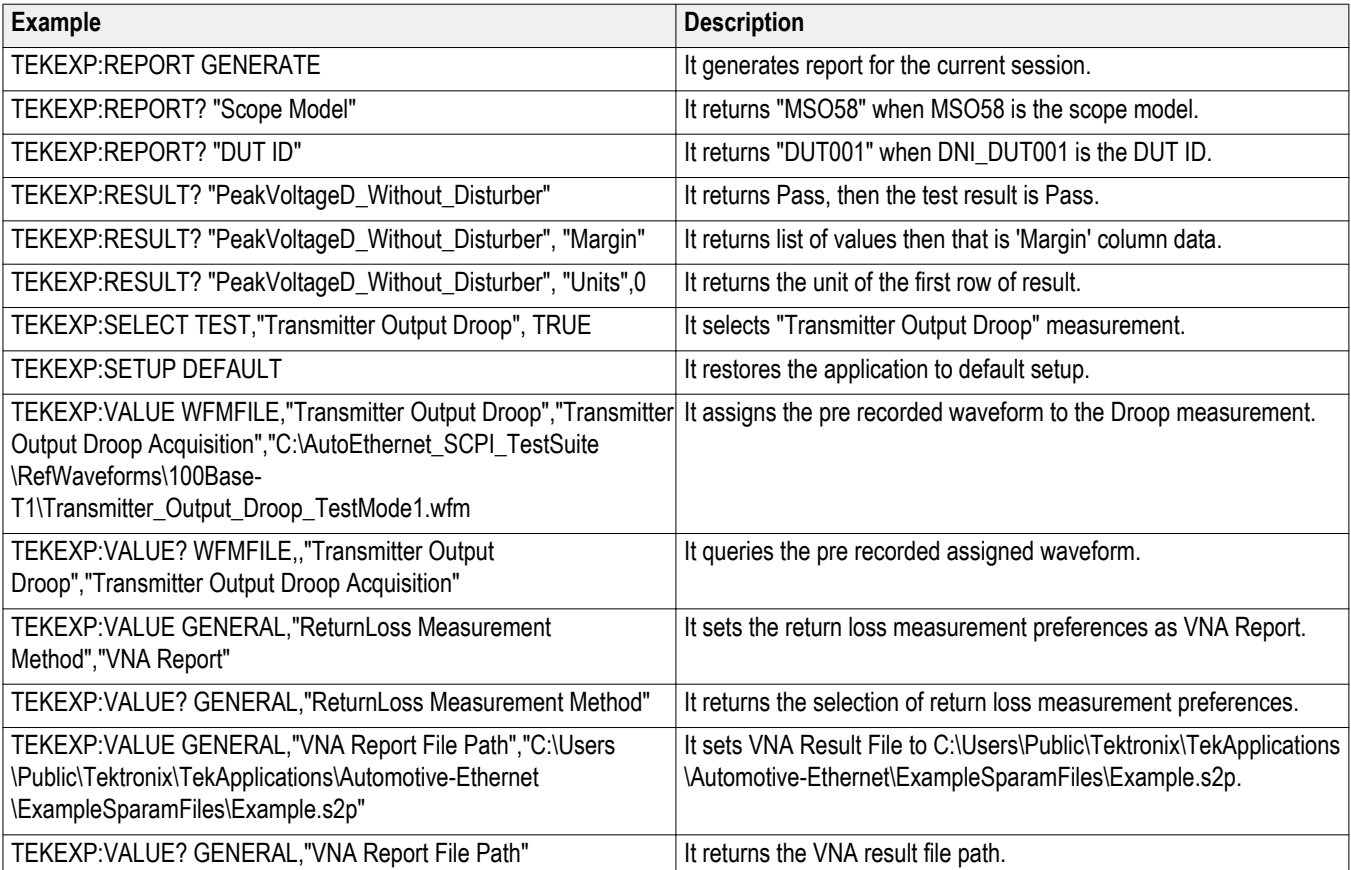

# **References**

# **Measurement error messages**

The following table lists all of the error messages associated with TekExpress Automotive Ethernet measurements and their definitions.

#### **Table 35: Measurement error messages**

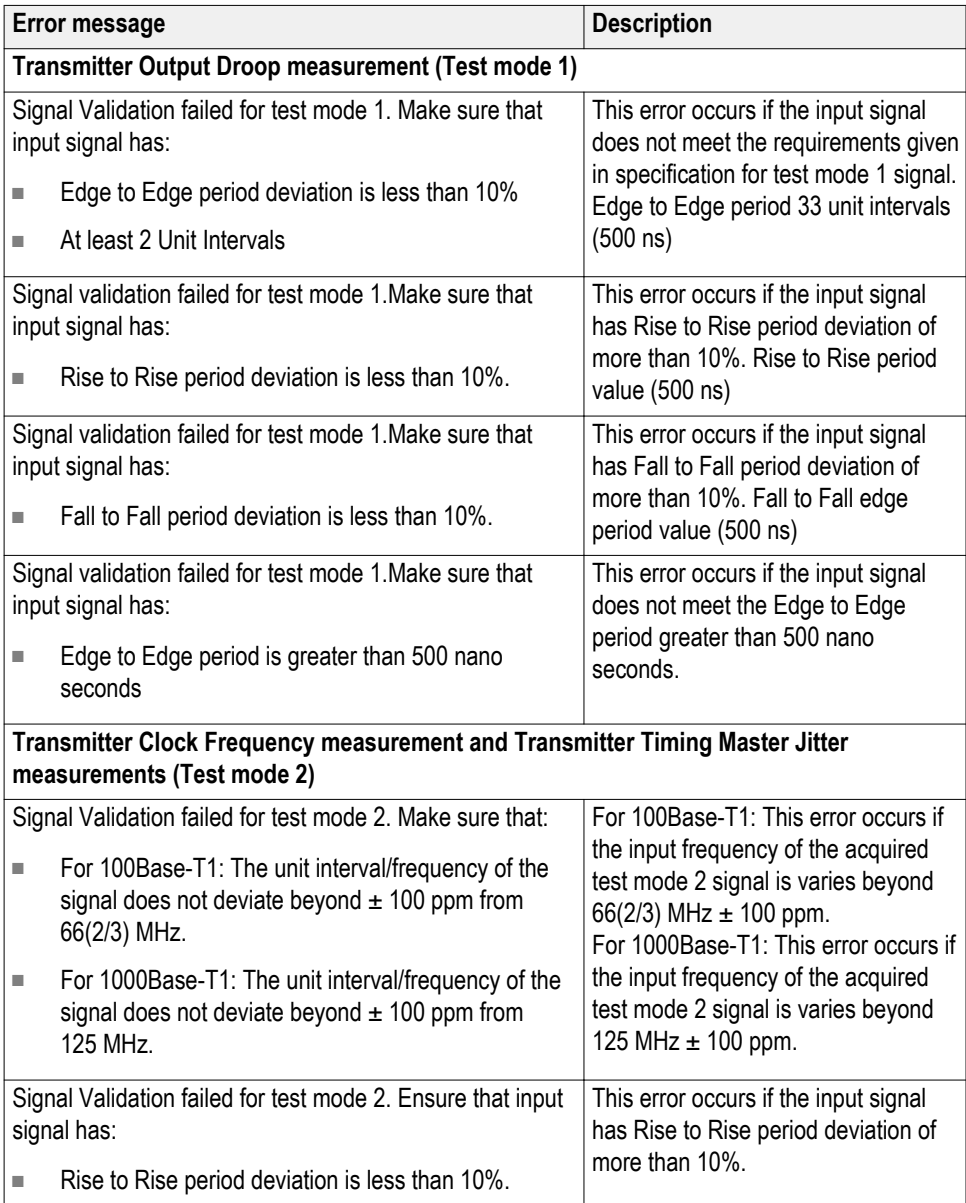

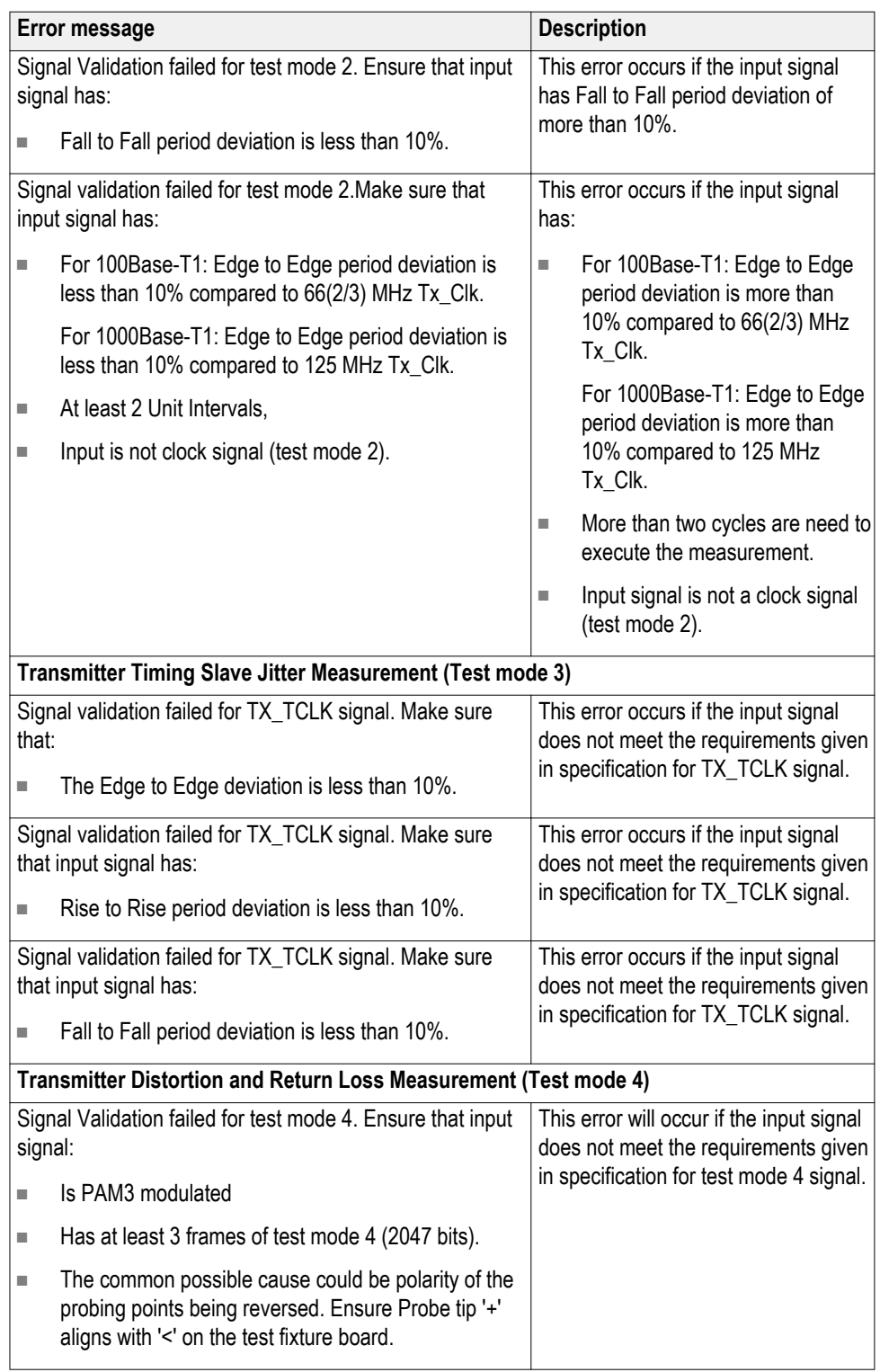

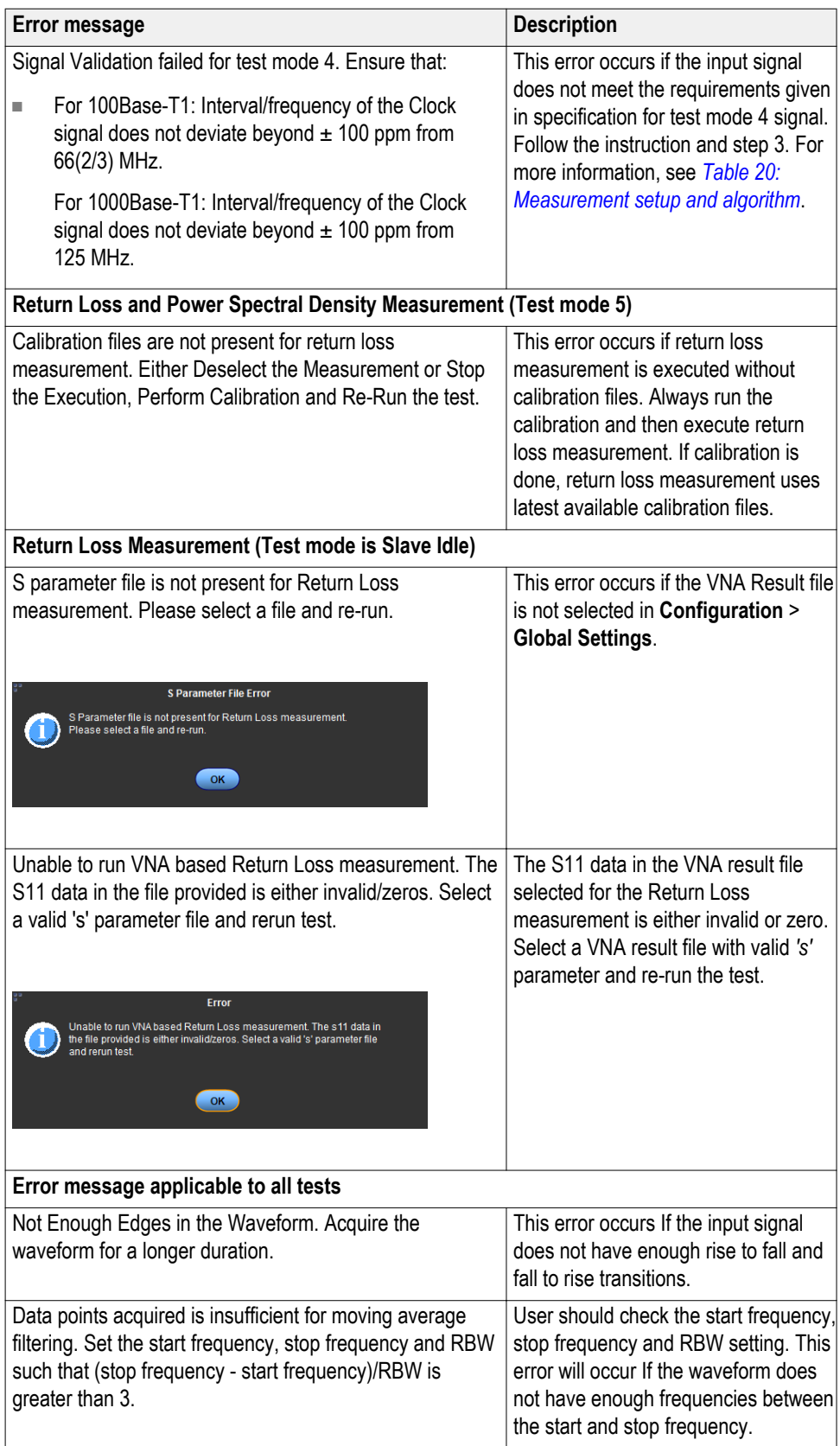

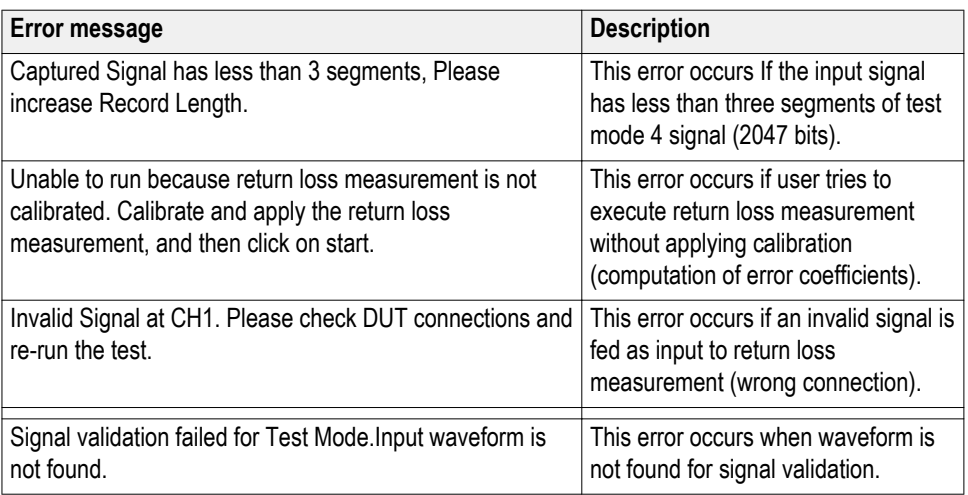

#### **Measurement algorithms**

#### **Return loss Calibration**

The calibration procedure is required to correct for probe and fixture loading in the final measured result. Calibration is done using three loads: open, short, and  $100$  Ω load.

TekExpress Automotive Ethernet Compliance Solution executes the calculations described below for the return loss calibration:

**1.** Multiply the acquired signals using Gaussian window (convolving in frequency domain) and then compute the reflected and incident voltages.

Reflected voltage =  $(2*P1 - P2)$ 

Incident voltage  $= P1$ 

**2.** Return loss is computed as follows:

Return loss = FFT(Reflected voltage)/ FFT(Incident voltage)

This return loss is computed for three types of loads: Open, Short,  $100 \Omega$ load. Let the return loss computed be Gamma\_Open, Gamma\_Short, and Gamma Load for open, short, and 100 Ω load, respectively. The Gamma\_Open, Gamma\_Short,and Gamma\_Load are dumped in csv files.

**3.** For plotting purpose, Gamma\_Open, Gamma\_Short, and Gamma\_Load are converted to dB scale, interpolated, and smoothed. Interpolated and smoothed Gamma\_Open, Gamma\_Short, and Gamma\_Load are plotted for visual representation.

#### **Computing error coefficients**

Automotive Ethernet Automated Compliance Solution executes the calculations described below for the return loss error coefficient calculation.

- **1.** Gamma\_Open, Gamma\_Short, and Gamma\_Load are used for computing the following three coefficient that are required for computing cable return loss:
	- **a.**  $b GammaShort + c * GammaShort$
	- **b.** Gamma\_Load
	- **c.** (Gamma Short + Gamma Open  $2 * b$ ) / (Gamma Short Gamma\_Open)

#### **Computing Return Loss**

TekExpress Automotive Ethernet Automated Compliance Solution executes the calculations described below for the return loss:

**1.** Multiply the acquired signals using Gaussian window (convolving in frequency domain) and then compute the reflected and incident voltages.

Reflected voltage =  $(2*P1 - P2)$ 

Incident voltage  $= P1$ 

**2.** Return loss is computed as follows:

Return loss = FFT(Reflected voltage)/ FFT(Incident voltage)

Let the computed return loss be GammaValue.

**3.** Read the error coefficients a, b, and c from the dumped csv files. Compute the corrected return loss using a, b, and c.

Corrected Return  $loss = (GammaValue - b)/(a - c * GammaValue)$ 

This return loss is for 100  $\Omega$  load. Let this be return loss 100.

**4.** For plotting purposes, Return Loss 100 is converted to dB scale, interpolated, and smoothed. Interpolated and smoothed Return\_Loss\_100 is plotted for visual representation.

Return loss 100 is compared with the specification given limit.

**Transmitter clock frequency** TekExpress Automotive Ethernet Compliance Solution automatically executes the calculations described below for the Transmit Clock Frequency measurement.

#### **1000Base-T1**

Compute and verify the clock frequency between the High and Low limits as mentioned in the table above.

#### **100Base-T1**

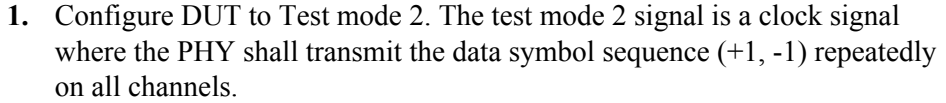

**2.** Compute and verify the clock frequency between the High and Low limits as mentioned in the table above.

**Transmitter distortion** TekExpress Automotive Ethernet Compliance Solution executes the calculations described below for the transmitter distortion measurement:

- **1.** Compute the unit interval of the acquired test mode 4 signal.
- **2.** Determine the number of frames and the start and end of the frames (each frame is 2047 bits long) in the acquired signal. Neglect the residual signal present at both the start and the end of the acquired signal.

Ensure that all further processing happens from start of the  $k<sup>th</sup>$  frame to end of  $n^{\text{th}}$  frame.

- **3.** Using the start and end frames information, do averaging across frames and finally get an averaged frame containing 2047 symbols or (2047\*k) samples where *k* is number of samples per symbol.
- **4.** Do single acquisition and collect 2047 samples corresponding to a phase offset. These 2047 samples are picked from 2047 symbols and so each sample represents a symbol.

The application removes the disturber signal as per the IEEE P802.3bwTM D3.3 for 100 Base-T1 and IEEE P802.3bpTM for 1000Base-T1 MATLAB code.

**5.** Repeat the previous two steps for phase offsets 0 to 1 UI in steps of 0.1 UI (10 phase offsets). A total of 10 peak errors/peak distortions are obtained.

**Transmitter output droop** TekExpress Automotive Ethernet Compliance Solution executes the calculations described as below for the transmitter output droop measurement.

#### **1000Base-T1**

- **1.** Check if the input waveform pattern is a square wave test pattern or not.
- **2.** Check the input square wave test pattern, whether positive to negative width is , check whether positive and negative widths are greater than 12ns.
- **3.** From zero crossing 4ns of each rising edge of each rising edge, compute the maximum voltage ( $V_{p\_positive}$ ) and compute the voltage ( $V_{drop\_positive}$ ) 16 ns after that maximum voltage index (12 ns period).

 $V_d = (V_{p\_positive} - V_{drop\_positive})$ 

Positive Droop =  $(V_d/V_{p\_positive}) * 100$ 

**4.** From zero crossing 4ns of each falling edge, compute the minimum voltage ( $V_p$ <sub>negative</sub>) and compute the voltage ( $V_{\text{droom} \text{ negative}}$ ) 16 ns after that maximum voltage index (12 ns period).

 $V_d = (V_{p\_negative} - V_{drop\_negative})$ 

Negative Droop =  $(V_d/V_p)_{\text{negative}}$  \* 100

#### **100Base-T1**

- **1.** Check if the input waveform pattern is a square wave test pattern or not.
- **2.** If it is square wave test pattern, then check whether positive and negative widths are greater than 33 unit intervals (500 nS).
- **3.** On each rising edge, compute the maximum voltage  $(V_p_{\text{positive}})$  and compute the voltage ( $V_{\text{drop positive}}$ ) 500 ns after that maximum voltage index.

 $V_d = (V_{p\_positive} - V_{drop\_positive})$ 

Positive Droop =  $(V_d/V_p)_{positive}$  \* 100

**4.** On each falling edge, compute the minimum voltage  $(V_p)_{\text{negative}}$  and compute the voltage ( $V_{\text{drop\ negative}}$ ) 500 ns after that minimum voltage index.

$$
V_d = (V_{p\_negative} - V_{droop\_negative})
$$
  
Negative Drop =  $(V_d/V_{p\_negative}) * 100$ 

**Transmitter power spectral density** TekExpress Automotive Ethernet Compliance Solution automatically executes the calculations as described below for the power spectral density measurement.

- **1.** The test mode 5 signal feed as input is filtered using a band limiting filter.
- **2.** Spectral functions (SpectralMag) present in the oscilloscope MATH sub system are used for computing the spectrum of the filtered test mode 5 signal.
- **3.** The output of "SpectralMag" is averaged over "Averages" times. "Averages" is an acquisition parameter present in the GUI (No entries in GUI for 1000Base-T1). The default value of this parameter is 64.
- **4.** "SpectralMag" is executed with the following configuration settings:
	- For 100Base-T1: Center frequency: 100.5 MHz, For 1000Base-T1: Center frequency: 300 MHz
	- For 100Base-T1: Frequency span: 201 MHz, For 1000Base-T1: Frequency span: 600 MHz
	- Window type: Gaussian
	- $\blacksquare$  Vertical axis: scale  $\rightarrow$  Linear
	- Gating duration: 200 micro seconds

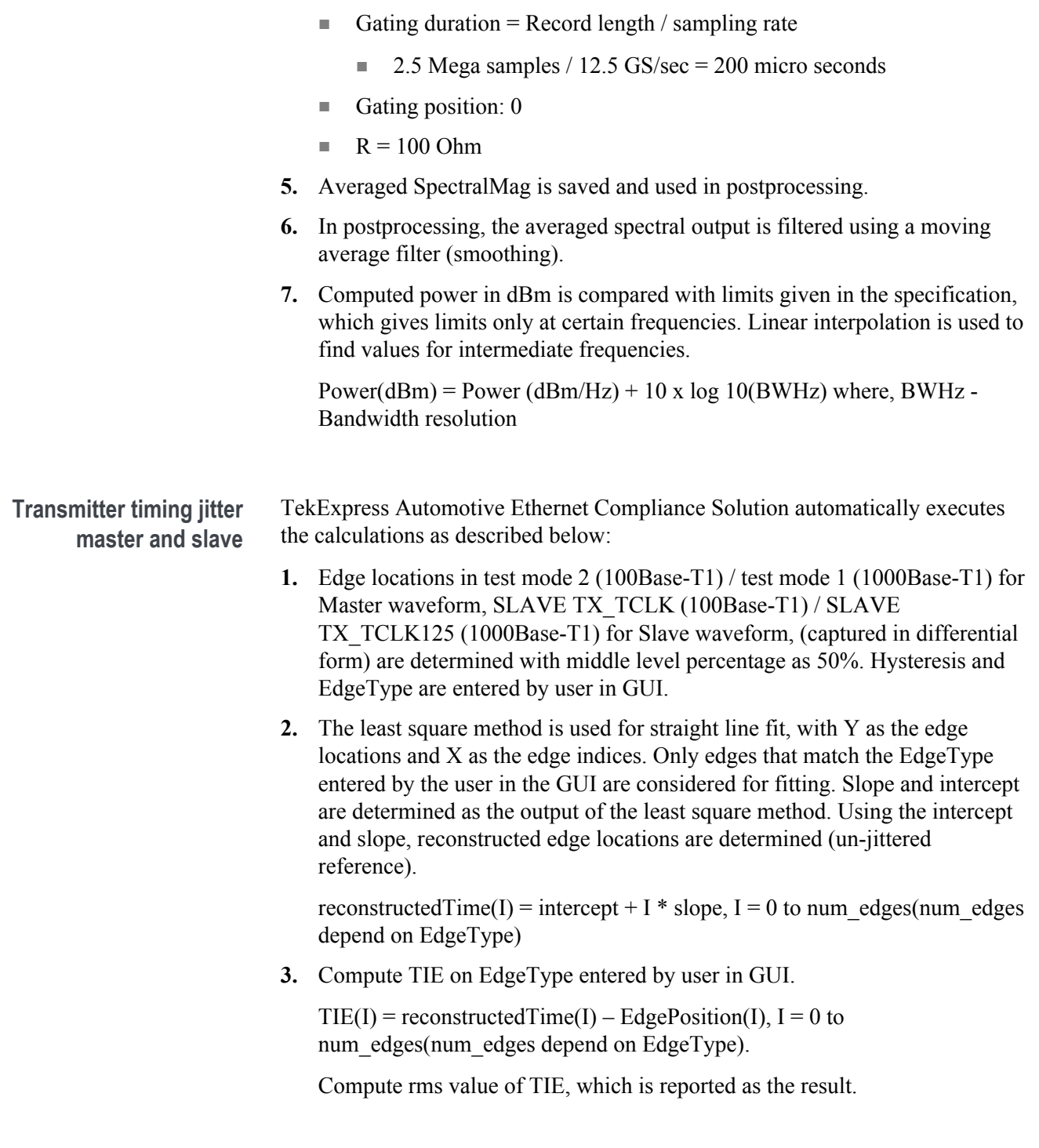
**Transmitter timing jitter-MDI jitter** TekExpress Automotive Ethernet Compliance Solution automatically executes the calculations described below for the measurement Transmitter Timing Jitter-MDI Jitter.

**1.**

**2.** Compute and verify the clock frequency between the High and Low limits as mentioned in the above table.

#### **How to load the setup file into AFG31000 for Return Loss measurement (100 BASE-T1)**

This section describes the steps to load the setup file into the AFG31000 for return loss measurement (100BASE-T1).

- **1.** Click **Setup** > **DUT**.
- **2.** Select View as **Advanced**.
- **3.** Click **Test Selection** tab and Select **Return Loss** measurement.
- **4.** Click **Configuration** and select Calibration tab.
- **5.** Click the link *Click here and copy files to USB drive and recall on connected signal source*.
- **6.** Plug in a USB drive into the USB port of the oscilloscope and copy the respective AFG setup files.
- **7.** After copying the setup files, unplug the USB drive and plug it into the USB port of the AFG.
- **8.** On AFG:
	- **a.** Press the **Default** button. A confirmation pop-up message appears on the screen.
	- **b.** Press **OK** to recall the default settings.
	- **c.** Press **SAVE/RECALL** button.
	- **d.** Go to the **Save & Recall** tab on the touchscreen and select **Recall**.
	- **e.** Select **USB** and browse to setup file folder.
	- **f.** Select the \*.tfs file and click **OK**.
	- **g.** On the touchscreen, swipe the white arrow at the bottom of the screen up.
	- **h.** Go to the **ArbBuilder** tab and click **Open**.
	- **i.** Select USB and browse to the setup file folder.
	- **j.** Select "...Pos.tfw" file and click **OK**.
	- **k.** Click **Send** > **To Ch1** and then click **Exit**.
	- **l.** Go to the **ArbBuilder** tab and click **Open**.
	- **m.** Select USB and browse to the setup file folder.
	- **n.** Select "...Neg.tfw" file and click **OK**.
	- **o.** Click **Send** > **To Ch2** and then click **Exit**.
	- **p.** Select **InterChannel** tab and click **Align Phase**.
	- **q.** Turn ON channels 1 and 2.

#### **Measurement results in CSV file**

**Droop measurement** When you save a session, droop measurement results are saved in *DroopAllCycleRes\_Run1.csv* file. The file contains the following detailed results for each cycle.

- **1.** Cycle Number
- **2.** Vpk (V) of the positive cycle
- **3.** Vd (V) of the positive cycle
- **4.** Positive Droop Result (%)
- **5.** Positive Droop Result- Pass/Fail with respect to specification limits
- **6.** Vpk (V) of the negative cycle
- **7.** Vd (V) of the negative cycle
- **8.** Negative Droop result (%)
- **9.** Negative Droop result Pass/Fail result with respect to specification limits

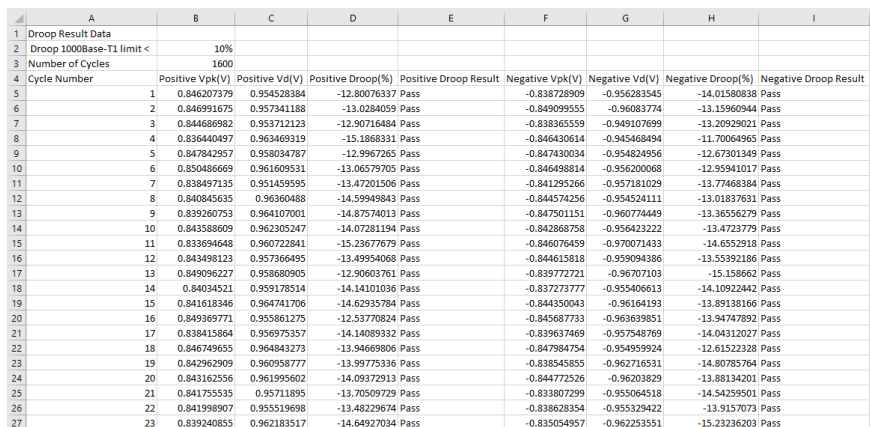

The .CSV file is saved inside X:\Automotive Ethernet\DUT001\<SessionID>\ folder.

**PSD measurement** When you save a session, PSD measurement results are saved in *PowerSpectralDensity\_PlotData.csv* file. The file contains the measurement results in two columns (Frequency (Hz) and PSD (dBm)).

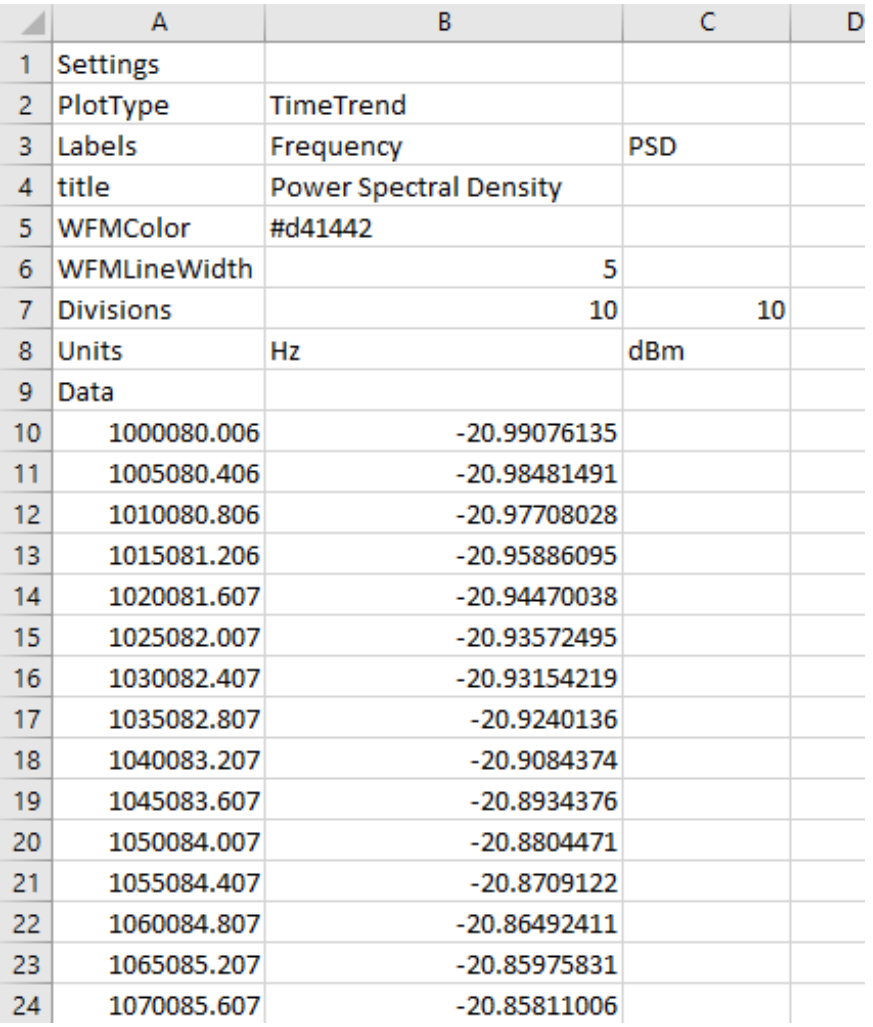

The .CSV file is saved inside X:\Automotive Ethernet\DUT001\<SessionID>\ folder.

#### **Return Loss measurement** When you save a session, return loss measurement results are saved for in *plotdata\_rl\_100.csv* file.

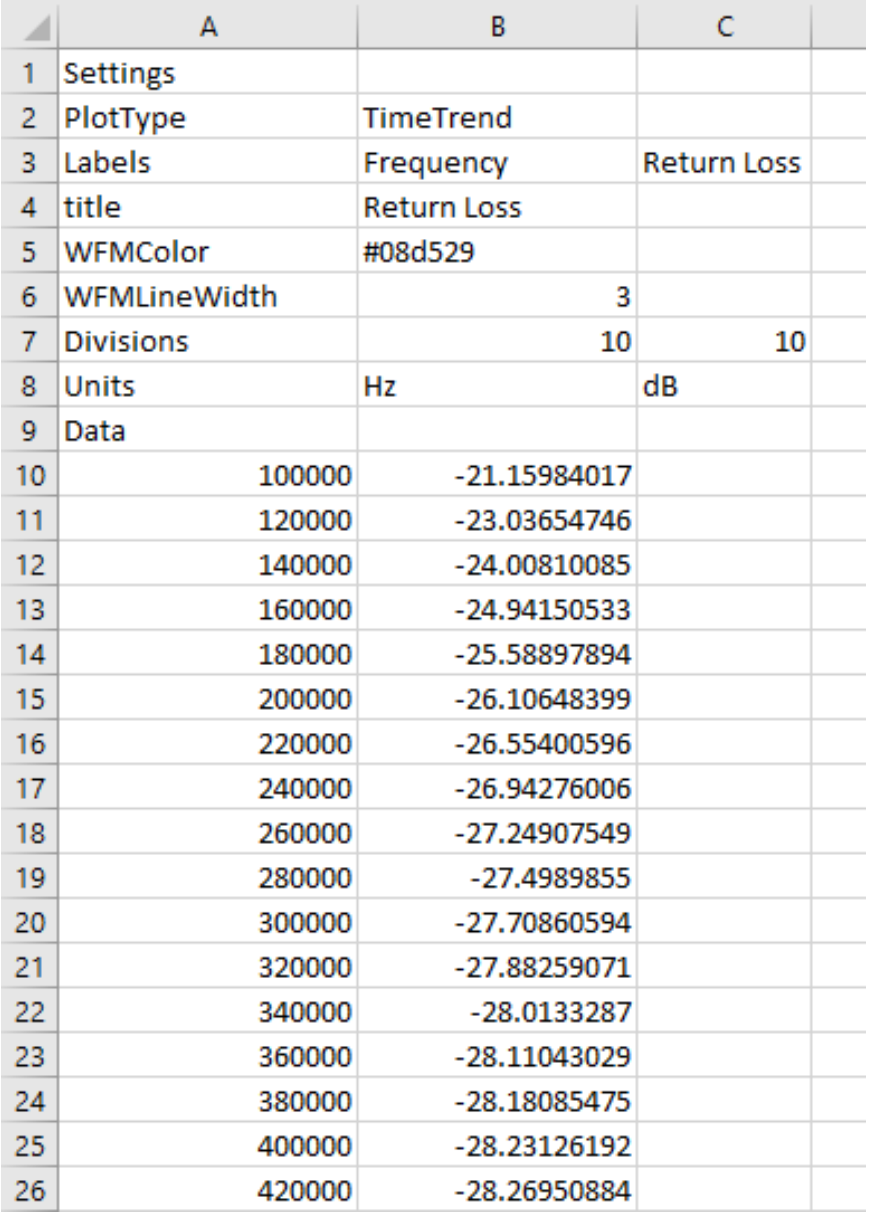

The .CSV file is saved in the below listed folders, based on the calibration method used:

- Pre-recorded calibration files: X:\Automotive Ethernet\PreRecCal\100Base- $T1\setminus$
- Live Calibration: X:\Automotive Ethernet\LiveCal\100Base-T1\

# **Index**

# **A**

Acquire parameters including in test reports, [73](#page-82-0) viewing in reports, [75](#page-84-0) Acquire Status, [83](#page-92-0) Acquisition source selecting live waveforms as, [29](#page-38-0) Activating the license, [8](#page-17-0) Active TekEpress Automotive Ethernet license, [8](#page-17-0) Analysis options, [50](#page-59-0) Analysis Status, [83](#page-92-0) Auto Scroll, [84](#page-93-0)

# **B**

Button clear log, [51](#page-60-0) save, [51](#page-60-0)

# **C**

Cables, [7](#page-16-0) Calibration, [46](#page-55-0) Clear Log, [84](#page-93-0) Clearing test results displayed, [53](#page-62-0) Clock Settings, [40](#page-49-0) Compliance Mode, [38,](#page-47-0) [49](#page-58-0) Configuring tests, [38](#page-47-0) Connected instruments selecting, [38](#page-47-0) viewing, [21](#page-30-0)

## **D**

Default directory, [9](#page-18-0) Default test setup, [85](#page-94-0) Directories, [9](#page-18-0) DSP Filter 8 GHz, [38](#page-47-0) DUT ID, [25](#page-34-0) DUT parameter device, [25](#page-34-0)

device profile, [25](#page-34-0) optical module settings, [25](#page-34-0) optical power, [25](#page-34-0) DUT settings, [24](#page-33-0) DUT type device, [25](#page-34-0)

### **E**

Email Notifications, [22](#page-31-0) Email Settings, [18](#page-27-0) Evaluation mode, [13](#page-22-0)

#### **F**

File name extensions, [11](#page-20-0) Fixtures, [5](#page-14-0) Free trials, [13](#page-22-0) Frequency divider, [7](#page-16-0)

#### **H**

Help conventions, [1](#page-10-0)

#### **I**

Installing the software, [8](#page-17-0) Instrument Control Settings, [18](#page-27-0) Instrument Control Settings dialog box, [21](#page-30-0) **Instruments** searching for, [18](#page-27-0) selecting, [38](#page-47-0) viewing connected, [21](#page-30-0)

#### **K**

Keep On Top, [13](#page-22-0) Key, [13](#page-22-0)

### **L**

License, [9](#page-18-0), [13](#page-22-0) License activation, [8](#page-17-0) Limits Editor, [38](#page-47-0)

Live waveforms, [25,](#page-34-0) [29](#page-38-0) Log view save file, [51](#page-60-0) Log View, [82](#page-91-0)

# **M**

Measurement parameters, [40](#page-49-0) Menus Preferences, [53](#page-62-0) Message History, [84](#page-93-0) Mode selecting, [38](#page-47-0) My TekExpress folder, [54](#page-63-0)

# **O**

Options menu Keep On Top, [13](#page-22-0)

### **P**

Panels Setup, [24](#page-33-0) Parameters, [40,](#page-49-0) [46](#page-55-0) Pattern, [25](#page-34-0) Pattern type, [25](#page-34-0) Preferences Menu, [53](#page-62-0) Preferences tab send an email, [50](#page-59-0) setup panel, [50](#page-59-0) Probe parameters, [40](#page-49-0) Probes, [5](#page-14-0), [7](#page-16-0)

## **R**

Record Length, [40](#page-49-0) Ref Levels, [40](#page-49-0) Related documentation, [2](#page-11-0) Report contents, [69](#page-78-0) Report name, [74](#page-83-0) Report options, [73](#page-82-0) Report sections, [75](#page-84-0) Reports, [75](#page-84-0) Reports panel, [14,](#page-23-0) [69](#page-78-0) Resource file, [13](#page-22-0)

Results Panel using, [53](#page-62-0)

## **S**

Sample Rate, [40](#page-49-0) Save log file, [51](#page-60-0) Saving Log files, [84](#page-93-0) Scope settings, [40](#page-49-0) SCPI commands Command parameters list, [158](#page-167-0) Examples, [161](#page-170-0) TEKEXP׃\*IDN?, [145](#page-154-0) TEKEXP׃\*OPC?, [145](#page-154-0) TEKEXP׃ACQUIRE\_MODE, [146](#page-155-0) TEKEXP׃ACQUIRE\_MODE?, [146](#page-155-0) TEKEXP׃EXPORT, [147](#page-156-0) TEKEXP׃INFO?, [147](#page-156-0) TEKEXP׃INSTRUMENT, [148](#page-157-0) TEKEXP׃INSTRUMENT?, [148](#page-157-0) TEKEXP׃LASTERROR?, [149](#page-158-0) TEKEXP׃LIST?, [149](#page-158-0) TEKEXP׃MODE, [150](#page-159-0) TEKEXP׃MODE?, [150](#page-159-0) TEKEXP׃POPUP, [151](#page-160-0) TEKEXP׃POPUP?, [151](#page-160-0) TEKEXP׃REPORT, [152](#page-161-0) TEKEXP׃REPORT?, [152](#page-161-0) TEKEXP׃RESULT?, [153](#page-162-0) TEKEXP׃SELECT, [154](#page-163-0) TEKEXP׃SELECT?, [154](#page-163-0) TEKEXP׃SETUP, [155](#page-164-0) TEKEXP׃STATE, [155](#page-164-0) TEKEXP׃STATE?, [156](#page-165-0) TEKEXP׃VALUE, [156](#page-165-0) TEKEXP׃VALUE?, [157](#page-166-0) Selecting test report contents, [73](#page-82-0) Session files, [54](#page-63-0) Session folders, [54](#page-63-0) Setup panel, [14](#page-23-0) Setup Panel, [24](#page-33-0) Signal conditioning bandwidth, [25](#page-34-0)

filter, [25](#page-34-0) Signal Path Compensation (SPC), [81](#page-90-0) Source, [25](#page-34-0) Status panel log view, [51](#page-60-0) message history, [51](#page-60-0) test status tab, [51](#page-60-0) Status Panel using, [82](#page-91-0) Support, [3](#page-12-0) System requirements, [5](#page-14-0)

# **T**

Technical support, [3](#page-12-0) Test fixtures, [7](#page-16-0) Test groups, [26](#page-35-0) Test limits changing, [38](#page-47-0) Test reports, [75](#page-84-0) Test results viewing, [53](#page-62-0) Test Results Summary, [53](#page-62-0) Test setup files, [54](#page-63-0) Test setups creating based on existing, [87](#page-96-0) deleting, [87](#page-96-0) recalling, [86](#page-95-0)

saving, [86](#page-95-0) Test status acquire status, [51](#page-60-0) analysis status, [51](#page-60-0) auto scroll, [51](#page-60-0) Test Status, [82](#page-91-0) Tests configuring, [38](#page-47-0) selecting, [26](#page-35-0)

# **U**

User Comments including in reports, [75](#page-84-0) User Defined Mode, [38](#page-47-0), [49](#page-58-0)

# **V**

Version, [9](#page-18-0) Vertical Setup, [40](#page-49-0) View a report, [75](#page-84-0)

#### **W**

Waveforms acquiring live, [29](#page-38-0) Wavelength, [25](#page-34-0)